**del** *Manuale istruzioni cod.* **19/10/22** *MANU.400TS*

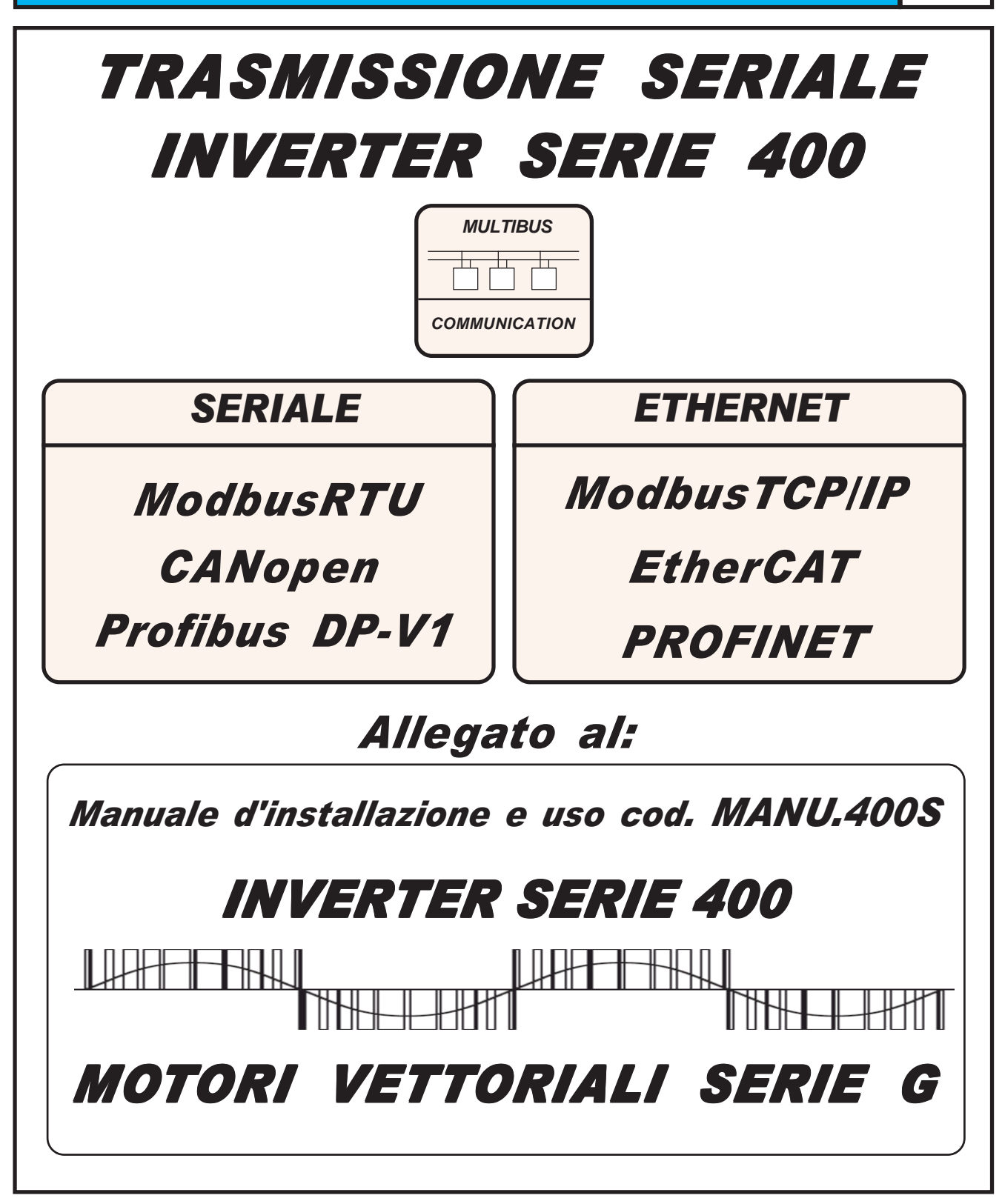

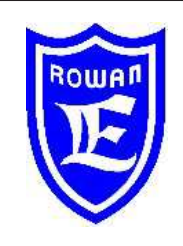

**Via U. Foscolo 20 - 36030 CALDOGNO (VICENZA) - ITALIA Fax: 0444 - 905593**<br>http:// www.rowan.it **Email: info@rowan.it Capitale Sociale Euro 78.000,00 i.v. iscritta al R.E.A di Vicenza al n.146091 C.F./P.IVA e Reg. Imprese IT 00673770244 Motori, azionamenti, accessori e servizi per l'automazione**

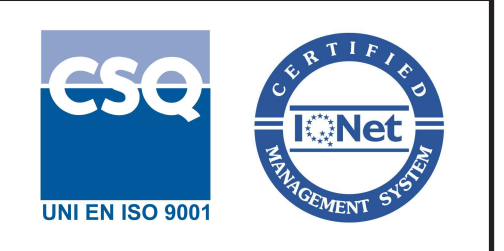

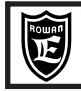

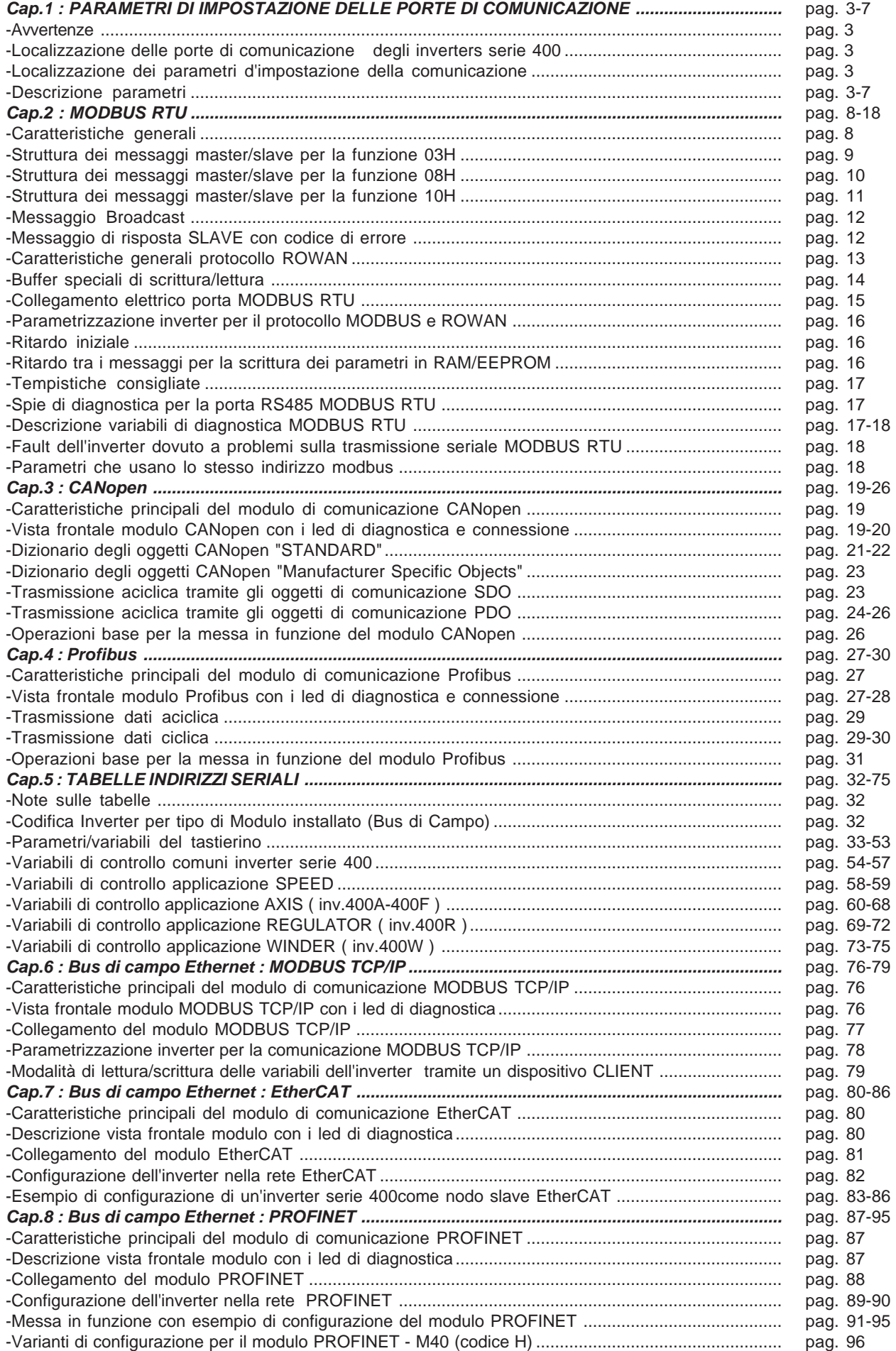

#### **Avvertenze**

Questo manuale è valido per tutti gli inverter della serie **400:** 400A, 400F, 400R, 400W

Questo manuale è allegato al **manuale base codice MANU.400S**:

#### " **Manuale d'installazione e uso: INVERTER SERIE 400 / MOTORI VETTORIALI SERIE G ".**

La ROWAN ELETTRONICA s.r.l. declina ogni responsabilità per eventuali inesattezze contenute nel presente manuale, dovute ad errori di stampa e/o di trascrizione. Si riserva inoltre il diritto di apportare a proprio giudizio e senza preavviso le variazioni che riterrà necessarie per il miglior funzionamento del prodotto.

Per i dati e le caratteristiche riportate nel presente manuale è ammessa una tolleranza massima di ±10%, salvo indicazioni diverse.

Gli schemi applicativi contenuti nel presente manuale sono indicativi e vanno perfezionati dal Cliente secondo le proprie esigenze. Questo manuale è aggiornato alla versione firmware: **502XX.00**

**Localizzazione delle porte di comunicazione seriale degli inverters serie 400**

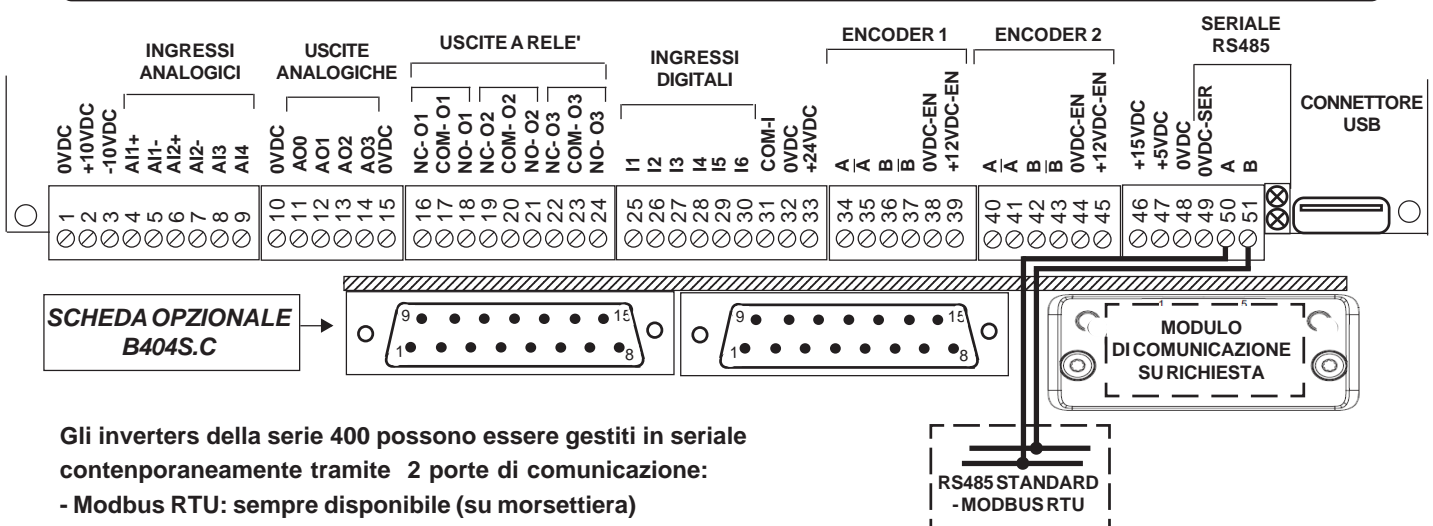

**- Modulo di comunicazione su richiesta con la scheda opzionale B404S.C con i seguenti protocolli disponibili: CANopen, PROFIBUS DP-V1, MODBUS TCP/IP, EtherCAT,PROFINET**

## **Localizzazione dei parametri d'impostazione della comunicazione**

Partendo dal menù visualizzazioni, tramite il tasto P e i tasti freccia raggiungere i parametri di funzionamento della seriale raggruppati nel menù 5. SERIAL COMUNICAT.

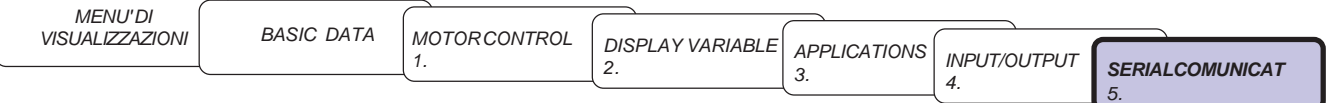

## **Descrizione parametri**

**ENABLE MODBUS 5.1**

**Abilita e disabilita la trasmissione seriale MODBUS. Ininfluente per la gestione della comunicazione con i moduli ANYBUS.**

Sono possibili le seguenti selezioni:

#### **DISABLE**

Disabilita il bus di campo RS485 (collegato ai morsetti 50, 51) che utilizza il protocollo MODBUS e mantiene in reset le periferiche interessate; azzera la gestione ricezione e trasmissione dei messaggi. **ENABLE**

Abilita il bus di campo RS485 (collegato ai morsetti 50, 51) che utilizza il protocollo MODBUS .

#### **Attenzione !**

Se il par.5.1 è impostato in ENABLE, le modifiche dei parametri della trasmissione seriale del menù 5.2 non vengono attivate. Per renderle operative bisogna reimpostare manualmente il par. 5.1 in DISABLE e poi in ENABLE, oppure spegnere e riaccendere l'inverter. Il parametro gestito in seriale è scrivibile solo con ID EEPROM, ed ha effetto solo se si spegne e accende l'inverter.

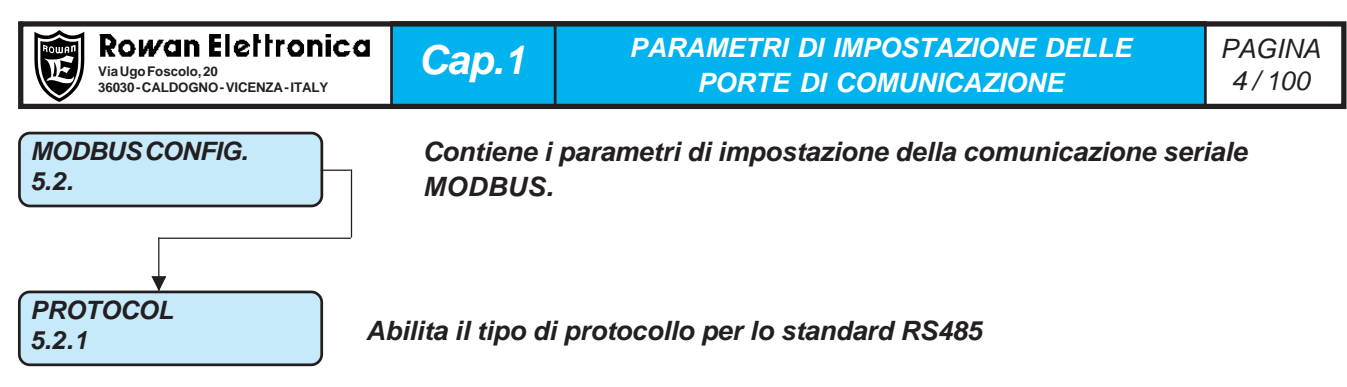

Sono possibili le seguenti selezioni:

**MODBUS** = Abilita la trasmissione seriale per il protocollo MODBUS

**ROWAN** = Abilita la trasmissione seriale per il protocollo MODBUS personalizzato da ROWAN ELETTRONICA Il protocollo ROWAN è praticamente uguale al MODBUS RTU. I due protocolli si differiscono solo per il metodo di controllo dei byte del messaggio; il protocollo MODBUS RTU usa l'algoritmo CRC16 e 2 byte di controllo, mentre ROWAN lo XOR con 1 solo byte di controllo. Per ulteriori approfondimenti consultare Uff.Tecnico Rowan EL. **MODBUS F** = Abilita la trasmissione seriale per il protocollo MODBUS con risposta veloce ai messaggi master.

**ADDRESS 5.2.2**

**Imposta l'indirizzo seriale dell'inverter**

Campo d'impostazione da 1 a 247.

#### **BAUD RATE 5.2.3**

#### **Imposta la velocità di trasmissione in bps.**

Possibilità di scelta tra i seguenti valori: 115200, 76800, 57600, 38400, 19200, 9600, 4800, 2400, 1200.

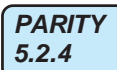

**Abilita/disabilita il controllo di parità del singolo carattere e il tipo di parità.**

Sono possibili le seguenti selezioni:

**NONE** = Disabilita il controllo di parità del carattere **EVEN** = Abilita il controllo di parità PARI del carattere **ODD** = Abilità il controllo di parità DISPARI del carattere

**BIT STOP 5.2.5**

**Imposta il numero di bit di stop del singolo carattere.**

Campo d'impostazione da 1 a 2.

**RESET ERR. COUNT 5.2.6**

**Permette di resettare il conteggio degli errori di comunicazione visualizzati nelle variabili 2.1.43 LAST TWO ERR COM e 2.1.44 COUNT ERROR COM**

Sono possibili le seguenti selezioni:

**NO** = Non resetta il conteggio degli errori di comunicazione.

**YES** = Resetta il conteggio degli errori di comunicazione. Per resettare, premere P, selezionare YES lampeggiante con i tasti freccia e poi ripremere P; la selezione YES resterà visualizzata per 2 secondi e dopo tornerà automaticamente la selezione NO.

#### **INACTIVITY TIME 5.2.7**

# **Abilita/disabilita il controllo temporizzato di attività della linea seriale.**

Campo d'impostazione: da 0.00 a 30.00s.

Se si imposta 0.00s o 30.00s, il controllo viene escluso. Se si imposta un valore da 0.01s a 29.9s si attiva il controllo; se dall'ultimo messaggio valido del master passa il tempo impostato senza che ne arrivi un'altro, l'inverter si blocca con il fault 40 LOST COMMUNICATIONS. All'alimentazione dell'inverter il controllo temporizzato viene tenuto comunque disattivo, verrà attivato solo dopo l'arrivo del primo messaggio valido dal master.

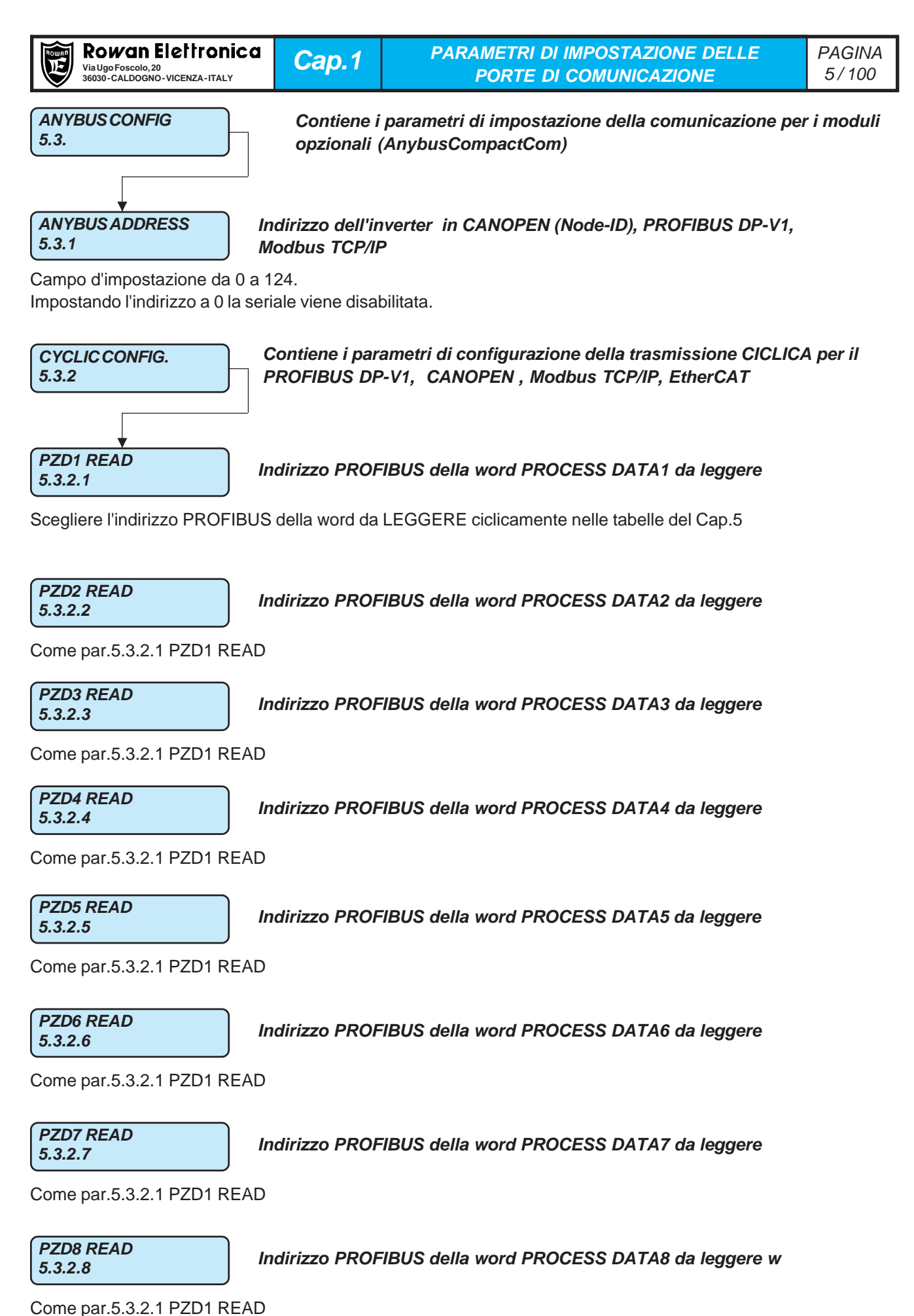

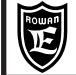

**PZD1 WRITE 5.3.2.9**

**Indirizzo PROFIBUS della word PROCESS DATA1 da scrivere**

Scegliere l'indirizzo PROFIBUS della word da SCRIVEREciclicamente nelle tabelle del Cap.5

**PZD2 WRITE 5.3.2.10**

**Indirizzo PROFIBUS della word PROCESS DATA2 da scrivere**

Come par.5.3.2.9 PZD1 WRITE

**PZD3 WRITE 5.3.2.11**

**Indirizzo PROFIBUS della word PROCESS DATA3 da scrivere**

Come par.5.3.2.9 PZD1 WRITE

**PZD4 WRITE 5.3.2.12**

**Indirizzo PROFIBUS della word PROCESS DATA4 da scrivere**

Come par.5.3.2.9 PZD1 WRITE

**PZD5 WRITE 5.3.2.13**

**Indirizzo PROFIBUS della word PROCESS DATA5 da scrivere**

Come par.5.3.2.9 PZD1 WRITE

**PZD6 WRITE 5.3.2.14**

**Indirizzo PROFIBUS della word PROCESS DATA6 da scrivere**

Come par.5.3.2.9 PZD1 WRITE

**PZD7 WRITE 5.3.2.15**

**Indirizzo PROFIBUS della word PROCESS DATA7 da scrivere**

Come par.5.3.2.9 PZD1 WRITE

**PZD8 WRITE 5.3.2.16**

**Indirizzo PROFIBUS della word PROCESS DATA8 da scrivere**

Come par.5.3.2.9 PZD1 WRITE

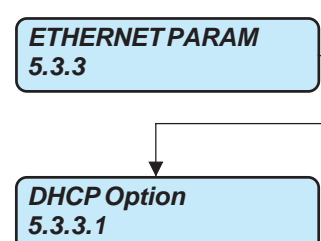

**Contiene i parametri di configurazione per il collegamento alla rete ETHERNET**

**Abilita/disabilita l'utilizzo del server DHCP**

Sono possibili le seguenti selezioni:

**DISABLE** = server DHCP disabilitato, i parametri di rete devono essere impostati manualmente.

**ENABLE** = server DHCP abilitato, i parametri di rete sono acquisiti automaticamente;l'indirizzo IP autoacquisito viene visualizzato nella var.2.1.54 IP ADDRESS. **Attenzione!** Dopo aver alimentato l'inverter - in alcuni casi potrebbe essere necessario togliere e reinserire il collegamento ethernet per acquisire l'indirizzo IP dalla rete.

**IP Field1**

**5.3.3.2 Parametro di rete: INDIRIZZO IP, impostazione del 1°campo**

Campo d'impostazione da 0 a 255.

Esempio indirizzo IP = 192.168.1.100, in questo caso il 1° campo è il numero 192

# **IP Field2**

**5.3.3.3 Parametro di rete: INDIRIZZO IP, impostazione del 2°campo**

Campo d'impostazione da 0 a 255.

Esempio indirizzo IP = 192.168.1.100, in questo caso il 2° campo è il numero 168

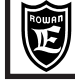

**IP Field3**

# **5.3.3.4 Parametro di rete: INDIRIZZO IP, impostazione del 3°campo**

Campo d'impostazione da 0 a 255.

Esempio indirizzo IP = 192.168.1.100, in questo caso il 3° campo è il numero 1

# **IP Field4**

# **5.3.3.5 Parametro di rete: INDIRIZZO IP, impostazione del 4°campo**

Campo d'impostazione da 0 a 255.

Esempio indirizzo IP = 192.168.1.100, in questo caso il 4° campo è il numero 100

# **NETMASK Field1**

# **5.3.3.6 Parametro di rete: NETMASK, impostazione del 1°campo**

Campo d'impostazione da 0 a 255.

Esempio indirizzo NETMASK = 255.255.255.0, in questo caso il 1° campo è il numero 255

# **NETMASK Field2**

# **5.3.3.7 Parametro di rete: NETMASK, impostazione del 2°campo**

Campo d'impostazione da 0 a 255. Esempio indirizzo NETMASK = 255.255.255.0, in questo caso il 2° campo è il numero 255

**NETMASK Field3**

# **5.3.3.8 Parametro di rete: NETMASK, impostazione del 3°campo**

Campo d'impostazione da 0 a 255.

Esempio indirizzo NETMASK = 255.255.255.0, in questo caso il 3 $^{\circ}$  campo è il numero 255

**NETMASK Field4**

# **5.3.3.9 Parametro di rete: NETMASK, impostazione del 4°campo**

Campo d'impostazione da 0 a 255.

Esempio indirizzo NETMASK = 255.255.255.0, in questo caso il 4° campo è il numero 0

# **GATEWAY Field1**

# **5.3.3.10 Parametro di rete: GATEWAY, impostazione del 1°campo**

Campo d'impostazione da 0 a 255. Esempio indirizzo GATEWAY = 192.168.1.100, in questo caso il 1° campo è il numero 192

# **GATEWAY Field2**

# **5.3.3.11 Parametro di rete: GATEWAY, impostazione del 2°campo**

Campo d'impostazione da 0 a 255. Esempio indirizzo GATEWAY = 192.168.1.1, in questo caso il 2° campo è il numero 168

# **GATEWAY Field3**

# **5.3.3.12 Parametro di rete: GATEWAY, impostazione del 3°campo**

Campo d'impostazione da 0 a 255.

Esempio indirizzo GATEWAY = 192.168.1.1, in questo caso il 3° campo è il numero 1

**GATEWAY Field4**

# **5.3.3.13 Parametro di rete: GATEWAY, impostazione del 4°campo**

Campo d'impostazione da 0 a 255.

Esempio indirizzo GATEWAY = 192.168.1.1, in questo caso il 4° campo è il numero 1

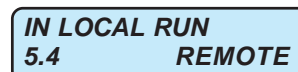

#### **Assegna un comando per l'attivazione del comando di marcia LOCAL**

Campo d'impostazione: REMOTE, I2 , I3, I4, I5, I6, I7, I8, I9, I10, I11, I12, I13, I14, ENABLE **REMOTE** = Comando **OFF** e nessun ingresso digitale assegnato. Comando **ON** possibile solo con il relativo flag seriale. **I2.....I14** = Assegnazione del comando all'ingresso digitale selezionato (in OR con il relativo flag seriale). **ENABLE** = Comando sempre **ON**.

Se il comando è **ON** allora la marcia è possibile SOLO da ingresso digitale I1, indipendentemente dal comando seriale di marcia.

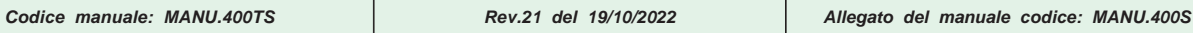

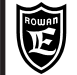

Il protocollo MODBUS RTU stabilisce la comunicazione asincrona tra un dispositivo MASTER (plc, pc, ecc. ecc.) e più dispositivi SLAVE (in questo caso gli inverter della serie 400) collegati tramite interfaccia RS485 tipo HALF-DUPLEX (trasmissione e ricezione non possono essere simultanei) con collegamento a 2 fili. Solo il master può interrogare gli slave i quali possono solo rispondere. Ogni singolo carattere del messaggio è composto nel seguente modo: **1 bit di start, 8bit per i dati, 1 bit per la parità, 1 o 2 bit di stop** Negli inverter serie 400 il tipo di parità e il numero di bit di stop oltre sono programmabili. Allo stesso modo si può scegliere la velocità di trasmissione tra i seguenti baudrate: **1200, 2400, 4800, 9600, 19200, 38400, 57600, 76800, 115200.** Per ogni messaggio corretto del master di scrittura o lettura, è previsto un messaggio di risposta dello slave (ad eccezione del messaggio BROADCAST). L'integrità dei dati scambiati tra master e slave viene verificata tramite l'algoritmo CRC16. Se lo slave verifica un CRC non corretto annulla il messaggio di risposta al master. Il messaggio master/slave contiene l'indirizzo univoco dello slave da interrogare compreso tra **1** e **247**; un messaggio del master con indirizzo 0, è un messaggio BROADCAST che determina la stessa operazione di scrittura per tutti gli slave collegati nel bus. In questo caso gli slave non produrranno nessun messaggio di risposta. Il messaggio master/slave contiene il CODICE della FUNZIONE richiesta allo slave . Il protocollo modbus prevede parecchie funzioni ma negli inverter serie 400 sono attive solo le seguenti: - LETTURA DI 1 O PIU' WORD (CODICE FUNZIONE=03H) - LOOPBACK DI UNA WORD (CODICE FUNZIONE=08H) - SCRITTURA DI 1 O PIU' WORD (CODICE FUNZIONE=10H) **Caratteristiche generali**

Se il master invia allo slave un messaggio con delle istruzioni non corrette, il protocollo prevede una risposta dello slave contenente un codice di errore (MODBUS EXCEPTION CODE).

Gli inverter della serie 400 sono programmati per comunicare al master i seguenti codici di errore :

- ILLEGAL FUNCTION (Modbus exception code=01H)
- ILLEGAL DATA ADDRESS (Modbus exception code=02H)
- ILLEGAL DATA VALUE (Modbus exception code=03H)
- SLAVE DEVICE BUSY (Modbus exception code=06H)

# **Struttura del singolo carattere**

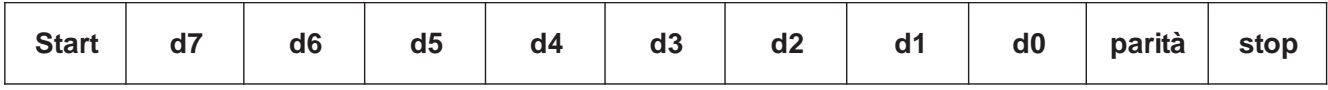

# **Struttura generica del messaggio**

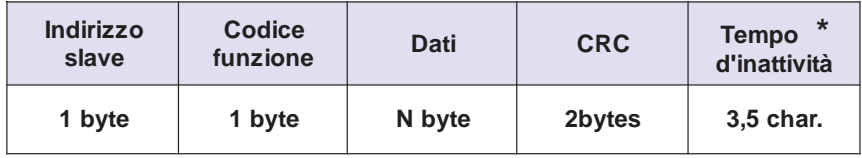

\* Il protocollo modbus prevede un tempo minimo di inattività tra i messaggi pari a 3.5 volte il tempo di un carattere.<br>L'inverter 400 considera comunque un messaggio finito quando passa un tempo di inattività superiore a L'inverter 400 considera comunque un messaggio finito quando passa un tempo di inattività superiore a 1.5 char.

Informazioni più approfondite sullo standard modbus si possono avere visitando il sito http://www.modbus.org

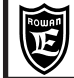

**Struttura dei messaggi MASTER/SLAVE per la funzione 03H**

#### **La funzione 03H permette di leggere da uno slave una o più word.**

## **Sequenza messaggio MASTER**

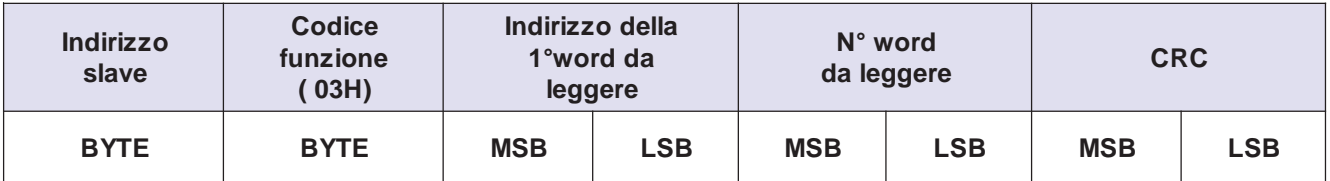

#### **Attenzione !**

Il messaggio dev'essere lungo complessivamente massimo 100 byte, oltre viene scartato e segnalato un errore di comunicazione.

## **Sequenza del messaggio di risposta dello SLAVE**

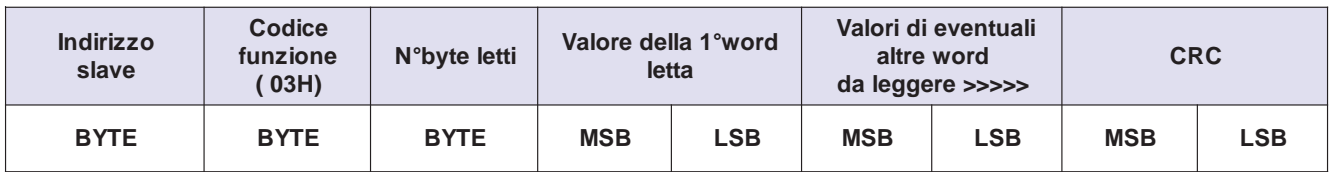

## **Esempio di lettura di 2 word**

Si vuole leggere il valore visualizzato nel tastierino dell'inverter nel parametro 2.1.1 SPEED REFERENCE. L'indirizzo dell'inverter è 1.

Il parametro è in doppia word con indirizzo seriale 2000dec/07D0H (word MSW) e 2001dec/07D1H (word LSW). Il valore attualmente visualizzato è 1500rpm.

Il messaggio del master dovrà essere strutturato nel seguente modo:

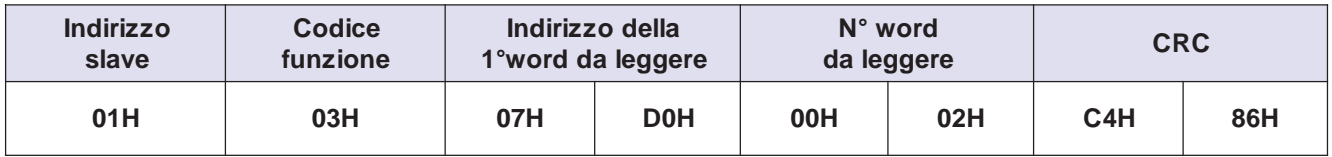

Il messaggio di risposta dell'inverter sarà il seguente:

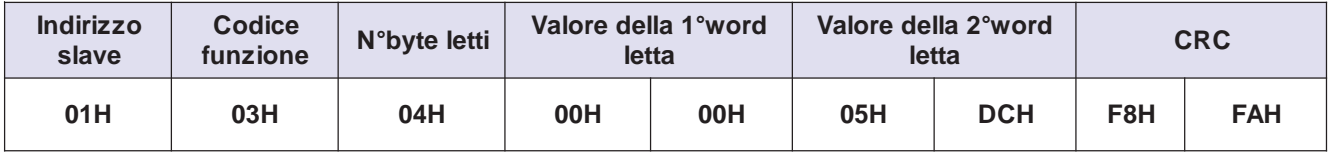

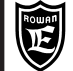

**Struttura dei messaggi MASTER/SLAVE per la funzione 08H**

**La funzione 08H (loopback) è utile per testare il corretto funzionamento della trasmissione seriale; il master manda un messaggio allo slave che lo rispedisce al master identico.**

# **Sequenza messaggio MASTER**

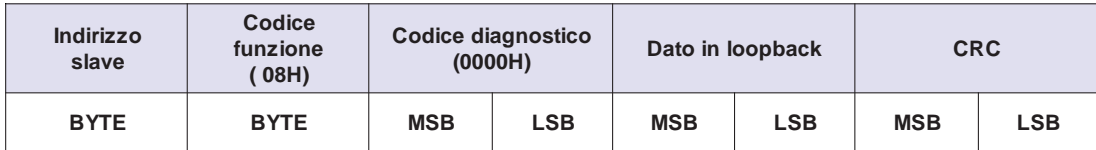

#### **Attenzione !**

Gli inverter della serie 400 riconoscono solo il codice diagnostico 0H.

#### **Sequenza messaggio SLAVE**

Il messaggio di ritorno dello slave dev'essere identico al messaggio master.

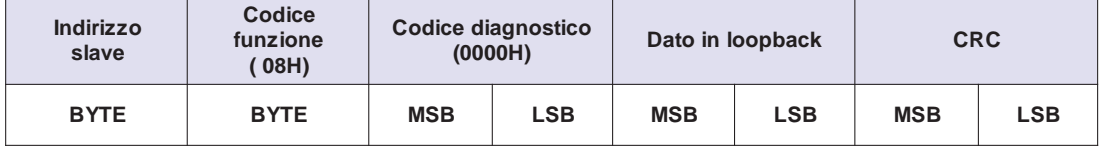

#### **Esempio di loopback**

Si vuole testare la comunicazione mandando il dato in loopback=10000 (2710H) L'indirizzo dell'inverter 400 è 1

Il messaggio del master dovrà essere strutturato nel seguente modo:

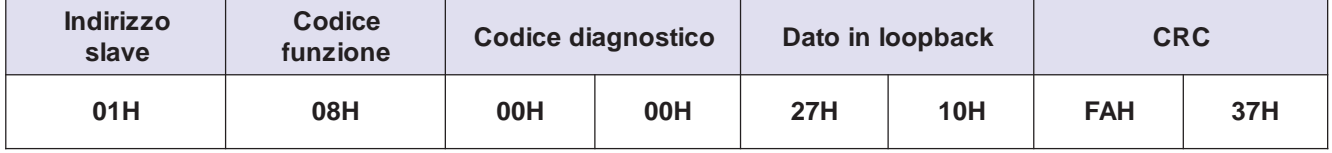

Il messaggio di risposta dell'inverter sarà il seguente:

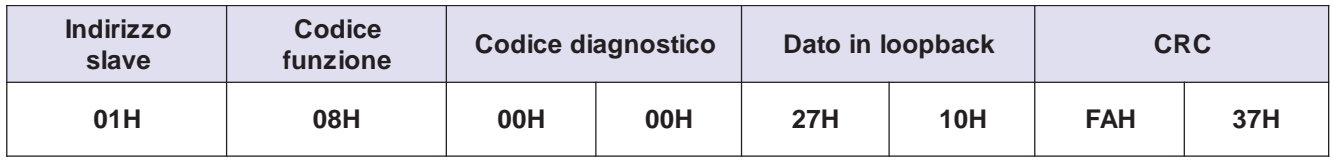

#### **Attenzione !**

Con la funzione LOOPBACK è possibile scrivere solo una word e non è permesso il BROADCAST; se si mette l'indirizzo del dispositivo a 0 l'inverter segnala un'errore, non esegue l'interpretazione del messaggio e non dà nessuna risposta al master.

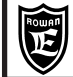

**Struttura dei messaggi MASTER/SLAVE per la funzione 10H**

**La funzione 10H permette di scrivere in uno slave una o più word.**

# **Sequenza messaggio MASTER**

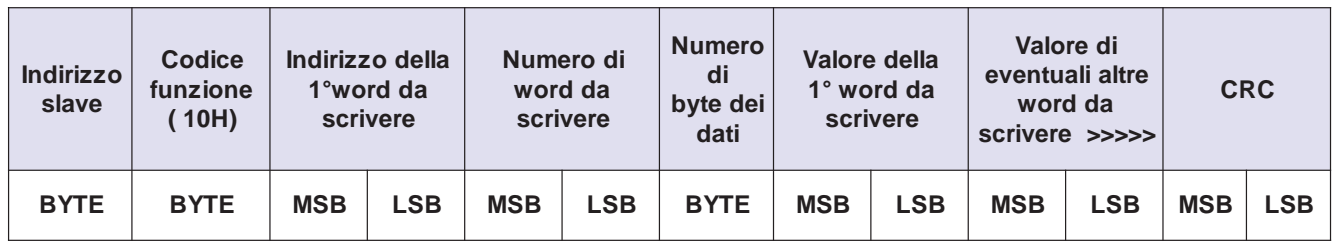

#### **Attenzione !**

Il messaggio dev'essere lungo complessivamente massimo 100 byte, oltre viene scartato e segnalato un errore di comunicazione.

# **Sequenza del messaggio di risposta dello SLAVE**

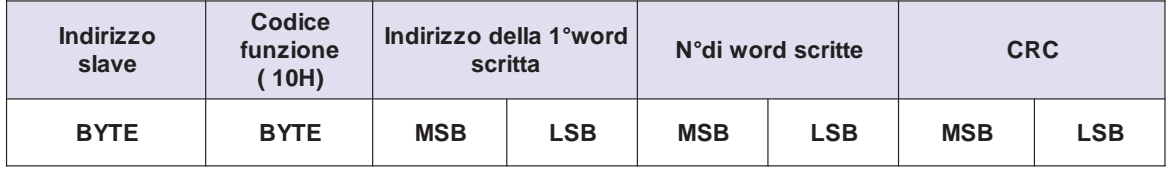

# **Esempio di scrittura di 2 word**

Si vuole impostare il valore (in ram) dei seguenti 2 parametri contigui dell'inverter 400 con indirizzo 1: Parametro 1.1.2 MOTOR NOM CURREN con indirizzo 1000dec/03E8H = 10.0A Parametro 1.1.3 MOTOR NOM FREQUE con indirizzo 1001dec/03E9H = 50.0Hz Il messaggio del master dovrà essere strutturato nel seguente modo:

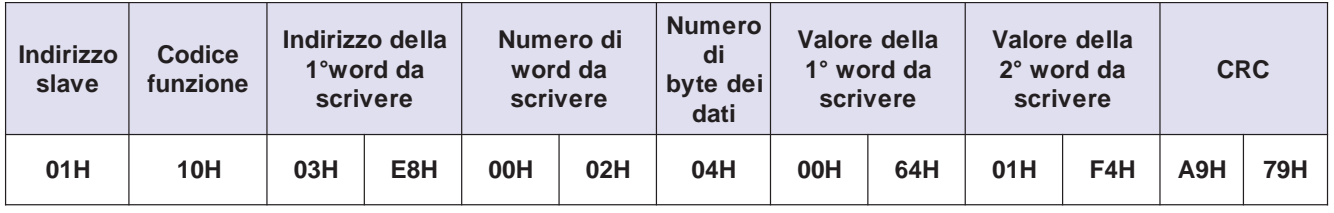

Il messaggio di risposta dell'inverter sarà il seguente:

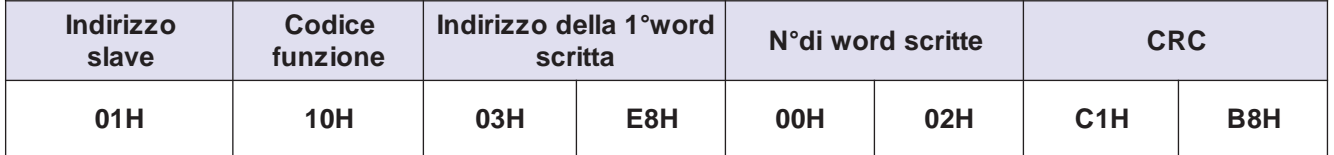

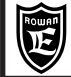

**Messaggio BROADCAST**

**Con un messaggio broadcast il master è in grado di scrivere lo stesso dato simultaneamente su tutti gli slave connessi nel bus seriale.**

**Un messaggio di scrittura broadcast ha sempre l'indirizzo slave=0; in questo caso ogni singolo slave eviterà di rispondere.**

#### **Attenzione !**

Il messaggio broadcast è permesso solo nella funzione 10H; impostando l'indirizzo 0 dello slave nelle funzioni 03H e 08H l'inverter visualizzerà l'errore di comunicazione seriale nel parametro 2.1.43 LAST TWO ERR COM.

## **Sequenza messaggio MASTER**

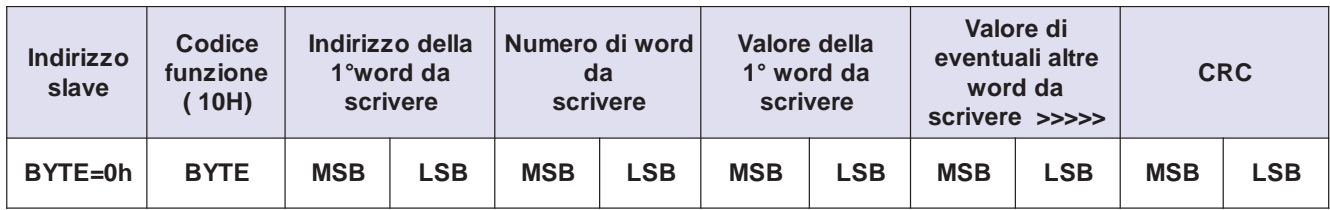

## **Messaggio di risposta SLAVE con CODICE DI ERRORE**

## **Descrizione messaggio SLAVE**

Se il master invia allo slave un messaggio con delle istruzioni non corrette, il protocollo prevede una risposta dello slave contenente un codice di errore (MODBUS EXCEPTION CODE).

Gli inverter della serie 400 sono programmati come slave per comunicare al master i seguenti codici di errore : - **ILLEGAL FUNCTION (Modbus exception code=01H),** quando il master richiede una funzione modbus non supportata dallo slave.

- **ILLEGAL DATA ADDRESS (Modbus exception code=02H)**, quando il master vuole scrivere/leggere un parametro con indirizzo non permesso dallo slave.

- **ILLEGAL DATA VALUE (Modbus exception code=03H)**, quando il master tenta di scrivere un parametro con un valore fuori range.

- **SLAVE DEVICE BUSY (Modbus exception code=06H)**, quando lo slave è impegnato ad eseguire il messaggio precedente o una lunga elaborazione.

Oltre a comunicare al master il codice dell'errore, l'inverter 400 visualizza lo stesso codice nel parametro 2.1.43 LAST TWO ERR COM.

Esempio di messaggio slave con codice di errore 03H ILLEGAL DATA VALUE dopo un messaggio di scrittura in funzione 10H ad un'inverter 400 con indirizzo 1:

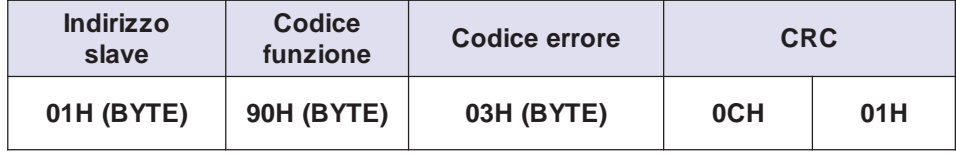

Il codice della funzione viene restituito con il bit più significativo a 1; in pratica al codice originale della funzione, in questo caso 16dec/10H, viene sommato il valore decimale 128 (totale 144dec/90H).

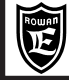

**Caratteristiche generali protocollo ROWAN**

Il protocollo ROWAN è praticamente uguale al MODBUS RTU. I due protocolli si differiscono solo per il metodo di controllo dei byte del messaggio; il protocollo MODBUS RTU usa l'algoritmo CRC16 e 2 byte di controllo, mentre ROWAN lo XOR con 1 solo byte di controllo.

Tutto il resto delle funzionalità descritte alle pagine precedenti per il protocollo MODBUS sono valide anche per il protocollo ROWAN.

# **Struttura generica del messaggio con il protocollo Rowan**

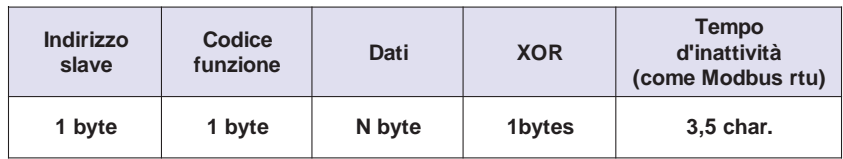

# **Esempio di lettura di 2 word tramite protocollo Rowan**

(Confrontare lo stesso caso con il protocollo Modbus del Cap.2)

Si vuole leggere, con la funzione 03H, il valore visualizzato nella var.2.1.1 SPEED REFERENCE nell'inverter con indirizzo 1.

Il parametro è in doppia word con indirizzo seriale 2000dec/07D0H (word MSW) e 2001dec/07D1H (word LSW). Il valore attualmente visualizzato è 1500rpm.

Il messaggio del master dovrà essere strutturato nel seguente modo:

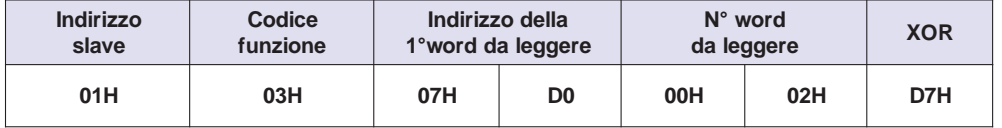

Il calcolo dello XOR per il messaggio di scrittura viene eseguito nel seguente modo:

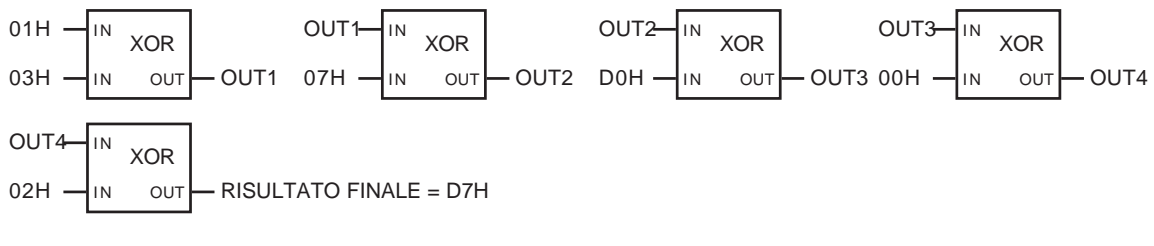

Il messaggio di risposta dell'inverter sarà il seguente:

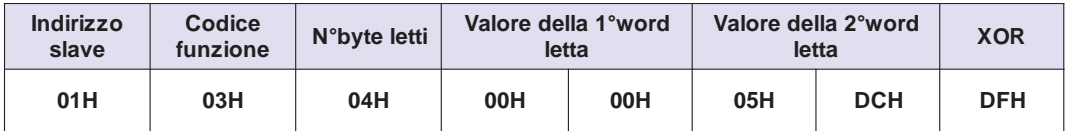

Allo stesso modo viene calcolato lo XOR del messaggio ricevuto dall'inverter:

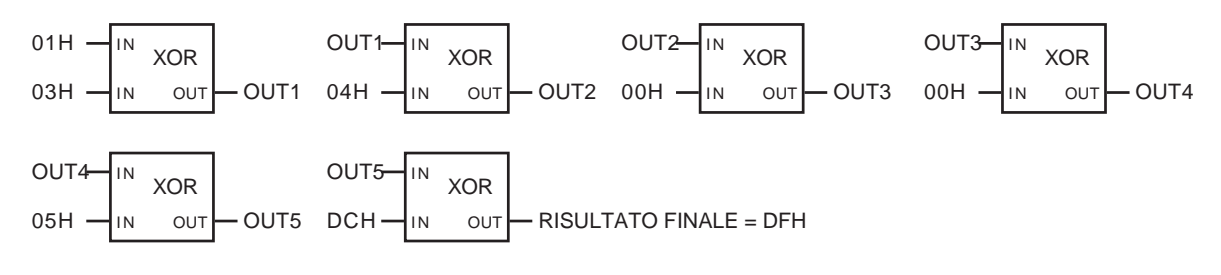

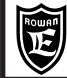

**Buffer speciali di scrittura/lettura**

## **Descrizione**

**I buffer speciali permettono di raggruppare le variabili che interessano, e che non hanno l'indirizzo seriale contiguo, in un unico messaggio, con il risultato di velocizzare notevolmente il trasferimento dei dati. Questa funzione è molto utile per eseguire trasferimenti ciclici di dati di dati mantenendo un tempo di**

**campionamento fisso.**

**I buffer sono 2, uno dedicato alla scrittura dei dati con la funzione 10H, e l'altro per la lettura con la funzione 03H. La capacità massima di trasferimento dati di ogni buffer è di 30 words.**

## **Inizializzazione del buffer di lettura**

Prima di utilizzare il buffer di lettura per il trasferimento continuo dei dati è necessario eseguire, all'accensione dell'inverter, le seguenti 2 operazioni di scrittura in funzione 10H:

- Scrivere il N° di word da inserire nel buffer di lettura all'indirizzo 9890
- Scrivere agli indirizzi del buffer di lettura compresi tra 9850 e 9879, l'indirizzo delle word da bufferizzare.

Le word così raggruppate nel buffer saranno ora leggibili agli indirizzi del buffer di lettura, compresi tra 9800 e 9829.

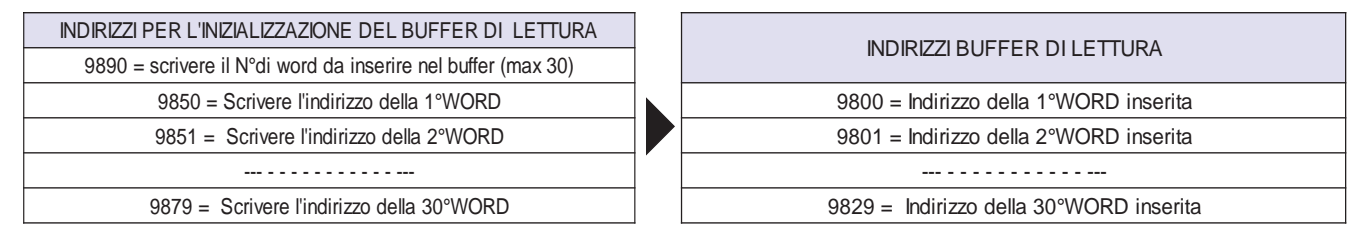

Esempio di inserimento nel buffer di 4 word:

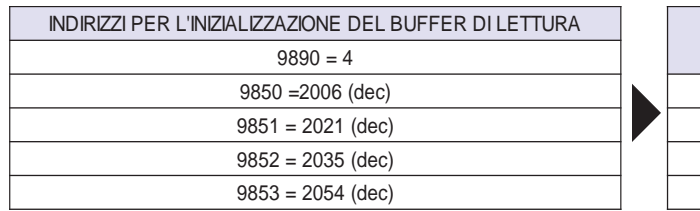

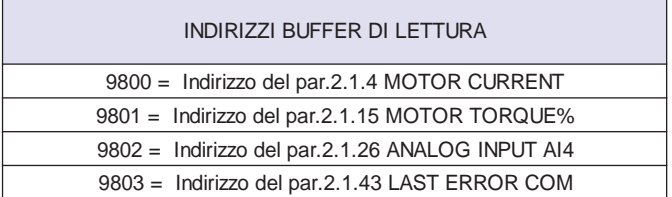

## **Inizializzazione del buffer di scrittura**

Prima di utilizzare il buffer di scrittura per il trasferimento continuo dei dati è necessario eseguire, all'accensione dell'inverter, le seguenti 2 operazioni di scrittura in funzione 10H:

- Scrivere il N° di word da inserire nel buffer di scrittura all'indirizzo 9990
- Scrivere agli indirizzi del buffer di scrittura compresi tra 9950 e 9979, l'indirizzo dei parametri da bufferizzare.
- Le word così raggruppate nel buffer saranno ora scrivibili agli indirizzi del buffer di scrittura, compresi tra 9900 e 9929.

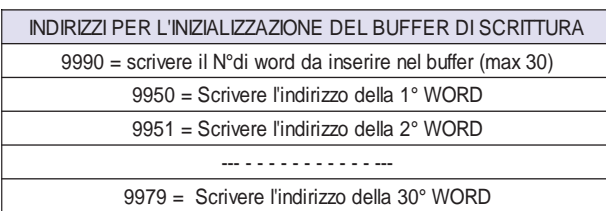

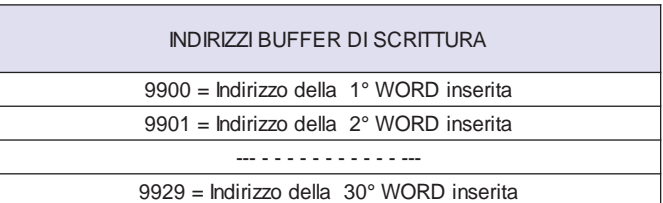

Esempio di inserimento nel buffer di 4 word:

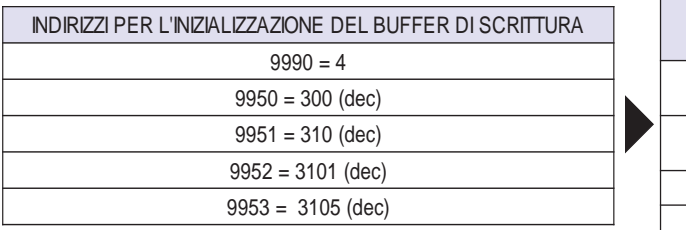

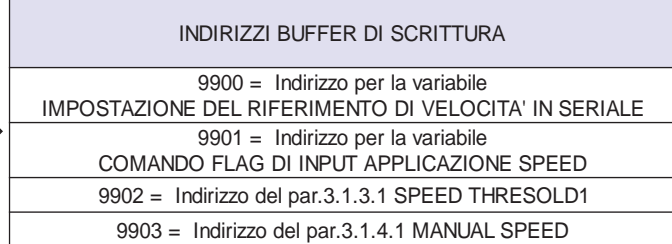

## **Collegamento elettrico porta MODBUS RTU**

Esempio di schema elettrico seriale per 3 azionamenti serie 400 comandati da un plc:

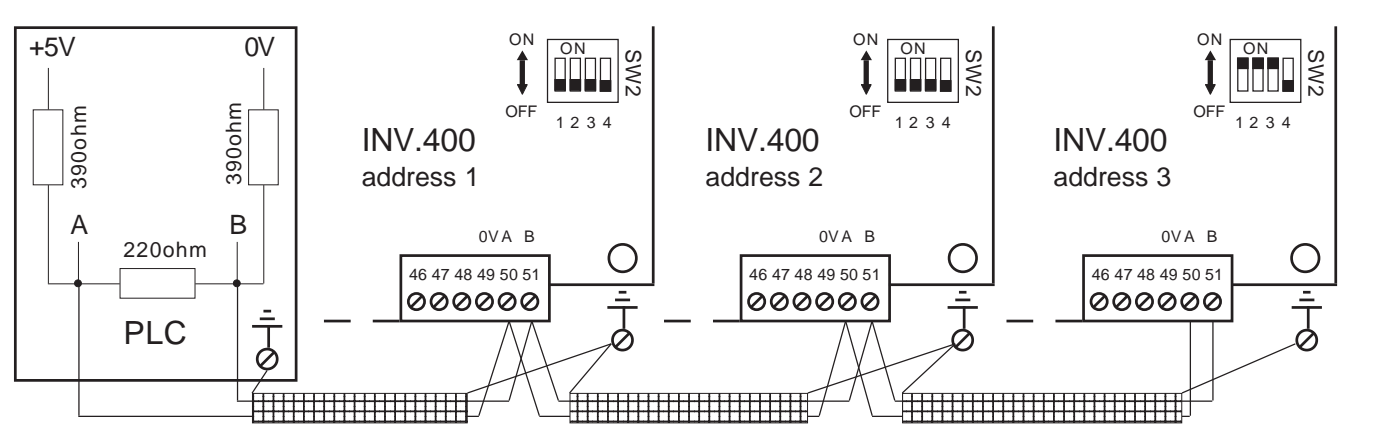

I collegamenti dei componenti il bus seriale devono essere eseguiti in cascata come da esempio. Il primo e ultimo componente del bus deve terminare la linea seriale con la seguente rete resistiva:

Se il primo o l'ultimo dei componenti della linea seriale è un'inverter 400, questa rete resisitiva si può inserire portando a ON i microinterruttori 1,2,3 di SW2, all'interno dell'inverter.

Per accedere ai microinterruttori SW2 è necessario:

- se inverter orizzontale (da /2 a /F), aprire il coperchio superiore.

- se inverter a libro (da /P a /L) aprire il tappo come indicato nel disegno

In ogni caso prestare attenzione alle seguenti avvertenze:

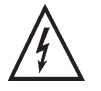

**Prima di eseguire questa operazione attendere almeno 5 minuti dopo lo spegnimento dell'inverter in modo da evitare di toccare parti con tensioni pericolose per la propria incolumità.**

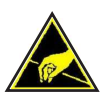

**Prima di toccare la scheda, la persona dev'essere elettrostaticamente scarica; molti componenti all'interno della scheda possono essere distrutti da una scarica elettrostatica (ESD). Selezionare solo i microinterruttori ed evitare di toccare altri componenti.**

Nel nostro esempio di collegamento avremo quindi il Plc (primo della linea) e l'INV.400 address 3 (ultimo della linea), entrambi terminati con la rete resistiva caratteristica.

Di default i micro 1,2,3 di SW2 sono chiusi; fino a 3 inverter sullo stesso bus seriale i micro 1,2,3 di SW2 si possono lasciare chiusi.

#### **Dove è possibile, il collegamento dello 0V comune tra master e slaves, evita pericolose differenze di potenziale tra i componenti del bus seriale e migliora in generale l'immunità alle EMI.**

#### **Attenzione !**

Per il collegamento elettrico attenersi alle seguenti raccomandazioni: Massima lunghezza collegabile (legge empirica):

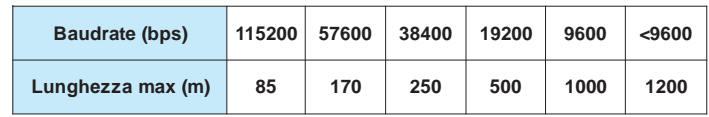

Usare cavo schermato con 2 fili twistati con impedenza caratteristica di 120ohm.

Collegare lo schermo del cavo ad ogni nodo su un'ampio piano di massa.

Usare dove possibile cavi schermati per il collegamento del motore; come minimo applicare gli anelli di ferrite.

- Evitare di passare i cavi del motore o della resistenza di frenata in parallelo al cavo di collegamento seriale, e se proprio non è possibile, restare almeno ad una distanza di 200mm.
- Se il cavo seriale deve attraversare i collegamenti del motore o della resistenza di frenata o comunque altri cavi di potenza che possono generare interferenze, fare in modo di mantenere un angolo di intersecazione di 90°.
- **Nei casi di ambienti particolarmente disturbati, l'inserimento di un'anello di ferrite nel cavo di collegamento in arrivo e in partenza della connessione seriale A B, migliora l'immunità alle EMI.**

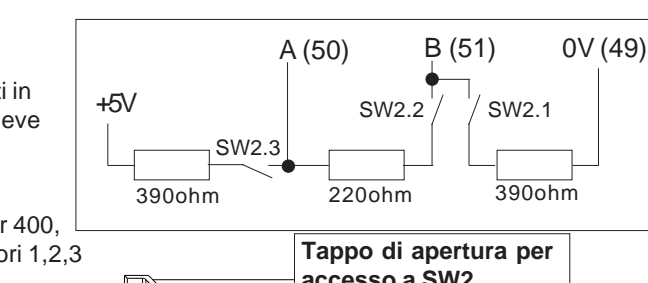

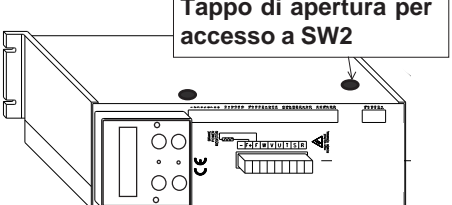

## **Parametrizzazione inverter per il protocollo MODBUS e ROWAN**

(I parametri sono descritti nel Cap.1)

- Impostare il parametro 5.1 ENABLE FIELD BUS = DISABLE
- Impostare nel parametro 5.2.1 PROTOCOL = MODBUS o ROWAN a seconda del protocollo scelto.
- Impostare nel parametro 5.2.2 ADDRESS, l'indirizzo seriale dell'inverter
- Impostare nel parametro 5.2.3 BAUDRATE, la frequenza di baudrate in accordo con il master.
- Impostare nel parametro 5.2.4 PARITY, disabilita o abilita il controllo di parità.
- Impostare nel parametro 5.2.5 BIT STOP, il numero di bit di stop in accordo con il master.
- Azzerare gli eventuali errori di comunicazione precedenti impostando YES nel par. RESET ERR. COUNT.
- Se si desidera utilizzare il controllo temporizzato di attività della linea seriale impostare un tempo nel par.5.2.7 INACTIVITY TIME.
- Per abilitare le nuove impostazioni, impostare il par.5.1 = RS485 o spegnere e riaccendere l'inverter
- Consultare le tabelle con gli indirizzi dei parametri e delle variabili di controllo gestibili in seriale.

## **Ritardo iniziale**

- All'alimentazione dell'inverter la seriale resta disattiva per 5 secondi, qualsiasi commutazione sullla linea RS485 viene ignorata.
- Se si imposta nel par.**5.2.7 INACTIVITY TIME**, un tempo di controllo, questo si attiva solo dopo il primo messaggio valido dal master.

## **Ritardo tra i messaggi per la scrittura in dei parametri in RAM**

Tra un messaggio e l'altro è necessario creare un ritardo che dipende dal numero di word da scrivere in RAM; se questo non viene rispettato l'inverter risponderà con il messaggio contenente il codice di errore:

**SLAVE DEVICE BUSY (Modbus exception code=06H)**, che si ha quando lo slave è ancora impegnato ad eseguire il messaggio precedente .

Il ritardo si può calcolare nel seguente modo:

Ritardo =  $\frac{40ms}{\ast}$  N° byte del messaggio 100

Esempio di scrittura di un parametro con una sola word di dato (ritardo minimo):

Numero di byte per messaggio = 9 fissi + 2byte/dato.

In questo caso il messsaggio successivo dovrà essere ritardato di  $40/100 * 11 = 4.4$ ms.

Esempio di scrittura di un gruppo di parametri per complessive 45 word di dato (ritardo massimo):

Numero di byte per messaggio = 9 fissi + 90byte/dato.

In questo caso il messsaggio successivo dovrà essere ritardato di 40/100 \* 11 = 40ms.

# **Ritardo tra i messaggi per la scrittura in dei parametri in EEPROM**

Tra un messaggio e l'altro è necessario creare un ritardo che dipende dal numero di word da scrivere in EEPROM; se questo non viene rispettato l'inverter risponderà con il messaggio contenente il codice di errore: **SLAVE DEVICE BUSY (Modbus exception code=06H)**, che si ha quando lo slave è ancora impegnato ad eseguire il messaggio precedente .

Il ritardo nel caso di scrittura in eeprom è decisamente più elevato del caso di scrittura in ram ed è valutato in 21ms per word di parametro da memorizzare.

Quindi nel caso di scrittura di un parametro con una sola word di dato (ritardo minimo) il ritardo del messaggio successivo dovrà essere di 21ms, mentre con 45 word (ritardo massimo) sarà di 945ms.

#### **Attenzione !**

Con scritture in eeprom cicliche e molto intense, il tastierino può avere una gestione rallentata sia dei tasti che del cambio schermate.

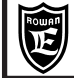

## **Tempistiche consigliate**

Esempio: plc collegato in seriale con protocollo Modbus con un solo slave (inverter serie 400).

- Eseguire ciclicamente con tempo di campionamento fisso le seguenti operazioni:
- Leggere da 1 a 30 variabili di controllo attraverso il buffer speciale in lettura descritto a pag. 13.
- Scrivere in ram da 1 a 30 variabili di controllo o parametri attraverso il buffer speciale di scrittura descritto a pag. 13.

#### **Attenzione !**

- I buffer speciali di lettura e scrittura devono essere inizializzati all'accensione dell'inverter (vedi pag. 13).
- Scrivere in eeprom un parametro, quando richiesto dall'operatore, utilizzando un messaggio Modbus normale di scrittura. E' consigliabile memorizzare in eeprom solo un parametro per messaggio modbus, in questo modo se il parametro occupa una word di dato si dovrà aspettare soltanto 20 millisecondi prima della scrittura in ram o eeprom sequente.

**Spie di diagnostica per la porta RS485 MODBUS RTU**

E' possibile verificare lo stato della trasmissione seriale tramite i led alloggiati vicino alla morsettiera di collegamento seriale dell'inverter: DL7:1 (Rosso) 46 47 48 49 50 51

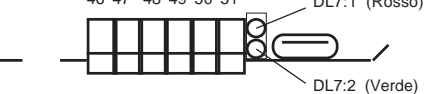

DL7:1 = si accende per 2 secondi a d ogni errore di trasmissione conteggiato nella variabile di diagnostica var.2.1.44 COUNT ERRORS COM; il tipo di errore è visualizzato nella var.2.1.43 LAST TWO ERR COM. DL7:2 = si accende per 2 secondi a d ogni messaggio valido ricevuto.

#### **Descrizione variabili di diagnostica MODBUS RTU**

Partendo dal menù visualizzazioni, tramite il tasto P e i tasti freccia raggiungere le visualizzazioni raggruppate nel menù 2.1 GENERAL VARIABLE.

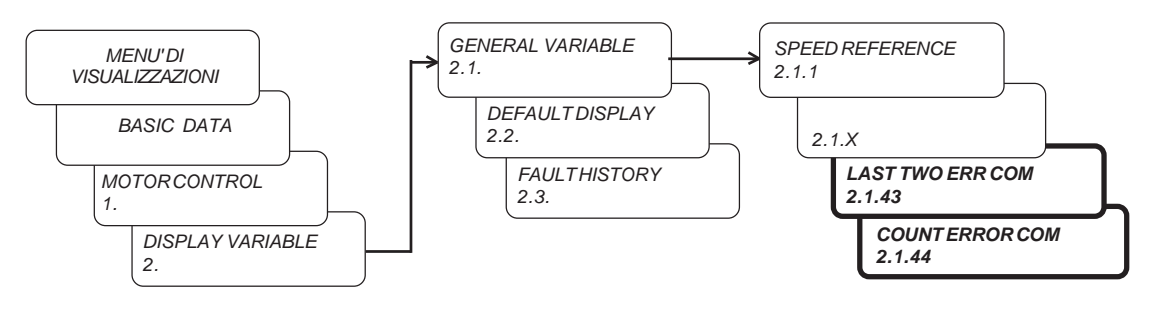

**LAST TWO ERR COM 2.1.43 XXYY.**

#### **Visualizza in sequenza i numeri relativi agli ultimi 2 errori di comunicazione conteggiati nella var 2.1.44 COUNT ERROR COM.**

Il numero YY è il numero dell'ultimo errore della seriale, XX l'errore precedente, 0000 = nessun errore. Gli errori di comunicazione sono resettabili tramite il parametro 5.2.6 RESET ERR. COUNT. Gli errori di comunicazione e i numeri relativi visualizzati sono i seguenti:

- **1** = Il master ha richiesto una funzione modbus non supportata dallo slave; lo slave esegue il messaggio di risposta con il "MODBUS EXCEPTION CODE" = 1 (ILLEGAL FUNCTION).
- **2** = Il master vuole scrivere/leggere un parametro con indirizzo non permesso; lo slave esegue il messaggio di risposta con il "MODBUS EXCEPTION CODE" = 2 (ILLEGAL DATA ADDRESS).
- **3** = Il master tenta di scrivere un parametro con valori fuori range; lo slave esegue il messaggio di risposta con il "MODBUS EXCEPTION CODE" = 3 (ILLEGAL DATA VALUE).
- **6** = Il master ha mandato un nuovo messaggio mentre lo slave è ancora impegnato ad eseguire il messaggio precedente o una lunga elaborazione; lo slave esegue il messaggio di risposta con il "MODBUS EXCEPTION CODE" = 6 (SLAVE DEVICE BUSY).

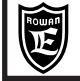

- **11** = Break-detect error flag.Errore uart (SCI) dell'inverter.
- **12** = Framing error flag.Errore uart (SCI) dell'inverter.
- **13** = Overrun error flag.Errore uart (SCI) dell'inverter.
- **14** = Parity error flag.Errore uart (SCI) dell'inverter.
- **15** = Messaggio ricevuto troppo lungo. Segnala errore quando viene ricevuto un messaggio con più di 100 byte di lunghezza.
- **16** = Messaggi ricevuti troppo vicini.Segnala errore se arriva un nuovo messaggio quando quello precedente non è stato ancora interpretato.
- **17** = Messaggio ricevuto troppo corto.Segnala errore quando viene ricevuto un messaggio con meno di 5 byte.
- **18** = Messaggio ricevuto di eco non è uguale al messaggio di risposta al master.Questo fault controlla: l'hardware che gestisce la seriale rs485 e il bus dati su cui sono collegati tutti gli slave e il master. Inoltre controlla se nel bus dati ci sono slave (o master) che stanno trasmettendo in contemporanea allo stesso inverter.
- **19** = Checksum sbagliato non si esegue la interpretazione del messaggio.
- **20** = Con la funzione modbus 03H non è possibile gestire un segnale di BROADCAST.
- **21** = Con la funzione 03H il messaggio deve essere di 8 byte con checksum tipo CRC, e di 7 byte con checksum tipo XOR.
- **22** = Con la funzione 10H il messaggio deve essere >= 11 byte con checksum tipo CRC, e >= 10 byte con checksum tipo XOR, perche' si deve scrivere minimo una word.
- **23** = Con la funzione 10H il numero di word dati deve essere uguale al doppio del numero di byte dati.
- **24** = Con la funzione 10H la lunghezza del messaggio ricevuto deve corrispondere con il numero di byte da scrivere più un numero di byte fisso che con checksum CRC è uguale a 9 mentre con checksum XOR è uguale a 8.
- **25** = Con la funzione 08h non è possibile il BROADCAST.
- **26** = Con la funzione 08h il messaggio deve essere di 8byte checksum CRC e di 7byte con checksum XOR.
- **27** = Non sono arrivati messaggi validi dal master entro il tempo impostato nel parametro 5.2.7 INACTIVITY TIME. L'errore di comunicazione 27 provoca anche il blocco dell'inverter con il fault 32.

**COUNT ERROR COM 2.1.44**

#### **Visualizza il conteggio degli errori di comunicazione; il conteggio è mantenuto in memoria anche allo spegnimento.**

Campo di visualizzazione: da 0 a 30000.

Il conteggio degli errori di comunicazione è resettabile tramite il parametro 5.2.6 RESET ERROR COUNT.

# **Fault dell'inverter dovuto a problemi sulla trasmissione seriale MODBUS RTU**

L'unico fault dell'inverter che riguarda la trasmissione seriale modbus è il N. 32 LOST COMMUNICATIONS; l'inverter si blocca per il fault 32, quando non sono arrivati messaggi validi dal master entro il tempo impostato nel parametro 5.2.7 INACTIVITY TIME compreso tra 0.01s e 29.9s.

Se si imposta 0.00s o 30.00s nel par.5.2.7 INACTIVITY TIME, il fault viene escluso.

Al momento dell'alimentazione dell'inverter il controllo temporizzato viene tenuto comunque disattivo, verrà attivato solo dopo l'arrivo del primo messaggio valido dal master.

**Parametri che usano lo stesso indirizzo modbus**

Esistono parametri (par.clone) dell'inverter, nelle varie applicazioni, che hanno lo stesso indirizzo modbus, la stessa funzione, ma un numero d'ordine nel menù diverso.

Nelle tabelle dei parametri sono individuabili dalla casella con l'ID modbus evidenziato e seguita dalla sigla (c).

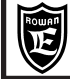

## **Caratteristiche principali del modulo di comunicazione CANopen**

Il modulo di comunicazione CANopen è disponibile solo su richiesta negli inverters serie 400A, 400R, 400W, dotati della scheda opzionale B404S.C. Le caratteristiche principali sono:

- Profilo di comunicazione CANopen, CiA DS-301 V4.02
- Porta isolata galvanicamente.
- Massimo 125 moduli/inverters collegabili sullo stesso bus (oltre i 32 nodi è necessario un repeater CAN).
- Supporta i seguenti baudrates standard , con rilevamento automatico del baudrate: 10kbps, 20kbps, 50kbps, 100kbps, 125kbps, 250kbps, 500kbps, 800kbps, 1Mbps
- Protocollo NMT slave
- Trasmissione ciclica tramite PDO (Process Data Objects) per i dati ad alta priorità costituita da : N.2 Transmit PDO e N.2 Receive PDO, contenenti ciascuno 4 dati a 16 bit (configurabili con dei parametri del tastierino dell'inverter) per un totale di 8 word in scrittura e 8 word in lettura.
- Trasmissione aciclica tramite SDO (Service Data Objects) dedicata al trasferimento di dati a bassa priorità.
- Prodotto regolarmente registrato presso il consorzio CiA (CAN in Automation) con i seguenti dati: Vendor ID > 000 001Bh (HMS Industrial Networks) Product Code > 0000 000Ah (Anybus-CompactCom) Manufacturer Device Name > "Anybus-CC CANopen"
- File .EDS disponibili per i configuratori di bus CANopen.

#### **Vista frontale modulo CANopen con i led di diagnostica e connessione**

#### **LED diagnostica**

#### **1) RUN LED**

- **2) ERROR LED**
- **3) CANopen Interface**

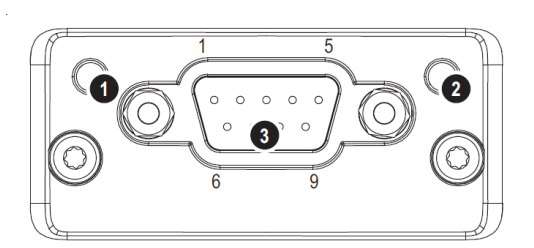

#### **Pin di connessione**

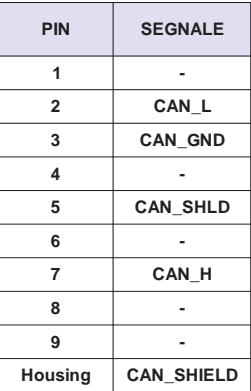

#### **Descrizione funzione diagnostica RUN LED**:

OFF = modulo non alimentato VERDE LUCE FISSA = il modulo è nello stato OPERATIONAL VERDE LAMPEGGIANTE = il modulo è nello stato PRE-OPERATIONAL VERDE FLASH SINGOLO = il modulo è nello stato di STOP VERDE TREMOLANTE = il modulo è nello stato di ricerca del BAUDRATE automatico. ROSSO FISSO = il modulo è nello stato di EXCEPTION (errore fatale)

#### **Descrizione funzione diagnostica ERROR LED:**

OFF = modulo non alimentato o in comunicazione corretta ROSSO FLASH SINGOLO = il conteggio degli errori interni ha raggiunto o superato il livello di allarme. ROSSO TREMOLANTE = servizio LSS in corso (set Baudrate e Indirizzo modulo via network). ROSSO FLASH DOPPIO = si è verificato un'errore relativo al controllo GUARD o HEARBEAT. ROSSO FISSO = bus off (errore fatale).

#### **ATTENZIONE! Se entrambi i led sono rosso fisso, l'interfaccia CANopen viene staccato dal bus e posto in uno stato passivo. La frequenza dei LED 1 e 2 è definita nel DR303-3 (CiA)**.

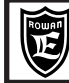

#### **DESCRIZIONE COLLEGAMENTO**

Il mezzo fisico di collegamento del modulo CANopen è un bus differenziale a 2 fili con ritorno comune, conforme alla ISO 11898, pertanto i cavi schermati di collegamento e i connettori andranno scelti e collegati secondo le raccomandazioni CIA 303. La lunghezza dei collegamenti dipende dal baudrate secondo la

seguente tabella a lato. La linea seriale và terminata con resistenze da 120 ohm

(220ohm per linee oltre i 40mt).

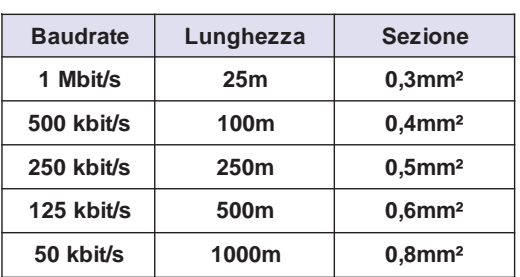

PAGINA

#### **PROVVEDIMENTI PER LE EMC**

Per garantire un funzionamento impeccabile del CANopen, è indispensabile mettere in pratica i seguenti provvedimenti:

#### **Collegamento inverter**

L'inverter e il motore devono essere collegati secondo i provvedimenti EMC specificati nel manuale d'installazione MANU.400S o MANU.400S QUICKSTART.

#### **Schermatura**

Nel cavo di bus CAN la schermatura và collegata al contenitore (Housing) e al pin 5 del connettore a 9 pin di allacciamento al bus. NOTA il pin 5 e il contenitore (Housing) **non sono collegati a terra** tramite l'inverter, normalmente questo viene fatto tramite il pin 5 del rispettivo connettore del plc master.

#### **Posa dei cavi di bus (cavi categoria I)**

I cavi di bus vanno posati separatamente dai cavi di potenza (soprattutto se si tratta di motori controllati da convertitori di frequenza), mantenendo da questi le seguenti distanze minime:

- 10cm per tensioni tra 25Vac e 400Vac, e tra 60Vdc e 400Vdc (cavi categoria II ).

- 20cm per tensioni maggiori di 400Vdc (cavi categoria III ).

- 50cm per cavi soggetti a pericolo di caduta fulmini (cavi categoria IV)

Nei punti in cui i cavi di bus incrociano i cavi di potenza la posa deve avvenire con un angolo di 90°.

È bene evitare le differenze di potenziale tra gli inverters e il master CANopen (ad es. dovute a diverse alimentazioni di rete). Cavi di equipotenzialità consigliati:

- 16 mm² Cu per cavi di equipotenzialità lunghi fino a 200 m.

- 25 mm² Cu per cavi di equipotenzialità lunghi oltre 200 m.

I cavi di equipotenzialità vanno stesi in modo da racchiudere la superficie più piccola possibile tra questi e i cavi segnale.I cavi di equipotenzialità devono essere collegati saldamente al conduttore di protezione/messa a terra.

#### **ATTENZIONE!**

L'uso improprio del bus seriale può provocare inavvertitamente l'inserzione di un inverter.

La messa in servizio deve essere effettuata unicamente da personale qualificato per l'installazione di questo tipo di sistemi.

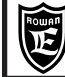

# **Dizionario degli oggetti CANopen "STANDARD"**

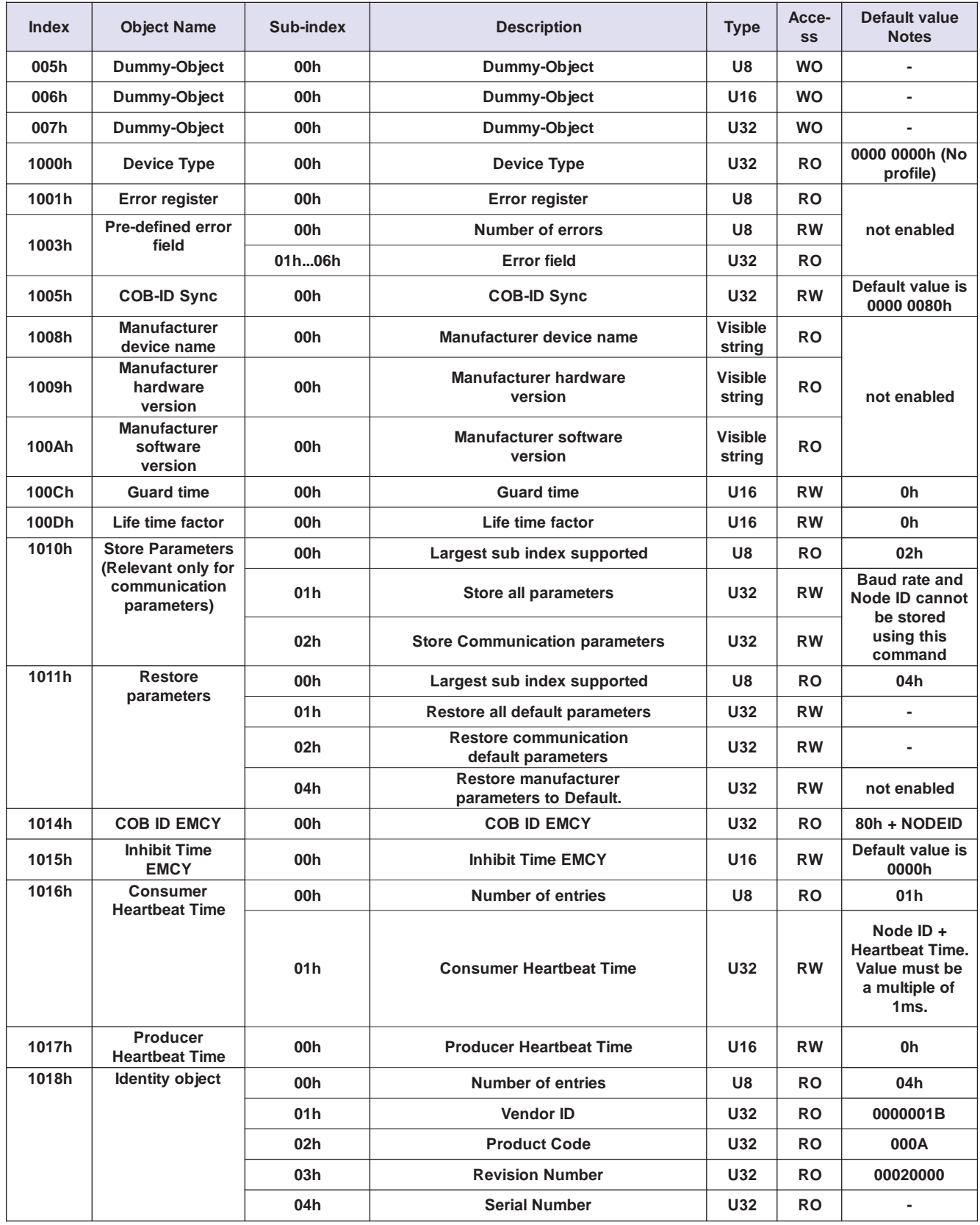

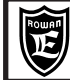

# **Dizionario degli oggetti CANopen "STANDARD"**

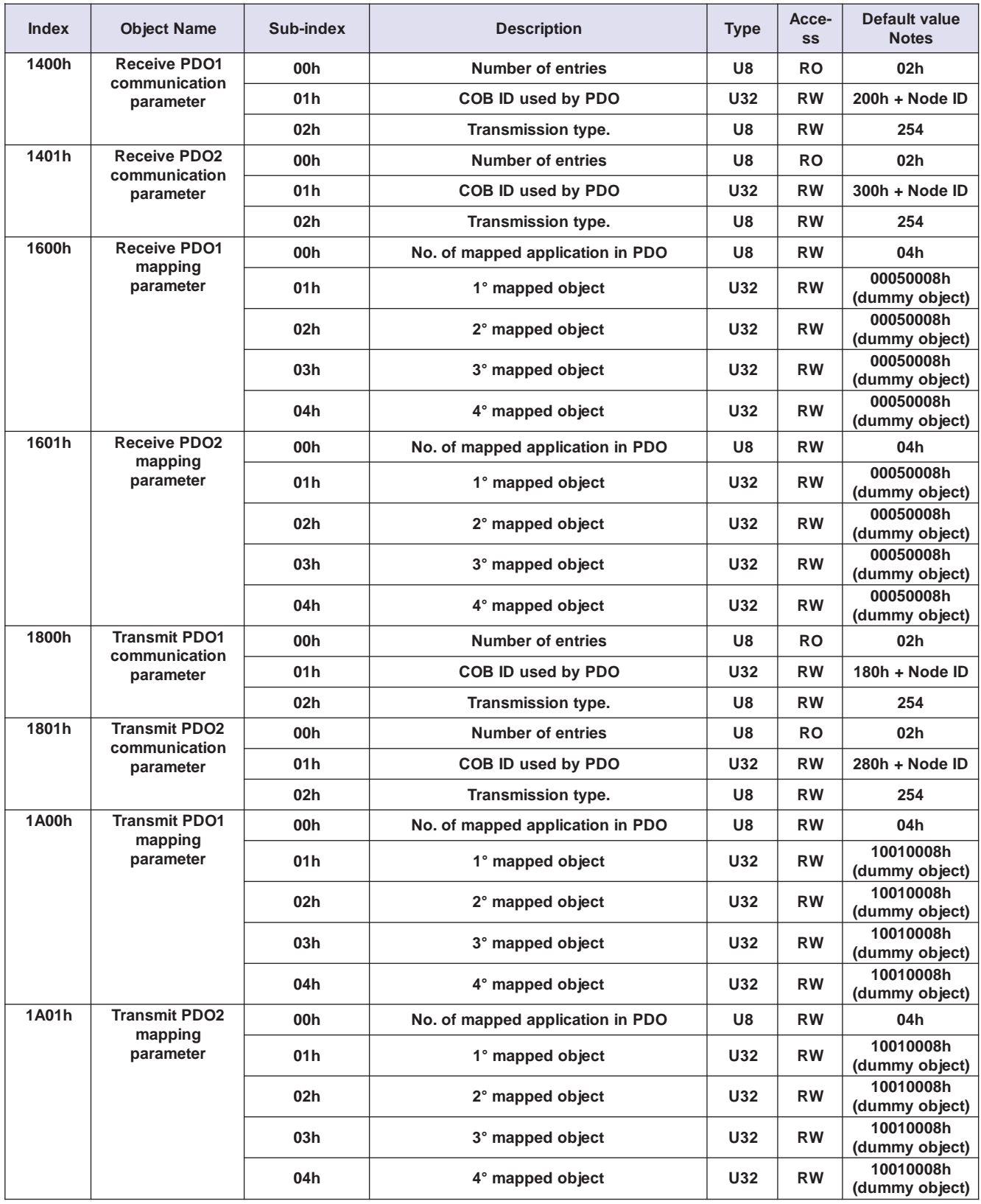

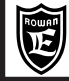

## **Dizionario degli oggetti CANopen "Manufacturer Specific Objects"**

Gli oggetti sono contenuti nel range di indirizzi da 2001h a 5FFFh e riguardano le variabili e i parametri di funzionamento dell'inverter serie 400 in tutte le sue applicazioni. Gli oggetti gestibili in CANopen sono quelli contenuti nelle tabelle dei Cap.5 dotati di un index "ID CAN" (non sono previsti subindex).

Per trasmettere i parametri di funzionamento dell'inverter tramite il messaggio CAN, è possibile utilizzare 2 diversi tipi di oggetti di comunicazione:

Gli oggetti **SDO** (Service Data Objects), dedicati alla trasmissione aciclica di dati non critici a livello di tempistica, come per esempio i parametri d'impostazione.

Gli oggetti **PDO** (Process Data Objects), dedicati alla trasmissione ciclica di dati ad alta velocità, come per esempio il comando della velocità di un motore o la lettura di una quota variabile in un sistema di posizionamento.

## **Trasmissione aciclica tramite gli oggetti di comunicazione SDO**

Gli SDO funzionano secondo la logica Master/Slave (simile al Modbus) dove si prevede sempre una risposta di conferma degli oggetti richiesti dal master (confirmed service).

Si possono gestire in lettura e scrittura non più di 4 byte nello stesso messaggio CAN usando la trasmissione "**expedited transfer**"; nel caso invece si vogliano invece trasmettere valori maggiori di 4 byte, questi possono essere suddivisi per più messaggi CAN con la trasmissione "**segmented transfer**". Il caso

La trasmissione tramite SDO è asincrona, corrisponde infatti al canale aciclico di PROFIBUS.

Per gestire la trasmissione tramite SDO, normalmente i plc mettono a disposizione dei blocchi funzione speciali dedicati, che vanno a scrivere e a leggere nell'inverter usando i seguenti dati:

#### IDENTIFICATORE MESSAGGIO COB-ID:

**COB-ID da Master a Slave**: 600h + Node-Id (indirizzo inverter impostato nel par.5.3.1 ANYBUS ADDRESS) **COB-ID da Slave a Master:** 580h + Node-Id (indirizzo inverter impostato nel par.5.3.1 ANYBUS ADDRESS)

TIPO DI COMANDO: 23h = scrittura di un dato a 4 byte (long) 2Bh = scrittura di un dato a 2 byte (word) 2Fh = scrittura di un dato a 1 byte 40h = lettura dati

INDEX, SUBINDEX dell'oggetto del dizionario CANopen che si vuole scrivere/leggere.

Tutti gli oggetti del dizionario CANopen riguardante i parametri dell'inverter (index da 2001h a 5FFFh) sono gestibili tramite SDO. Nell'inverter serie 400 non è previsto nessun subindex.

# **Trasmissione ciclica tramite gli oggetti di comunicazione PDO**

Gli oggetti di comunicazione PDO (Process Data Objects) sono utilizzati per scambiare gli oggetti del dizionario in tempo reale con servizio non confermato (unconfirmed service).

A seconda del tipo di servizio si distinguono in:

- **RPDO (Receive PDO)** per la ricezione dei dati; le apparecchiature che gestiscono gli RPDO sono dei PDO CONSUMER.

- **TPDO (Transmit PDO)** per la trasmissione dei dati; le apparecchiature che generano i TPDO sono dei PDO PRODUCER.

Per ogni dispositivo che produce un TPDO dev'essere predisposto un RPDO nel dispositivo che lo dovrà ricevere.

Per esempio se un plc viene configurato per scrivere dei dati su un'inverter, questo produrrà ciclicamente un TPDO che sarà letto dal corrispondente RPDO predisposto nell'inverter per la lettura degli stessi dati.

Allo stesso modo se un plc deve leggere dei dati da un'inverter, dovrà avere configurato un RPDO predisposto per ricevere i dati dal corrispondente TPDO dell'inverter.

Negli inverters serie 400 sono disponibili i seguenti PDO:

**RPDO1** : RECEIVE PDO configurabile tramite gli oggetti 1400h (COMMUNICATION PARAMETERS) e 1600h (MAPPING PARAMETERS).

**RPDO2** : RECEIVE PDO configurabile tramite gli oggetti 1401h (COMMUNICATION PARAMETERS) e 1601h (MAPPING PARAMETERS).

**TPDO1** : TRANSMIT PDO configurabile tramite gli oggetti 1800h (COMMUNICATION PARAMETERS) e 1A00h (MAPPING PARAMETERS).

**TPDO2** : TRANSMIT PDO configurabile tramite gli oggetti 1801h (COMMUNICATION PARAMETERS) e 1A01h (MAPPING PARAMETERS).

Negli oggetti "COMMUNICATION PARAMETERS" dei RECEIVE PDO si può impostare:

- **il COB-ID del PDO**; (di solito si lascia l'impostazione di default del file.eds).

- **il tipo di trasmissione**:

0...240 = i dati ricevuti dall' RPDO vengono aggiornati in modo sincrono al SYNC successivo.

0 = i dati ricevuti dall' RPDO vengono aggiornati immediatamente (modo asincrono ).

Negli oggetti "COMMUNICATION PARAMETERS" dei TRANSMIT PDO si può impostare:

- **il COB-ID del PDO**; (di solito si lascia l'impostazione di default del file.eds).

#### - **il tipo di trasmissione**:

254/255 = il pdo viene trasmesso in modo asincrono ciclicamente tramite l'EVENT TIMER impostabile con risoluzione di 1 ms nel subindex 5h.

1...240 = il numero impostato stabilisce il numero di oggetti SYNC ricevuti, oltre i quali il pdo viene aggiornato e trasmesso (in modo sincrono all'ultimo SYNC).

0 = il pdo viene aggiornato e trasmesso in modo sincrono dopo la ricezione di un oggetto SYNC.

- **l'inhibit time** con risoluzione 100 microsecondi.

- **l'event timer** con risoluzione 1ms.

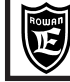

#### OGGETTI MAPPING PARAMETERS:

In questi parametri vengono mappati gli oggetti dell'inverter 400 che verranno poi trasmessi ciclicamente tramite i PDO.

Gli unici oggetti dell'inverter 400, mappabili nei PDO (tutti gli altri sono gestibili tramite SDO), sono i seguenti: - N. 8 variabili a 16bit PROCESS DATA READ (1- 8), mappabili nei TPDO per leggere i dati dall'inverter.

- N. 8 variabili a 16bit PROCESS DATA WRITE (1- 8), mappabili negli RPDO per scrivere i dati nell'inverter.

Il dato "veicolato" dalle variabili PROCESS DATA è poi configurabile liberamente tramite i parametri dell'inverter ad esse collegate, nel menù 5.3.2 CYCLIC CONFIG.

La loro configurazione all'interno dei PDO è rigida e DEV'ESSERE la seguente:

#### **TPDO1:**

1) oggetto 0x20C0, PROCESS DATA READ1 > legge dall'inverter il dato 16bit configurato nel par. 5.3.2.1 PZD1 READ 2) oggetto 0x20C1, PROCESS DATA READ2 > legge dall'inverter il dato 16bit configurato nel par. 5.3.2.2 PZD2 READ 3) oggetto 0x20C2, PROCESS DATA READ3 > legge dall'inverter il dato 16bit configurato nel par. 5.3.2.3 PZD3 READ 4) oggetto 0x20C3, PROCESS DATA READ4 > legge dall'inverter il dato 16bit configurato nel par. 5.3.2.4 PZD4 READ

#### **TPDO2:**

1) oggetto 0x20C4, PROCESS DATA READ 5 > legge dall'inverter il dato 16bit configurato nel par. 5.3.2.5 PZD5 READ 2) oggetto 0x20C5, PROCESS DATA READ 6 > legge dall'inverter il dato 16bit configurato nel par. 5.3.2.6 PZD6 READ 3) oggetto 0x20C6, PROCESS DATA READ 7 > legge dall'inverter il dato 16bit configurato nel par. 5.3.2.7 PZD7 READ 4) oggetto 0x20C7, PROCESS DATA READ 8 > legge dall'inverter il dato 16bit configurato nel par. 5.3.2.8 PZD8 READ

#### **RPDO1:**

1) oggetto 0x20C8, PROCESS DATA WRITE 1 > scrive nell'inverter il dato 16bit configurato nel par. 5.3.2.9 PZD1 WRITE 2) oggetto 0x20C9, PROCESS DATA WRITE 2 > scrive nell'inverter il dato 16bit configurato nel par. 5.3.2.10 PZD2 WRITE 3) oggetto 0x20CA, PROCESS DATA WRITE 3 > scrive nell'inverter il dato 16bit configurato nel par. 5.3.2.11 PZD3 WRITE 4) oggetto 0x20CB, PROCESS DATA WRITE 4 > scrive nell'inverter il dato 16bit configurato nel par. 5.3.2.12 PZD4 WRITE

#### **RPDO2:**

1) oggetto 0x20CC, PROCESS DATA WRITE 5 > scrive nell'inverter il dato 16bit configurato nel par. 5.3.2.13 PZD5 WRITE

2) oggetto 0x20CD, PROCESS DATA WRITE 6 > scrive nell'inverter il dato 16bit configurato nel par. 5.3.2.14 PZD6 WRITE

3) oggetto 0x20CE, PROCESS DATA WRITE 7 > scrive nell'inverter il dato 16bit configurato nel par. 5.3.2.15 PZD7 WRITE

4) oggetto 0x20CF, PROCESS DATA WRITE 8 > scrive nell'inverter il dato 16bit configurato nel par. 5.3.2.16 PZD8 WRITE

Esempio lettura tramite TPDO1: si vuole leggere tramite plc la variabile LONG dell'inverter 2.1.2 MOTOR SPEED.

In questo caso la variabile è a 32bit e quindi dovranno essere usati 2 PROCESS DATA READ contigue, per esempio PROCESS DATA READ1 e PROCESS DATA READ2, pertanto, nel par.5.3.2.1 PZD1 READ andrà impostato **l'indirizzo PROFIBUS** relativo alla LSW ( 4 ) e nel par.5.3.2.2 PZD2 READ andrà impostato **l'indirizzo PROFIBUS** relativo alla MSW ( 3 )

Esempio scrittura tramite RPDO2: si vuole scrivere tramite plc il par. LONG dell'inverter 1.2.1 RAMP ACCEL.TIME

Anche in questo caso la variabile è a 32bit e quindi dovranno essere usati 2 PROCESS DATA WRITE contigue, per esempio PROCESS DATA WRITE5 e PROCESS DATA WRITE6, pertanto, nel par.5.3.2.13 PZD5 WRITE andrà impostato **l'indirizzo PROFIBUS** relativo alla LSW ( 69 ) e nel par.5.3.2.14 PZD6 WRITE andrà impostato **l'indirizzo PROFIBUS** relativo alla MSW ( 68 )

Per la programmazione dei PDO, normalmente, i costruttori di PLC mettono a disposizione un software che utilizza i file .EDS (Electronic Data Sheet) per configurare facilmente la trasmissione CANopen di tutti i dispositivi collegati al bus.

Per la serie d'inverter 400 sono disponibili i seguenti file .EDS:

**Nome file:** EDS\_INV400A\_REV0.EDS (per gli inverters serie 400A con l'applicazione AXIS)

**Nome file:** EDS\_INV400R\_REV0.EDS (per gli inverters serie 400R con l'applicazione REGULATOR)

**Nome file:** EDS\_INV400W\_REV0.EDS ( per gli inverters serie 400W con l'applicazione WINDER)

**Richiedere i file .eds direttamente all'Uff. Tecnico Rowan Elettronica.**

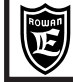

#### **ESEMPIO DI CONFIGURAZIONE.**

In questa schermata si vede il risultato della configurazione di un inverter serie 400 tramite il software configuratore WinCocT della VIPA; in particolare, nella finestra in basso, è visualizzato l'abbinamento delle variabili PROCESS DATA (configurate con la sequenza richiesta) alle risorse I/O del plc. N.B. L'inverter serie 400 collegato al bus CANopen verrà rappresentato graficamente come **Anybus-CC CANopen**

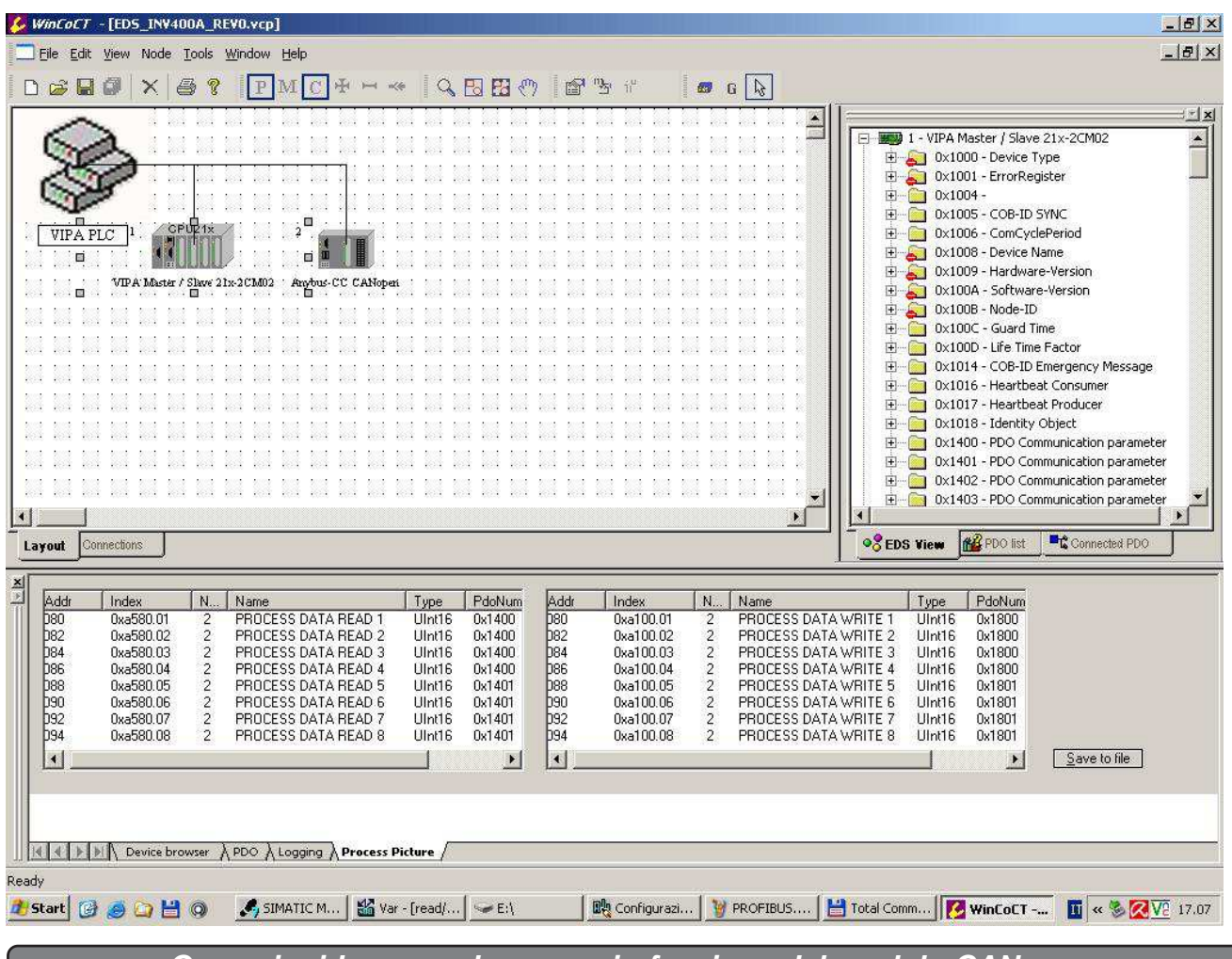

**Operazioni base per la messa in funzione del modulo CANopen**

1) Attivare la trasmissione CANopen inserendo l'indirizzo seriale previsto per l'inverter, nel par.5.3.1 ANYBUS ADDRESS.

N.B. Se non si utilizza il modulo, bisogna impostare l'indirizzo a 0 in modo da disabilitarlo, altrimenti, anche senza la connessione a un bus potrebbero essere azzerati i parametri inseriti nei PROCESS DATA.

2) Impostare l'indirizzo PROFIBUS dei parametri/variabili che si vogliono scambiare ciclicamente, nei parametri del menù 5.3.2 CYCLIC CONFIG (consultare le tabelle con gli indirizzi seriali del Cap.5)

3) Configurare il plc master per la trasmissione dei PDO come descritto precedentemente in base al file .EDS

4) All'avvio del plc e dell'inverter, se la comunicazione è attiva, la spia RUN del modulo dev'essere VERDE FISSA, con la spia ERR spenta; è possibile conoscere lo stato del modulo, oltre che con le spie, anche consultando le seguenti variabili sul tastierino dell'inverter:

var.2.1.51 ANYBUS TYPE, visualizza il tipo di modulo attivo, in questo caso "CAN OPEN".

var.2.1.52 ANYBUS STATE, visualizza i seguenti stati del modulo:

SETUP, NW\_INIT, WAIT\_PRO, IDLE, ACTIVE, ERROR, EXCEPT.

Quando la comunicazione è attiva viene visualizzato ACTIVE.

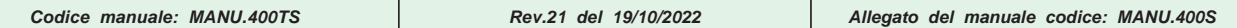

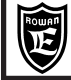

## **Caratteristiche principali del modulo di comunicazione Profibus**

Il modulo di comunicazione PROFIBUS è disponibile solo su richiesta negli inverters serie 400A, 400R, 400W, dotati della scheda opzionale B404S.C. Le caratteristiche principali sono:

- Profilo di comunicazione generico PROFIBUS DP-V1
- Porta isolata galvanicamente.
- Massimo 125 moduli/inverters collegabili sullo stesso bus (oltre i 32 nodi è necessario un repeater RS485).
- Supporta i seguenti baudrates standard , con rilevamento automatico del baudrate:
- 9,6kbps, 19,2kbps, 45,45kbps, 93,75kbps, 187,5kbps, 500kbps, 1,5Mbps, 3Mbps, 6Mbps, 12Mbps.
- Trasmissione ciclica tramite Process Data per i dati ad alta priorità costituita da un buffer fisso di 8 word in scrittura e 8 word in lettura configurabili con dei parametri del tastierino dell'inverter.
- Trasmissione aciclica tramite le funzioni DPV1 READ e WRITE dedicata al trasferimento di dati a bassa priorità.
- Prodotto regolarmente registrato presso il consorzio PROFIBUS (certificato No Z01103) come:
- "Anybus-CC PROFIBUS DP-V1" di HMS Industrial Networks AB.
- Unico file .gsd per tutti gli inverters 400: HMS\_1811.gsd

**Vista frontale modulo Profibus con i led di diagnostica e connessione**

**LED diagnostica**

**1) TIPO di OPERAZIONE**

**2) STATO del modulo**

**3) Connettore PROFIBUS**

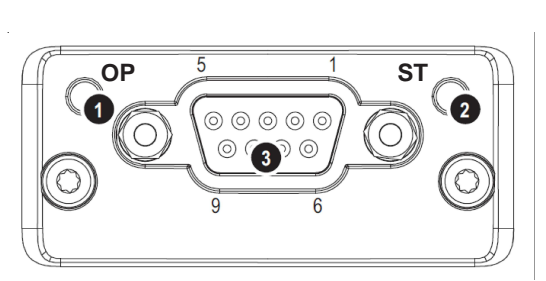

**Connettore PROFIBUS (DB9F)**

#### **Pin di connessione**

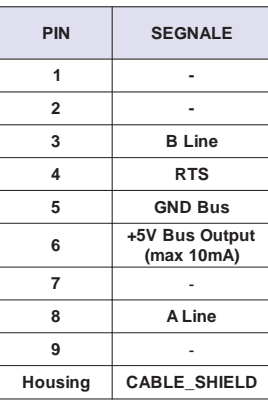

#### **TIPO di OPERAZIONE (spia OP)**:

OFF = modulo non alimentato, modulo non online VERDE LUCE FISSA = modulo online con scambio dati, var.2.1.52 ANYBUS STATE = ACTIVE VERDE LAMPEGGIANTE = modulo on line, azzerato, var.2.1.52 ANYBUS STATE = IDLE ROSSO 1 FLASH = errore di parametrizzazione ROSSO 2 FLASH = errore di configurazione PROFIBUS

#### **STATO del modulo (spia ST):**

OFF = modulo non alimentato o non inizializzato; var.2.1.52 ANYBUS STATE ="SETUP" o "NW\_INIT" VERDE LUCE FISSA = modulo inizializzato; il modulo ha abbandonato lo stato "NW\_INIT" VERDE LAMPEGGIANTE = modulo inizializzato, presenza di uno più eventi di diagnostica ROSSO FISSO = Exception errore; var.2.1.52 ANYBUS STATE = "EXCEPTION"

#### **DESCRIZIONE COLLEGAMENTO**

Il mezzo fisico di collegamento del modulo PROFIBUS è lo standard RS485. In particolare si raccomanda di utilizzare un conduttore di rame a coppie intrecciate e schermate.

La lunghezza dei collegamenti dipende dal baudrate secondo la tabella a lato. I valori indicati nella tabella sono unicamente garantiti con i cavi di bus PROFIBUS (per es. il cavo Siemens PROFIBUS FC Standard con numero d'ordinazione 6XV1830-0EH10).

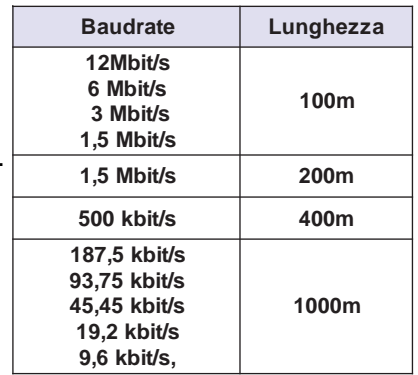

**Cap.4 Profibus**

Per collegare il cavo PROFIBUS al modulo di comunicazione occorre un connettore di allacciamento al bus; si consiglia di utilizzare connettori D-SUB9 approvati da PROFIBUS tipo SIEMENS 6GK1 500-0FC00, già predisposti per il rinvio del cavo ad un altro dispositivo, oltre alla possibilità d'inserire la terminazione del bus tramite microinterruttori senza aggiunger componenti esterni.

Nel caso invece non si utilizzino questi connettori di bus, occorre provvedere all'installazione di un circuito di chiusura d bus sul primo e sull'ultimo nodo come qui a lato raffigurato.

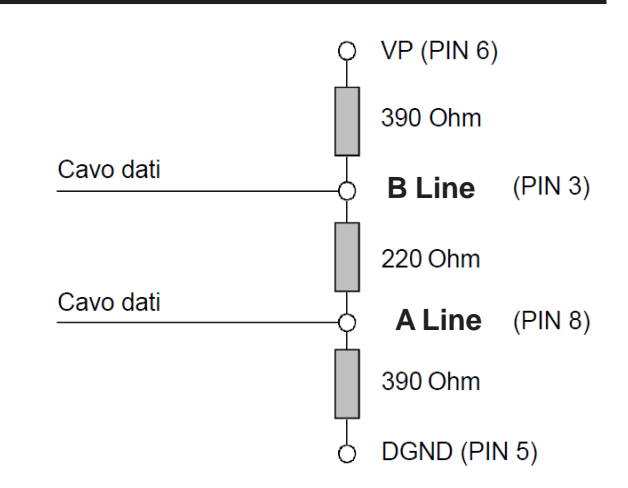

## **ATTENZIONE!**

Un segmento di bus deve essere sempre chiuso alle due estremità con la resistenza terminale di chiusura. Ciò non avviene, ad esempio, se l'ultimo slave con il connettore di bus non si trova sotto tensione. Siccome il connettore di allacciamento al bus riceve corrente dalla stazione, la resistenza terminale di chiusura non può essere attiva. Occorre pertanto prestare attenzione al fatto che i nodi/partner su cui è inserita la resistenza terminale siano sempre sotto tensione, eventualmente adottare terminazioni attive sempre alimentate

## **PROVVEDIMENTI PER LE EMC**

Per garantire un funzionamento impeccabile del PROFIBUS-DP, in particolare con la trasmissione dati via RS485, è indispensabile mettere in pratica i seguenti provvedimenti:

#### **Collegamento inverter**

L'inverter e il motore devono essere collegati secondo i provvedimenti EMC specificati nel manuale d'installazione MANU.400S o MANU.400S QUICKSTART.

#### **Schermatura**

Nel cavo di bus PROFIBUS la schermatura và collegata al contenitore (Housing) del connettore a 9pin di allacciamento al bus.

NOTA: il contenitore (Housing) **è collegato a terra** anche tramite il morsetto PE dell'inverter, allo stesso modo normalmente questo viene fatto anche tramite l'housing del connettore del plc master.

#### **Posa dei cavi di bus (cavi categoria I)**

I cavi di bus vanno posati separatamente dai cavi di potenza (soprattutto se si tratta di motori controllati da convertitori di frequenza), mantenendo da questi le seguenti distanze minime:

- 10cm per tensioni tra 25Vac e 400Vac, e tra 60Vdc e 400Vdc (cavi categoria II ).
- 20cm per tensioni maggiori di 400Vdc (cavi categoria III ).
- 50cm per cavi soggetti a pericolo di caduta fulmini (cavi categoria IV)

Nei punti in cui i cavi di bus incrociano i cavi di potenza la posa deve avvenire con un angolo di 90°.

È bene evitare le differenze di potenziale tra gli inverters e il master PROFIBUSDP (ad es. dovute a diverse alimentazioni di rete).

Cavi di equipotenzialità consigliati:

- 16 mm² Cu per cavi di equipotenzialità lunghi fino a 200 m.
- 25 mm² Cu per cavi di equipotenzialità lunghi oltre 200 m.

I cavi di equipotenzialità vanno stesi in modo da racchiudere la superficie più piccola possibile tra questi e i cavi segnale.I cavi di equipotenzialità devono essere collegati saldamente al conduttore di protezione/messa a terra.

## **ATTENZIONE!**

L'uso improprio del bus seriale può provocare inavvertitamente l'inserzione di un' inverter.

La messa in servizio deve essere effettuata unicamente da personale qualificato per l'installazione di questo tipo di sistemi.

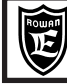

## **Trasmissione dati aciclica**

La funzione PROFIBUS-DP estesa DPV1, rispetto a DPV0, permette la trasmissione di dati aciclica in parallelo allo scambio dati ciclico in questo modo è possibile:

- accesso simultaneo da parte di altri master PROFIBUS (master di classe 2, tool di messa in servizio)

- riduzione del tempo di ciclo di bus in seguito allo spostamento dell'area PKW dal traffico dati ciclico a quello aciclico.

Nella funzione DPV0 infatti la struttura del telegramma della trasmissione ciclica prevedeva un blocco unico di dati utili di processo (**PPO**), costituita da un'area parametri **PKW** per la lettura/scrittura a bassa priorità e un'area dei dati di processo **PZD** per la lettura/scrittura ad alta priorità.

In questo modulo PROFIBUS, quindi è possibile gestire il canale di dati aciclico separatamente usando le funzioni DPV1 READ e WRITE; a questo scopo i costruttori di plc forniscono dei blocchi funzione già predisposti, i plc Siemens della serie S7 per esempio, mettono a disposizione SFB52 (READ) e SFB53 (WRITE).

La lunghezza massima dei dati che si possono scrivere/leggere in un messaggio aciclico corrisponde ad un solo parametro/variabile dell'inverter, e quindi dipende dal tipo di dato:

- 2 byte per parametri/variabili a 16bit (word). Esempio: var. 2.1.4 MOTOR CURRENT (ID PROFIBUS = 7) - 4 byte per parametri/variabili a 32bit (long). Esempio: par.1.2.1 RAMP ACCEL. TIME (ID PROFIBUS = 68/69) Lunghezze diverse verranno ignorate dal modulo.

## **Trasmissione dati ciclica**

Come già detto, nel telegramma della trasmissione ciclica i dati a massima priorità sono contenuti nell'area dei dati di processo (PZD).

Ogni process data PZD consiste in un dato a 16bit; nell'inverter 400 sono disponibili per un telegramma 8 PZD in scrittura e 8 PZD in lettura; il dato "veicolato" dai PZD è configurabile liberamente tramite i parametri dell'inverter ad essi collegati, nel menù 5.3.2 CYCLIC CONFIG.

La configurazione dei PZD tramite plc master è rigida e dev'essere eseguita inserendo nel posto connettore del device collegato al bus, gli oggetti di comunicazione OUTPUT/INPUT 4 WORDS in sequenza fissa.

Nella figura della pagina seguente si può vedere un esempio di configurazione realizzato con STEP7 SIEMENS. Il risultato della configurazione in questo caso sarà il seguente:

**Le variabili di output del plc** legate all'oggetto OUTPUT 4 WORDS del **posto connettore 1** avranno la funzione:

**AW0** > scrive nell'inverter il dato 16bit configurato nel par. 5.3.2.9 PZD1 WRITE

**AW2** > scrive nell'inverter il dato 16bit configurato nel par. 5.3.2.10 PZD2 WRITE

**AW4** > scrive nell'inverter il dato 16bit configurato nel par. 5.3.2.11 PZD3 WRITE

**AW6** > scrive nell'inverter il dato 16bit configurato nel par. 5.3.2.12 PZD4 WRITE

**Le variabili di output del plc** legate all'oggetto OUTPUT 4 WORDS del **posto connettore 2** avranno la funzione:

**AW8** > scrive nell'inverter il dato 16bit configurato nel par. 5.3.2.13 PZD5 WRITE

**AW10** > scrive nell'inverter il dato 16bit configurato nel par. 5.3.2.14 PZD6 WRITE

**AW12** > scrive nell'inverter il dato 16bit configurato nel par. 5.3.2.15 PZD7 WRITE

**AW14** > scrive nell'inverter il dato 16bit configurato nel par. 5.3.2.16 PZD8 WRITE

**Le variabili di input del plc** legate all'oggetto INPUT 4 WORDS del **posto connettore 3** avranno la funzione:

**EW0** > legge dall'inverter il dato 16bit configurato nel par. 5.3.2.1 PZD1 READ

**EW2** > legge dall'inverter il dato 16bit configurato nel par. 5.3.2.2 PZD2 READ

**EW4** > legge dall'inverter il dato 16bit configurato nel par. 5.3.2.3 PZD3 READ

**EW6** > legge dall'inverter il dato 16bit configurato nel par. 5.3.2.4 PZD4 READ

**Le variabili di input del plc** legate all'oggetto INPUT 4 WORDS **del posto connettore 4** avranno la funzione:

**AW8** > legge dall'inverter il dato 16bit configurato nel par. 5.3.2.5 PZD5 READ

**AW10** > legge dall'inverter il dato 16bit configurato nel par. 5.3.2.6 PZD6 READ

**AW12** > legge dall'inverter il dato 16bit configurato nel par. 5.3.2.7 PZD7 READ

**AW14** > legge dall'inverter il dato 16bit configurato nel par. 5.3.2.8 PZD8 READ

Nei parametri PZD READ/WRITE del menù 5.3.2 CYCLIC CONFIG. andrà inserito **l'indirizzo PROFIBUS** della variabile che si vuole leggere/scrivere, ricavabile dalle "TABELLE INDIRIZZI SERIALI" nella colonna ID PROFIBUS RAM (dec). Nel caso di letture/scritture di dati ciclici a 32 bit, si dovranno usare 2 parametri PZD contigui, inserendo nel nel primo l' ID della word più significativa (MSW) e nel secondo quello della meno significativa (LSW). Per esempio se si vuole leggere la var. 2.1.2 MOTOR SPEED, usando i parametri 5.3.2.1 PZD1 READ e 5.3.2.2 PZD2 READ le impostazioni saranno: 5.3.2.1 PZD1 READ = 3 (ID LSW) e 5.3.2.2 PZD2 READ = 4 (ID MSW)

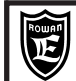

**Cap.4 Profibus**

#### **ESEMPIO DI CONFIGURAZIONE PROFIBUS DI UN'INVERTER 400 CON SIEMENS STEP7**

**ATTENZIONE!** Nella configurazione l'inverter Rowan è rappresentato come ANYBUS CC.

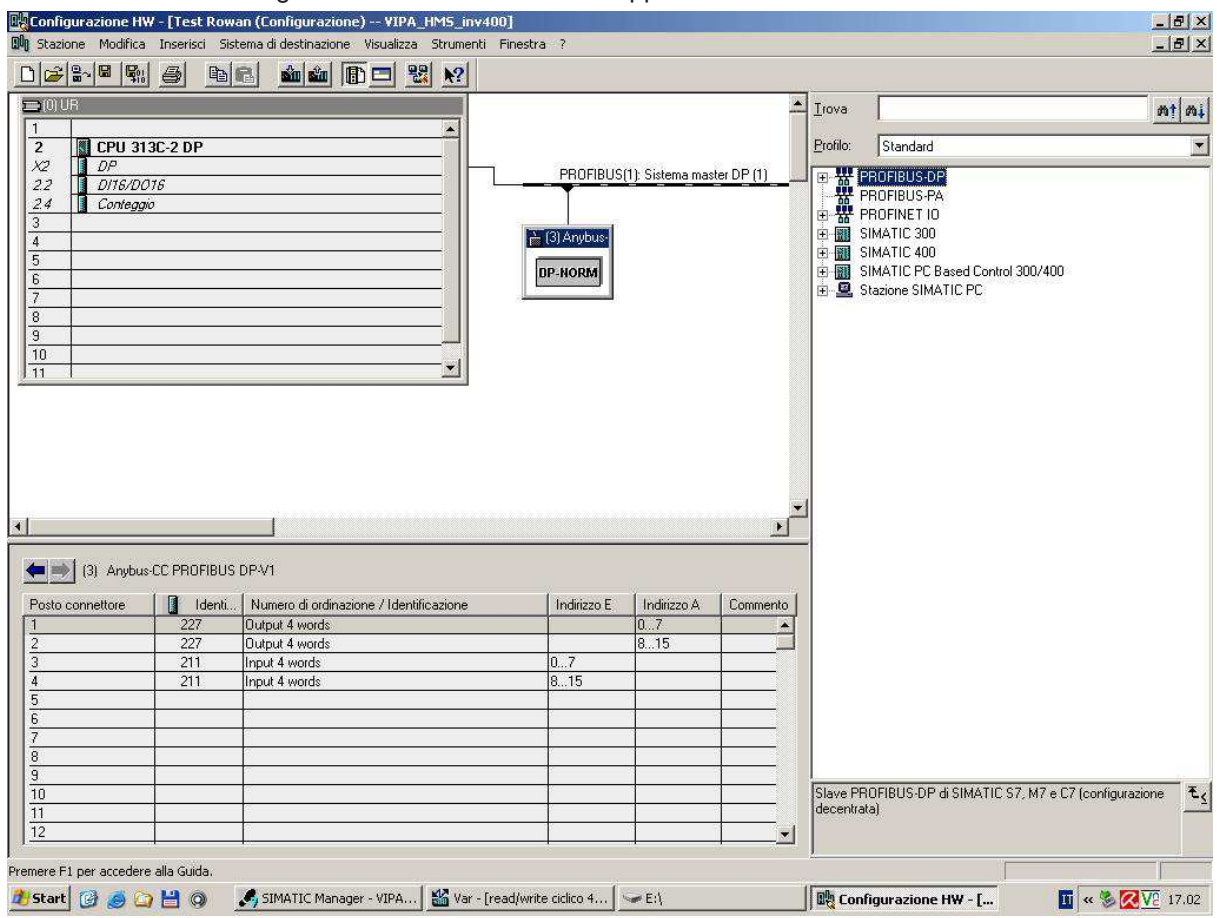

#### **ESEMPIO DI CONFIGURAZIONE CON PLC MASTER CON SOFTWARE TIA Portal SIEMENS**

La configurazione dei PZD tramite plc master con il software TIA Portal SIEMENS versione v16 prevede che vengano inseriti tramite drag and drop prima i due moduli Output 4 words dal Catalogo e, successivamente, i due moduli Input 4 words, in Vista generale dispositivi nella colonna Modulo, come riportato in figura:

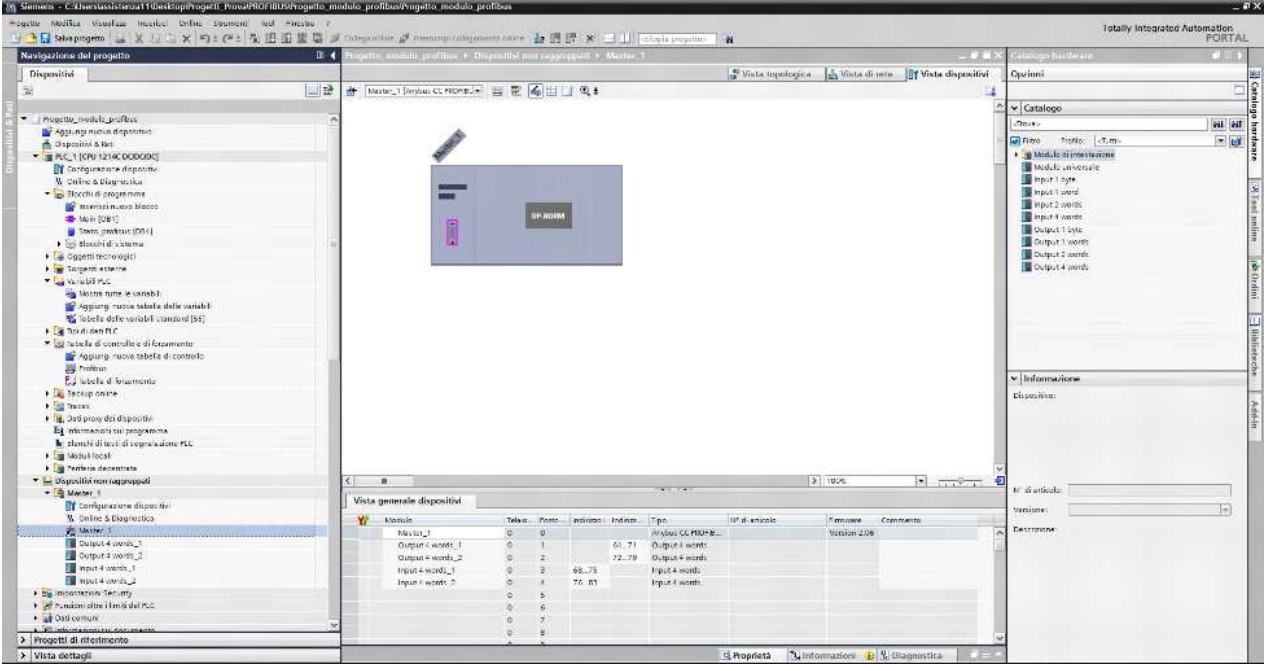

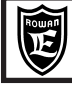

Il risultato della configurazione sarà il seguente:

Le variabili di output del plc legate all'oggetto Output 4 words\_1 avranno la funzione: QW64 > scrive nell'inverter il dato 16bit configurato nel par.5.3.2.9 PZD1 WRITE QW66 > scrive nell'inverter il dato 16bit configurato nel par.5.3.2.10 PZD2 WRITE QW68 > scrive nell'inverter il dato 16bit configurato nel par.5.3.2.11 PZD3 WRITE QW70 > scrive nell'inverter il dato 16bit configurato nel par.5.3.2.12 PZD4 WRITE Le variabili di output del plc legate all'oggetto Output 4 words\_2 avranno la funzione: QW72 > scrive nell'inverter il dato 16bit configurato nel par.5.3.2.13 PZD5 WRITE QW74 > scrive nell'inverter il dato 16bit configurato nel par.5.3.2.14 PZD6 WRITE QW76 > scrive nell'inverter il dato 16bit configurato nel par.5.3.2.15 PZD7 WRITE QW78 > scrive nell'inverter il dato 16bit configurato nel par.5.3.2.16 PZD8 WRITE Le variabili di input del plc legate all'oggetto Input 4 words\_1 avranno la funzione: IW68 > legge dall'inverter il dato 16bit configurato nel par.5.3.2.1 PZD1 READ IW70 > legge dall'inverter il dato 16bit configurato nel par.5.3.2.2 PZD2 READ IW72 > legge dall'inverter il dato 16bit configurato nel par.5.3.2.3 PZD3 READ IW74 > legge dall'inverter il dato 16bit configurato nel par.5.3.2.4 PZD4 READ Le variabili di input del plc legate all'oggetto Input 4 words\_2 avranno la funzione: IW76 > legge dall'inverter il dato 16bit configurato nel par.5.3.2.5 PZD5 READ IW78 > legge dall'inverter il dato 16bit configurato nel par.5.3.2.6 PZD6 READ IW80 > legge dall'inverter il dato 16bit configurato nel par.5.3.2.7 PZD7 READ IW82 > legge dall'inverter il dato 16bit configurato nel par.5.3.2.8 PZD8 READ Nei parametri PZD READ/WRITE del menù 5.3.2 CYCLIC CONFIG si inserisce l'indirizzo PROFIBUS della variabile

che si vuole leggere/scrivere, ricavabile dalle "TABELLE INDIRIZZI SERIALI" nella colonna ID PROFIBUS RAM (dec).

Nel caso di letture/scritture di dati ciclici a 32 bit, si dovranno usare 2 parametri PZD contigui, inserendo nel primo l'ID della word più significativa (MSW) e nel secondo quello della meno significativa (LSW).

Per esempio se si vuole leggere la var. 2.1.2 MOTOR SPEED, usando i parametri 5.3.2.1 PZD1 READ e 5.3.2.2 PZD2 READ le impostazioni saranno: 5.3.2.1 PZD1 READ = 3 (ID LSW) e 5.3.2.2 PZD2 READ = 4 (ID MSW).

## **Operazioni base per la messa in funzione del modulo PROFIBUS**

1) Attivare la trasmissione PROFIBUS inserendo l'indirizzo seriale previsto per l'inverter, nel par.5.3.1 ANYBUS ADDRESS.

N.B. Se non si utilizza il modulo, bisogna impostare l'indirizzo a 0 in modo da disabilitarlo, altrimenti, anche senza la connessione a un bus potrebbero essere azzerati i parametri inseriti nei PROCESS DATA.

2) Impostare l'indirizzo PROFIBUS dei parametri/variabili che si vogliono scambiare ciclicamente, nei parametri del menù 5.3.2 CYCLIC CONFIG (consultare le tabelle con gli indirizzi seriali del Cap.5)

3) Configurare il plc master come descritto precedentemente in base al file .GSD

4) All'avvio del plc e dell'inverter, se la comunicazione è attiva, le spie 1(tipo di operazione) e 2(stato del modulo) devono essere accese con luce verde; è possibile conoscere lo stato del modulo, oltre che con le spie, anche consultando le seguenti variabili sul tastierino dell'inverter:

var.2.1.51 ANYBUS TYPE, visualizza il tipo di modulo attivo, in questo caso "PROFIBUS".

var.2.1.52 ANYBUS STATE, visualizza i seguenti stati del modulo:

SETUP, NW\_INIT, WAIT\_PRO, IDLE, ACTIVE, ERROR, EXCEPTION.

Quando la comunicazione è attiva viene visualizzato ACTIVE.

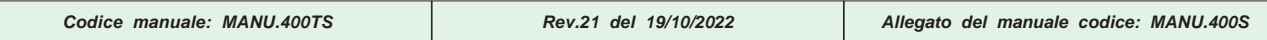

Non tutti i parametri **visibili nel tastierino** sono gestibili in seriale, per questo nelle tabelle sono presenti solo quelli abilitati; l'assenza dell'indirizzo nelle colonne ID...., significa che il parametro non è disponibile per quel protocollo. I parametri/variabili **non visibili nel tastierino** sono descritte nelle tabelle dedicate alle **variabili di controllo**; che possono essere **comuni** a tutti gli inverter della serie 400 (400A, 400F, 400R, 400W) o **specifiche per l'applicativo**. **Le variabili di controllo (rw) possono essere scritte continuamente** in quanto residenti nella memoria RAM, ma il valore caricato non verrà salvato in eeprom allo spegnimento dell'inverter.

Tutti i parametri abilitati in scrittura e visibili nel tastierino, possono essere impostati manualmente o in seriale senza conflitti; il valore scritto e **visualizzato** nel display sarà quello del comando più recente.

NeI caso di dati formato **long** con indirizzi specifici per le word più o meno significative, la word LSW,(meno significativa) è quella che ha l'indirizzo più alto.

Per esempio, nel caso del par.1.2.1 RAMP ACCEL. TIME:

- Modbus RTU > 1008 (MSW) 1009 (LSW).

- Profibus > 68 (MSW) 69 (LSW).

**Se si scrive in un parametro con ID RAM**, l'impostazione verrà persa allo spegnimento dell'inverter.

**Se si scrive in un parametro con ID EEPROM**, l'impostazione verrà salvata nella memoria EEPROM allo spegnimento dell'inverter e riproposta all'accensione.

#### **ATTENZIONE!**

- la memoria EEPROM è limitata per un numero massimo di scritture, pertanto non è possibile la scrittura ciclica continua come invece è possibile fare per i parametri con ID RAM.

- il salvataggio del dato in EEPROM è disponibile solo per il protocollo MODBUS RTU; **l'indirizzo ID EEPROM si ottiene sommando all'indirizzo ID RAM MODBUS il numero 10000,** esempio: par.1.1.1 LINE VOLTAGE: ID RAM = 1087 > ID EEPROM = 10087

**La virgola** nel "RANGE min-max" specificato nelle tabelle dev'essere ignorata, in seriale viene gestito solo il numero intero.

**Nel caso di gestione di parametri/variabili visualizzati sul tastierino in stringa**, il valore numerico corrispondente segue sempre l'ordine di apparizione, come nel seguente esempio: par.1.9.7 IN RESET FAULT (ID MODBUS RAM =  $4047$ ):

REMOTE=0, I2=1, I3=2, I4=3, I5=4, I6=5, I7=6, I8=7, I9=8, I10=9, I11=10, I12=11, I13=12, I14=13, ENABLE=14 Eventuali associazioni diverse numero/stringa sono segnalati tramite NOTA.

Scrittura fuori campo in MODBUS

La scrittura in MODBUS di un valore fuori campo, non è gestita per i parametri che da tastierino hanno l'impostazione numerica; la scrittura di un valore al di fuori di quello indicato nel "CAMPO DI VALORI" delle tabelle potrebbe provocare dei funzionamenti imprevisti dell'inverter.

La scrittura di un valore fuori campo nei parametri con selezione a stringa (tipo YES, NO ecc.), provoca invece il messaggio di risposta dell'inverter contenente il "MODBUS EXCEPTION CODE" = 3 (ILLEGAL DATA VALUE).

Scrittura fuori campo in CANopen, PROFIBUS, Modbus TCP/IP, EtherCAT

E' attiva per tutti i parametri scrivibili con questi protocolli; In questo caso il dato non viene accettato senza nessun messaggio di avviso e rimane il valore precedente.

- TYPE ACCESS:

**rw** = read/write (il parametro/variabile si può scrivere e leggere)

**ro** = read only (il parametro/variabile si può solo leggere)

Contemporaneamente a uno dei bus opzionali a disposizione (CANopen, Profibus, Modbus TCP/IP, EtherCAT) l'inverter può comunicare tramite la porta seriale standard RS485 in MODBUS RTU.

Ovviamente bisognerà fare attenzione a non scrivere nello stesso momento gli stessi parametri per evitare conflitti. Per lo stesso motivo con i bus ethernet che utilizzano I/O ciclici, bisogna fare attenzione a non scrivere lo stesso parametro configurato nei PZD WRITE anche in modalità aciclica.

#### **Codifica Inverter per tipo di modulo installato (Bus di Campo)**

La configurazione della trasmissione seriale può essere differente a seconda del tipo di modulo installato, identificabile nel codice inverter da una lettera inserita nella seguente posizione:

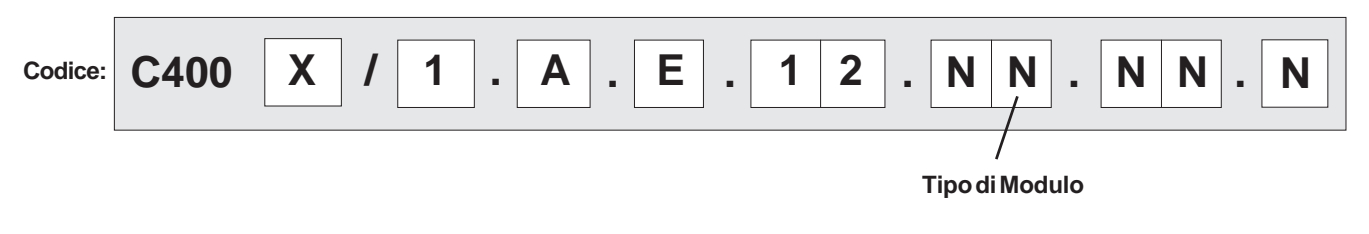

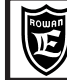

# **TABELLE INDIRIZZI SERIALI :**

Via Ugo Foscolo, 20<br>36030-CALDOGNO-VICENZA-ITALY **POPICIAL DEL CALDOGNO-VICENZA-ITALY Parametri/variabili del tastierino** al 33/100

#### **Per memorizzare il parametro in eeprom sommare all'indirizzo ID MODBUS RAM (dec) il numero 10000.**

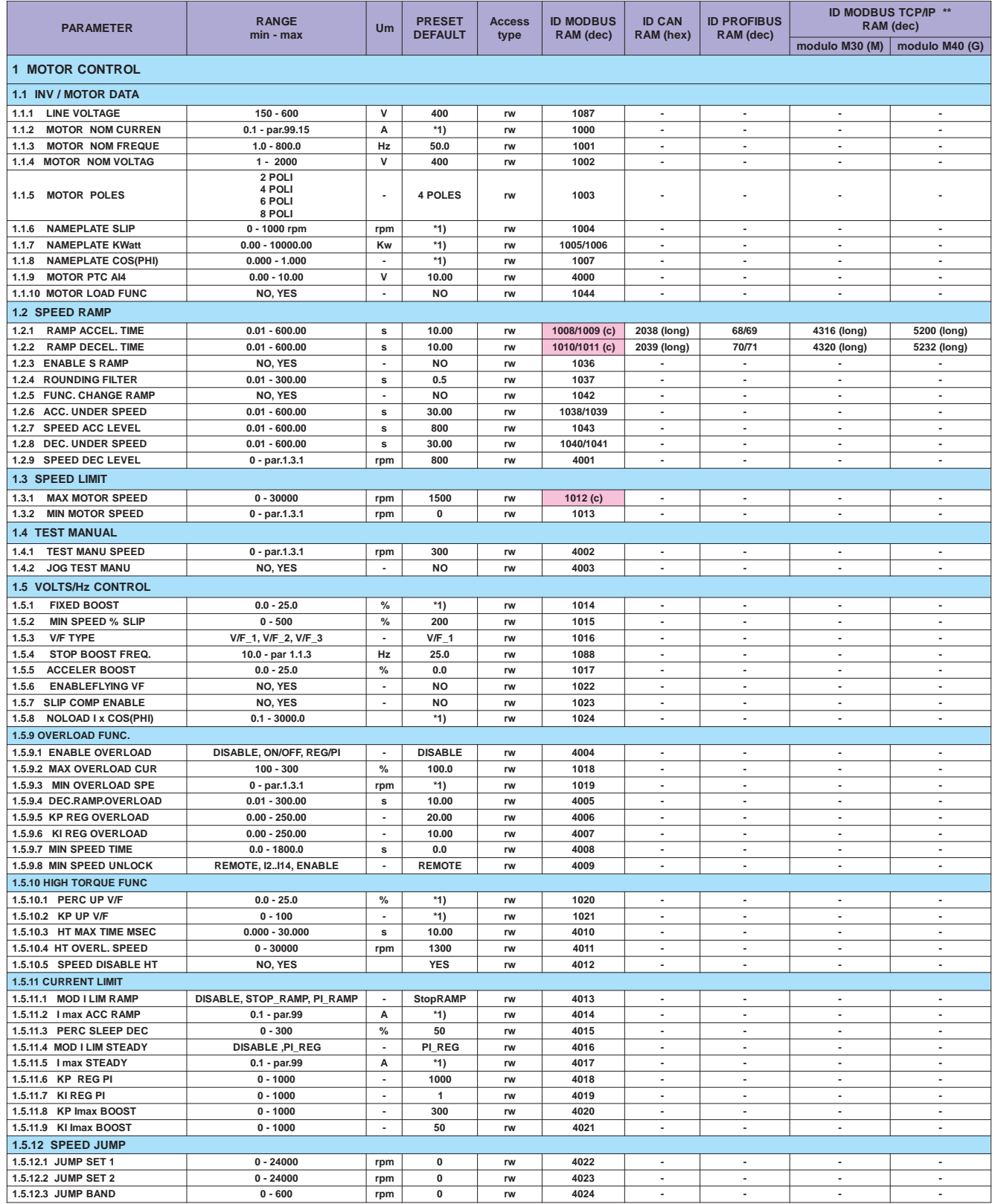

**\*1) Dipende dalla taglia.**

**(c) indirizzo modbus utilizzato da altri parametri con la stessa funzione..**

Vedi Cap.5 codifica Inverter per tipo di modulo installato (Bus di Campo).

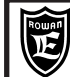

# **Cap.5 TABELLE INDIRIZZI SERIALI :**

Via Ugo Foscolo, 20<br>36030-CALDOGNO-VICENZA-ITALY **| UGIPIJ** | Parametri/variabili del tastierino | 34/100

#### **Per memorizzare il parametro in eeprom sommare all'indirizzo ID MODBUS RAM (dec) il numero 10000.**

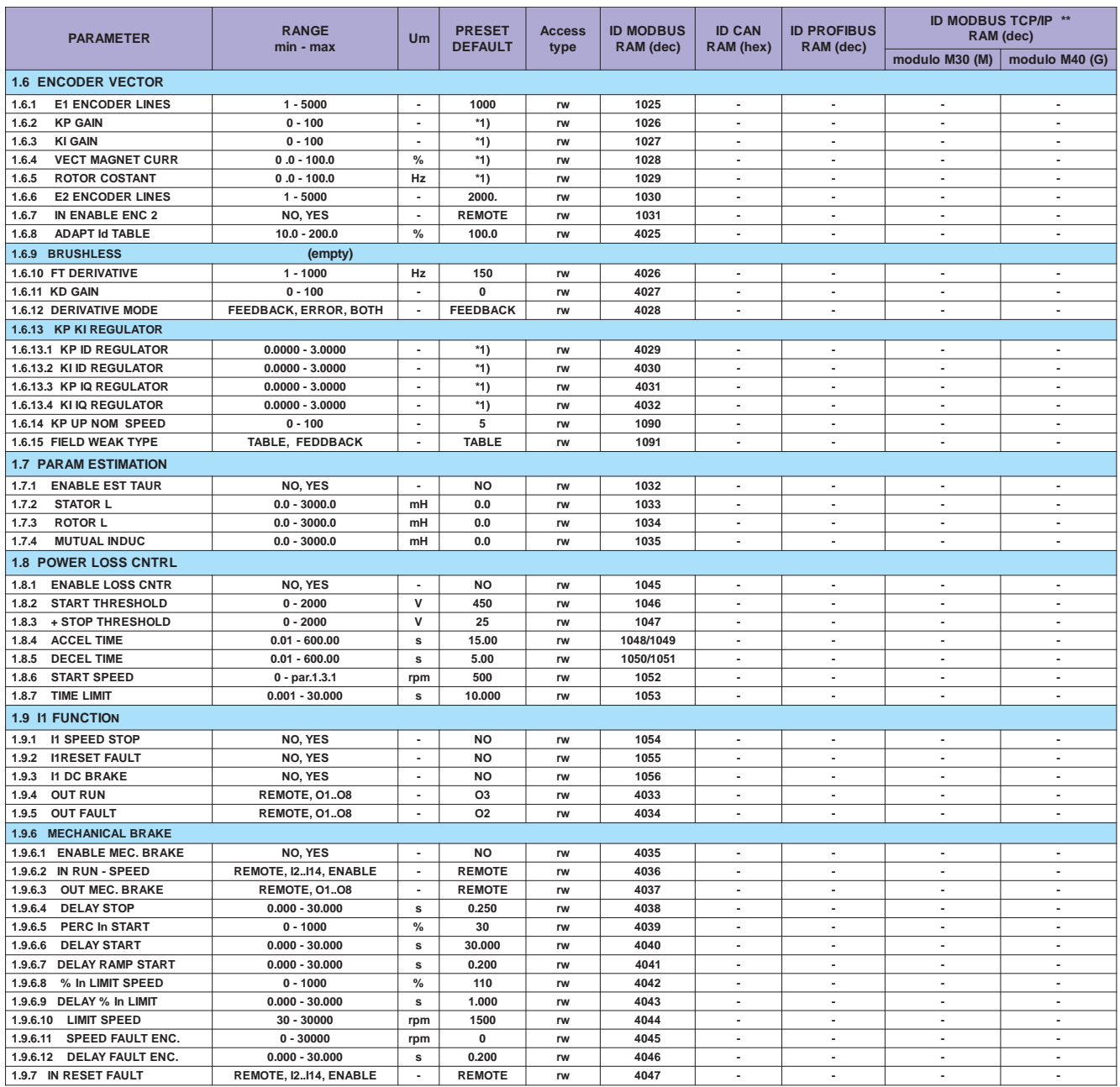

**\*1) Dipende dalla taglia.**

**\*\* Vedi Cap.5 codifica Inverter per tipo di modulo installato (Bus di Campo).**

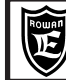

# **Cap.5 TABELLE INDIRIZZI SERIALI :**

Via Ugo Foscolo, 20<br>36030-CALDOGNO-VICENZA-ITALY **| VAPIJ** | Parametri/variabili del tastierino | 35/100

PAGINA

#### **Per memorizzare il parametro in eeprom sommare all'indirizzo ID MODBUS RAM (dec) il numero 10000.**

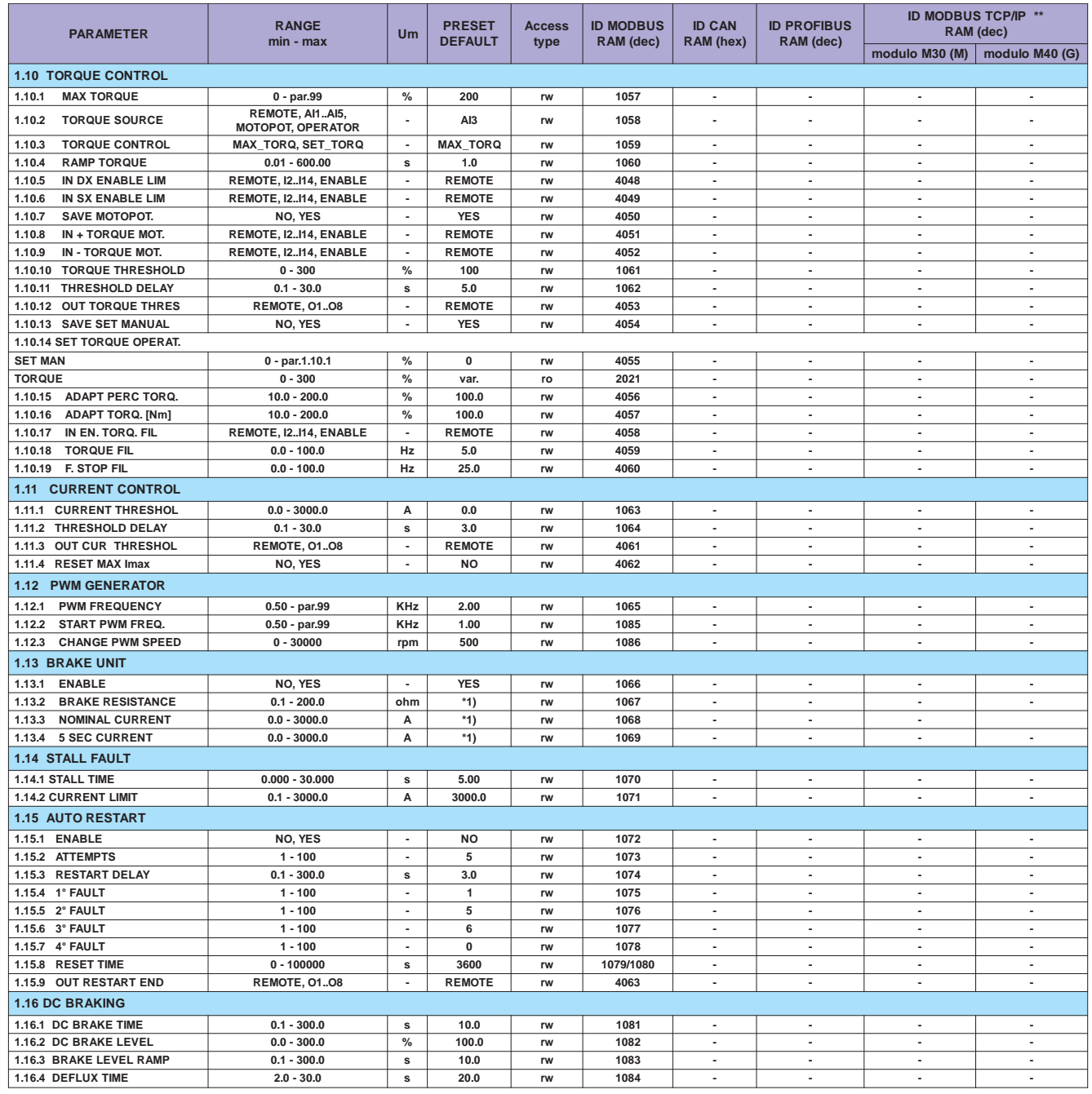

**\*1) Dipende dalla taglia.**

**\*\* Vedi Cap.5 codifica Inverter per tipo di modulo installato (Bus di Campo).**

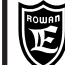

# **Cap.5 TABELLE INDIRIZZI SERIALI :**

Via Ugo Foscolo, 20<br>36030-CALDOGNO-VICENZA-ITALY **POPICIAL DEL CALDOGNO-VICENZA-ITALY Parametri/variabili del tastierino** al 36/100

PAGINA

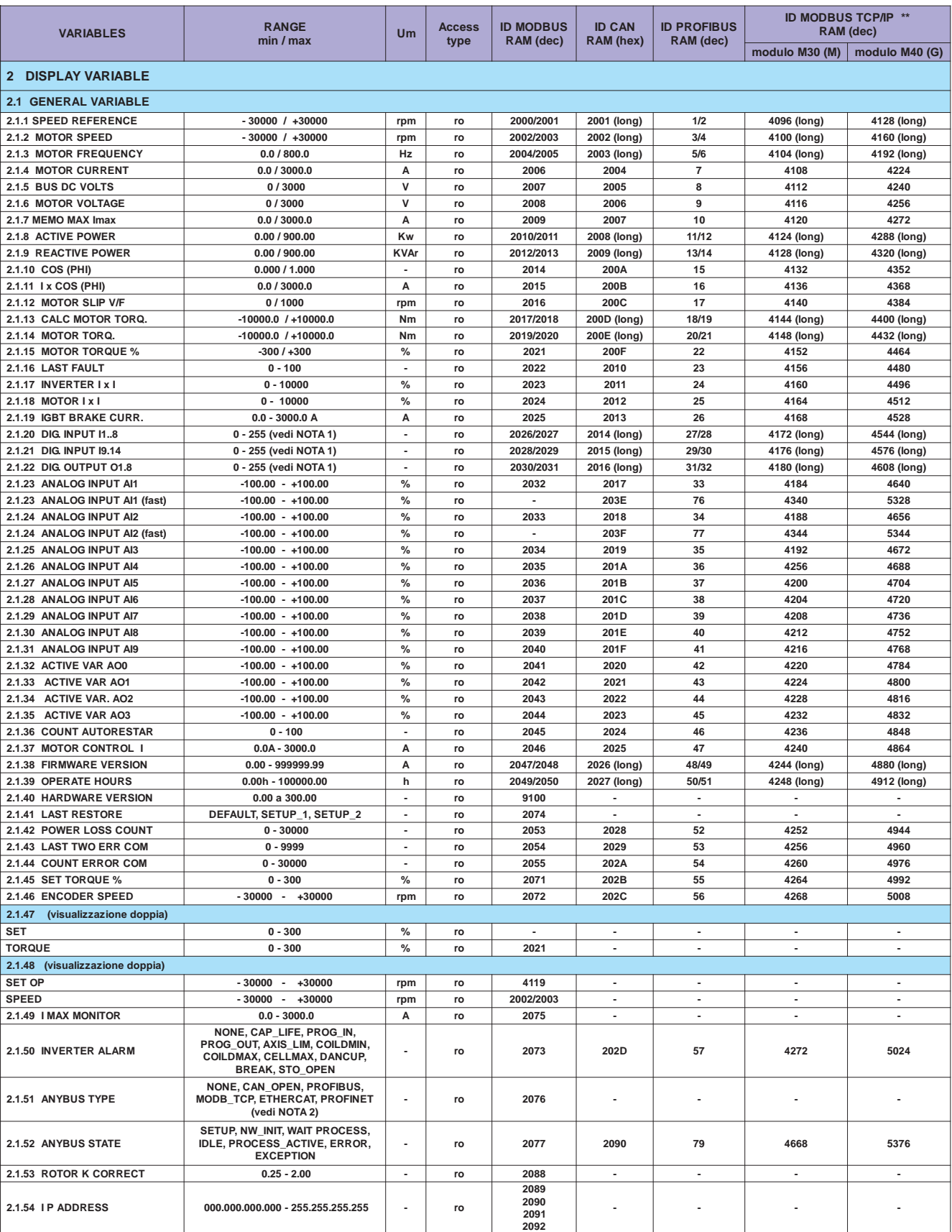

**NOTA 1**: Queste variabili visualizzano lo stato degli ingressi e uscite digitali in binario ma con il valore relativo in decimale. Ogni bit partendo da destra verso sinistra indica lo stato degli ingressi/uscite: 1=ON, 0=OFF. Esempio: par.2.1.20=01000001: sono attivi gli ingressi I1 e I7.

**NOTA 2**: in questo caso i numeri che identificano le stringhe sono i seguenti:

PROFIBUS = 5, CAN\_OPEN = 32, ETHERCAT = 135, MODBUS TCP/IP = 147, PROFINET = 150.

#### **\*\* Vedi Cap.5 codifica Inverter per tipo di modulo installato (Bus di Campo).**

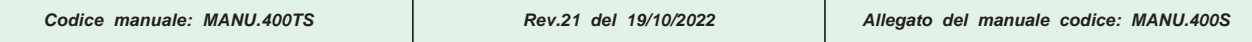
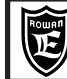

Parametri/variabili del tastierino

### Per memorizzare il parametro in eeprom sommare all'indirizzo ID MODBUS RAM (dec) il numero 10000.

Cap.5

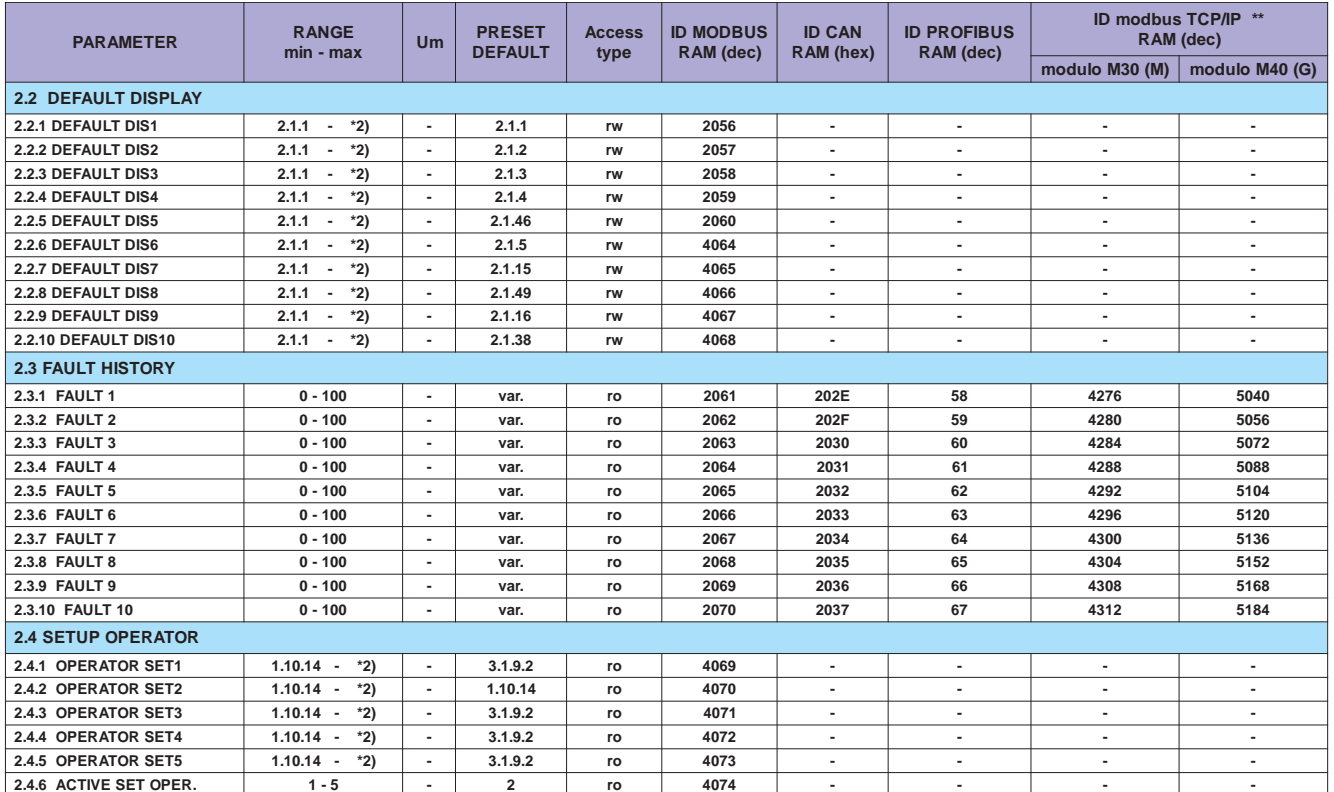

\*2) Dipende dall'applicativo.<br>\*\* Vedi Cap.5 codifica Inverter per tipo di modulo installato (Bus di Campo).

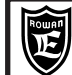

# **TABELLE INDIRIZZI SERIALI:**

Parametri/variabili del tastierino

### Per memorizzare il parametro in eeprom sommare all'indirizzo ID MODBUS RAM (dec) il numero 10000.

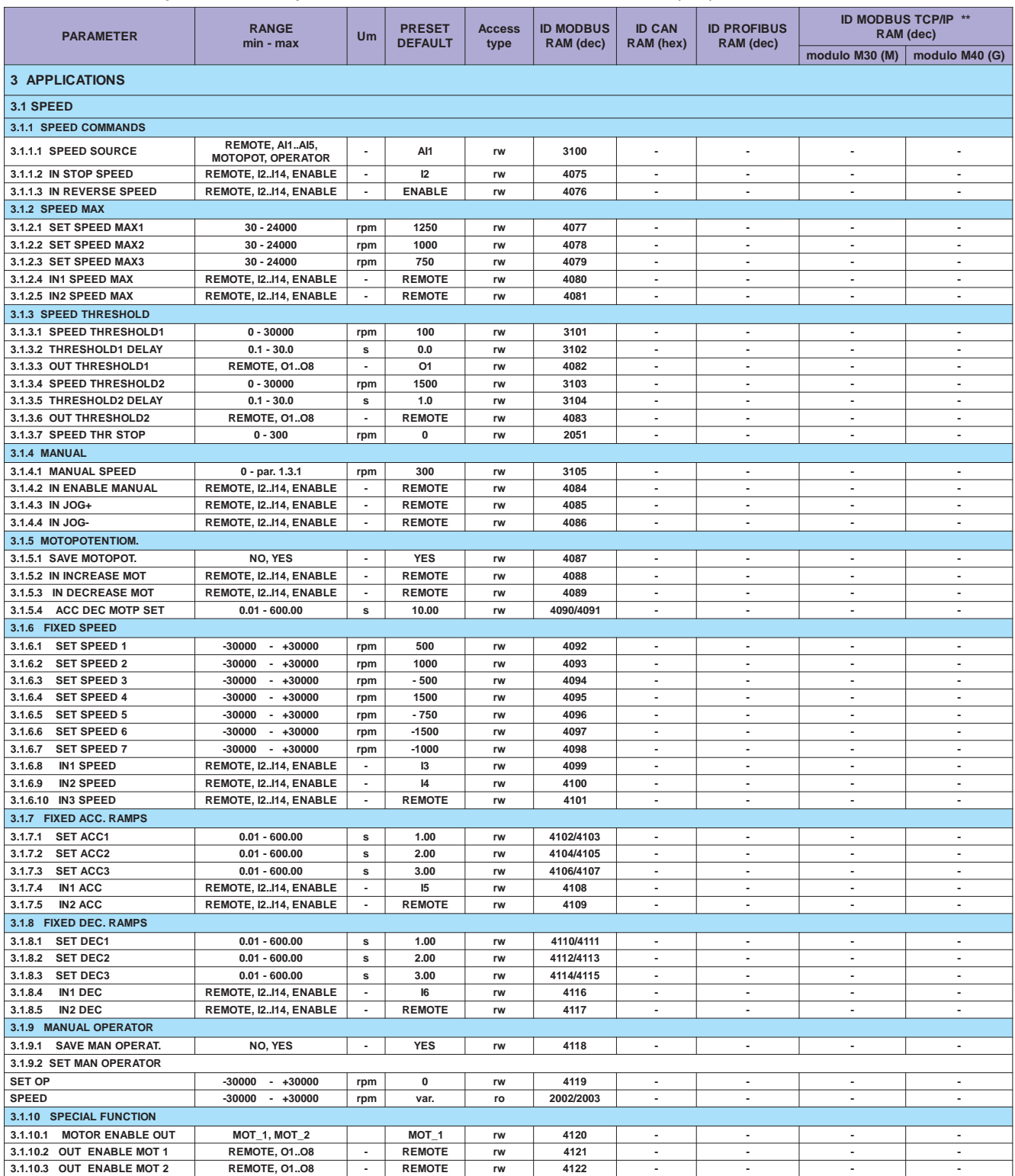

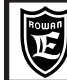

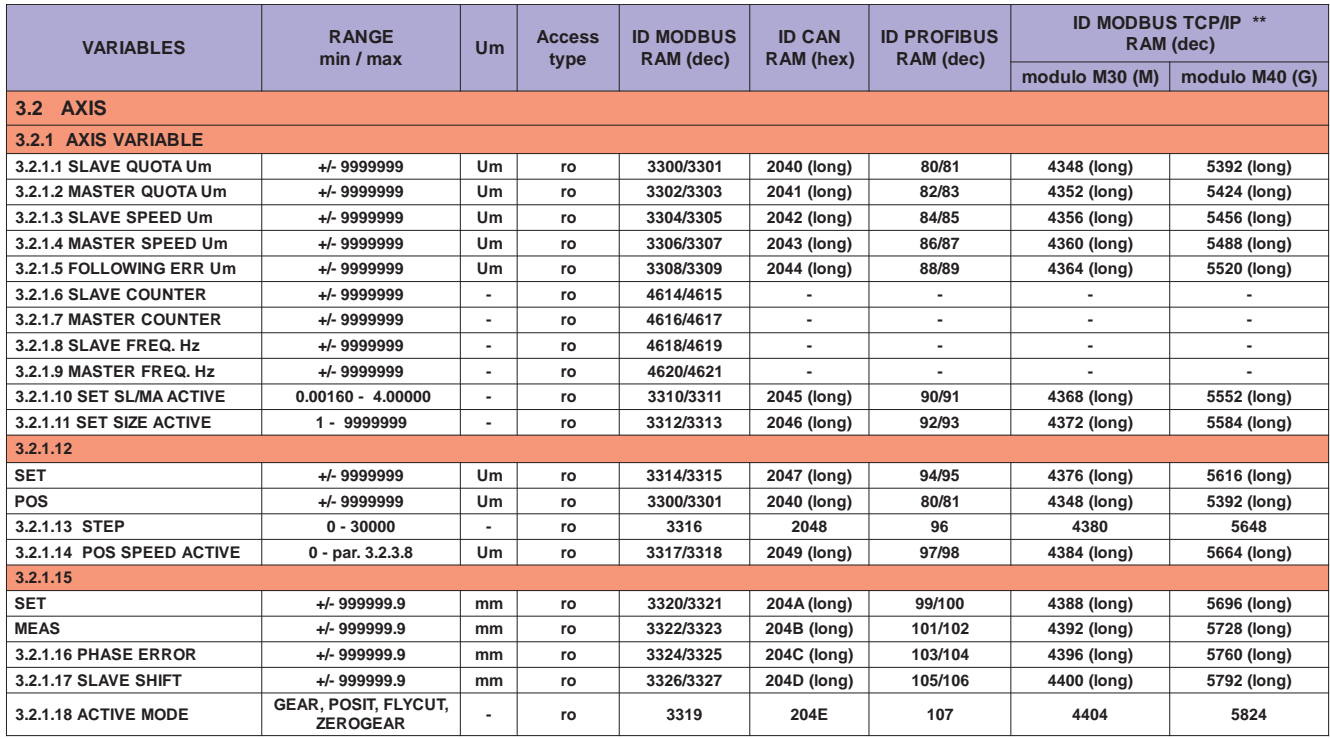

\*\* Vedi Cap.5 codifica Inverter per tipo di modulo installato (Bus di Campo).

Cap.5

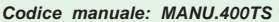

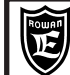

# **TABELLE INDIRIZZI SERIALI:**

Parametri/variabili del tastierino

# Per memorizzare il parametro in eeprom sommare all'indirizzo ID MODBUS RAM (dec) il numero 10000.

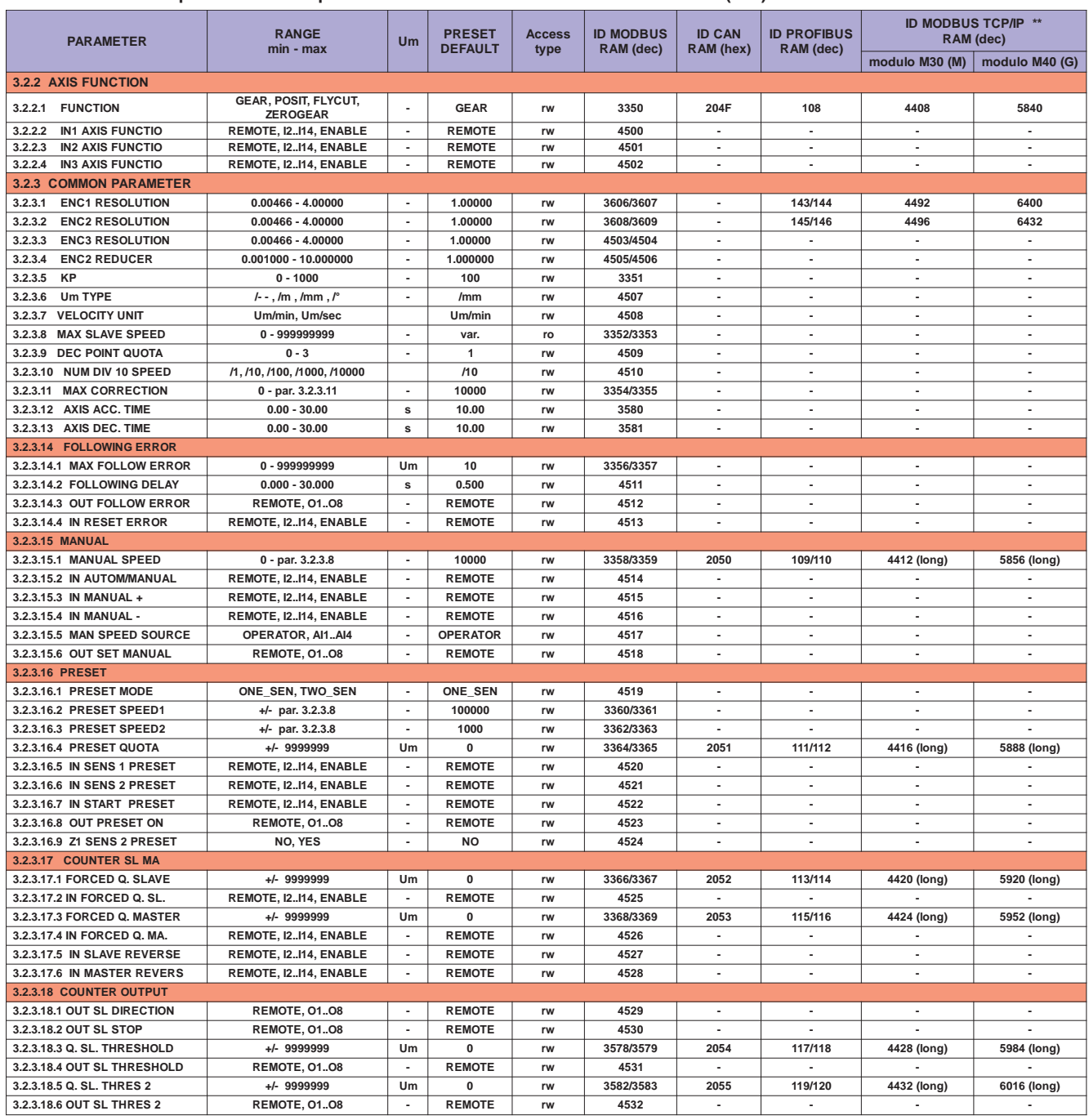

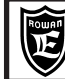

Parametri/variabili del tastierino

### Per memorizzare il parametro in eeprom sommare all'indirizzo ID MODBUS RAM (dec) il numero 10000.

Cap.5

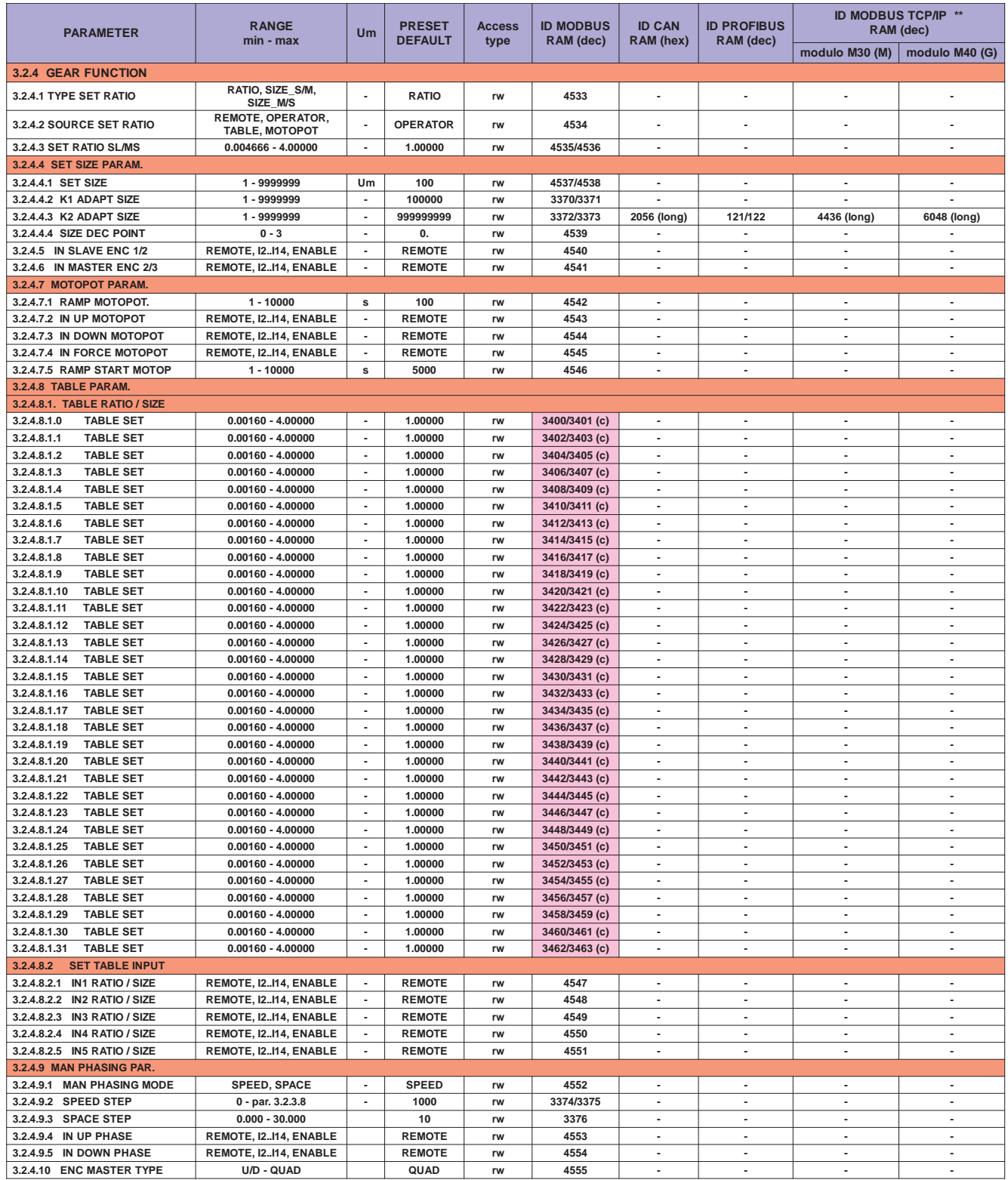

(c) indirizzo modbus utilizzato da altri parametri con la stessa funzione.<br>\*\* Vedi Cap.5 codifica Inverter per tipo di modulo installato (Bus di Campo).

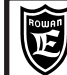

Cap.5

**TABELLE INDIRIZZI SERIALI:** 

Parametri/variabili del tastierino

#### Per memorizzare il parametro in eeprom sommare all'indirizzo ID MODBUS RAM (dec) il numero 10000.

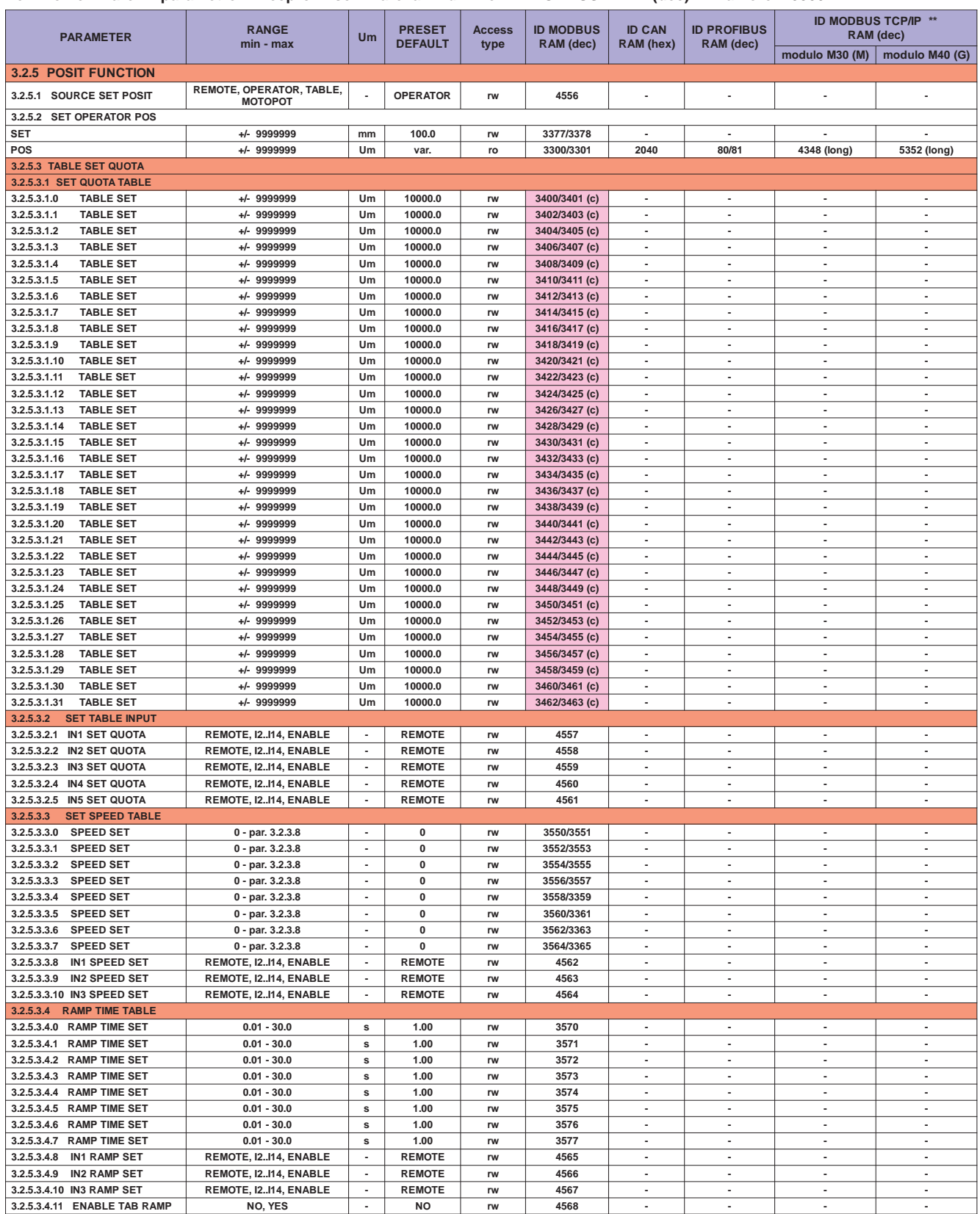

(c) indirizzo modbus utilizzato da altri parametri con la stessa funzione.

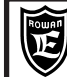

# **TABELLE INDIRIZZI SERIALI:**

Parametri/variabili del tastierino

### Per memorizzare il parametro in eeprom sommare all'indirizzo ID MODBUS RAM (dec) il numero 10000.

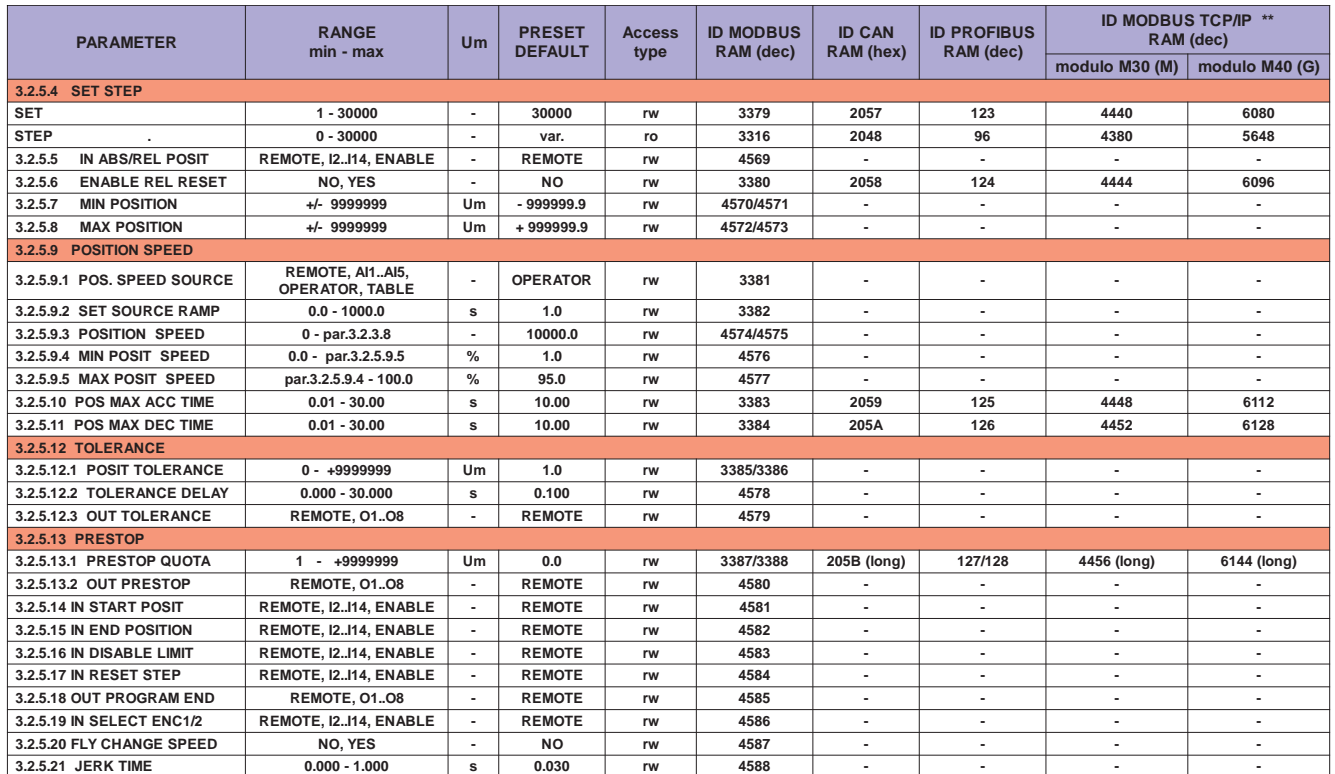

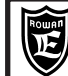

Via Ugo Foscolo, 20<br>36030-CALDOGNO-VICENZA-ITALY **| VAPIJ** | Parametri/variabili del tastierino | 44/100

### **Per memorizzare il parametro in eeprom sommare all'indirizzo ID MODBUS RAM (dec) il numero 10000.**

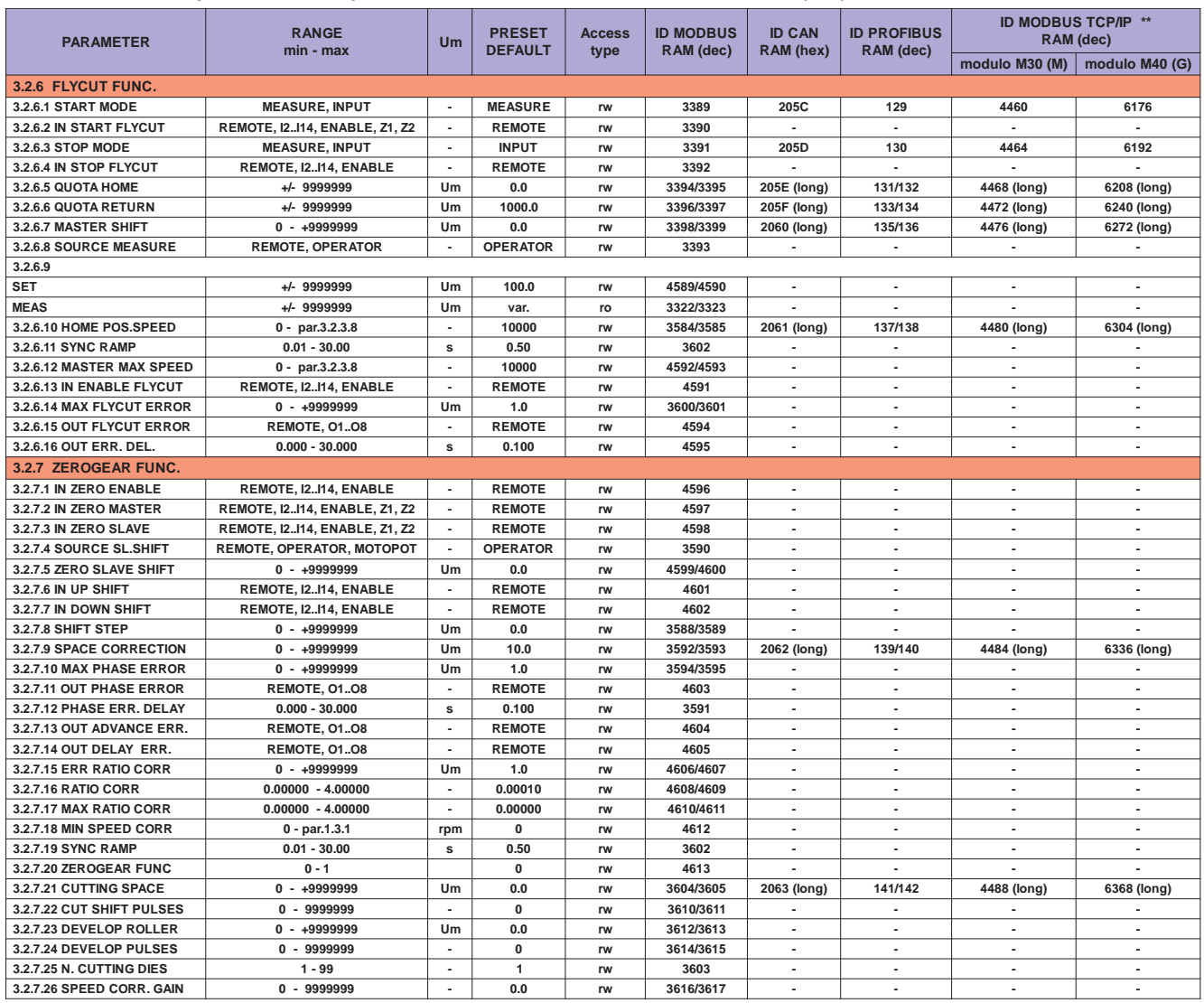

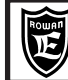

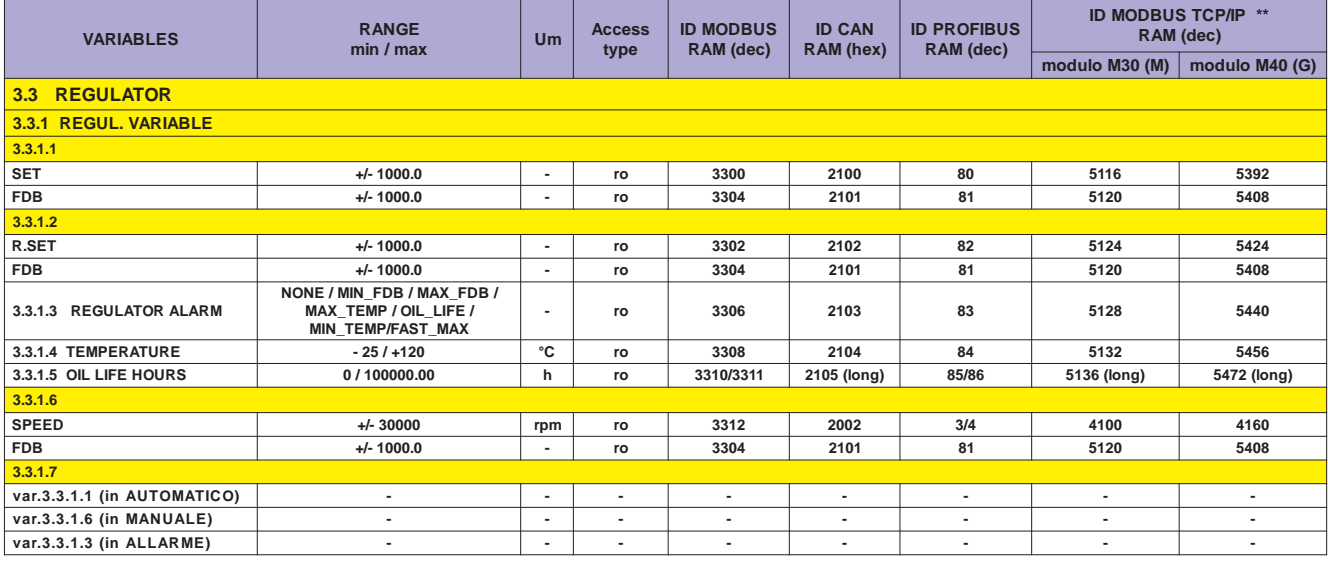

\*\* Vedi Cap.5 codifica Inverter per tipo di modulo installato (Bus di Campo).

#### Per memorizzare il parametro in eeprom sommare all'indirizzo ID MODBUS RAM (dec) il numero 10000.

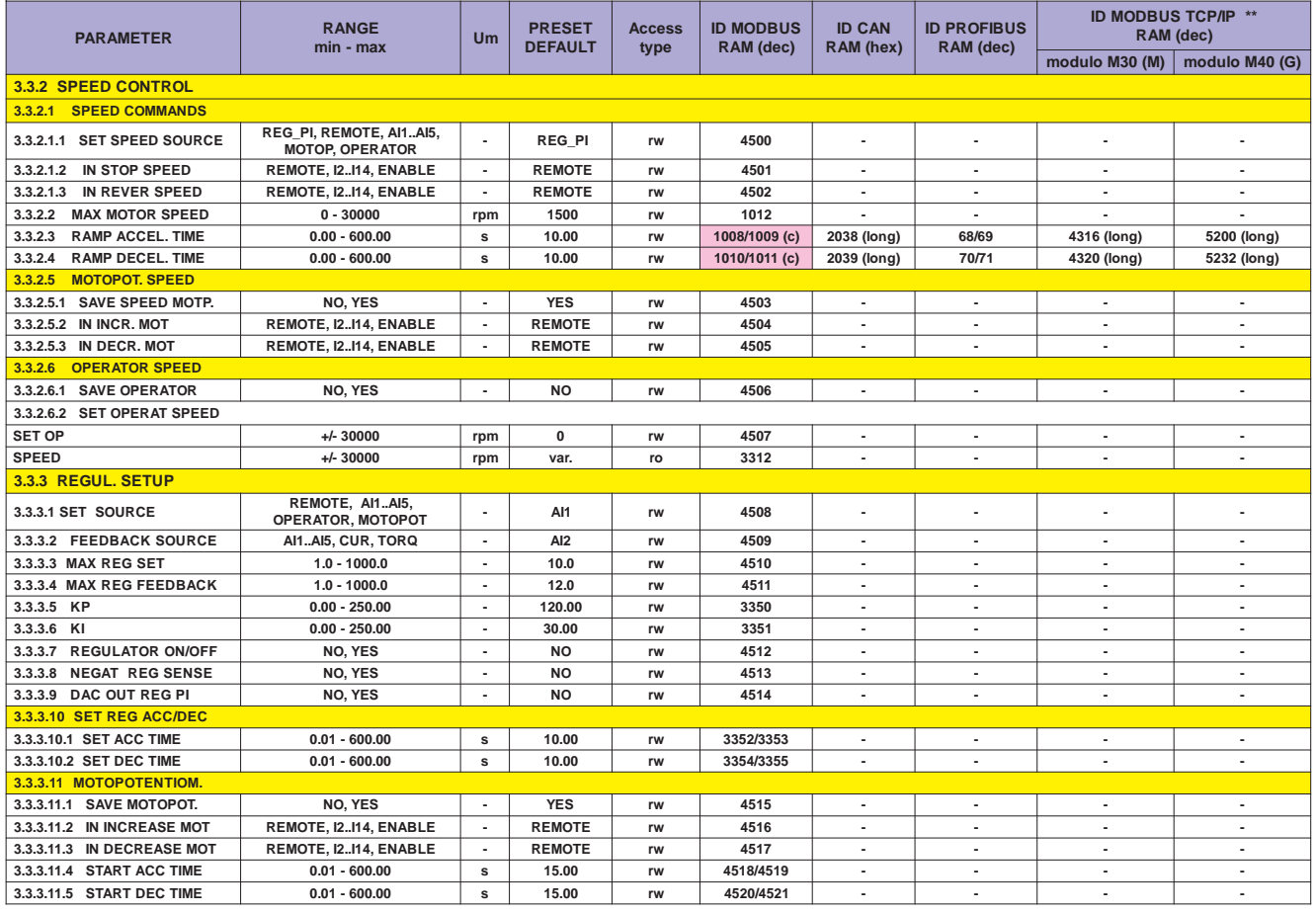

(c) indirizzo modbus utilizzato da altri parametri con la stessa funzione.

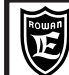

# **TABELLE INDIRIZZI SERIALI:**

Parametri/variabili del tastierino

### Per memorizzare il parametro in eeprom sommare all'indirizzo ID MODBUS RAM (dec) il numero 10000.

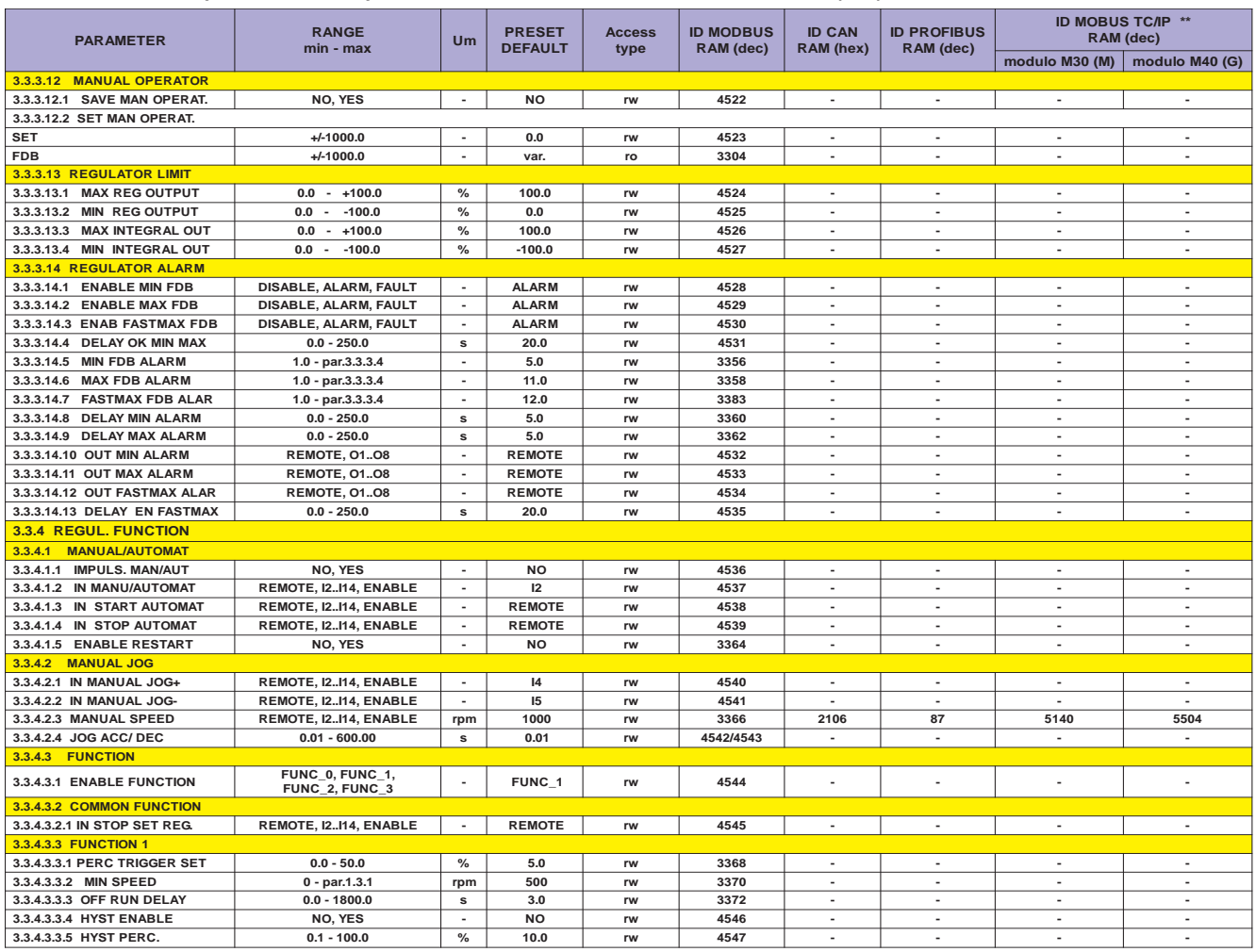

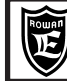

# **TABELLE INDIRIZZI SERIALI :**

Parametri/variabili del tastierino

### Per memorizzare il parametro in eeprom sommare all'indirizzo ID MODBUS RAM (dec) il numero 10000.

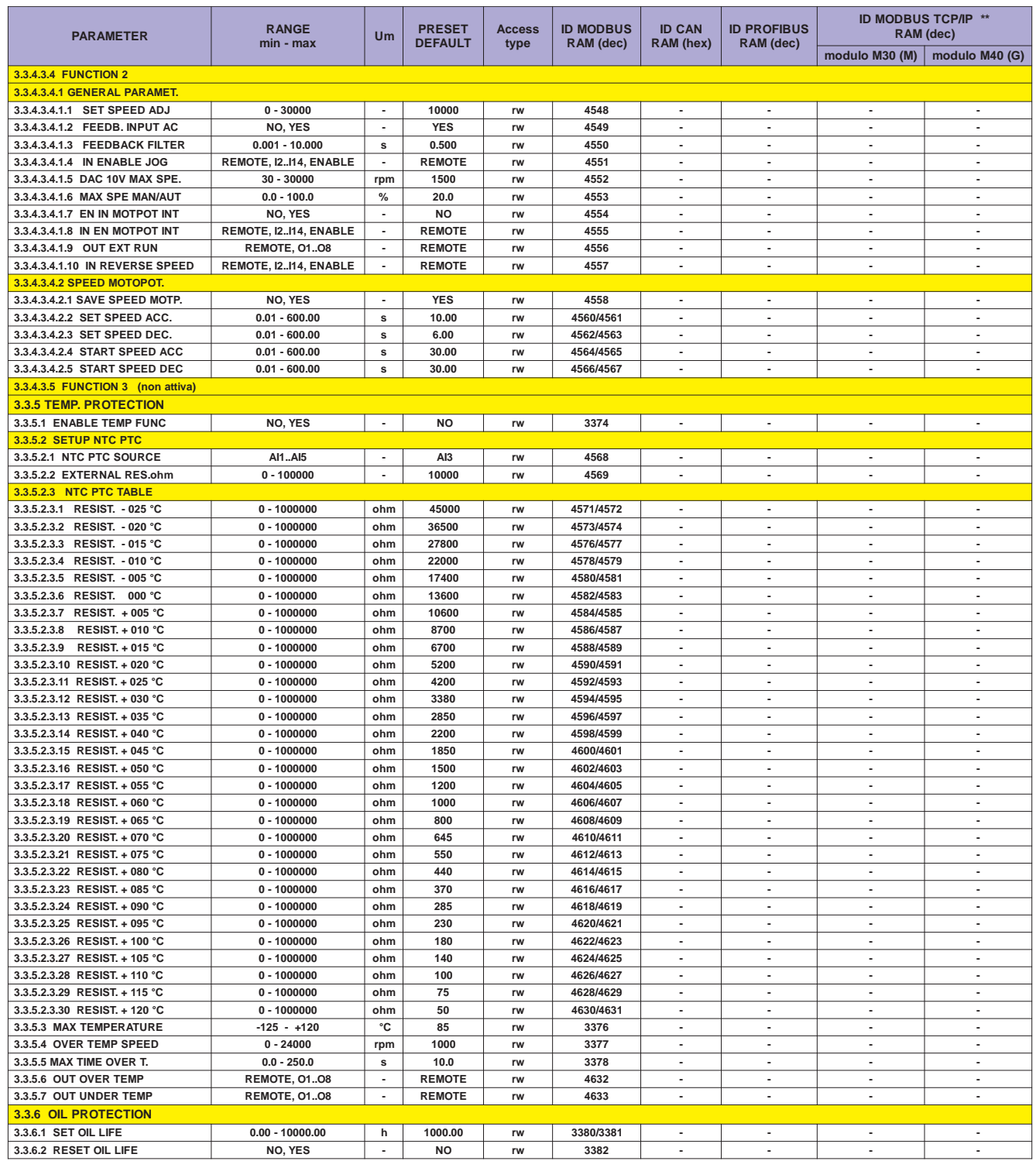

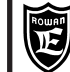

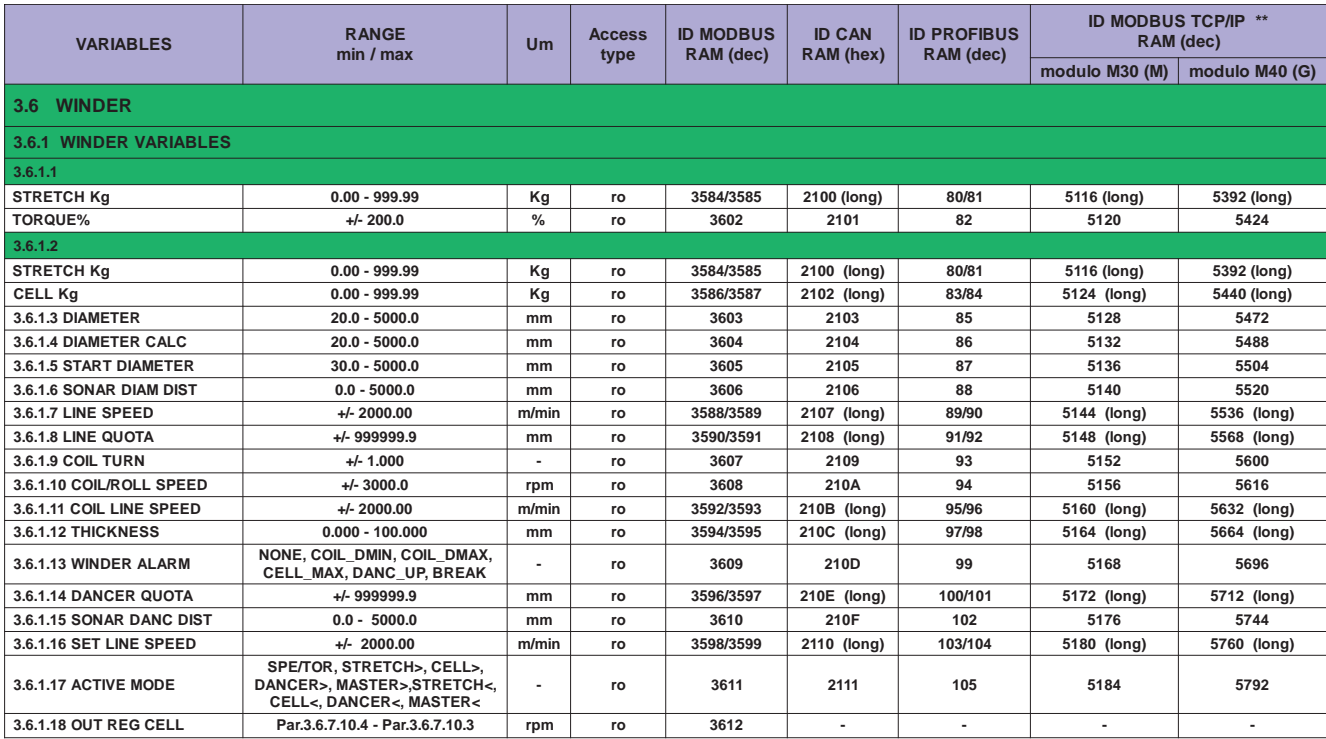

**\*\* Vedi Cap.5 codifica Inverter per tipo di modulo installato (Bus di Campo).**

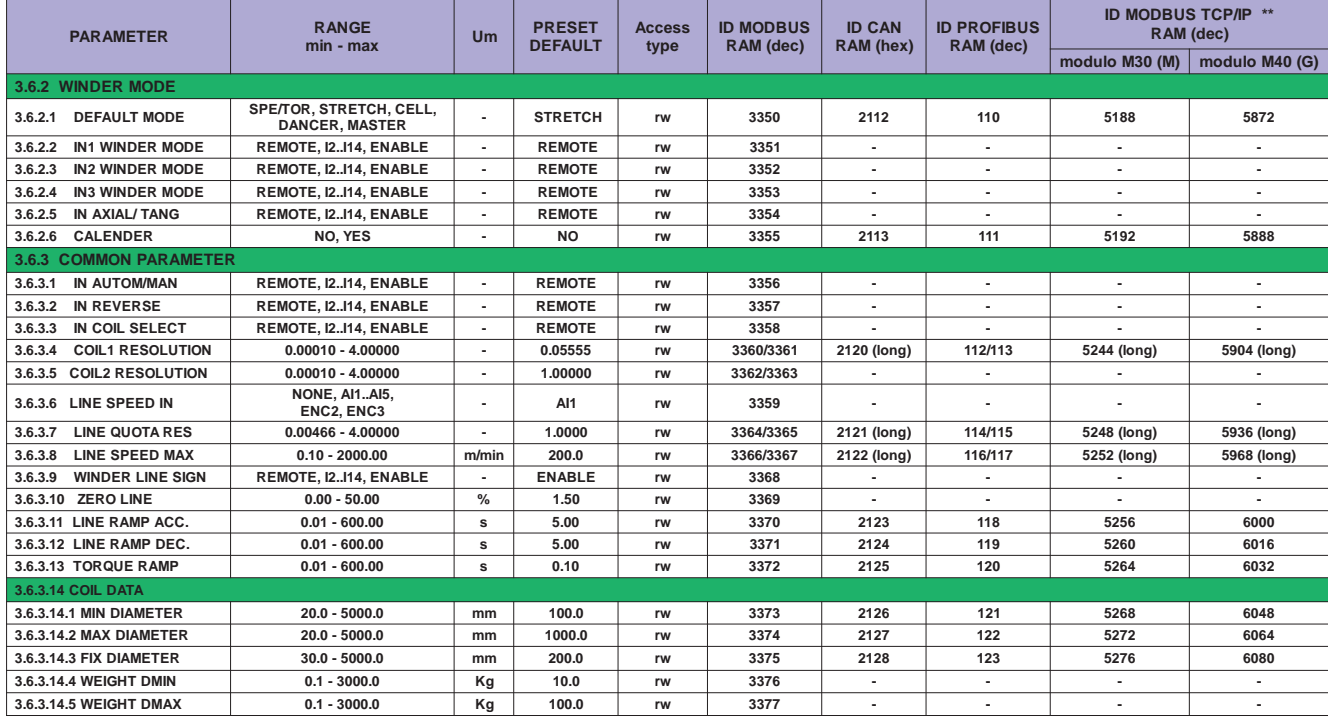

#### **Per memorizzare il parametro in eeprom sommare all'indirizzo ID MODBUS RAM (dec) il numero 10000.**

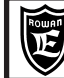

## **TABELLE INDIRIZZI SERIALI:** Parametri/variabili del tastierino

### Per memorizzare il parametro in eeprom sommare all'indirizzo ID MODBUS RAM (dec) il numero 10000.

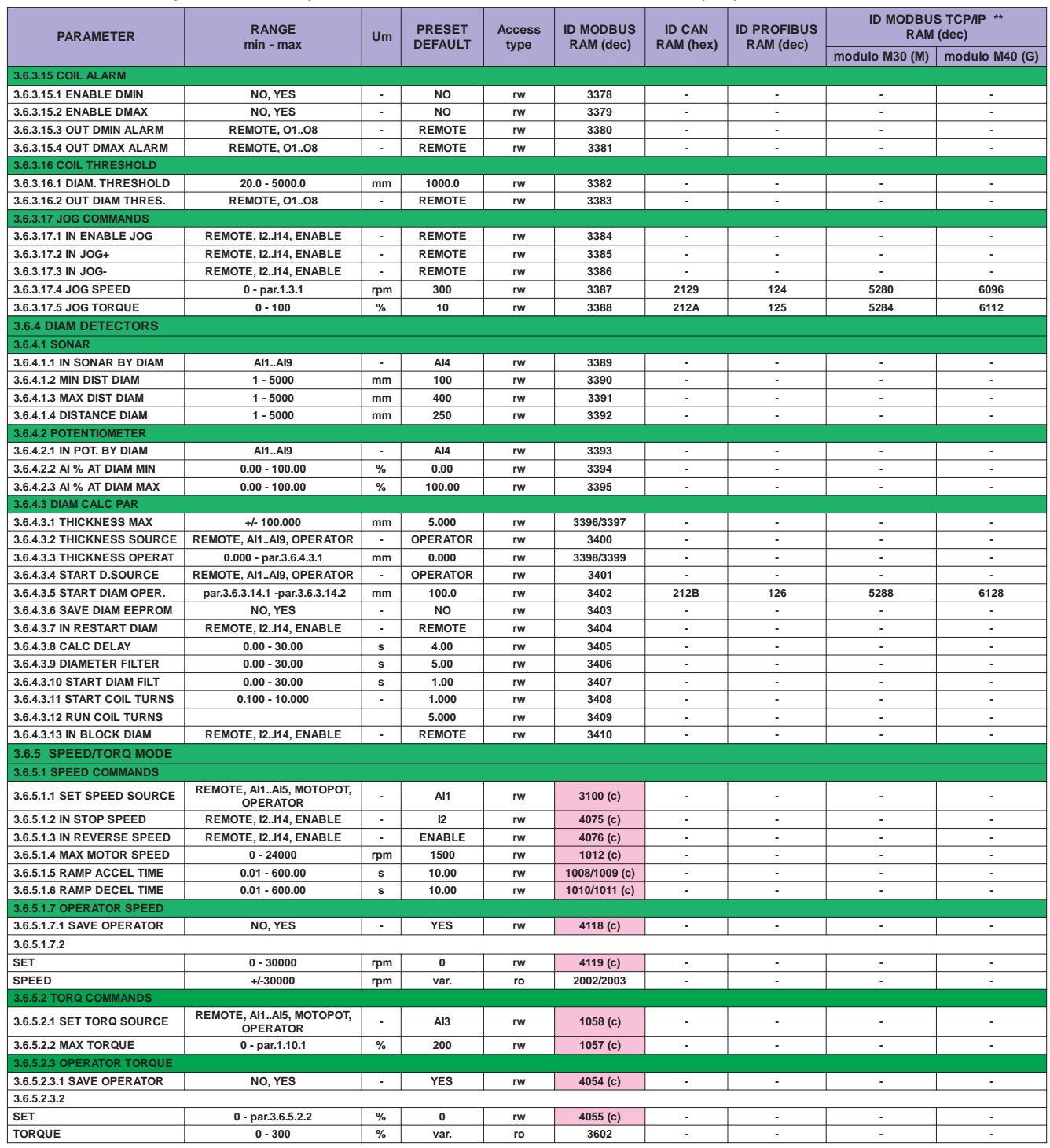

(c) indirizzo modbus utilizzato da altri parametri con la stessa funzione.<br>\*\* Vedi Cap.5 codifica Inverter per tipo di modulo installato (Bus di Campo).

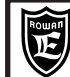

**TABELLE INDIRIZZI SERIALI:** 

Parametri/variabili del tastierino

#### Per memorizzare il parametro in eeprom sommare all'indirizzo ID MODBUS RAM (dec) il numero 10000.

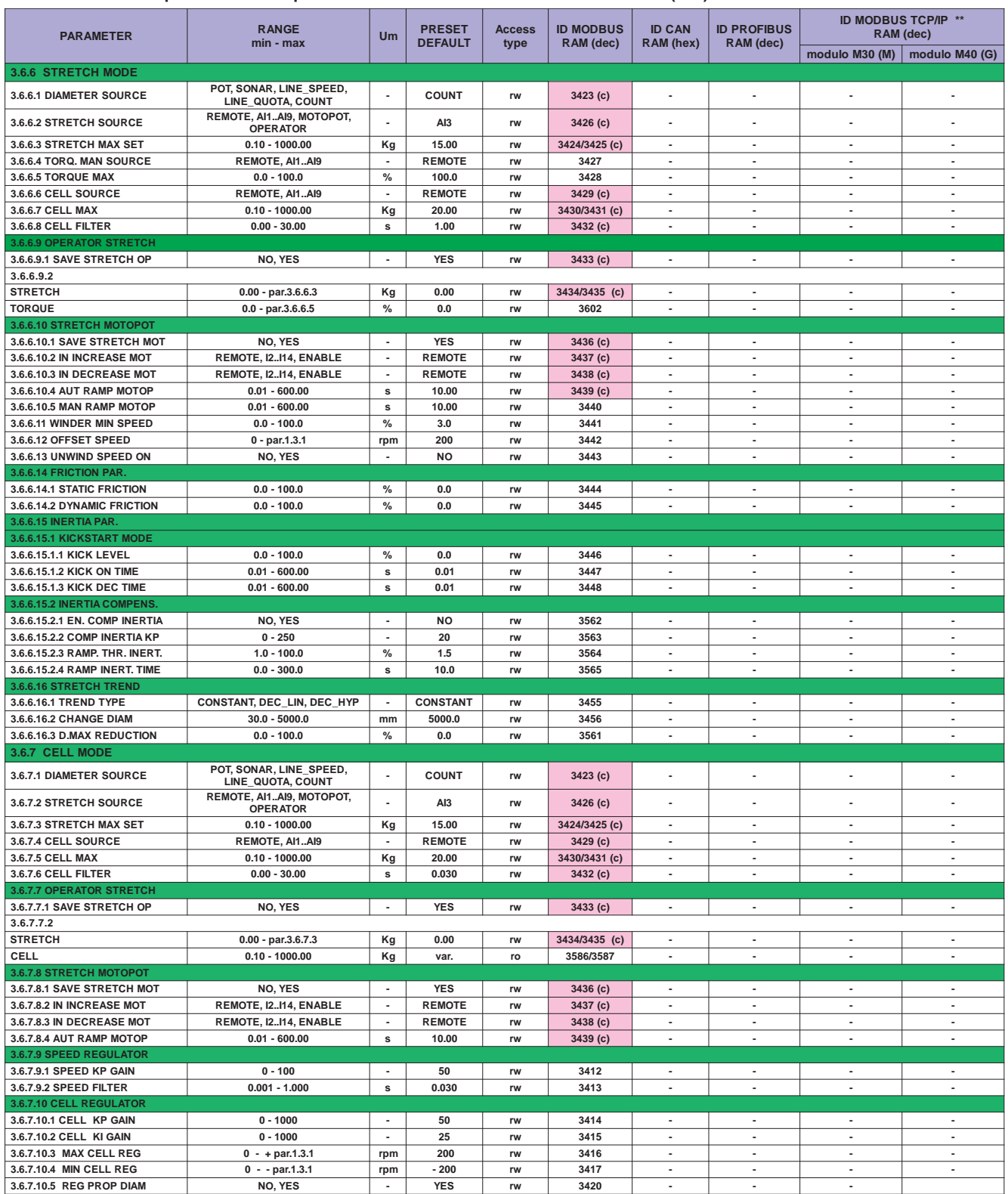

(c) indirizzo modbus utilizzato da altri parametri con la stessa funzione.<br>\*\* Vedi Cap.5 codifica Inverter per tipo di modulo installato (Bus di Campo).

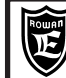

**PAGINA** 51/100

#### Per memorizzare il parametro in eeprom sommare all'indirizzo ID MODBUS RAM (dec) il numero 10000.

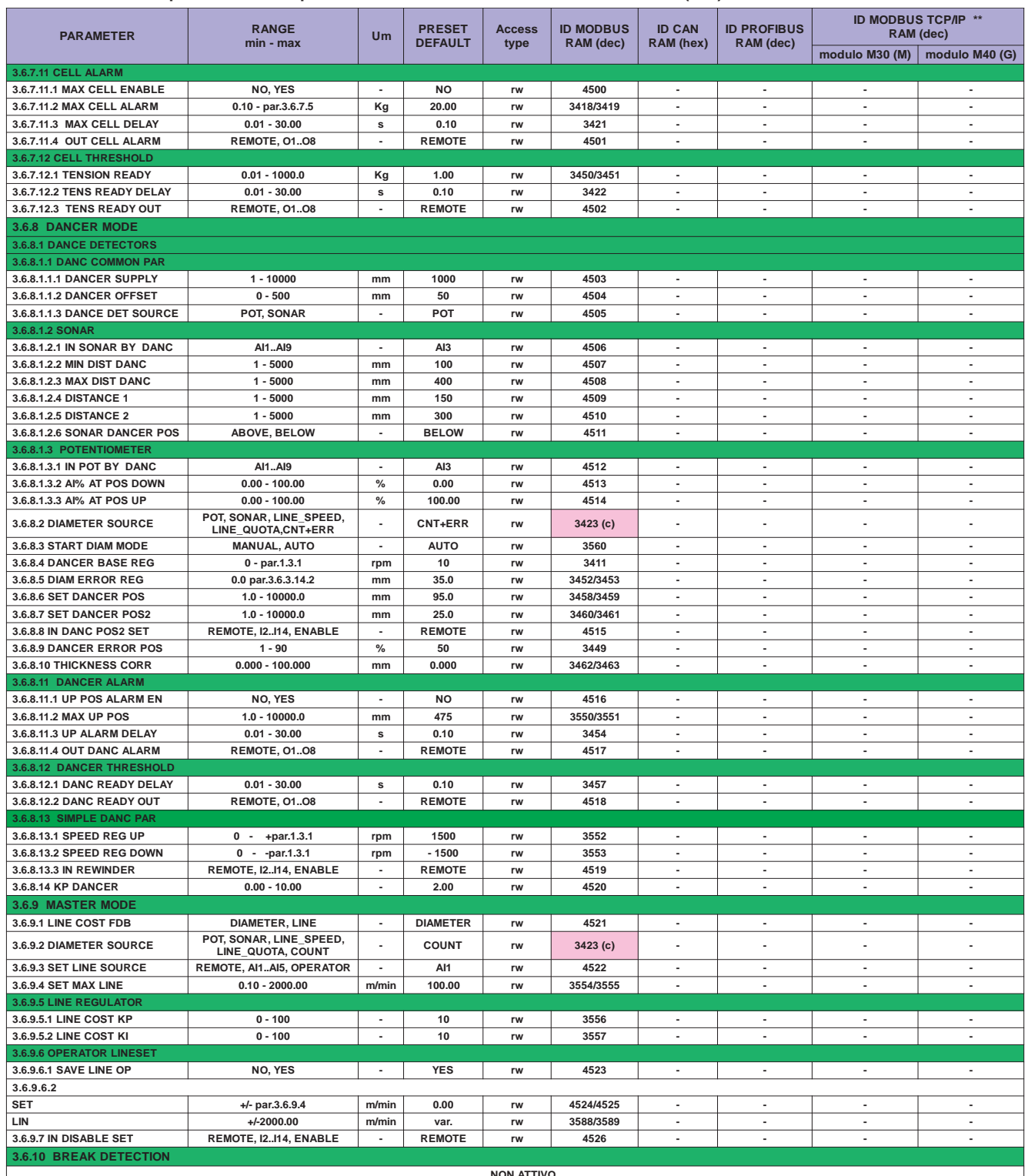

(c) indirizzo modbus utilizzato da altri parametri con la stessa funzione.

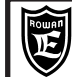

**Cap.5 TABELLE INDIRIZZI SERIALI :**

Via Ugo Foscolo, 20<br>36030-CALDOGNO-VICENZA-ITALY **| VAPIJ** | Parametri/variabili del tastierino | 52 / 100

### **Per memorizzare il parametro in eeprom sommare all'indirizzo ID MODBUS RAM (dec) il numero 10000.**

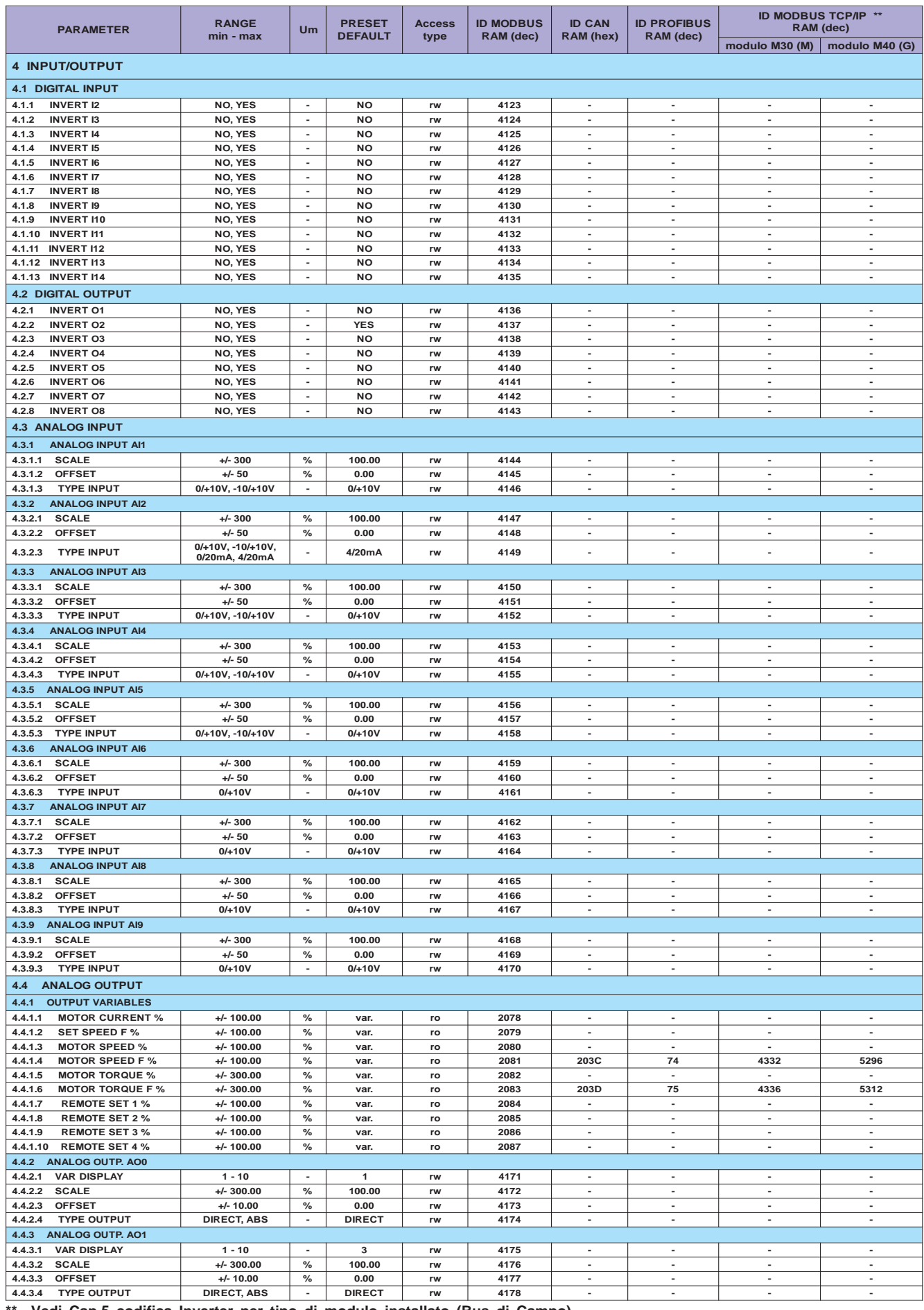

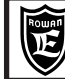

## **TABELLE INDIRIZZI SERIALI :** Parametri/variabili del tastierino

**PAGINA** 53/100

### Per memorizzare il parametro in eeprom sommare all'indirizzo ID MODBUS RAM (dec) il numero 10000.

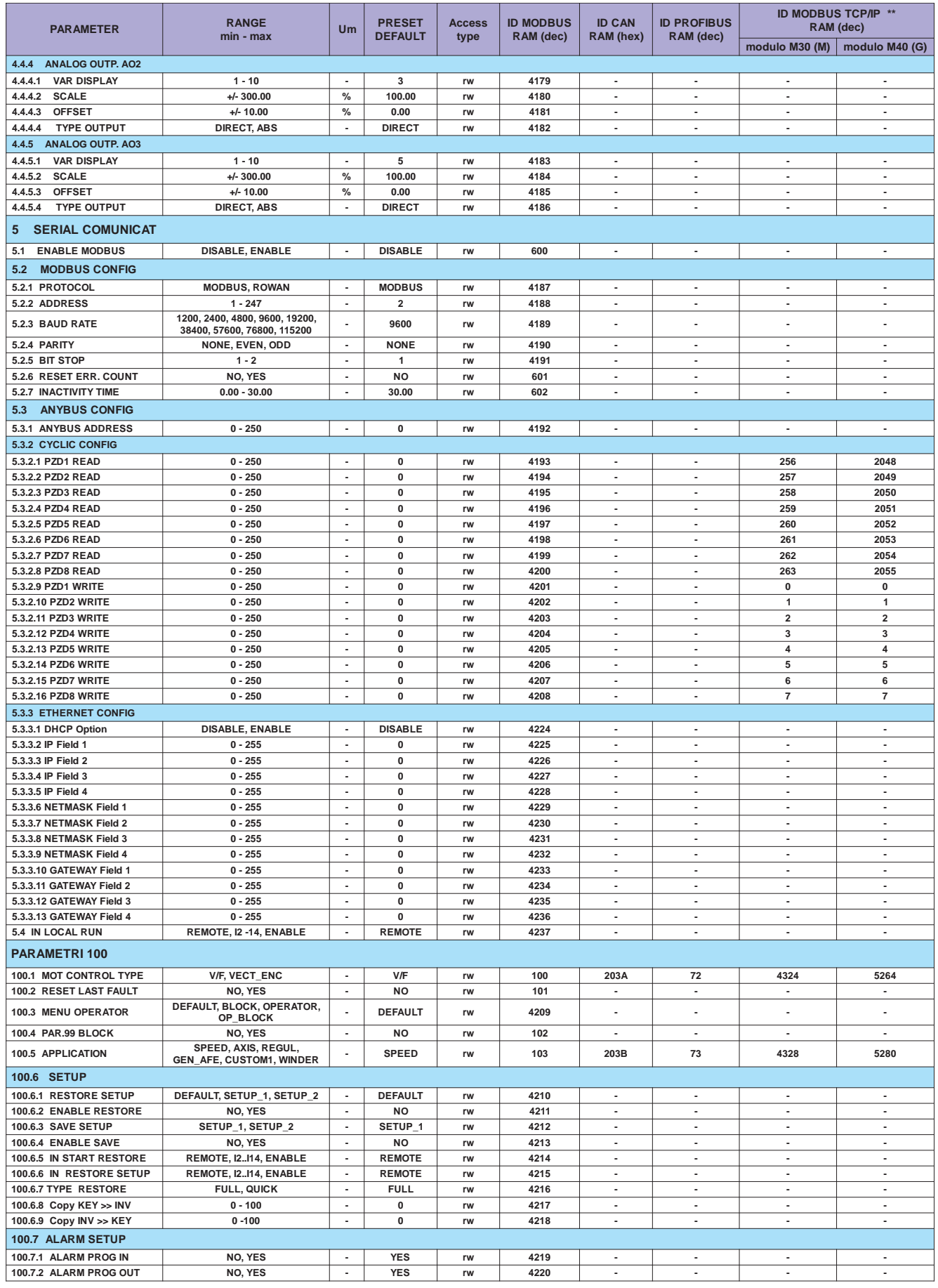

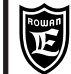

### **TABELLE INDIRIZZI SERIALI:** Variabili di controllo comuni inverter serie 400

**PAGINA** 54/100

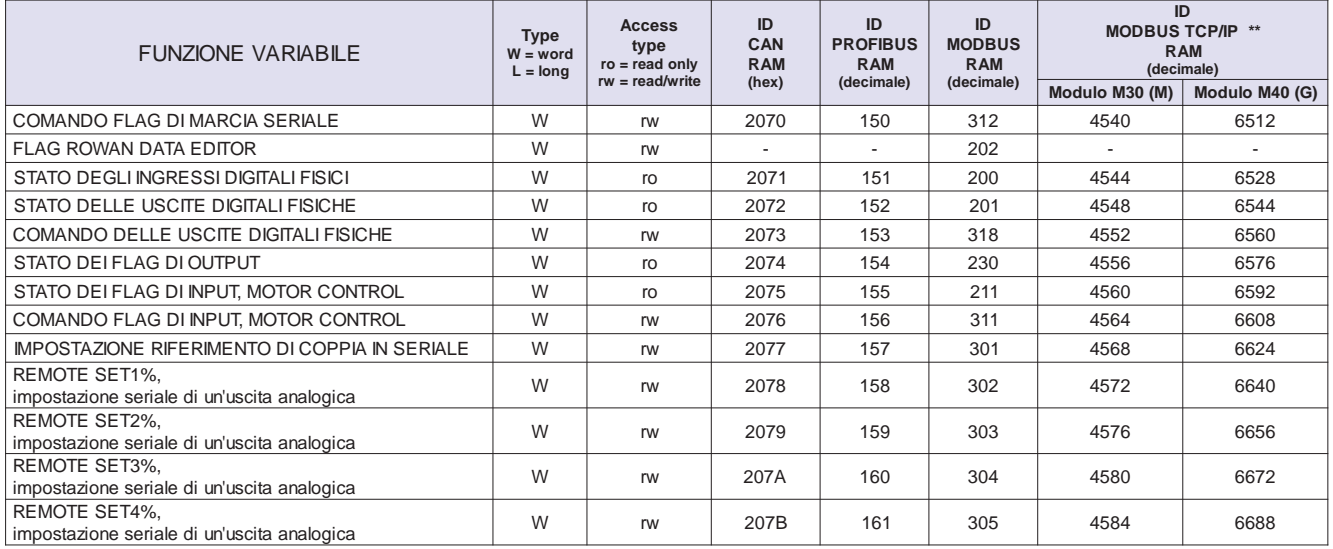

\*\* Gli ID MODBUS TCP/IP dipendono dal tipo di modulo installato. Vedi Cap.5 Codifica Inverter per tipo di modulo installato (Bus di Campo).

# Descrizione variabile "COMANDO FLAG DI MARCIA SERIALE"

## Permette di attivare/disattivare la marcia tramite il comando di un flag in logica AND con l'ingressi fisico l1

Per comandare la marcia viene usato solo il bit0 di questa word:

 $Bit0 = 0$ , marcia disattiva.

 $Bit0 = 1$ , marcia attiva.

All'accensione dell'inverter il flag di marcia seriale viene sempre posto a 1.

# Descrizione variabile "FLAG ROWAN DATA EDITOR"

Flag utilizzato dal software Rowan Data Editor.

# Descrizione variabile "STATO DEGLI INGRESSI DIGITALI FISICI"

## Contiene lo stato degli ingressi digitali collegabili in morsettiera da I1 a I14 in valore binario.

Bit = 0, ingresso digitale relativo disattivo.

 $Bit = 1$ , ingresso digitale relativo attivo.

La corrispondenza di ciascun bit con l'ingresso fisico in morsettiera è la seguente:

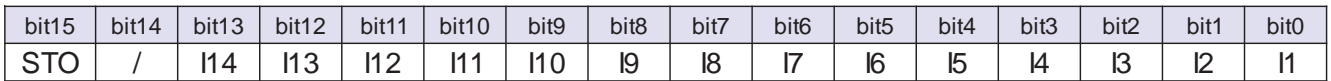

Descrizione Bit15: attivo solo nel caso di inverter con funzione "STO" (sicurazza funzionale):

 $Bit15 = 0$ , STO chiuso.  $Bit15 = 1$ , STO aperto.

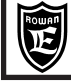

# Descrizione variabile "STATO DELLE USCITE DIGITALI FISICHE"

# Contiene lo stato delle uscite digitali collegabili in

Bit = 0, uscita digitale relativa disattiva.

Bit = 1, uscita digitale relativa attiva.

La corrispondenza di ciascun bit con l'uscita fisica in morsettiera è la seguente:

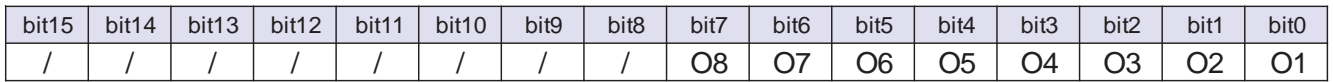

# **Descrizione variabile "COMANDO DELLE USCITE DIGITALI FISICHE"**

Permette di attivare/disattivare le uscite digitali, in logica OR con le altre funzionalità dell'inverter alle quali è stato assegnato il comando di un'uscita digitale

 $Bit = 0$ , uscita non comandata. Bit = 1, uscita comandata.

N.B. I comandi d'inversione delle uscite digitali presenti nei par.4.2 DIGITAL OUTPUT non influiscono sul comando seriale ma solo sulle funzionalità programmate.

La corrispondenza di ciascun bit con le uscite digitali è la seguente:

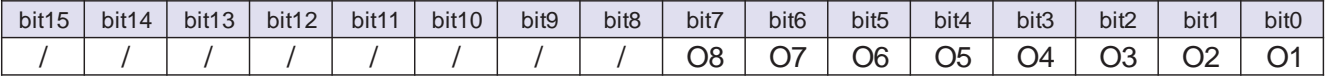

Attenzione! Se si utilizza il comando seriale di un'uscita digitale, l'impostazione relativa 4.2.X INVERT OX deve essere sempre NO.

# Descrizione variabile "STATO DEI FLAG DI OUTPUT"

### Contiene lo stato dei flag di output relativi ad alcune funzionalità dell'inverter.

La corrispondenza di ciascun bit con i flag funzionali è la seguente:

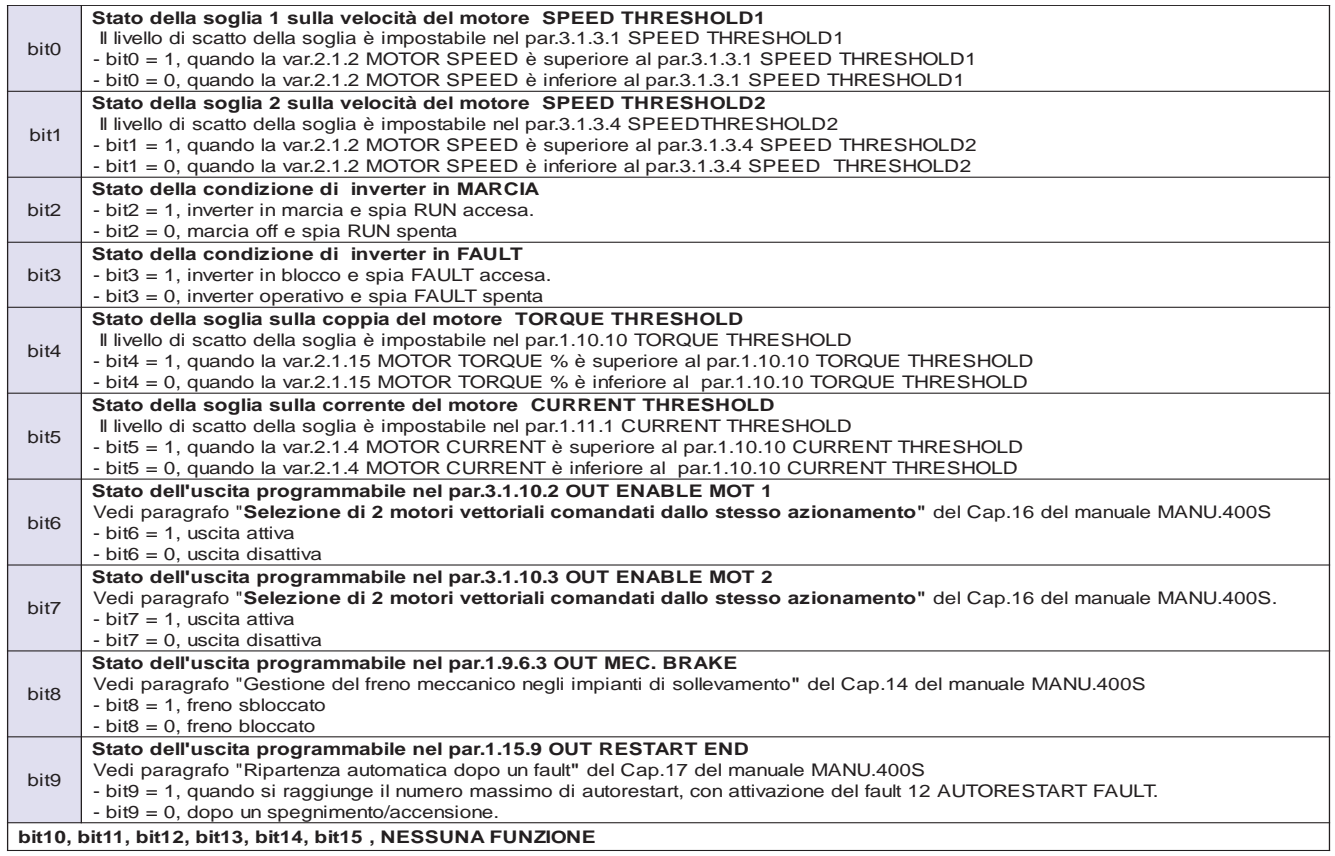

#### Attenzione!

Bit0, bit1, bit6, bit7, sono attivi solo nell'applicazione SPEED.

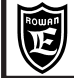

# **Descrizione variabile "STATO DEI FLAG DI INPUT, MOTOR CONTROL"**

**Contiene lo stato dei flag di comando delle funzionalità programmate nel menù 1.MOTOR CONTROL; queste funzionalità possono essere attivate, in logica OR, dagli ingressi fisici programmati o dal comando seriale"COMANDO FLAG DI INPUT, MOTOR CONTROL".**

Bit  $= 0$ , flag e funzione relativa disattivi (ON). Bit  $= 1$ , flag e funzione relativa attivi (ON).

La corrispondenza di ciascun bit con i flag funzionali è la seguente:

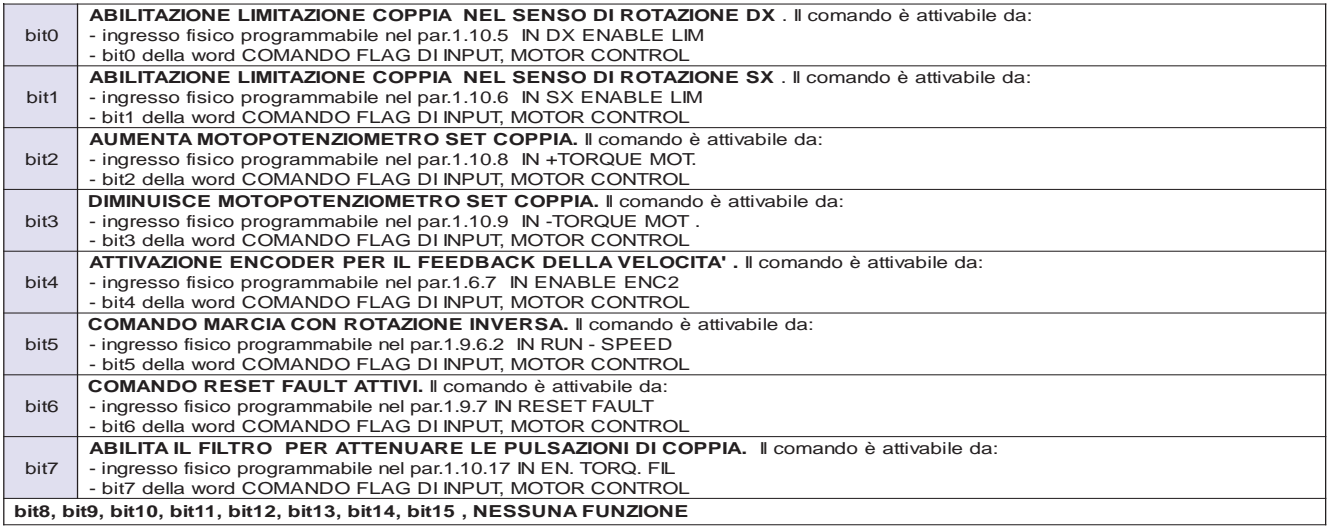

# **Descrizione variabile "COMANDO DEI FLAG DI INPUT, MOTOR CONTROL"**

### **Permette di attivare/disattivare i flag di comando delle funzionalità programmate nel menù 1. MOTOR CONTROL in logica OR, con gli ingressi fisici eventualmente programmati per la stessa funzione.**

Bit = 0, flag disattivo (OFF). Bit = 1, flag attivo (ON). La corrispondenza di ciascun bit con i flag funzionali è la seguente:

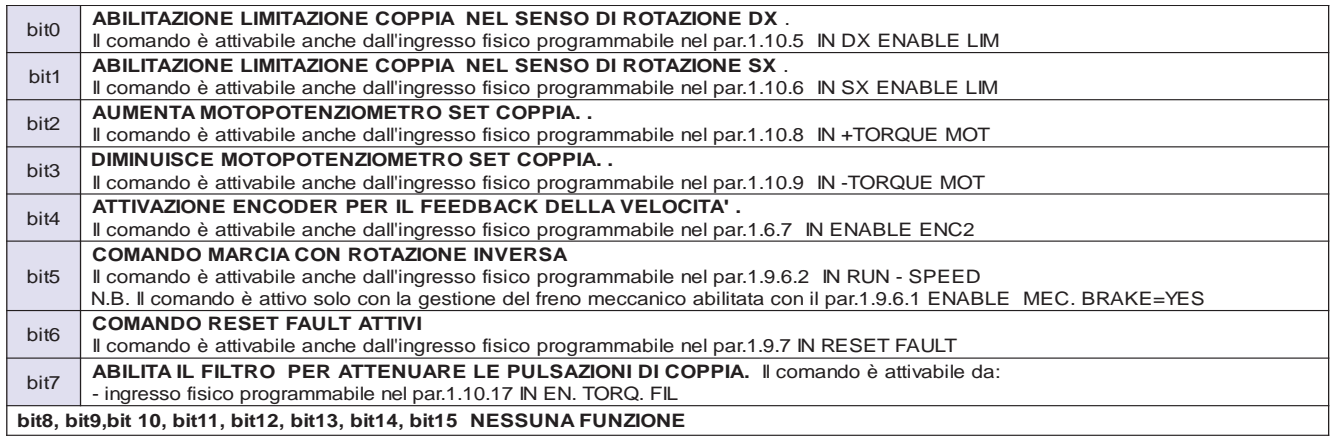

# **Descrizione variabile "IMPOSTAZIONE DEL RIFERIMENTO DI COPPIA DA SERIALE"**

### **Permette d'impostare la coppia del motore in seriale.**

Il campo d'impostazione è compreso tra -200.0% a +200.0% della coppia nominale del motore (rispetto alle impostazioni con i parametri della coppia e le visualizzazioni, in seriale è possibile impostare anche un valore dopo la virgola)

Per attivare la gestione seriale della coppia è necessario eseguire le seguenti operazioni:

Impostare il par.1.10.2 TORQUE SOURCE = REMOTE.

Stabilire il tipo di regolazione con il par.1.10.3 TORQUE CONTROL:

- TORQUE CONTROL = MAX TORQUE, se si desidera limitare la coppia come valore massimo senza segno;

in questo caso bisognerà inoltre attivare il bit0 e il bit1 della variabile di controllo:

"COMANDO FLAG DI INPUT,MOTOR CONTROL (vedi paragrafo precedente).

- TORQUE CONTROL = SET TORQUE, se si desidera imporre il valore massimo di coppia con segno;

in questo caso bisognerà inoltre attivare solo il bit0 della variabile di controllo:

"COMANDO FLAG DI INPUT,MOTOR CONTROL (vedi paragrafo precedente).

Il set di coppia trasferito in seriale è visibile nella var.2.1.45 SET TORQUE %.

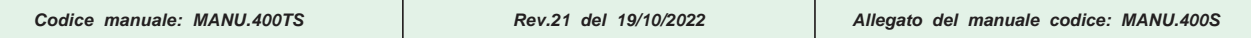

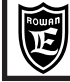

**Descrizione variabile: "REMOTE SET1%, impostazione seriale di un'uscita analogica"**

**Permette di gestire liberamente in seriale il valore di un'uscita analogica programmata.**

Il valore impostabile in seriale è visualizzato nel par.4.4.1.7 REMOTE SET1% e ha il range da -100.00% a +100.00% Il numero d'ordine (necessario per l'assegnazione dell'uscita analogica) della var. REMOTE SET1% è uguale a **7** quindi :

- Per gestire in seriale l'uscita analogica AO0 con la var. REMOTE SET1%, impostare il par.4.4.2.1 VAR DISPLAY=7.
- Per gestire in seriale l'uscita analogica AO1 con la var. REMOTE SET1%, impostare il par.4.4.3.1 VAR DISPLAY=7.
- Per gestire in seriale l'uscita analogica AO2 con la var. REMOTE SET1%, impostare Il par.4.4.4.1 VAR DISPLAY=7
- Per gestire in seriale l'uscita analogica AO3 con la var. REMOTE SET1%, impostare il par.4.4.5.1 VAR DISPLAY=7.

# **Descrizione variabile: "REMOTE SET2%, impostazione seriale di un'uscita analogica"**

**Permette di gestire liberamente in seriale il valore di un'uscita analogica programmata.**

Il valore impostabile in seriale è visualizzato nel par.4.4.1.8 REMOTE SET2% e ha il range da -100.00% a +100.00% Il numero d'ordine (necessario per l'assegnazione dell'uscita analogica) della var. REMOTE SET 2% è uguale a **8** quindi: - Per gestire in seriale l'uscita analogica AO0 con la var. REMOTE SET2% impostare il par.4.4.2.1 VAR DISPLAY=8.

- Per gestire in seriale l'uscita analogica AO1 con la var. REMOTE SET2% impostare il par.4.4.3.1 VAR DISPLAY=8.
- Per gestire in seriale l'uscita analogica AO2 con la var. REMOTE SET2% impostare Il par.4.4.4.1 VAR DISPLAY=8.
- Per gestire in seriale l'uscita analogica AO3 con la var. REMOTE SET2% impostare il par.4.4.5.1 VAR DISPLAY=8.

# **Descrizione variabile: "REMOTE SET3%, impostazione seriale di un'uscita analogica"**

### **Permette di gestire liberamente in seriale il valore di un'uscita analogica programmata.**

Il valore impostabile in seriale è visualizzato nel par.4.4.1.9 REMOTE SET3% e ha il range da -100.00% a +100.00% Il numero d'ordine (necessario per l'assegnazione dell'uscita analogica) della var. REMOTE SET3% è uguale a **9** quindi: - Per gestire in seriale l'uscita analogica AO0 con la var. REMOTE SET3% impostare il par.4.4.2.1 VAR DISPLAY=9. - Per gestire in seriale l'uscita analogica AO1 con la var. REMOTE SET3% impostare il par.4.4.3.1 VAR DISPLAY=9. - Per gestire in seriale l'uscita analogica AO2 con la var. REMOTE SET3% impostare Il par.4.4.4.1 VAR DISPLAY=9. - Per gestire in seriale l'uscita analogica AO3 con la var. REMOTE SET3% impostare il par.4.4.5.1 VAR DISPLAY=9.

# **Descrizione variabile: "REMOTE SET4%, impostazione seriale di un'uscita analogica"**

## **Permette di gestire liberamente in seriale il valore di un'uscita analogica programmata.**

Il valore impostabile in seriale è visualizzato nel par4.4.1.10 REMOTE SET4% con il range da -100.00% a +100.00% Il numero d'ordine (necessario per l'assegnazione dell'uscita analogica) della var. REMOTE SET4% è uguale a **10** quindi: - Per gestire in seriale l'uscita analogica AO0 con la var. REMOTE SET4% impostare il par.4.4.2.1 VAR DISPLAY=10. - Per gestire in seriale l'uscita analogica AO1 con la var. REMOTE SET4% impostare il par.4.4.3.1 VAR DISPLAY=10. - Per gestire in seriale l'uscita analogica AO2 con la var. REMOTE SET4% impostare Il par.4.4.4.1 VAR DISPLAY=10. - Per gestire in seriale l'uscita analogica AO3 con la var. REMOTE SET4% impostare il par.4.4.5.1 VAR DISPLAY=10. **ATTENZIONE ! Se è attiva l'applicazione REGULATOR, ed è impostato il par.3.3.3.9 DAC OUT REG PI = YES, la variabile "REMOTE SET 4% cambia funzione e non è più gestibile in seriale.**

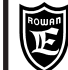

# **TABELLE INDIRIZZI SERIALI:** Variabili di controllo applicazione SPEED

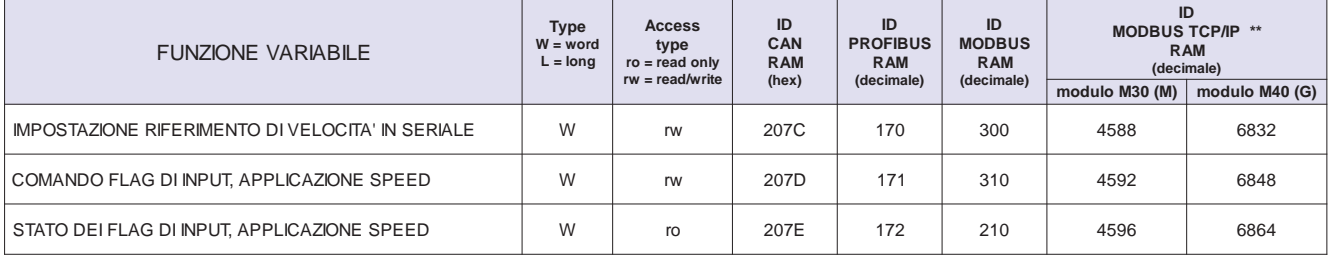

\*\* Vedi Cap.5 codifica Inverter per tipo di modulo installato (Bus di Campo).

#### Attenzione!

Anche i bit0, bit1, bit6, bit7, della variabile di controllo STATO DEI FLAG DI OUTPUT, con ID Modbus 230 sono attivi solo nell'applicazione SPEED.

## Descrizione variabile "IMPOSTAZIONE DEL RIFERIMENTO DI VELOCITA' DA SERIALE"

### Permette d'impostare la velocità del motore in seriale.

Il campo d'impostazione è compreso tra -30000rpm e +30000rpm.

Per attivare la gestione seriale della velocità è necessario impostare il par.3.1.1.1 SPEED SOURCE=REMOTE. La velocità trasferita in seriale è visibile nella var.2.1.1 SPEED REFERENCE.

# Descrizione variabile "COMANDO DEI FLAG DI INPUT, APPLICAZIONE SPEED"

## Permette di attivare/disattivare i flag di comando delle funzionalità programmate nel menù 3.1 SPEED in logica OR, con gli ingressi fisici eventualmente programmati per la stessa funzione.

Bit = 0, flag disattivo (OFF). Bit = 1, flag attivo (ON).

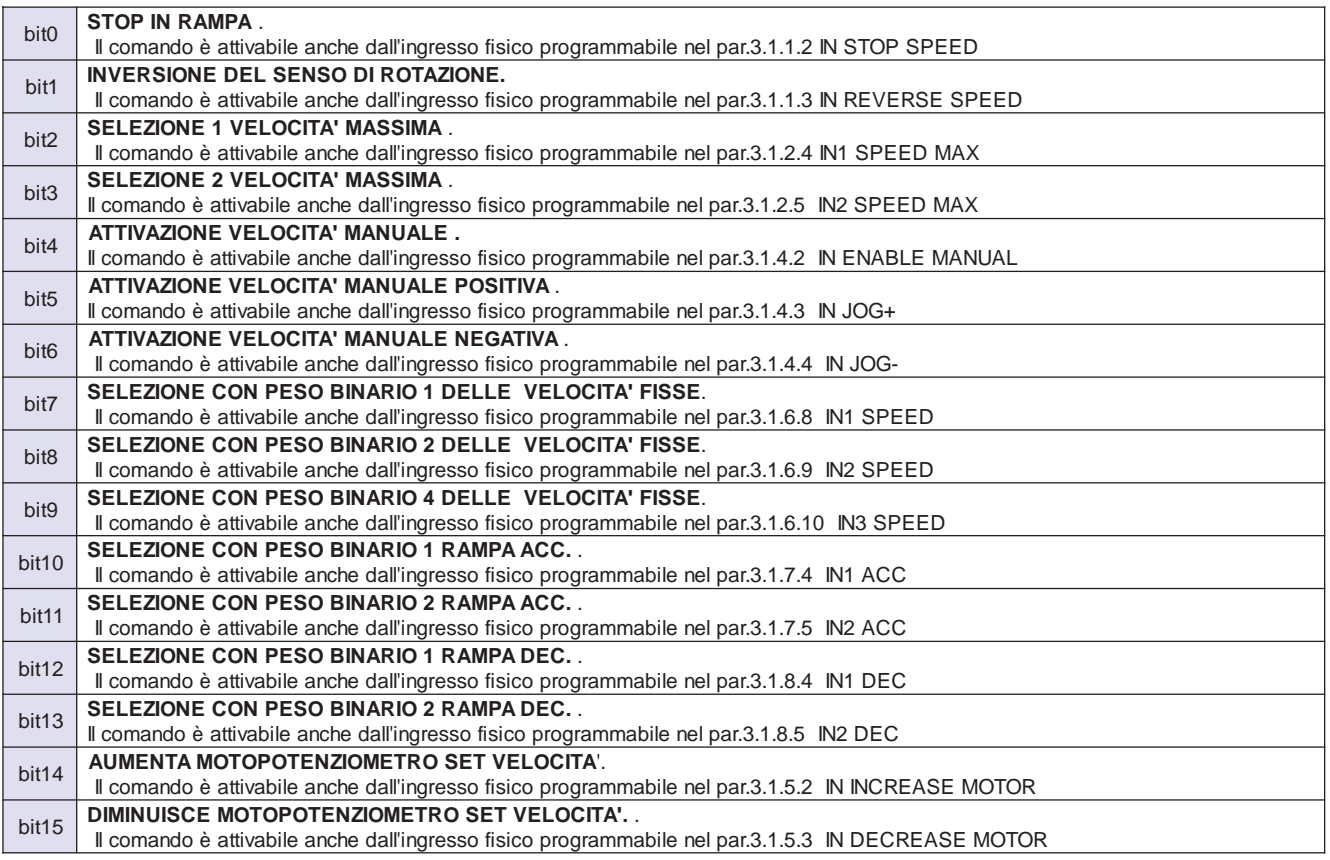

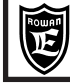

Descrizione variabile "STATO DEI FLAG DI INPUT, APPLICAZIONE SPEED"

Contiene lo stato dei flag di input per il comando delle funzionalità programmate nel menù 3.1 SPEED; queste funzionalità possono essere attivate, in logica OR, dagli ingressi fisici programmati o dal comando seriale"COMANDO FLAG DI INPUT APPLICAZIONE SPEED".

Bit = 0, flag e funzione relativa disattivi (OFF)

Bit = 1, flag e funzione relativa attivi (ON)

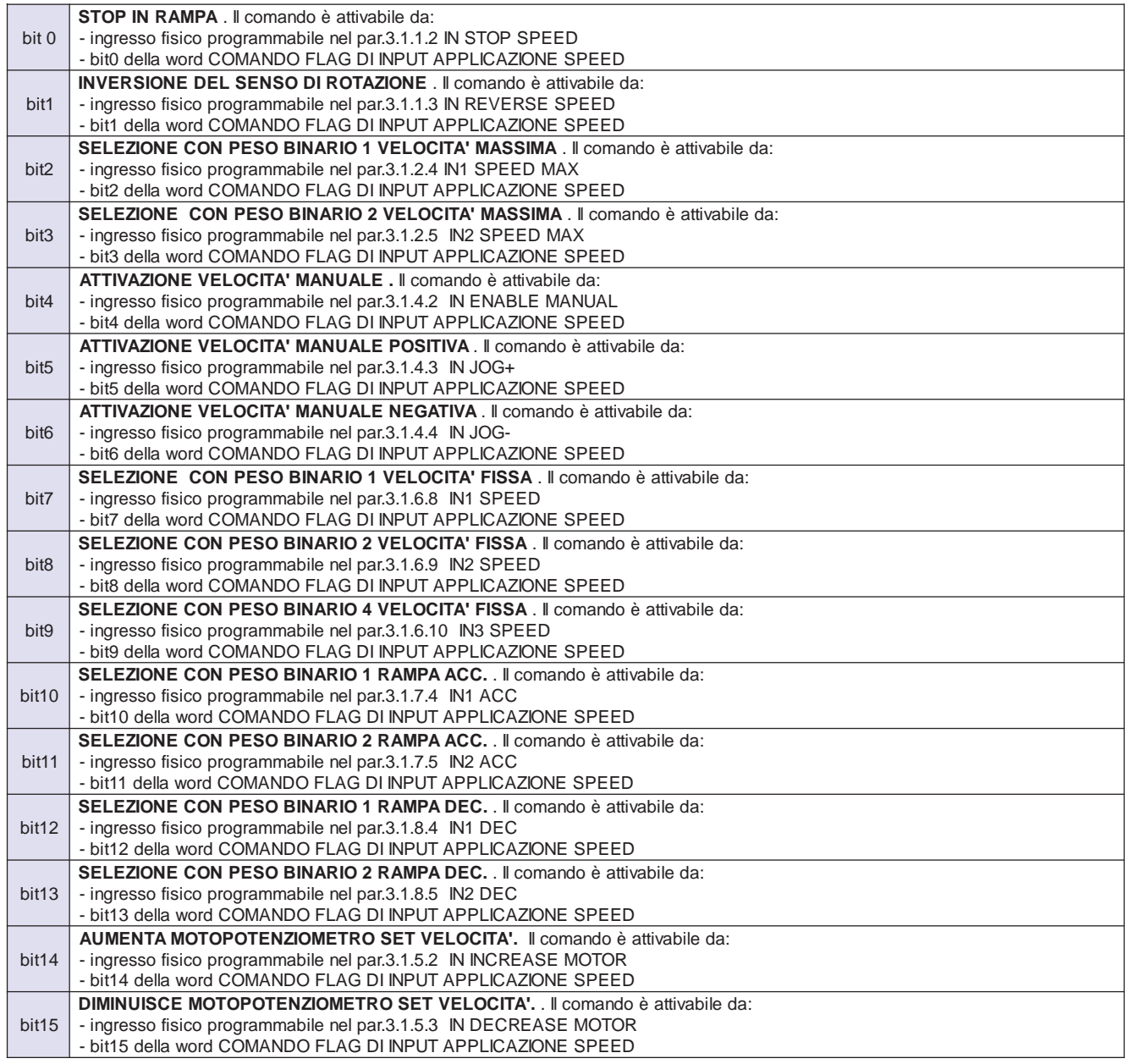

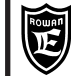

# **TABELLE INDIRIZZI SERIALI:** Variabili di controllo applicazione AXIS ( inv.400A- 400F ,

**PAGINA** 60/100

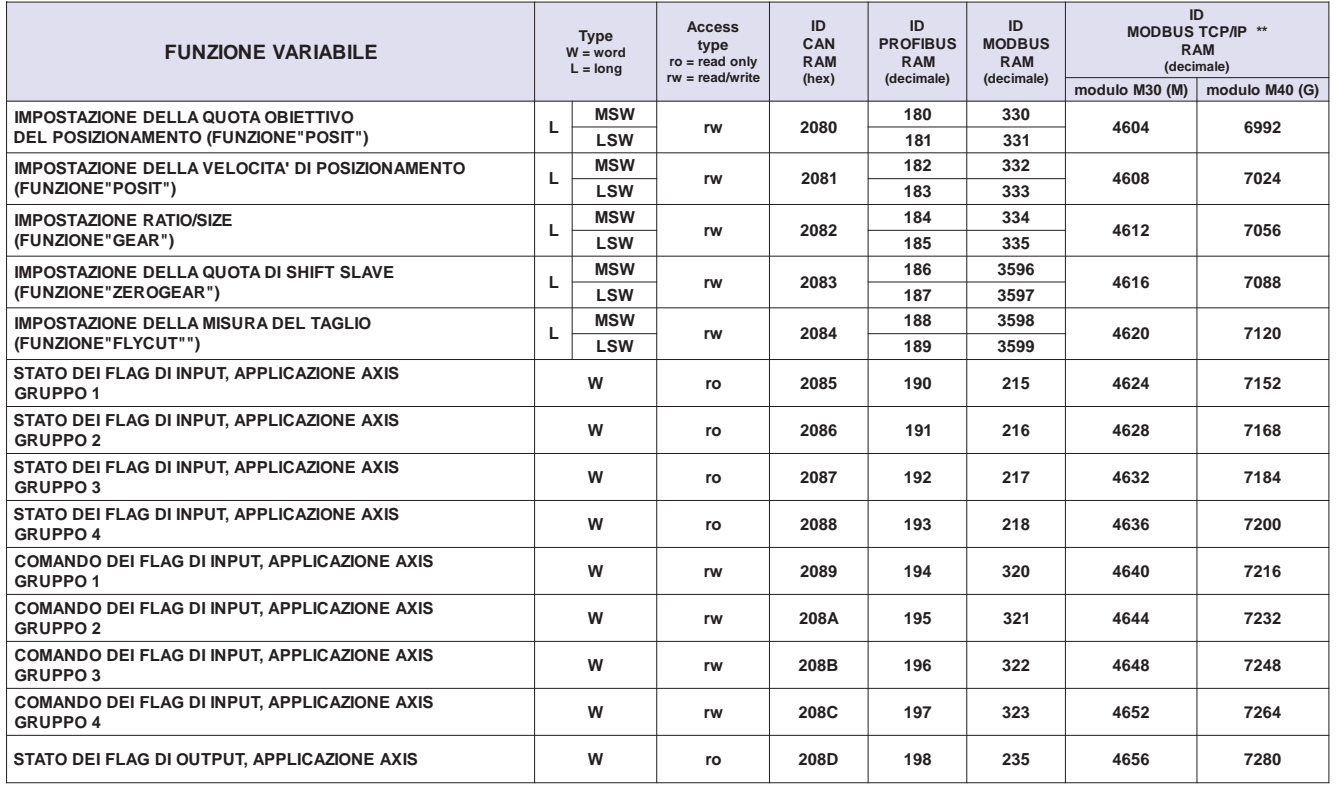

 $^{\star\star}$ Vedi Cap.5 codifica Inverter per tipo di modulo installato (Bus di Campo).

# Descrizione variabile "IMPOSTAZIONE DELLA QUOTA OBIETTIVO DEL POSIZIONAMENTO"

Variabile di controllo attiva nella funzione posizionatore (par.3.2.2.1 FUNCTION = POSIT) che permette d'impostare la quota obiettivo del posizionamento in seriale.

Il campo d'impostazione è compreso tra +/- 9999999 nell'unità di misura attiva.

Per attivare la gestione seriale della velocità è necessario impostare il par.3.2.5.1 SOURCE SET POSIT = REMOTE. La quota trasferita in seriale è visibile nella doppia var.3.2.1.12 in SET.

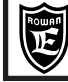

**Variabile di controllo attiva nella funzione posizionatore (par.3.2.2.1 FUNCTION = POSIT) che permette d'impostare la velocità di posizionamento in seriale.**

Il campo d'impostazione, nell'unità di misura attiva, è limitato dai parametri.3.2.5.9.4 MIN POSIT SPEED e 3.2.5.9.5 MAX POSIT SPEED in percentuale rispetto al valore visualizzato nella var.3.2.3.8 MAX SLAVE SPEED. Per attivare la gestione seriale del set della velocità di posizionamento è necessario impostare il par.3.2.5.9.1 POS SPEED SOURCE = REMOTE. Il set trasferito in seriale è visibile nella var.3.2.1.14 POS SPEED ACTIVE.

### **Descrizione variabile "IMPOSTAZIONE RATIO/SIZE "**

**Variabile di controllo attiva nella funzione ASSE ELETTRICO (par.3.2.2.1 FUNCTION = GEAR) che permette d'impostare il rapporto MASTER/SLAVE in seriale.**

Se l'impostazione del par.3.2.4.1 TYPE SET RATIO = RATIO, la variabile di controllo imposta il **rapporto**;

in questo caso il campo d'impostazione dev'essere compreso tra 160 e 400000.

Se l'impostazione del par.3.2.4.1 TYPE SET RATIO = SIZE S/M o SIZE M/S, la variabile di controllo imposta il **formato**; in questo caso il campo d'impostazione dev'essere compreso tra 1 e 9999999. Per attivare la gestione seriale del set RATIO/ SIZE è necessario impostare il par.3.2.4.2 SOURCE SET RATIO = REMOTE.

Il set del rapporto trasferito in seriale è visibile nella var.3.2.1.10 SET SL/MA ACTIVE.

Il set del formato trasferito in seriale è visibile nella var.3.2.1.11 SET SIZE ACTIVE.

#### **Attenzione !**

Quando si lavora in formato, l'impostazione va a modificare il rapporto visualizzato nella var.3.2.1.10 SET SL/MA ACTIVE. Se il rapporto raggiunge i limiti previsti tra 0,00160 e 4,00000, il formato ATTIVO visualizzato nella var.3.2.1.11 SET SIZE ACTIVE, viene saturato di conseguenza e quindi non corrisponderà più al valore trasmesso in seriale.

## **Descrizione variabile "IMPOSTAZIONE DELLA QUOTA DI SHIFT SLAVE"**

**Variabile di controllo attiva nella funzione ASSE ELETTRICO CON I RIFERIMENTI MECCANICI DI FASE MASTER/ SLAVE (par.3.2.2.1 FUNCTION = ZEROGEAR) che permette d'impostare la quota di slittamento del riferimento di fase SLAVE.**

Per attivare la gestione seriale della quota di shift, è necessario impostare il par.3.2.7.4 SOURCE SL.SHIFT = REMOTE. La quota di shift trasferita in seriale è visibile nella var.3.2.1.17 SLAVE SHIFT.

# **Descrizione variabile "IMPOSTAZIONE DELLA MISURA DEL TAGLIO"**

## **Variabile di controllo attiva nella funzione TAGLIO IN CORSA (par.3.2.2.1 FUNCTION = FLYCUT) che permette d'impostare la misura del taglio relativa al conteggio della quota MASTER.**

Per attivare la gestione seriale della misura del taglio, è necessario impostare il par.3.2.6.8 SOURCE MEASURE = REMOTE. La quota del taglio trasferita in seriale è visibile nella var.3.2.1.15 in SET.

**Descrizione variabile "STATO DEI FLAG DI INPUT, APPLICAZIONE AXIS, GRUPPO 1"**

**Contiene lo stato dei flag di input per il comando delle funzionalità programmate nel menù 3.2 AXIS; queste funzionalità possono essere attivate, in logica OR, dagli ingressi fisici programmati o dal comando seriale "COMANDO FLAG DI INPUT APPLICAZIONE AXIS GRUPPO 1".**

Bit = 0, flag e funzione relativa disattivi (OFF)

Bit = 1, flag e funzione relativa attivi (ON)

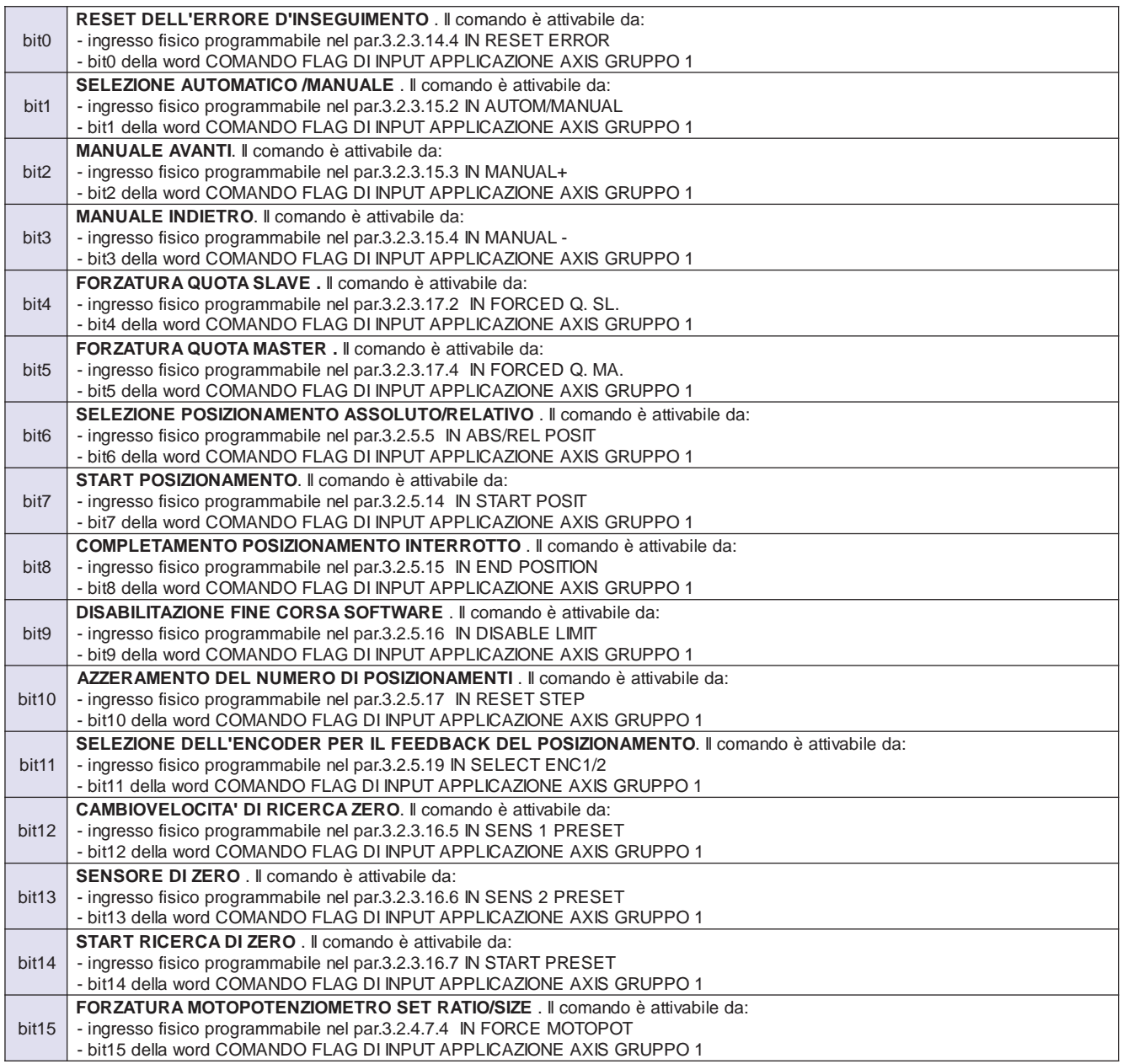

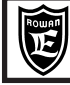

PAGINA<br>63/100

Contiene lo stato dei flag di *input* per il comando delle funzionalità programmate nel menù 3.2 AXIS; queste funzio**nalità possono essere attivate, in logica OR, dagli ingressi fisici programmati o dal comando seriale "COMANDO FLAG DI INPUT APPLICAZIONE AXIS GRUPPO 2".**

Bit = 0, flag e funzione relativa disattivi (OFF); Bit = 1, flag e funzione relativa attivi (ON) La corrispondenza di ciascun bit con i flag funzionali è la seguente:

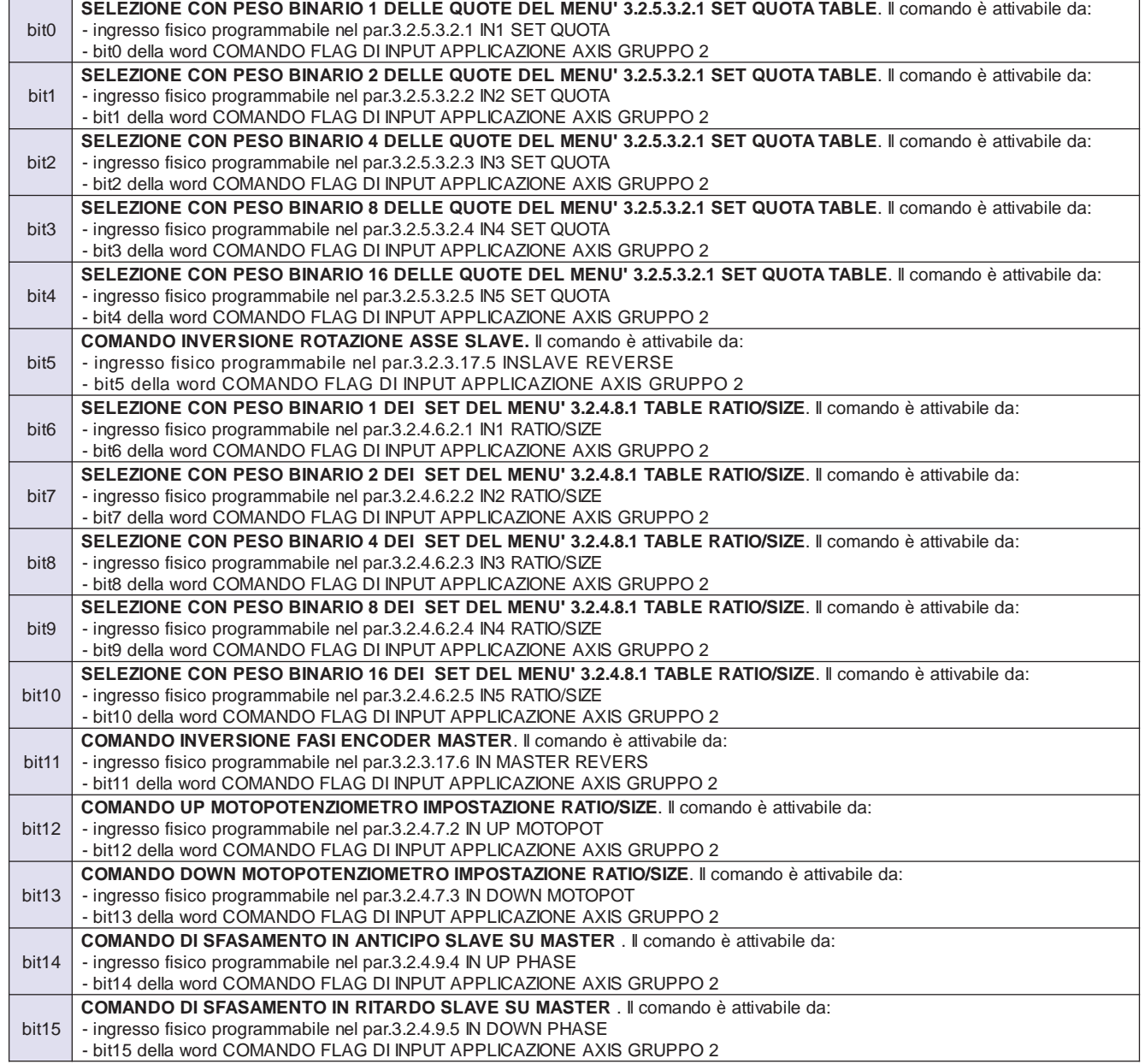

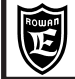

**Descrizione variabile "STATO DEI FLAG DI INPUT, APPLICAZIONE AXIS, GRUPPO 3"**

**Contiene lo stato dei flag di input per il comando delle funzionalità programmate nel menù 3.2 AXIS; queste funzionalità possono essere attivate, in logica OR, dagli ingressi fisici programmati o dal comando seriale "COMANDO FLAG DI INPUT APPLICAZIONE AXIS GRUPPO 3".**

Bit = 0, flag e funzione relativa disattivi (OFF) ; Bit = 1, flag e funzione relativa attivi (ON) La corrispondenza di ciascun bit con i flag funzionali è la seguente:

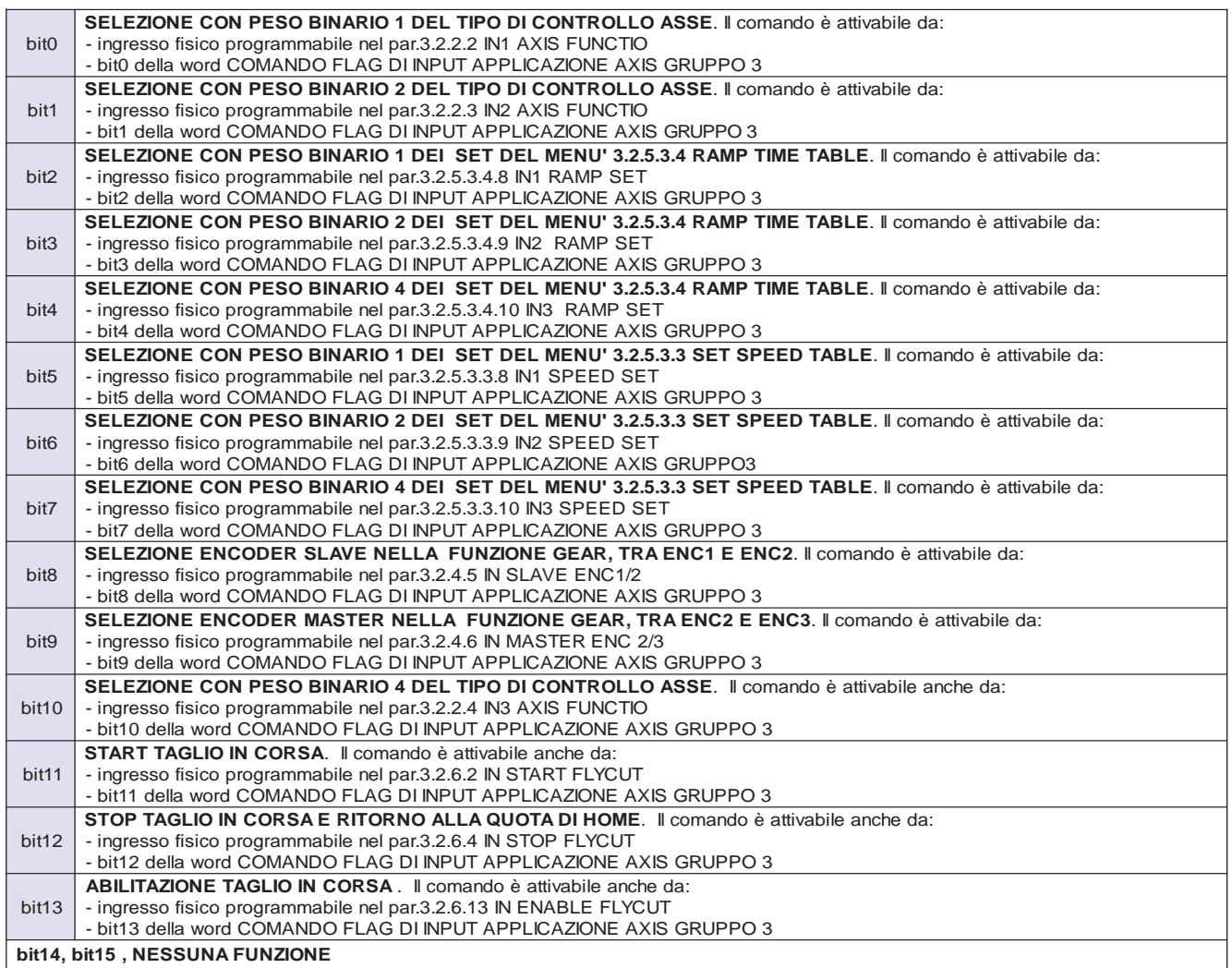

**Descrizione variabile "STATO DEI FLAG DI INPUT, APPLICAZIONE AXIS, GRUPPO 4"**

Contiene lo stato dei flag di *input* per il comando delle funzionalità programmate nel menù 3.2 AXIS; queste funzio**nalità possono essere attivate, in logica OR, dagli ingressi fisici programmati o dal comando seriale "COMANDO FLAG DI INPUT APPLICAZIONE AXIS GRUPPO 4".**

Bit = 0, flag e funzione relativa disattivi (OFF); Bit = 1, flag e funzione relativa attivi (ON) La corrispondenza di ciascun bit con i flag funzionali è la seguente:

hit **ABILITAZIONE CONTROLLO CON FASI MASTER/SLAVE. Il comando è attivabile da:** - ingresso fisico programmabile nel par.3.2.7.1 IN ZERO ENABLE bit0 della word COMANDO FLAG DI INPUT APPLICAZIONE AXIS GRUPPO 4 hit1 **FASE MASTER** II comando è attivabile dati - ingresso fisico programmabile nel par.3.2.7.2 IN ZERO MASTER - bit1 della word COMANDO FLAG DI INPUT APPLICAZIONE AXIS GRUPPO 4 hit<sub>2</sub> **EASE SLAVE.** Il comando è attivabile da: - ingresso fisico programmabile nel par.3.2.7.3 IN ZERO SLAVE - bit2 della word COMANDO FLAG DI INPUT APPLICAZIONE AXIS GRUPPO 4 bit3 **COMANDO UP MOTOPOTENZIOMETRO SHIFT FASE SLAVE.** Il comando è attivabile da: - ingresso fisico programmabile nel par.3.2.7.6 IN UP SHIFT - bit3 della word COMANDO FLAG DI INPUT APPLICAZIONE AXIS GRUPPO 4 hit4 **COMANDO DOWN MOTOPOTENZIOMETRO SHIFT FASE SLAVE. Il comando è attivabile da:** - ingresso fisico programmabile nel par.3.2.7.7 IN DOWN SHIFT - bit4 della word COMANDO FLAG DI INPUT APPLICAZIONE AXIS GRUPPO 4 **bit5 - bit15, NESSUNA FUNZIONE** 

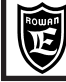

# Descrizione variabile "STATO DEI FLAG DI OUTPUT, APPLICAZIONE AXIS"

Cap.5

# Contiene lo stato dei flag di output relativi ad alcune funzionalità programmate nel menù 3.2 AXIS.

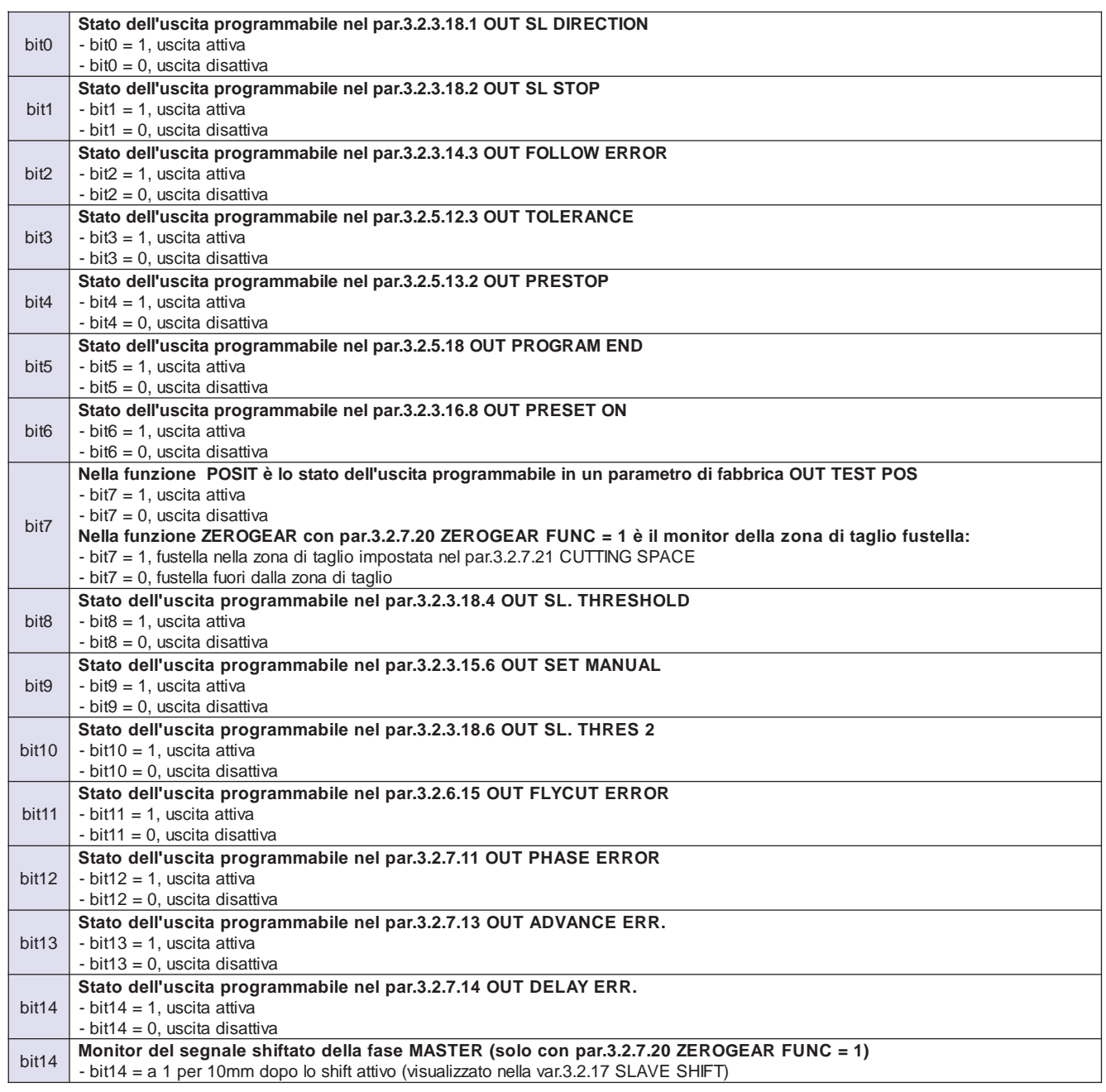

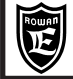

**Descrizione variabile "COMANDO DEI FLAG DI INPUT, APPLICAZIONE AXIS GRUPPO 1"**

**Permette di attivare/disattivare i flag di comando delle funzionalità programmate nel menù 3.2 AXIS in logica OR, con gli ingressi fisici eventualmente programmati per la stessa funzione.**

Bit = 0, flag disattivo (OFF). Bit = 1, flag attivo (ON).

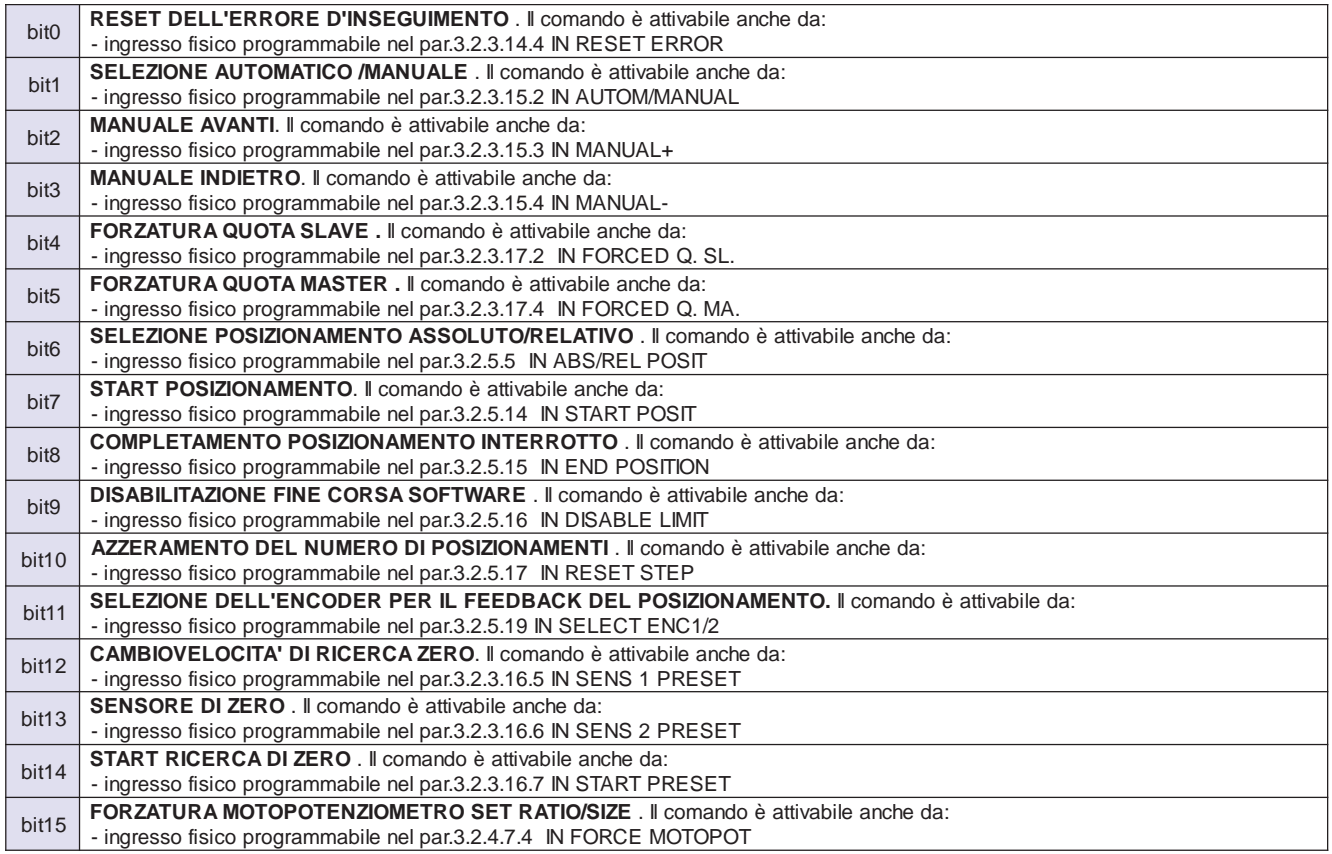

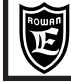

**Descrizione variabile "COMANDO DEI FLAG DI INPUT, APPLICAZIONE AXIS GRUPPO 2"**

**Permette di attivare/disattivare i flag di comando delle funzionalità programmate nel menù 3.2 AXIS in logica OR, con gli ingressi fisici eventualmente programmati per la stessa funzione.**

Bit = 0, flag disattivo (OFF). Bit = 1, flag attivo (ON).

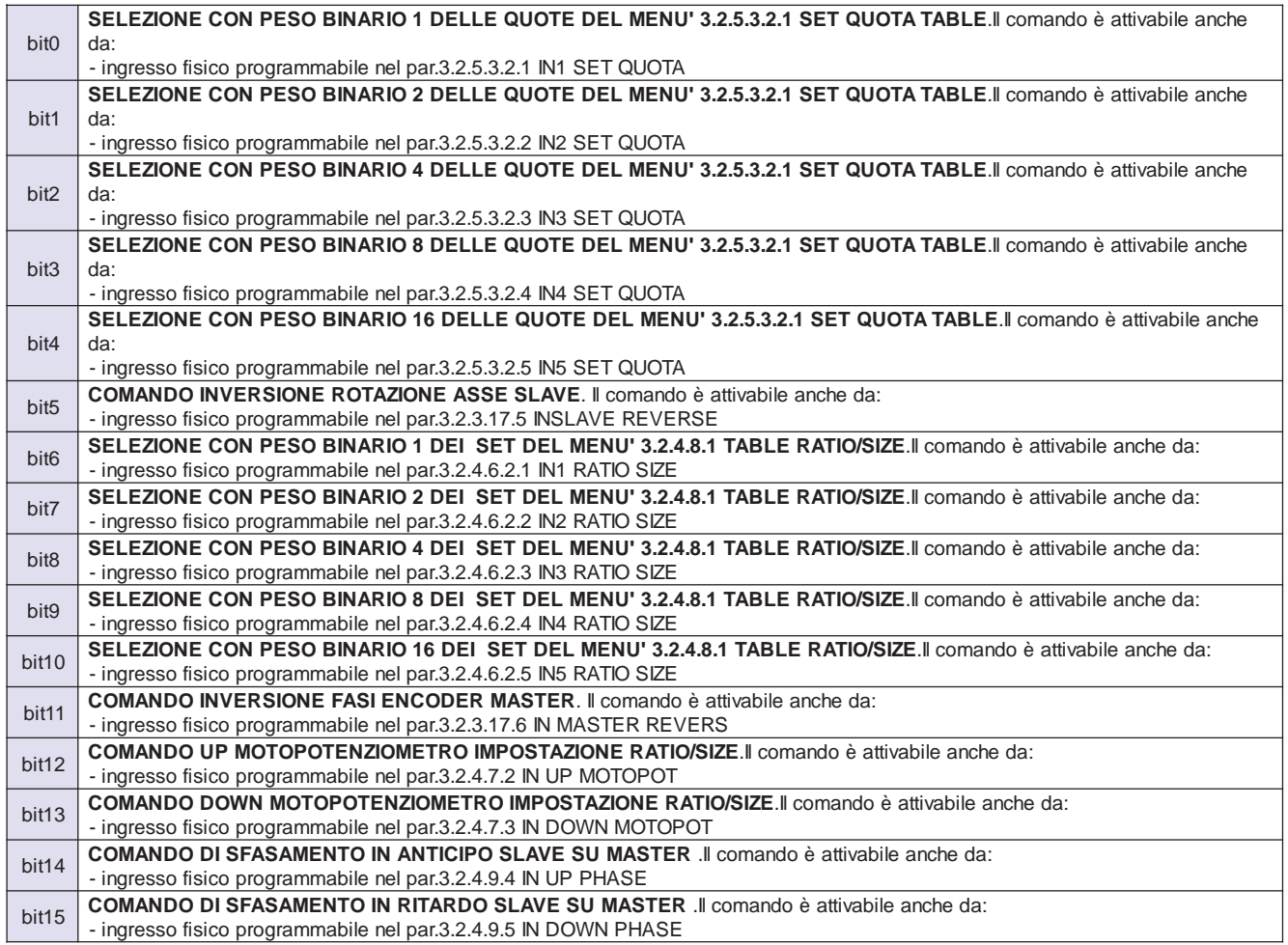

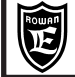

**PAGINA** 

68/100

# Descrizione variabile "COMANDO DEI FLAG DI INPUT, APPLICAZIONE AXIS GRUPPO 3"

### Permette di attivare/disattivare i flag di comando delle funzionalità programmate nel menù 3.2 AXIS in logica OR, con gli ingressi fisici eventualmente programmati per la stessa funzione.

Bit = 0, flag disattivo (OFF). Bit = 1, flag attivo (ON).

La corrispondenza di ciascun bit con i flag funzionali è la seguente:

Cap.5

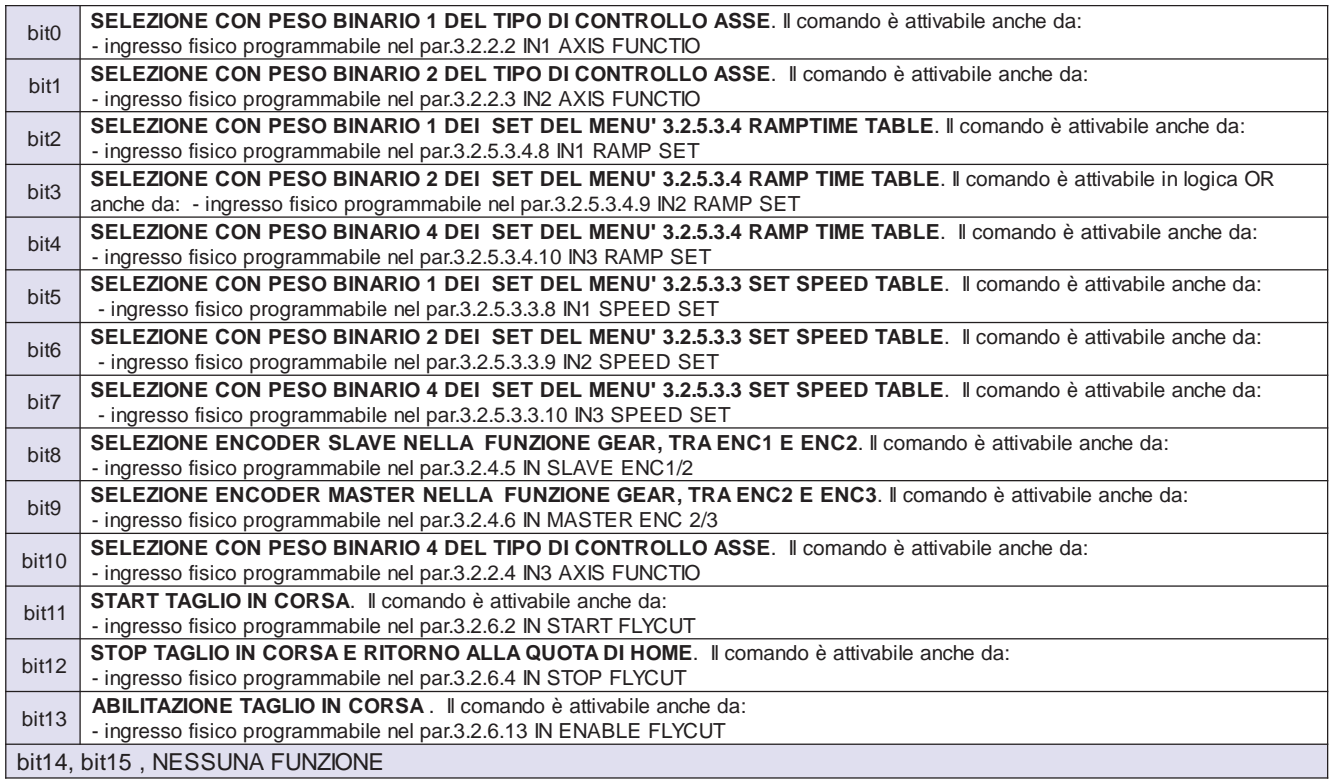

## Descrizione variabile "COMANDO DEI FLAG DI INPUT, APPLICAZIONE AXIS, GRUPPO 4"

ermette di attivare/disattivare i flag di comando delle funzionalità programmate nel menù 3.2 AXIS in logica OR, con gli ingressi fisici eventualmente programmati per la stessa funzione.

Bit = 0, flag disattivo (OFF). Bit = 1, flag attivo (ON). La corrispondenza di ciascun bit con i flag funzionali è la seguente:

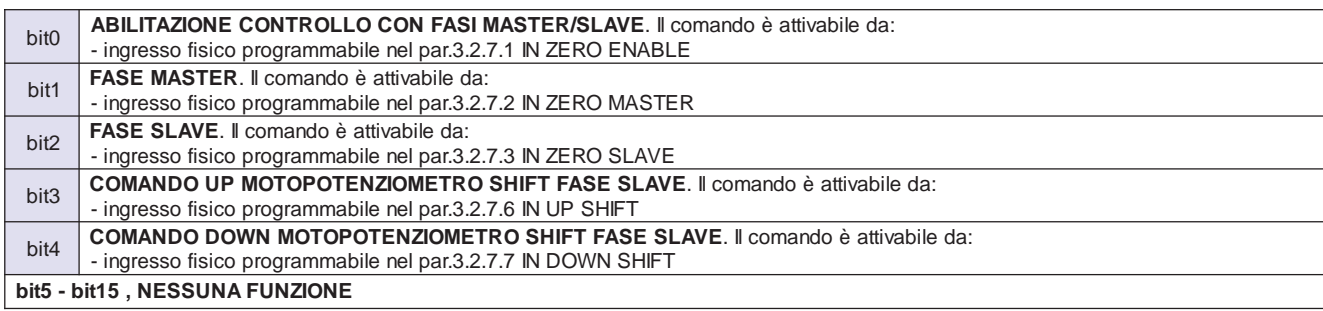

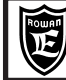

# Via Ugo Foscolo, 20<br>36030-CALDOGNO-VICENZA-ITALY **| VALIA | Variabili di controllo applicaz. REGULATOR ( inv.400R ) | 69/100 Cap.5 TABELLE INDIRIZZI SERIALI :**

PAGINA

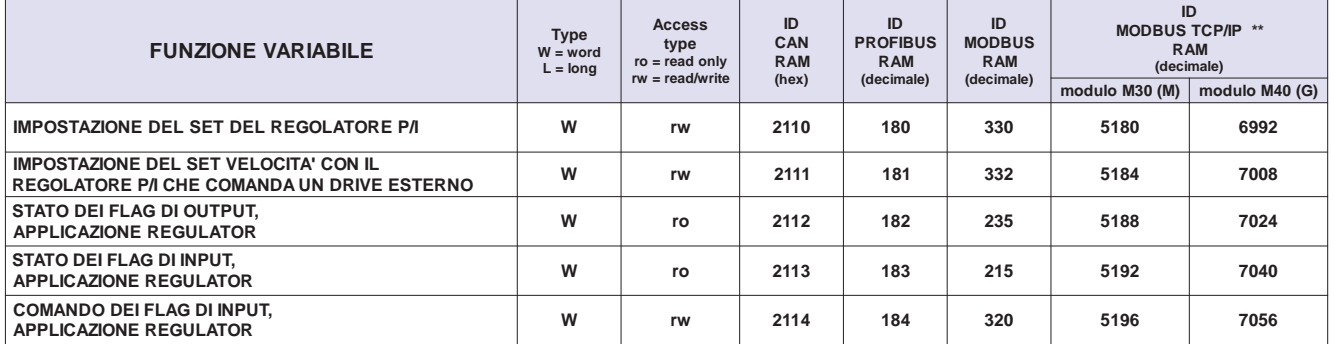

**\*\* Vedi Cap.5 codifica Inverter per tipo di modulo installato (Bus di Campo).**

### **Descrizione variabile "IMPOSTAZIONE DEL SET DEL REGOLATORE P/I"**

Il campo d'impostazione è compreso tra +/- 1000.0 nell'unità di misura attiva. Per attivare la gestione seriale del SET del regolatore P/I è necessario impostare il **par.3.3.3.1 SET SOURCE = REMOTE**; Il valore trasferito in seriale è visibile in **SET** nella **var.3.3.1.1**.

# **Descrizione variabile "IMPOSTAZIONE DEL SET DI VELOCITA' CON IL REGOLATORE P/I CHE COMANDA UN DRIVE ESTERNO"**

Variabile a sola scrittura in formato word con indirizzo 332 decimale.

Per attivare la gestione seriale della velocità del motore con il regolatore P/I che comanda un'azionamento esterno è necessario impostare il **par.3.3.2.1.1 SET SPEED SOURCE = REMOTE**; Il valore trasferito in seriale è visibile nella **var.2.1.1 SPEED REFERENCE.**

# **Descrizione variabile "STATO DEI FLAG DI OUTPUT, APPLICAZIONE REGULATOR"**

### **Contiene lo stato dei flag di output relativi ad alcune funzionalità programmate nel menù 3.3 REGULATOR.**

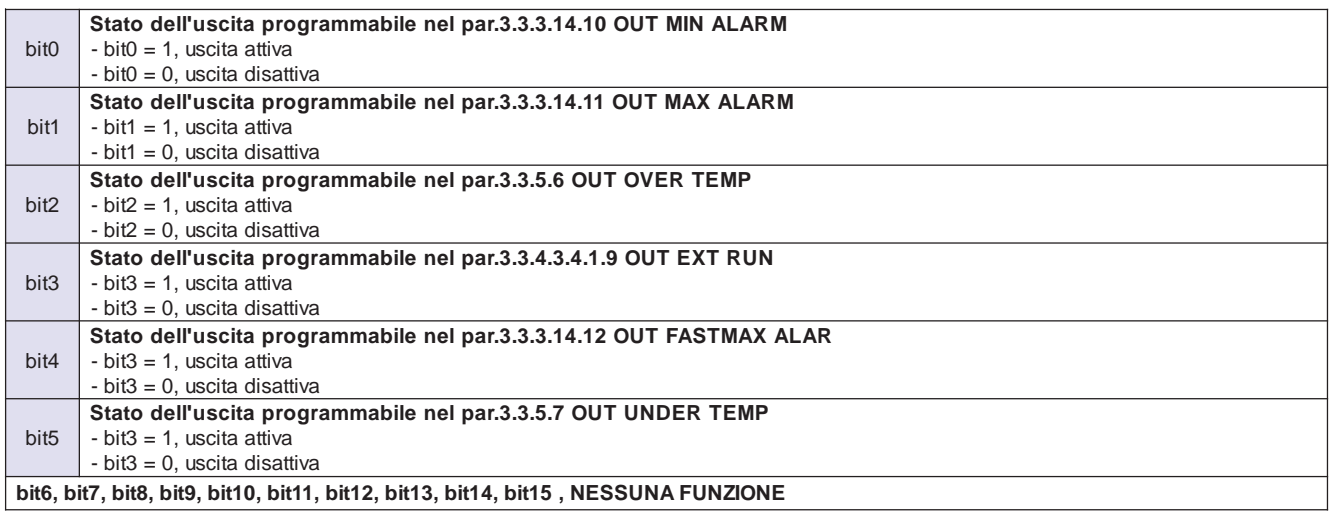

**Descrizione variabile "STATO DEI FLAG DI INPUT, APPLICAZIONE REGULATOR"**

**Contiene lo stato dei flag di input per il comando delle funzionalità programmate nel menù 3.3 REGULATOR; queste funzionalità possono essere attivate, in logica OR, dagli ingressi fisici programmati o dal comando seriale "COMANDO FLAG DI INPUT APPLICAZIONE REGULATOR".**

Bit = 0, flag e funzione relativa disattivi (OFF)

Bit = 1, flag e funzione relativa attivi (ON)

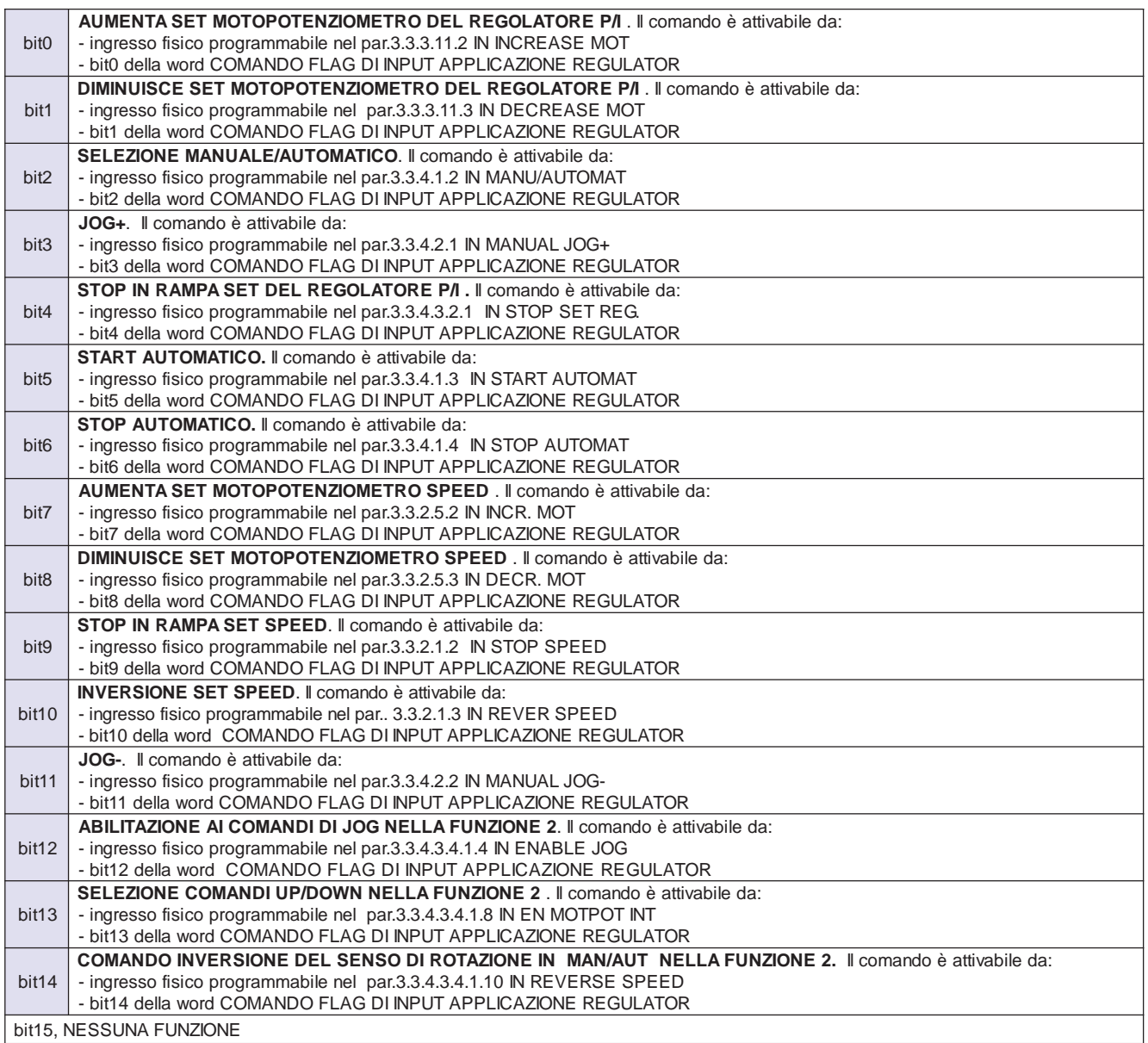

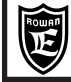

**Descrizione variabile "COMANDO DEI FLAG DI INPUT, APPLICAZIONE REGULATOR"**

## **Permette di attivare/disattivare i flag di comando delle funzionalità programmate nel menù 3.3 REGULATOR in logica OR, con gli ingressi fisici eventualmente programmati per la stessa funzione.**

Bit = 0, flag disattivo (OFF). Bit = 1, flag attivo (ON). La corrispondenza di ciascun bit con i flag funzionali è la seguente:

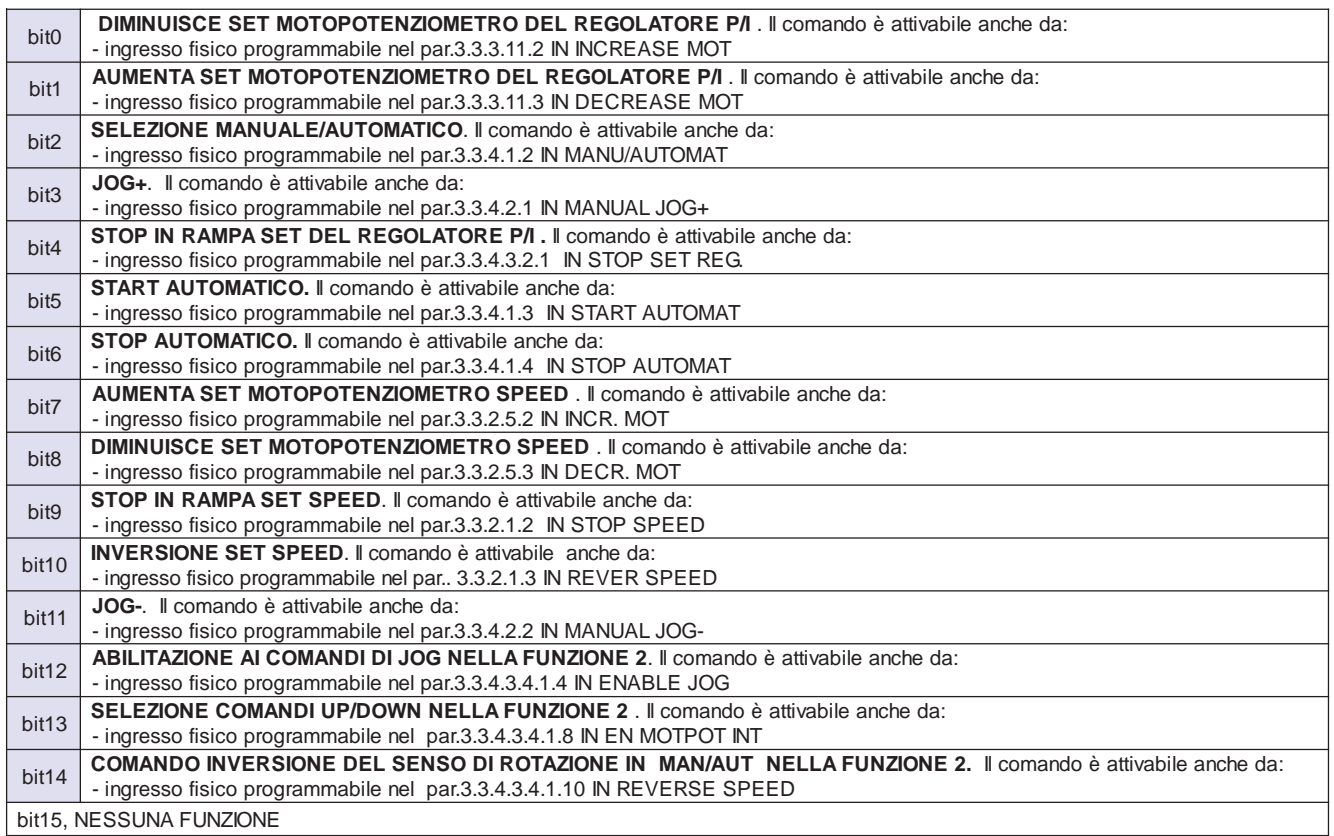

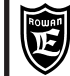

# **TABELLE INDIRIZZI SERIALI** Variabili di controllo applicazione WINDER (inv.400W)

**PAGINA**  $72/100$ 

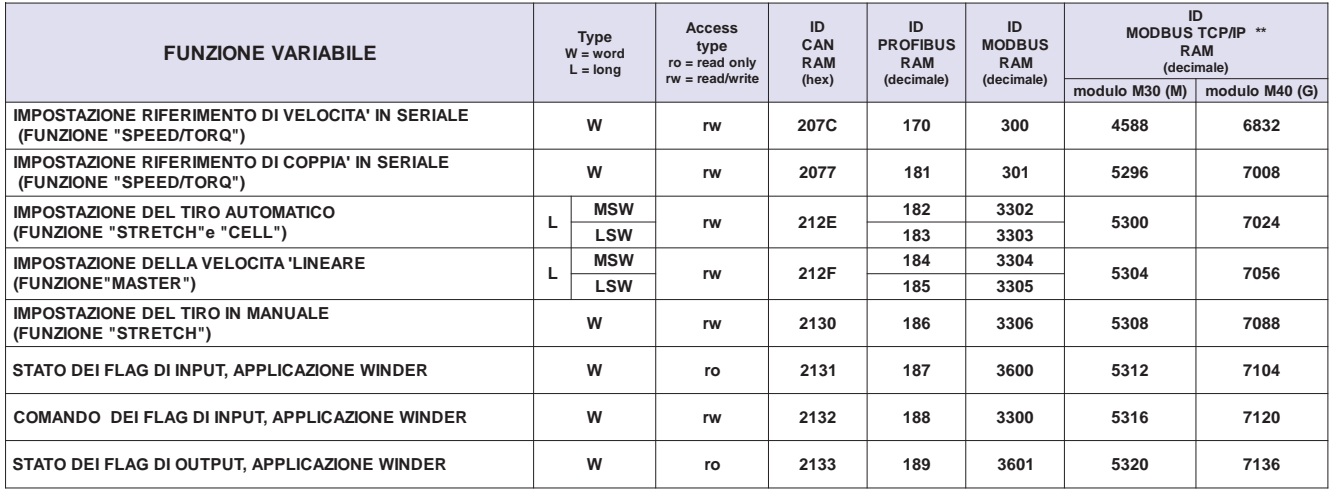

\*\* Vedi Cap.5 codifica Inverter per tipo di modulo installato (Bus di Campo).

Cap.5

# Descrizione variabile "IMPOSTAZIONE DEL RIFERIMENTO DI VELOCITA' DA SERIALE"

Permette d'impostare la velocità del motore in seriale, nella funzione di bobinatura "SPEED/TORQ"

Il campo d'impostazione è compreso tra -3000rpm e +3000rpm.

Per attivare la gestione seriale della velocità è necessario impostare il par.3.6.5.1.1 SPEED SOURCE = REMOTE. La velocità trasferita in seriale è visibile nella var.2.1.1 SPEED REFERENCE.

# Descrizione variabile "IMPOSTAZIONE DEL RIFERIMENTO DI COPPIA DA SERIALE"

### Permette d'impostare la coppia del motore in seriale, nella funzione di bobinatura "SPEED/TORQ"

Il campo d'impostazione è compreso tra -200% a +200% della coppia nominale del motore.

Per attivare la gestione seriale della coppia è necessario eseguire le seguenti operazioni:

Impostare il par.3.6.5.2.1 TORQUE SOURCE = REMOTE.

Stabilire il tipo di regolazione con il par.1.10.3 TORQUE CONTROL:

- TORQUE CONTROL = MAX TORQUE, se si desidera limitare la coppia come valore massimo senza segno;

in questo caso bisognerà inoltre attivare il bit0 e il bit1 della variabile di controllo:

"COMANDO FLAG DI INPUT, MOTOR CONTROL (vedi paragrafo precedente).

- TORQUE CONTROL=SET TORQUE, se si desidera imporre il valore massimo di coppia con segno;

in questo caso bisognerà inoltre attivare solo il bit0 della variabile di controllo:

"COMANDO FLAG DI INPUT, MOTOR CONTROL (vedi paragrafo precedente).

Il set di coppia trasferito in seriale è visibile nella var.2.1.45 SET TORQUE %.
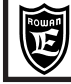

**Descrizione variabile "IMPOSTAZIONE DEL TIRO IN AUTOMATICO"**

## **Permette d'impostare, in seriale, il tiro sul materiale da bobinare, nelle funzioni di bobinatura "STRETCH" e "CELL".**

Campo di impostazione da 0.00Kg al valore impostato nel par.3.6.6.3 STRETCH MAX SET (per la funzione STRETCH) o par.3.6.7.3 STRETCH MAX SET (per la funzione CELL)

Per attivare la gestione seriale del tiro è necessario impostare:

- il par.3.6.6.2 STRETCH SOURCE = REMOTE (funzione STRETCH)

- il par.3.6.7.2 STRETCH SOURCE = REMOTE (funzione CELL)

Il tiro trasferito in seriale è visibile nella var.3.6.1.1 in STRETCH Kg.

## **Descrizione variabile "IMPOSTAZIONE DELLA VELOCITA' LINEARE"**

## **Permette d'impostare, in seriale, la velocità lineare del materiale da bobinare, nella funzione di bobinatura "MASTER".**

Campo di impostazione 0.00 metri/min a +/- il valore impostato nel par.3.6.9.4 SET MAX LINE

Il segno positivo e negativo determina il senso di rotazione della bobina.

Per attivare la gestione seriale della velocità lineare è necessario impostare il par.3.6.9.3 SET LINE SOURCE = REMOTE La velocità trasferita in seriale è visibile nella var.3.6.1.16 SET LINE SPEED.

## **Descrizione variabile "IMPOSTAZIONE DEL TIRO IN MANUALE"**

## **Permette d'impostare, in seriale, la coppia del motore, per modificare il tiro manualmente sul materiale da bobinare. Attiva nella funzione di bobinatura "STRETCH".**

Campo di impostazione da 0.0% al valore impostato nel par.3.6.6.5 TORQUE MAX. Per attivare la gestione seriale del tiro in manuale, è necessario impostare il par.3.6.6.4 TORQ.MAN SOURCE = REMOTE La coppia trasferita in seriale è visibile nella var.3.6.1.1 in TORQUE%.

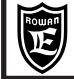

**Descrizione variabile "STATO DEI FLAG DI INPUT, APPLICAZIONE WINDER"**

**Contiene lo stato dei flag di input per il comando delle funzionalità programmate nel menù 3.6 WINDER; queste funzionalità possono essere attivate, in logica OR, dagli ingressi fisici programmati o dal comando seriale "COMANDO FLAG DI INPUT APPLICAZIONE WINDER".**

Bit = 0, flag e funzione relativa disattivi (OFF)

Bit = 1, flag e funzione relativa attivi (ON)

La corrispondenza di ciascun bit con i flag funzionali è la seguente:

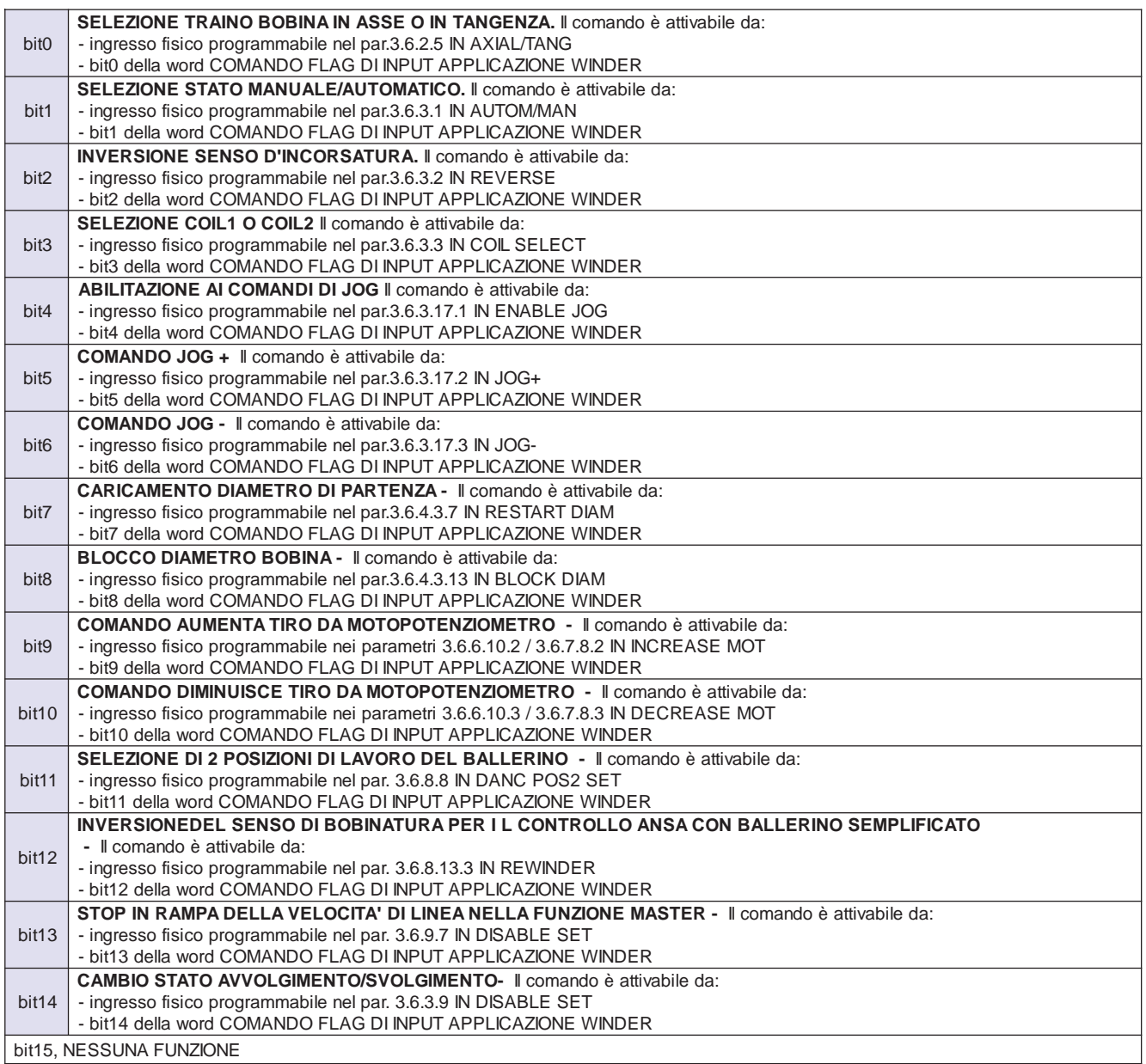

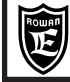

**Descrizione variabile "COMANDO DEI FLAG DI INPUT, APPLICAZIONE WINDER"**

#### **Permette di attivare/disattivare i flag di comando delle funzionalità programmate nel menù 3.6 WINDER in logica OR, con gli ingressi fisici eventualmente programmati per la stessa funzione.**

Bit = 0, flag disattivo (OFF). Bit = 1, flag attivo (ON). La corrispondenza di ciascun bit con i flag funzionali è la seguente:

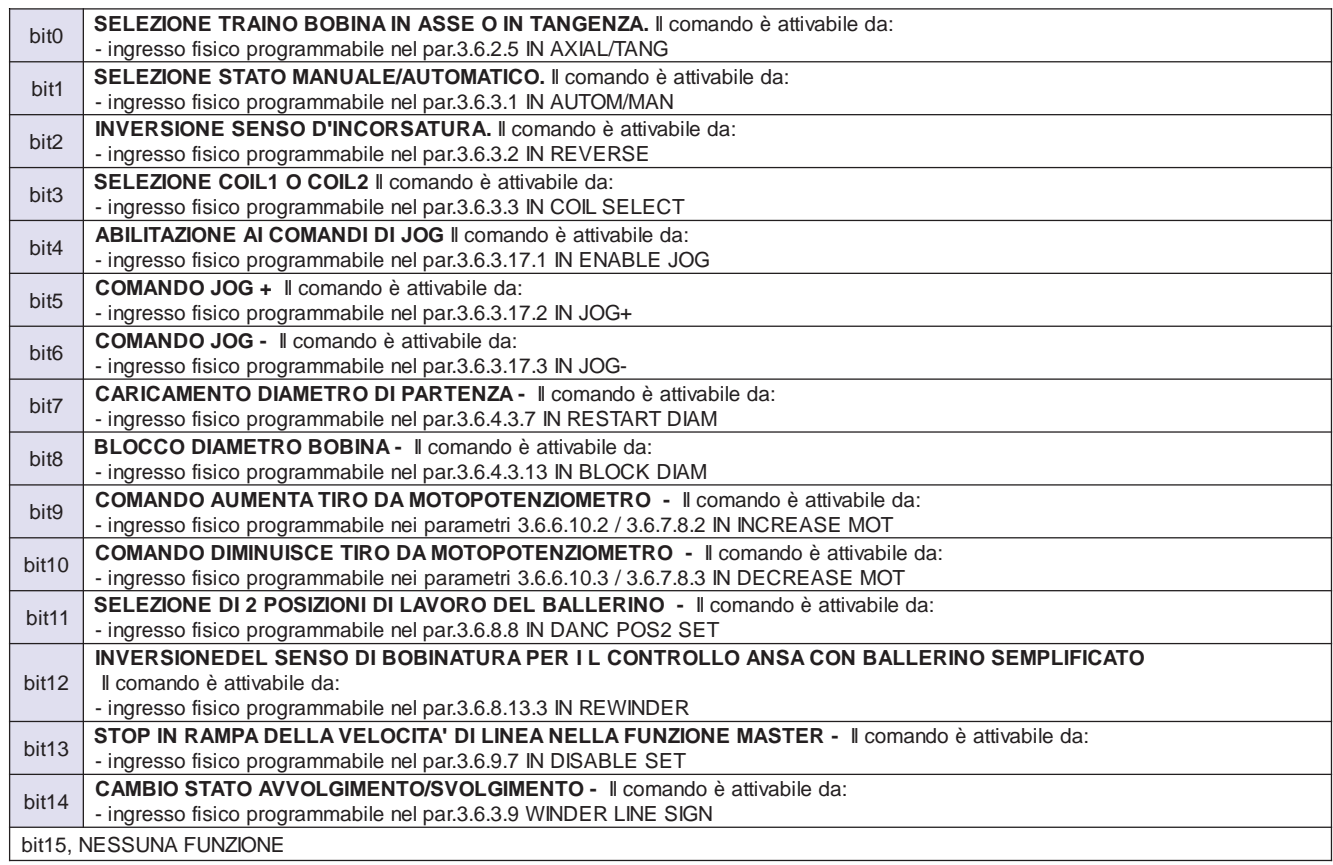

## **Descrizione variabile "STATO DEI FLAG DI OUTPUT, APPLICAZIONE WINDER"**

#### **Contiene lo stato dei flag di output relativi ad alcune funzionalità programmate nel menù 3.6 WINDER.**

La corrispondenza di ciascun bit con i flag funzionali è la seguente:

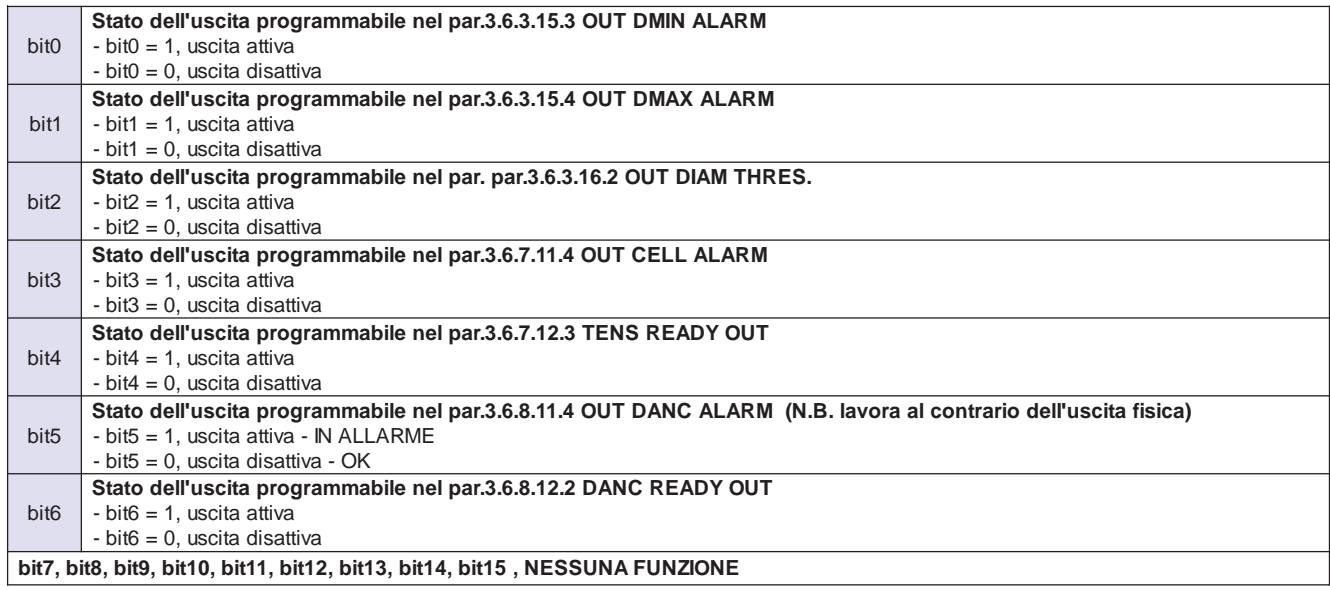

**Caratteristiche principali del modulo di comunicazione MODBUS TCP/IP**

Il modulo di comunicazione MODBUS TCP/IP è disponibile solo su richiesta negli inverters serie 400A, 400R, 400W, dotati della scheda opzionale B404S.C. Le caratteristiche principali del modulo sono:

- **Modbus-TCP server/slave (fino a 4 connessioni simultanee)**
- **Due porte ethernet RJ45 con switch integrato**
- **10/100 Mbit full/half duplex**

**Funzioni ModbusTcp supportate :**

- 03 Read holding register
- 06 Write single register
- 16 Write multiple register

## Caratteristiche tecniche:

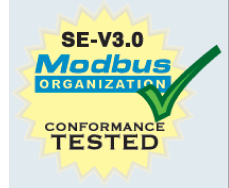

- Interfaccia di rete galvanicamente isolata
- Certificazione UL, cUL
- Preconformità CE alle norme di emissione EN 61000-6-4 e immunità EN 61000-6-2
- Temperatura di funzionamento da -40°C a + 70°C

## **Vista frontale modulo MODBUS TCP/IP con i led di diagnostica**

## **LED diagnostica**

- **1) Stato della rete**
- **2) Stato del modulo**
- **3) Attività di rete porta1**
- **4) Attività di rete porta2**

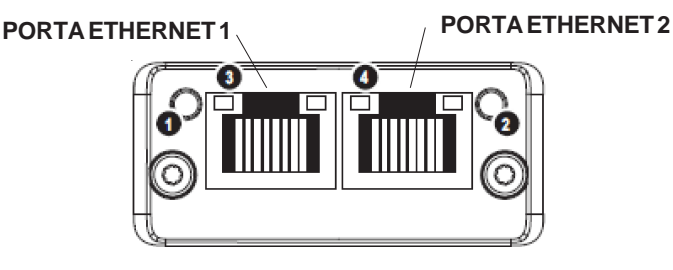

## **Descrizione funzioni operative led 1) : STATO DELLA RETE**

OFF = nessun indirizzo IP o stato di errore modbus (Exception) VERDE, LUCE FISSA = dopo aver ricevuto almeno un messaggio Modbus VERDE, LAMPEGGIANTE = aspettando il primo messaggio modbus ROSSO, LUCE FISSA = rilevato un conflitto sull'indirizzo IP, errore fatale ROSSO, LUCE LAMPEGGIANTE = timeout della connessione, nessun messaggio Modbus è stato rilevato dopo il tempo imposato di fabbrica.

## **Descrizione funzioni operative led 2) : STATO DEL MODULO**

OFF = modulo non alimentato. VERDE, LUCE FISSA = funzionamento ok ROSSO, LUCE FISSA = errore fatale più grave ROSSO, LUCE LAMPEGGIANTE = errore fatale meno grave LAMPEGGIO ALTERNATIVO ROSSO/VERDE = aggiornamento firmware in esecuzione da un system file.

## **Descrizione funzioni operative led 3) e 4) : ATTIVITA' DI RETE**

OFF = nessuna attività relativa al modulo nella rete. VERDE, LUCE FISSA = collegamento stabilito a 100Mbit/s VERDE, LUCE TREMOLANTE = scambio dati a 100Mbit/s attivo GIALLO, LUCE FISSA = collegamento stabilito a 10Mbit/s  $GIALLO$ , LUCE TREMOLANTE = scambio dati a 10Mbit/s attivo

**ATTENZIONE !** se i led RUN e ERROR si accendono contemporaneamente in rosso, si tratta di un'errore grave che pone il modulo in uno stato passivo. In questo caso contattare l'assistenza tecnica della Rowan Elettronica.

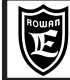

**Collegamento del modulo MODBUS TCP/IP**

Il modulo a 2 porte, con switch integrato, evita l'utilizzo di uno switch esterno e permette il collegamento dei vari dispositivi modbus tcp/ip nel bus ethernet in una struttura lineare. Sono possibili comunque altre tipologie di collegamento come strutture a albero o a stella.

Un' esempio di collegamento potrebbe essere il seguente :

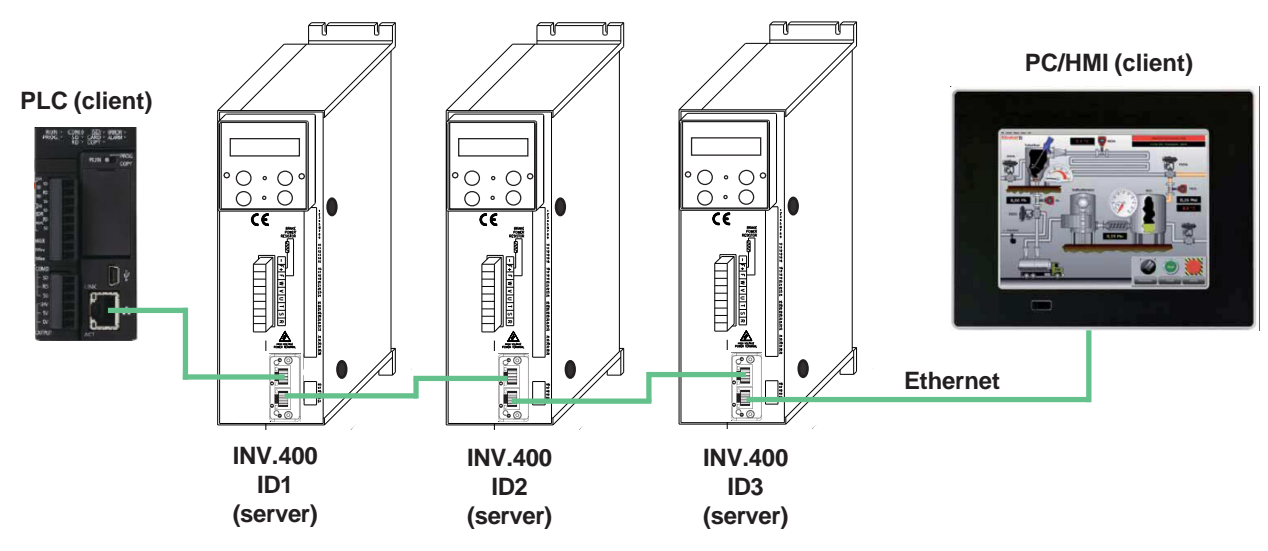

In questo caso, il PC e il PC/HMI, agiscono entrambi da **client** rispetto agli inverter 400 funzionanti da **server**. Ogni inverter supporta al massimo **4 client** in accesso contemporaneo, in continuo ascolto della **porta 502 TCP. NOTA:** contemporaneamente al MODBUS TCP/IP in ethernet, l'inverter può comunicare con un'altro master, tramite la porta seriale standard RS485 in MODBUS RTU.

#### **CARATTERISTICHE DEL COLLEGAMENTO ETHERNET**:

- E' consigliato l'utilizzo di connettori RJ45 schermati e cavi schermati tipo **S-FTP cat. 5e** o superiori (cat.6, 6e).

- Lunghezza massima di collegamento tra 2 moduli in rete: 100mt.

#### **CABLAGGIO SECONDO LO STANDARD EIA/TIA 568A/568B**

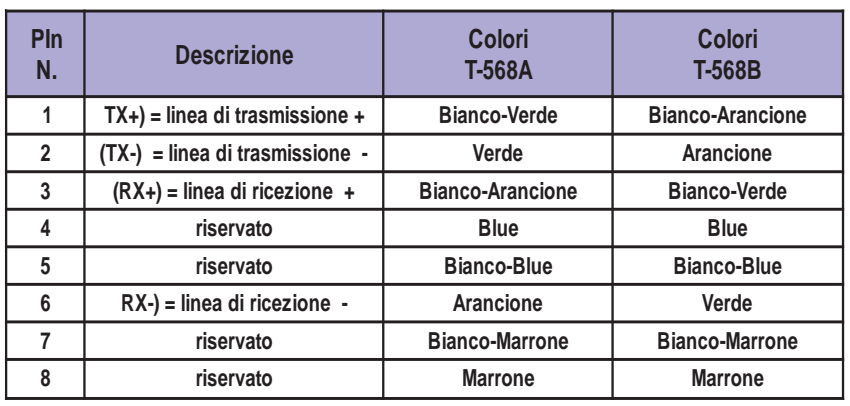

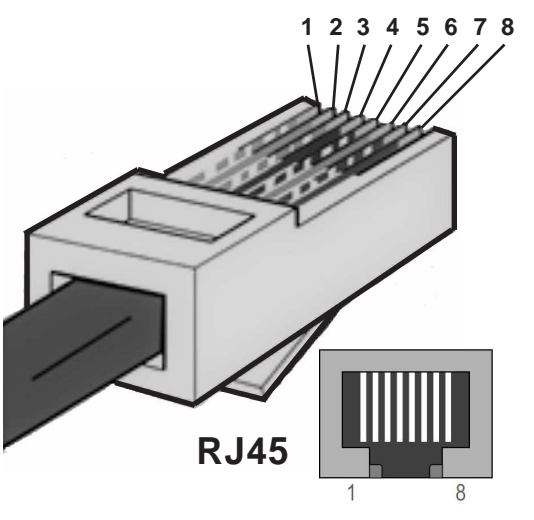

#### **PROVVEDIMENTI PER LE EMC**

Per garantire un funzionamento impeccabile del modulo di comunicazione MODBUS TCP/IP nella trasmissione dati via ethernet, è indispensabile mettere in pratica i seguenti provvedimenti:

#### **Collegamento ethernet**

Utilizzare connettori e cavi di collegamento conformi (vedi CARATTERISTICHE DEL COLLEGAMENTO ETHERNET). I cavi del bus vanno posati separatamente dai cavi di potenza (soprattutto se si tratta di motori controllati da convertitori di frequenza) e comunque a distanza da apparecchiature che possono irradiare disturbi RF.

Nei punti in cui i cavi di bus incrociano i cavi di potenza la posa deve avvenire con un angolo di 90°.

#### **Collegamento inverter**

L'inverter e il motore devono essere collegati secondo i provvedimenti EMC specificati nel manuale d'installazione MANU.400S o MANU.400S QUICKSTART.

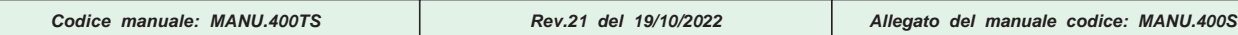

**Parametrizzazione inverter per la comunicazione MODBUS TCP/IP**

I parametri dell'inverter da impostare per abilitare la comunicazione MODBUS TCP/IP sono i seguenti:

**- Par.5.3.1 ANYBUS ADDRESS**. Campo d'impostazione: da 0 a 124. In questo parametro bisogna impostare l'indirizzo dell'inverter nella rete MODBUS TCP/IP.

Parametri di adattamento del dispositivo alla rete ethernet, contenuti nel menù **5.3.3 ETHERNET PARAM:**

**- Par.5.3.3.1 DHCP Option**. Campo d'impostazione: ENABLE/DISABLE.

**ENABLE** = impostazione **automatica** dei parametri di rete del modulo; all'accensione dell'inverter il modulo è predisposto per acquisire da un server DHCP, l'indirizzo IP, la maschera di sottorete e l'indirizzo del gateway. **DISABLE** = impostazione **manuale** dei parametri di rete del modulo.

All'accensione dell'inverter il modulo acquisisce:

- **l'indirizzo IP** dai parametri :

5.3.3.2 **IP Field 1,** 5.3.3.3 **IP Field 2,** 5.3.3.4 **IP Field 3,** 5.3.3.5 **IP Field 4**

- **la maschera di sottorete** dai parametri :

5.3.3.6 **NETMASK Field 1,** 5.3.3.7 **NETMASK Field 2,** 5.3.3.8 **NETMASK Field 3,** 5.3.3.9 **NETMASK Field 4**

- **l'indirizzo del gateway** dai parametri :

5.3.3.10 **GATEWAY Field 1,** 5.3.3.11 **GATEWAY Field 2,** 5.3.3.12 **GATEWAY Field 3,** 5.3.3.13 **GATEWAY Field 4**

#### **ATTENZIONE! Le modifiche ai parametri del menù 5.3.3 ETHERNET PARAM, hanno effetto solamente dopo lo spegnimento e la successiva riaccensione dell'inverter.**

#### **Descrizione dei parametri che impostano manualmente l'indirizzo IP**:

L'impostazione dell'indirizzo IP è suddivisa nei seguenti 4 campi (un parametro dedicato per ognuno dei 4 byte che compongono l'indirizzo):

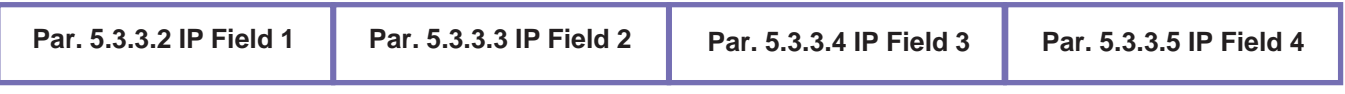

ESEMPIO: impostare l'indirizzo **IP 192.168.1.100**:

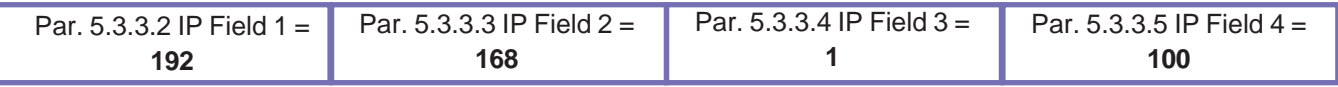

## **Descrizione dei parametri che impostano manualmente la maschera di sottorete**:

L'impostazione della maschera di rete è suddivisa nei seguenti 4 campi (un parametro dedicato per ognuno dei 4 byte che compongono l'indirizzo):

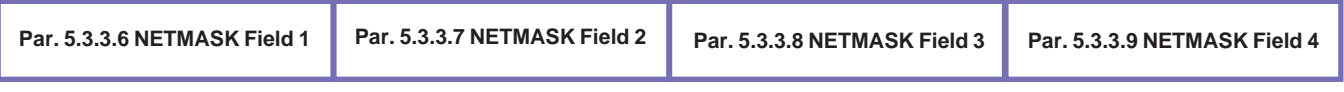

#### ESEMPIO: impostare la **maschera di sottorete 255.255.255.0**:

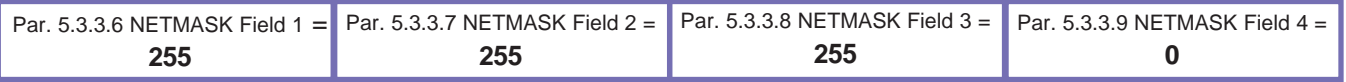

## **Descrizione dei parametri che impostano manualmente l'indirizzo del gateway**:

L'impostazione dell'indirizzo del gateway è suddivisa nei seguenti 4 campi (un parametro dedicato per ognuno dei 4 byte che compongono l'indirizzo):

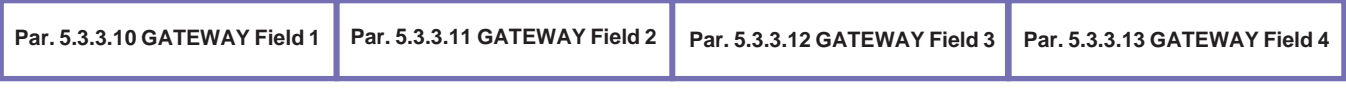

#### ESEMPIO: impostare l'indirizzo del **gateway 192.168.1.1**:

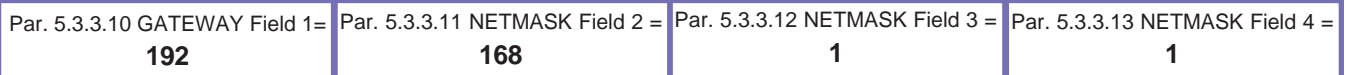

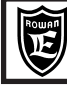

**Modalità di lettura/scrittura delle variabili dell'inverter tramite un dispositivo CLIENT**

Dal lato del dispositivo CLIENT, per accedere alle variabili dell'inverter (SERVER) , sarà necessario impostare:

- la porta di comunicazione usata dall'inverter > **502 TCP**

- l'indirizzo del dispositivo nel bus ethernet > quello impostato nel **par.5.3.1 ANYBUS ADDRESS**

Le funzioni modbus tcp/ip supportate dall'inverter sono:

**03 Read holding register**, **06 Write single register**, **16 Write multiple register**

Gli errori di comunicazione supportati (modbus tcp/ip exception codes) sono:

**01 Funzione non supportata, 02 indirizzo variabile inverter non previsto, 03 dati fuori range.**

Gli indirizzi delle variabili degli inverters, disponibili per il protocollo MODBUS TCP/IP, sono consultabili nel Cap.5 TABELLE INDIRIZZI SERIALI, nelle colonne "ID MODBUS TCP/IP RAM (dec)".

**N.B. i parametri vengono scritti solo nella memoria ram, e non vengono memorizzati dall'inverter .**

Nelle variabili a 32bit contrassegnate come (long), l'indirizzo specificato è quello della word meno significativa; per **scrivere** questo tipo di variabili si userà quindi la **funzione 16** (per 2 word) e la **funzione 3** (per 2 word) per la **lettura**.

Gli indirizzi delle variabili hanno un'offset minimo di 16 word, pertanto i tempi di comunicazione potrebbero allungarsi in maniera sensibile qualora fosse necessario scrivere/leggere più variabili con indirizzi molto distanti.

Per velocizzare la comunicazione, gestendo più variabili in array con un unico messaggio, si possono utilizzare i dati di processo ciclici ad alta priorità (PZD), configurabili nei seguenti parametri del menù **5.3.2 CYCLIC CONFIG**. :

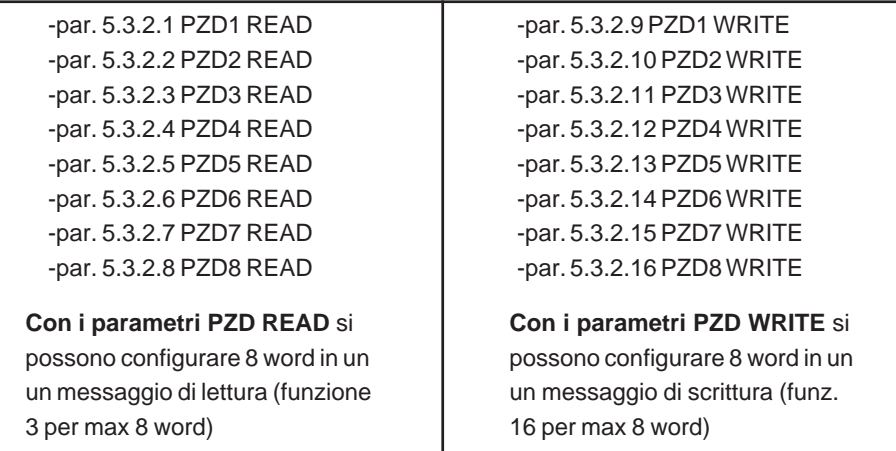

Per configurare una variabile dell'inverter in un parametro PZD, basta inserire nel par. il corrispondente indirizzo "ID PROFIBUS RAM (dec)" della variabile che si vuole gestire in modbus tcp/ip (gli indirizzi profibus sono consultabili sempre nelle tabelle del Cap.5). Le variabili così configurate, ora potranno essere scritte/lette anche con l'indirizzo "ID MODBUS TCP/IP RAM (dec)" del parametro PZD relativo.

Esempio di configurazione di 4 parametri PZD READ (messaggio funz.3 con array di 4word, registro indice 256):

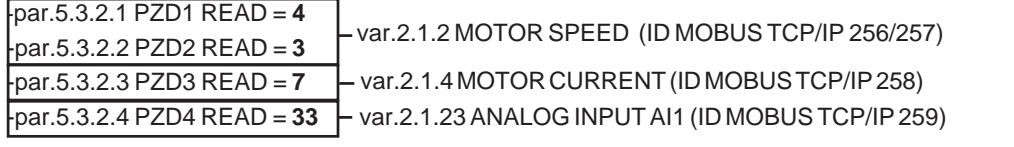

Gli altri PZD READ (da 5 a 8) in questo caso non vengono utilizzati e **devono essere impostati a 0.**

Esempio di configurazione di 5 parametri PZD WRITE (messaggio funz.16 con array di 5word, registro indice 0):

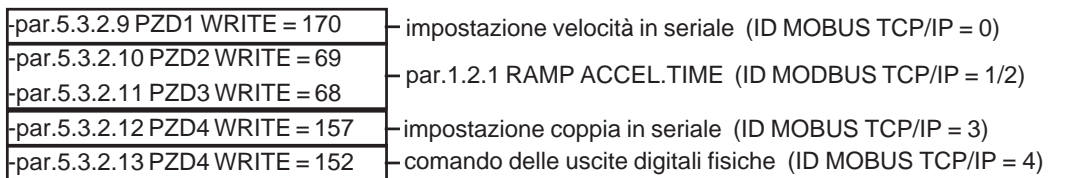

Gli altri PZD WRITE (da 6 a 8) in questo caso non vengono utilizzati e **devono essere impostati a 0.**

**ATTENZIONE !** nel caso di variabile (long), per trasferire correttamente il valore a 32bit, è necessario inserire l'indirizzo profibus della word meno significativa nel primo parametro PZD e quella più significativa nel parametro PZD successivo, vedi esempio precedente var.2.1.2 MOTOR SPEED e par.1.2.1 RAMP ACCEL.TIME.

Per informazioni più dettagliate sul protocollo di comunicazione MODBUS TCP/IP, consultare il sito **www.modbus.org**

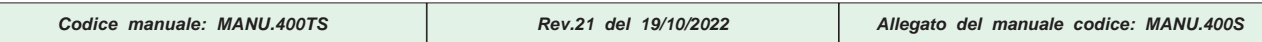

## **Caratteristiche principali del modulo di comunicazione EtherCAT**

Il modulo di comunicazione ETHERCAT è disponibile, solo su richiesta, negli inverters serie 400A, 400R, 400W, 400F, dotati della scheda opzionale B404S.C. Le caratteristiche principali del modulo sono:

## - **CANopen over EtherCAT (CoE)**

- **DS301 compliant**
- **100Base-TX, 100 Mbit full duplex**
- **2 porte RJ45 EtherCAT 100 Mbit/s**
- Interfaccia di rete galvanicamente isolata
- Certificazione UL, cUL
- Preconformità CE:

**Emission EN 61000-6-4:** - EN55016-2-3 Radiated emission - EN55022 Conducted emission

#### **Immunity EN 61000-6-2:**

- EN61000-4-2 Electrostatic discharge
- EN61000-4-3 Radiated immunity
- EN61000-4-4 Fast transients/burst
- EN61000-4-5 Surge immunity
- EN61000-4-6 Conducted immunity.
- Temperatura di funzionamento da -40°C a + 70°C
- Umidità 5-95% non condensata**.**

## **Descrizione vista frontale modulo con i led di diagnostica**

## **1) Led RUN**

- **3) Porta ethernet IN 2) Led ERROR**
- **4) Porta ethernet OUT**
- **5) Led attività di rete porta IN**
- **6) Led attività di rete porta OUT**

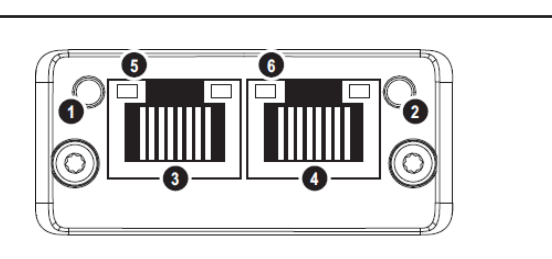

## Descrizione funzione **Led RUN**

SPENTO = modulo in stato "INIT" o non alimentato VERDE FISSO = modulo in stato "OPERATIONAL" VERDE LAMPEGGIANTE = modulo in stato "PRE-OPERATIONAL" VERDE, FLASH SINGOLO = modulo in stato "SAFE-OPERATIONAL" TREMOLANTE = modulo in stato "BOOT" ROSSO = errore grave

## Descrizione funzione **Led ERROR**

SPENTO = modulo senza nessun errore o non alimentato

ROSSO LAMPEGGIANTE = il cambio di stato, comandato dal master, non è possibile a causa di un registro o oggetto non valido (configurazione non valida).

ROSSO, FLASH SINGOLO = il modulo ha cambiato lo stato ethercat autonomamente, senza il consenso del master.

ROSSO, FLASH DOPPIO = watchdog della funzione sync manager in time out

ROSSO, FISSO = errore nell'applicazione che controlla il modulo che si trova in stato EXCEPTION TREMOLANTE = errore durante la fase di avvio.

## Descrizione **dei leds che indicano lo stato della connessione EtherCAT**

SPENTO = nessuna connessione rilevata o modulo non alimentato VERDE FISSO = connessione rilevata, nessun traffico messaggi VERDE, TREMOLANTE = connessione e traffico messaggi rilevati

**ATTENZIONE!** se i led RUN e ERROR si accendono contemporaneamente in rosso, si tratta di un'errore grave che pone il modulo in uno stato passivo. In questo caso contattare l'assistenza tecnica della Rowan Elettronica.

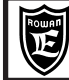

## **Collegamento del modulo EtherCAT**

Per il funzionamento corretto della rete Ethercat, partendo dal primo nodo (necessariamente master), i dispositivi slave vengono collegati in serie uno dopo l'altro usando le porte IN e OUT secondo la configurazione "daisy chain".

In questo esempio, si vede il collegamento tra un plc (Master) e 3 inverter serie 400 (slave) dotati del modulo di comunicazione EtherCAT :

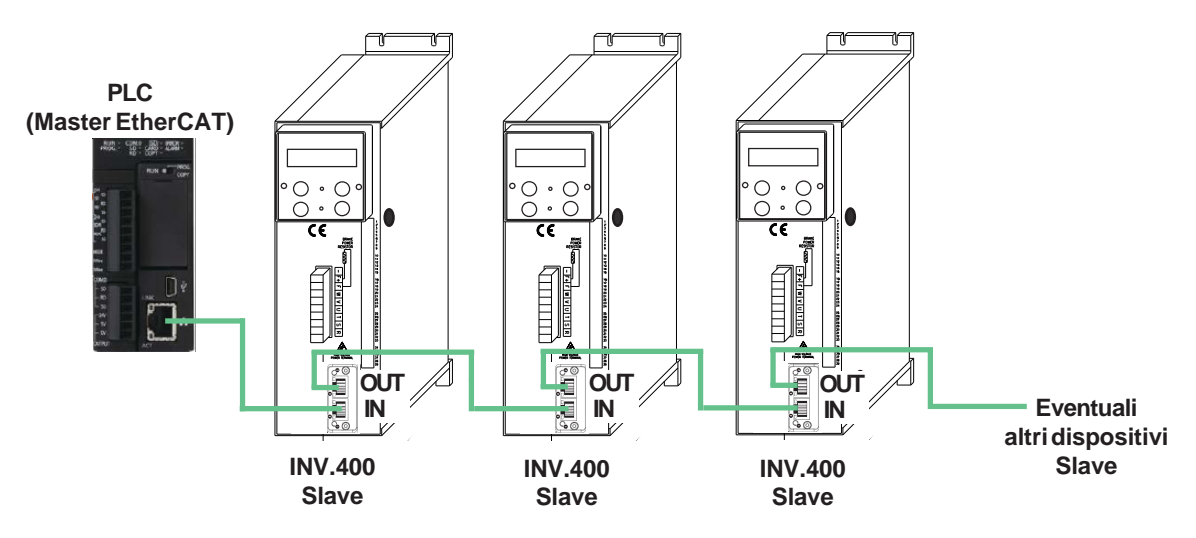

Il cavo in ingresso per ogni slave viene inserito nella presa **IN**, quello in uscita alla presa **OUT**, e così via.

**NOTA:** contemporaneamente a EtherCAT in ethernet, l'inverter può comunicare con un'altro master, tramite la porta seriale standard RS485 in MODBUS RTU.

#### **CARATTERISTICHE DEL COLLEGAMENTO ETHERNET**:

- Utilizzare connettori RJ45 schermati ISO 60603-7 e cavi tipo S-FTP Twisted Pair con 2x2 conduttori schermati e intrecciati, impedenza caratteristica di 100 ohm (AWG22)**.** Le proprietà di trasmissione di questo cavo devono essere conformi alla **cat. 5e** o superiori.

- Lunghezza massima di collegamento tra 2 moduli in rete: 100mt.

#### **Schema di collegamento connettore RJ45**

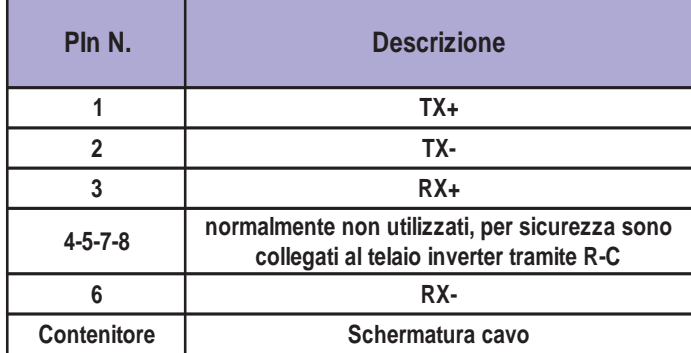

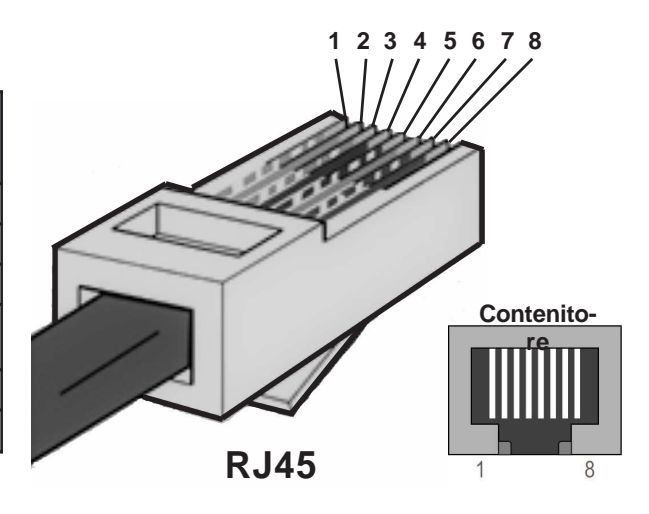

#### **PROVVEDIMENTI PER LE EMC**

Per garantire un funzionamento impeccabile del modulo di comunicazione EtherCAT nella trasmissione dati via ethernet, è indispensabile mettere in pratica i seguenti provvedimenti:

#### **Collegamento ethernet**

Utilizzare connettori e cavi di collegamento conformi (vedi CARATTERISTICHE DEL COLLEGAMENTO ETHERNET). I cavi del bus vanno posati separatamente dai cavi di potenza (soprattutto se si tratta di motori controllati da convertitori di frequenza) e comunque a distanza da apparecchiature che possono irradiare disturbi RF. Nei punti in cui i cavi di bus incrociano i cavi di potenza la posa deve avvenire con un angolo di 90°.

#### **Collegamento inverter**

L'inverter e il motore devono essere collegati secondo i provvedimenti EMC specificati nel manuale d'installazione MANU.400S o MANU.400S QUICKSTART.

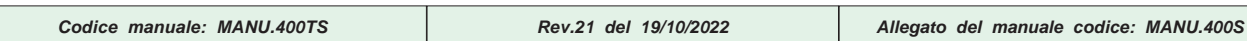

## **Configurazione dell'inverter nella rete EtherCAT**

#### **PARAMETRI INVERTER**

Per quanto riguarda il funzionamento della comunicazione Ethercat, non è necessaria alcuna impostazione dei parametri dell'inverter. L'indirizzo del dispositivo viene infatti determinato dal master nella fase iniziale.

Lo stato del modulo può essere monitorato invece nelle seguenti variabili :

**var. 2.1.51 ANYBUS TYPE** = in questo caso se tutto corretto si deve leggere "**ETHERCAT**".

**var. 2.1.52 ANYBUS STATE**= questa variabile visualizza lo stato attuale del modulo tra i seguenti:

SETUP, NW\_INIT, WAIT\_PRO, IDLE, ACTIVE, ERROR, EXCEPTION.

#### **CoE**

Il modulo di comunicazione supporta la funzione **CANopen over EtherCAT (CoE)** e adotta il profilo di comunicazione **DS301,** per questo motivo il dizionario degli oggetti adottato è esattamente lo stesso descritto per il modulo di comunicazione **CANopen** nel cap.3.

Alla stessa maniera del modulo CANopen sono disponibili 2 tipi di oggetti gestibili nella comunicazione:

1) **Gli oggetti SDO** (Service Data Objects), dedicati alla trasmissione aciclica di dati non critici a livello di tempistica, come per esempio i parametri d'impostazione.

**ATTENZIONE!** Tutti i parametri dell'inverter disponibili per la trasmissione tramite SDO sono quelli dotati di un'indirizzo nella colonna **ID CAN RAM (hex)** delle "TABELLE INDIRIZZI SERIALI"

Per scrivere/leggere gli oggetti SDO, normalmente i costruttori di master EtherCAT (plc, scada ecc) mettono a disposizione delle function blocks nel loro software di sviluppo.

2) **Gli oggetti PDO** (Process Data Objects), dedicati alla trasmissione ciclica di dati ad alta velocità, come per esempio il comando della velocità di un motore o la lettura di una quota variabile in un sistema di posizionamento.

Tramite il **file "ESI"** (EtherCAT Slave Information, file di descrizione dispositivo in formato XML),fornito dalla Rowan Elettronica, sono a disposizione 8 **TPDO** (Transmit PDO) + 8 **RPDO** (Receive PDO) già mappati in modo che i dati "veicolati" siano liberamente configurabili tramite i parametri PZD READ/WRITE del menù 5.3.2 CYCLIC CONFIG.

La configurazione realizzata con il file ESI avrà i PDO mappati nel seguente modo:

**TPDO:**

1) oggetto 0x20C0, PZD1 READ> legge dall'inverter il dato 16bit configurato nel par. 5.3.2.1 PZD1 READ

2) oggetto 0x20C1, PZD2 READ > legge dall'inverter il dato 16bit configurato nel par. 5.3.2.2 PZD2 READ

3) oggetto 0x20C2, PZD3 READ > legge dall'inverter il dato 16bit configurato nel par. 5.3.2.3 PZD3 READ

4) oggetto 0x20C3, PZD4 READ> legge dall'inverter il dato 16bit configurato nel par. 5.3.2.4 PZD4 READ

5) oggetto 0x20C4, PZD5 READ> legge dall'inverter il dato 16bit configurato nel par. 5.3.2.5 PZD5 READ 6) oggetto 0x20C5, PZD6 READ > legge dall'inverter il dato 16bit configurato nel par. 5.3.2.6 PZD6 READ

7) oggetto 0x20C6, PZD7 READ > legge dall'inverter il dato 16bit configurato nel par. 5.3.2.7 PZD7 READ

8) oggetto 0x20C7, PZD8 READ > legge dall'inverter il dato 16bit configurato nel par. 5.3.2.8 PZD8 READ

## **RPDO:**

1) oggetto 0x20C8, PZD1 WRITE > scrive nell'inverter il dato 16bit configurato nel par. 5.3.2.9 PZD1 WRITE 2) oggetto 0x20C9, PZD2 WRITE > scrive nell'inverter il dato 16bit configurato nel par. 5.3.2.10 PZD2 WRITE 3) oggetto 0x20CA, PZD3 WRITE> scrive nell'inverter il dato 16bit configurato nel par. 5.3.2.11 PZD3 WRITE 4) oggetto 0x20CB, PZD4 WRITE > scrive nell'inverter il dato 16bit configurato nel par. 5.3.2.12 PZD4 WRITE 1) oggetto 0x20CC, PZD5 WRITE > scrive nell'inverter il dato 16bit configurato nel par. 5.3.2.13 PZD5 WRITE 2) oggetto 0x20CD, PZD6 WRITE> scrive nell'inverter il dato 16bit configurato nel par. 5.3.2.14 PZD6 WRITE 3) oggetto 0x20CE, PZD7 WRITE > scrive nell'inverter il dato 16bit configurato nel par. 5.3.2.15 PZD7 WRITE

4) oggetto 0x20CF, PZD8 WRITE > scrive nell'inverter il dato 16bit configurato nel par. 5.3.2.16 PZD8 WRITE

Es. si vuole **leggere** tramite il master la variabile dell'inverter 2.1.2 MOTOR SPEED (formato LONG) :

In questo caso la variabile è a 32bit e quindi dovranno essere usati 2 TPDO contigui, per esempio PZD1 READ e PZD2 READ; per mappare la variabile in questione nei TPDO si dovranno usare quindi i parametri 5.3.2.1 PZD1 READ e 5.3.2.2 PZD2 READ; in questi parametri andrà inserito **l'indirizzo PROFIBUS** della variabile stessa, indirizzo ricavabile dalle "TABELLE INDIRIZZI SERIALI" nella colonna ID PROFIBUS RAM (dec), tenendo presente che nel primo parametro andrà inserito l' ID della word meno significativa (LSW)e nel secondo quella più significativa (MSW).

Quindi per leggere la var. 2.1.2 MOTOR SPEED, in questo caso, andranno impostati i parametri :

5.3.2.1 PZD1 READ = 4 e 5.3.2.2 PZD2 READ = 3

Allo stesso modo se si vuole **scrivere** il par. 1.2.1 RAMP ACCEL.TIME (formato LONG) usando i gli RPDO, PZD5 WRITE e PZD6 WRITE, bisognerà impostare i parametri:

5.3.2.13 PZD5 WRITE = 69 e 5.3.2.14 PZD6 WRITE = 68

**Esempio di configurazione di un'inverter serie 400 come nodo slave EtherCAT**

Per la configurazione dell'inverter come nodo slave EtherCAT, la Rowan Elettronica mette a disposizione i seguenti file **"ESI"** (EtherCAT Slave Information, file di descrizione dispositivo in formato XML) :

- **Rowan Ethercat C400A.xml** > per gli inverter standard C400A/....... (applicativo AXIS per il controllo della posizione) - **Rowan Ethercat C400R.xml** > per gli inverter standard C400R/....... (applicativo REGULATOR per il controllo PID) - **Rowan Ethercat C400W.xml** > per gli inverter standard C400W/....... (applicativo WINDER per avvolgitori/svolgitori) Questi file sono necessari al master per configurare il dispositivo nella rete EtherCAT e accedere alle risorse I/O. Per la fornitura dei file contattare Uff. Tecnico della Rowan Elettronica.

Di seguito viene mostrato un'esempio di configurazione di un'inverter C400A tramite il software **TwinCAT V2.11** della **Beckhoff.**

Inizio configurazione:

- Collegare la porta IN del modulo Ethercat dell'inverter direttamente alla porta ethernet del pc con **TwinCAT** (la porta del pc può anche essere in modalità DHCP con acquisizione automatica dell'indirizzo IP nella rete).

Cliccare in **Opzioni** > **Show real Time Ethernet Compatible Devices** per

- Inserire il file ESI **"Rowan Ethercat C400A.xml** " all' interno della cartella C: \TwinCAT\Io\EtherCAT

#### Aprire un nuovo progetto con **System Manager** di Twincat

selezionare la connessione alla rete da utilizzare per la comunicazione R About TwinCAT... EtherCAT. ı in E Log View Senza titolo - TwinCAT System Manager .n System Manager File Modifica Azioni Visualizza Opzioni Aiuto **PLC Control** n cà cà h Æb Lingua nº Realtime Sett Configurazione SYSTEM FFIiei Nuovo tipo variabile... Configurazione PLC Router Salva tipo variabile... Configurazione I/O c. Dispositivi I/O System Carica tipo variabile... **自省 Assegnazioni** IO ↓ Verifica modifiche al progetto PLC PLC Apri automaticamente registratore **Confidence** Properties Apri file più recente **KANMA Last** Seleziona ultimo elemento della struttura  $\bullet$ Genera file BAK Auto Save to Target Show full document path Show Real Time Ethernet Compatible Devices.. Modifica indirizzo di base PCMCIA...

> Una volta selezionata la connessione da utilizzare, cliccare **"Install"** in questo modo la connessione viene inserita nella lista degli adattatori ethernet pronti all'uso, come raffigurato in questo esempio

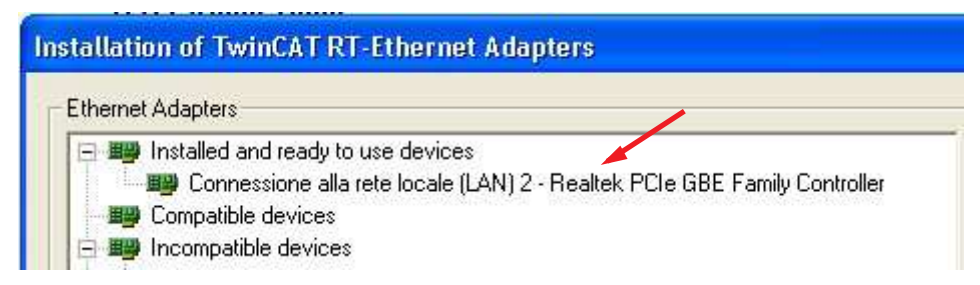

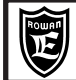

Via Ugo Foscolo, 20<br>36030-CALDOGNO-VICENZA -ITALY **Property and CALDOGNO - VICENZA - ITALY** - Property and CALDOGNO - VICENZA - ITALY **Cap.7 Bus di campo ethernet: EtherCAT**

A questo punto per inserire il modulo EtherCAT dell'inverter 400, ci sono 2 opzioni:

a) ricercando il dispositivo collegato alla rete automaticamente. b) selezionandolo dalla lista contenuta in una cartella del pc.

Opzione a)

#### 1) Tasto dx su **"Dispositivi I/O"** e poi **"Cerca dispositivo"**

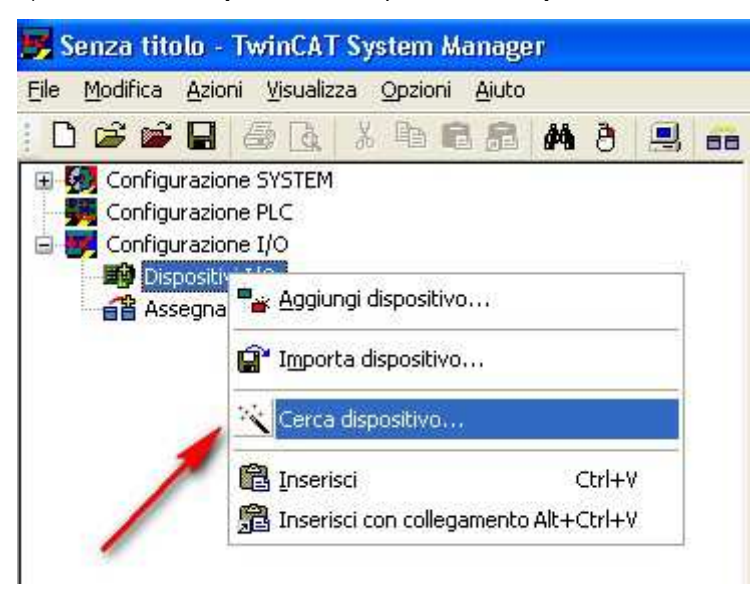

2) **A**l "SUGGERIMENTO : **non tutti i dispositivi sono rilevabili automaticamente"** cliccare OK. Dalla finestra dei **nuovi dispositivi I/O collegati,** selezionare solo quello relativo alla connessione scelta precedentemente.

Se tutto ok viene caricato il dispositivo Ethercat

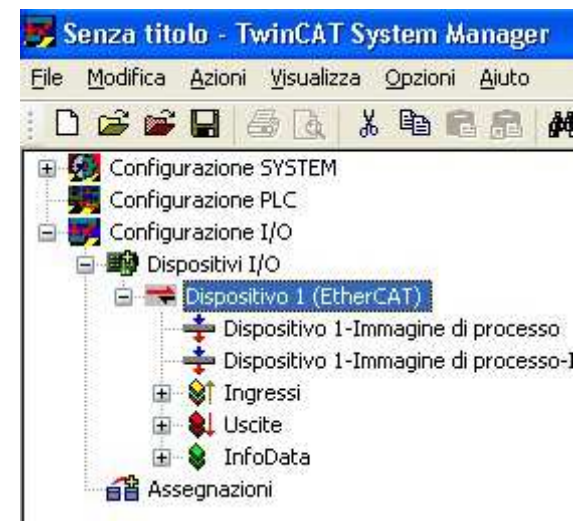

3) Una volta acquisito automaticamente il dispositivo, rispondere SI alla richiesta di eseguire una ricerca automatica del modulo Ethercat

## **TwinCAT System Manager** Scan for boxes Sì No

4) Alla fine della ricerca, il modulo (box) EtherCAT dell'inverter risulta inserito nell'albero di configurazione dei Dispositivi I/O

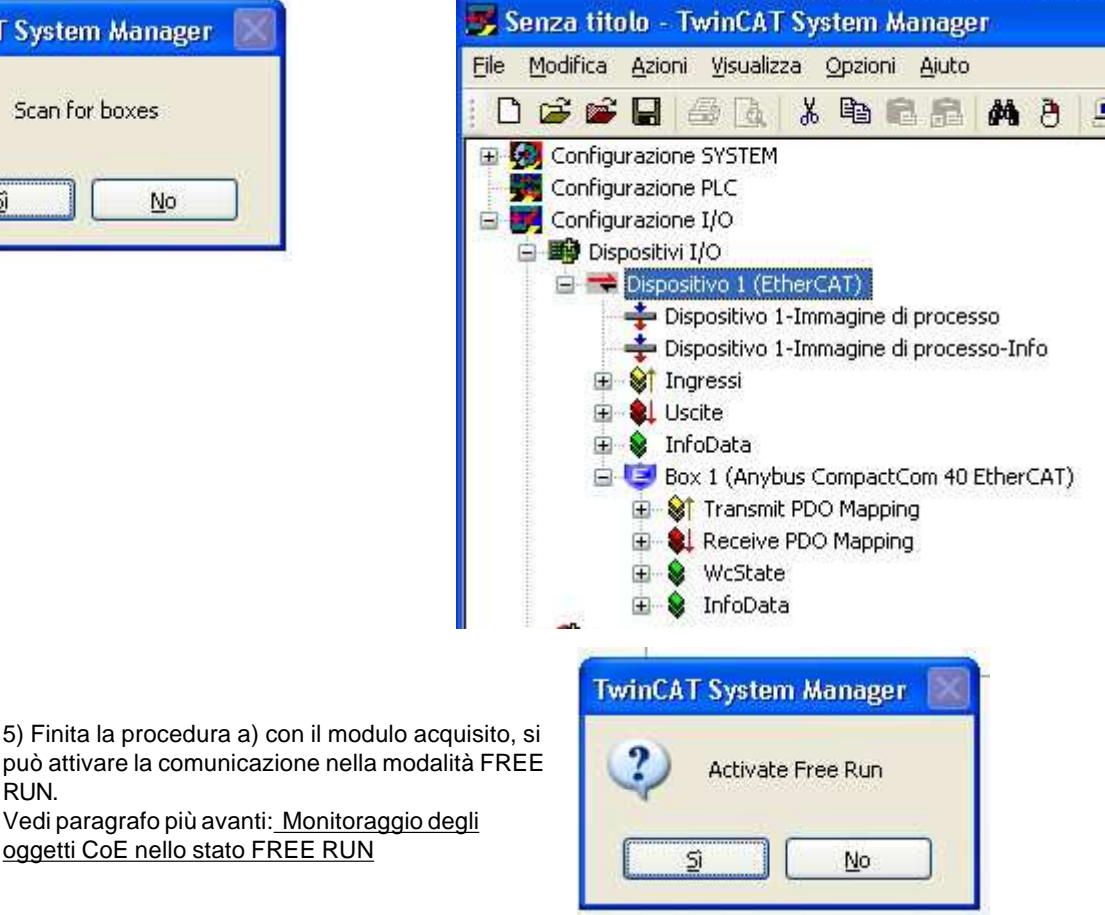

può attivare la comunicazione nella modalità FREE RUN. Vedi paragrafo più avanti: Monitoraggio degli

oggetti CoE nello stato FREE RUN

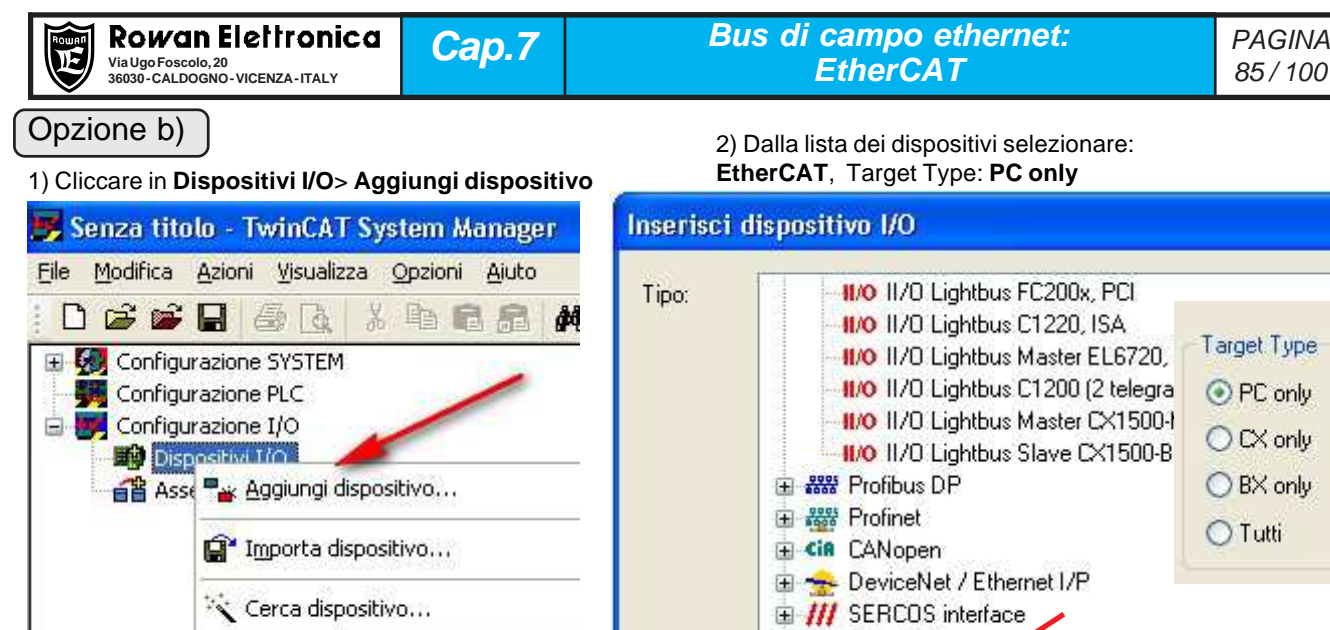

EtherCAT EtherCAT Automation Protocol via EL6601, Ether

4) Aggiungere il modulo EtherCAT dell'inverter 400 tramite il comando **"Aggiungi box"**

El FelherCAT

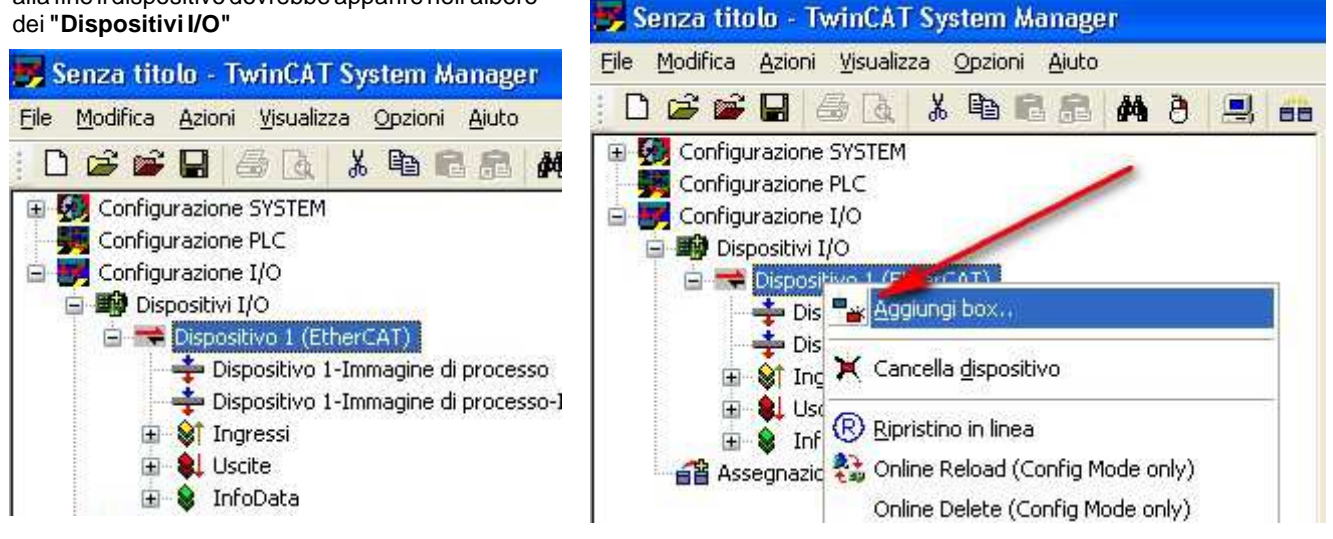

5) Selezionare dal percorso Rowan Elettronica > **AnybusCompactCom 40 Ethercat**

Ctrl

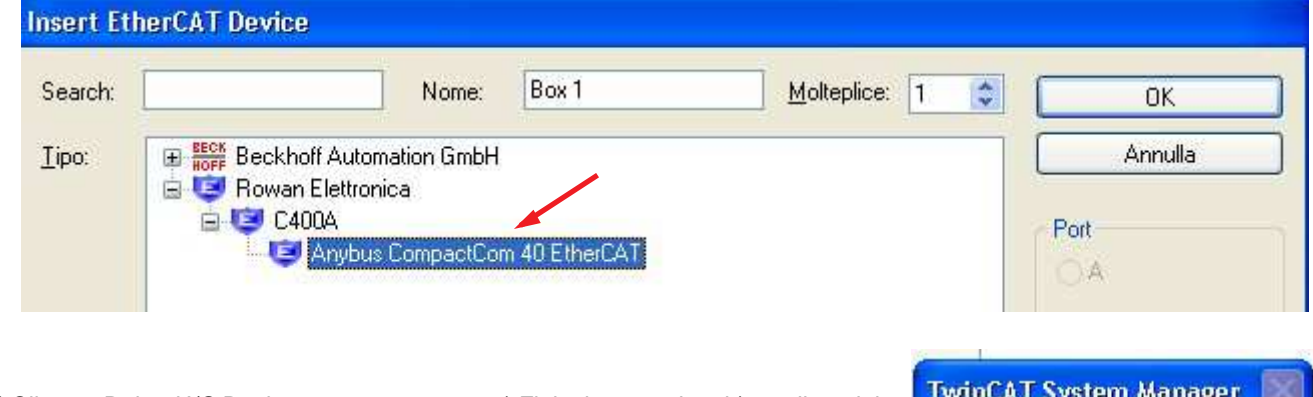

/ 出处 公然人区

3) Dalla finestra **"Dispositivo trovato in"** scegliere la connessione impostata precedentemente, alla fine il dispositivo dovrebbe apparire nell'albero

Inserisci con collegamento Alt+Ctrl

**图** Inserisci

6) Cliccare Reload I/O Devices 7) Finita la procedura b) con il modulo acquisito, si può attivare la comunicazione nella modalità FREE RUN. Vedi paragrafo successivo: Monitoraggio degli oggetti CoE nello stato FREE RUN

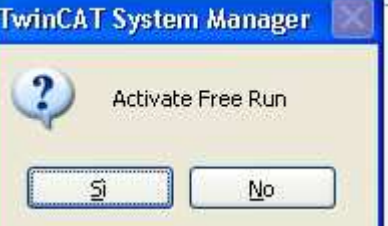

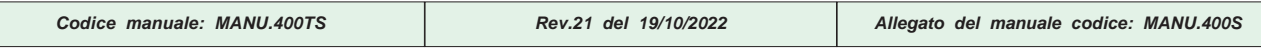

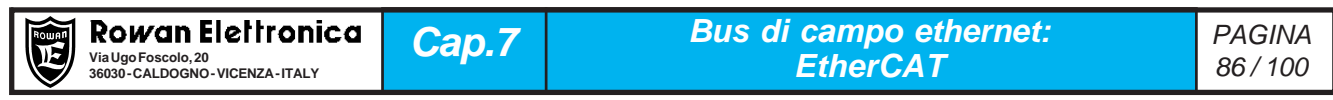

## Monitoraggio degli oggetti CoE nello stato FREE RUN

Con l'attivazione dello stato FREE RUN, il modulo deve passare nello stato OPERATIONAL (vedi anche la var.2.1.52 ANYBUS STATE=ACTIVE ) con la spia RUN verde fissa.

Sselezionando il box **AnybusCompactCom 40 Ethercat** e poi **CoE- Online,** si posso monitorare/forzare tutte le variabili messe a disposizione tramite il file ESI.

Per cambiare un parametro RW dell'inverter (oggetti da index 2001 in poi) basta un doppio clic sulla riga relativa.

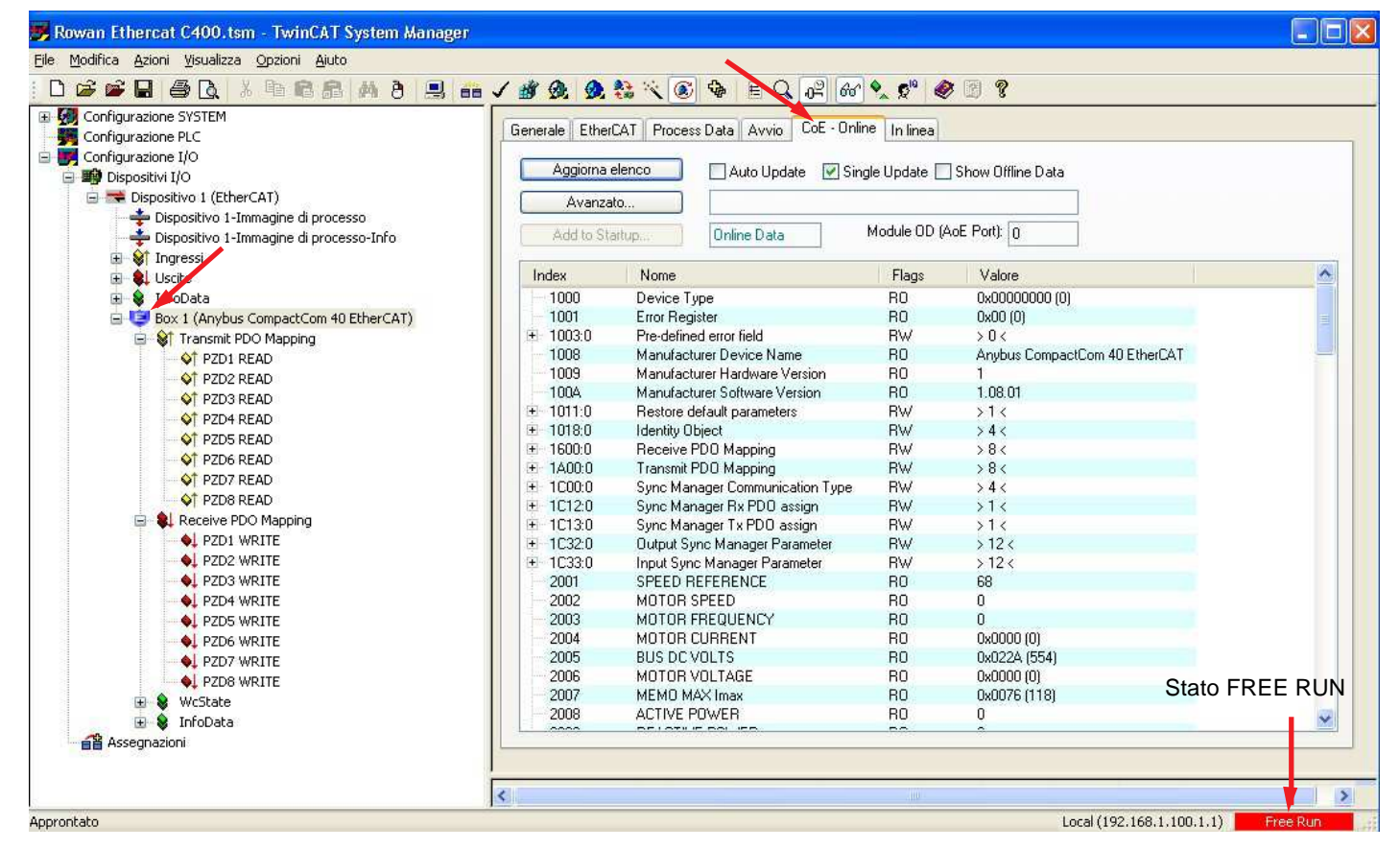

#### Sempre nello stato FREE RUN, selezionando "Transmit PDO Mapping" si posso monitorare le variabili dell'inverter mappate nei TPDO tramite i parametri PZD READ del menù 5.3.2 CYCLIC CONFIG.

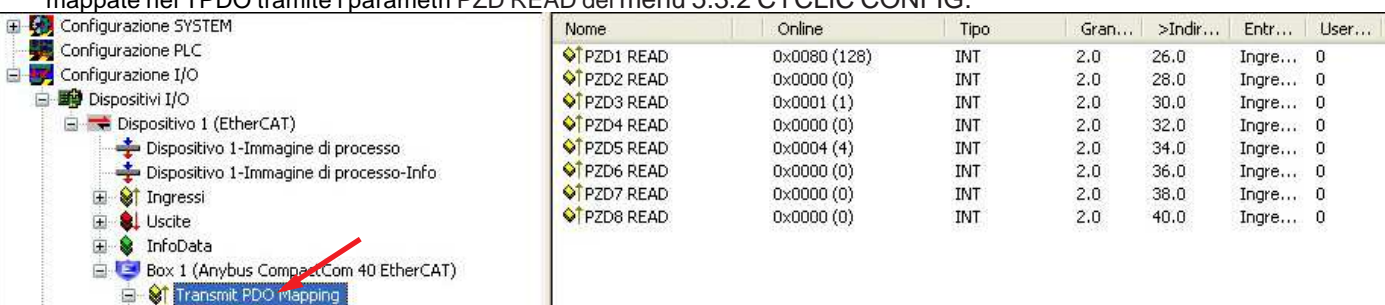

Allo stesso modo, selezionando "Receive PDO Mapping" si posso monitorare/forzare le variabili dell'inverter mappate negli RPDO tramite i parametri PZD WRITE del menù 5.3.2 CYCLIC CONFIG.

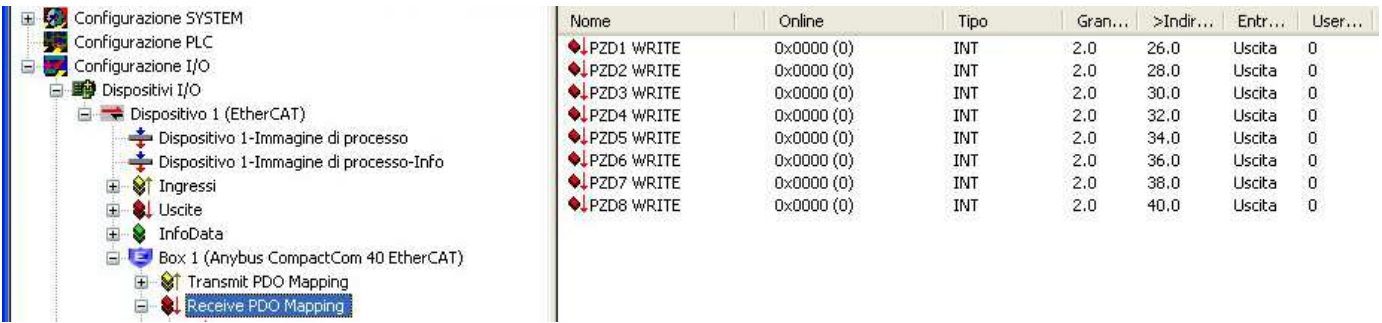

Fine procedura configurazione con TWINCAT

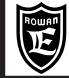

## **Caratteristiche principali del modulo di comunicazione Profinet**

Il modulo di comunicazione PROFINET è disponibile, solo su richiesta, negli inverters serie 400A, 400R, 400W, 400F, dotati della scheda opzionale B404S.C. Le caratteristiche principali del modulo sono:

#### - **Profinet I/O Device (Certificazione No: Z10891 consorzio Profibus/Profinet)**

- **100Base-TX, 100 Mbit full duplex**
- **2 porte RJ45 con funzione switch.**
- Interfaccia di rete galvanicamente isolata
- Certificazione UL/c-UL
- Preconformità CE:

## **Emission EN 61000-6-4:** - EN55011 Radiated emission - EN55011 Conducted emission

#### **Immunity EN 61000-6-2:**

- EN61000-4-2 Electrostatic discharge
- EN61000-4-3 Radiated immunity
- EN61000-4-4 Fast transients/burst
- EN61000-4-5 Surge immunity
- EN61000-4-6 Conducted immunity.
- Temperatura di funzionamento da -40°C a + 70°C
- Umidità 5-95% non condensata**.**

## **Descrizione vista frontale modulo con i led di diagnostica**

**3) Led attività di rete porta P1 4) Led attività di rete porta 1) Led di stato della rete (NS) 2) Led di stato del modulo (MS) P2**

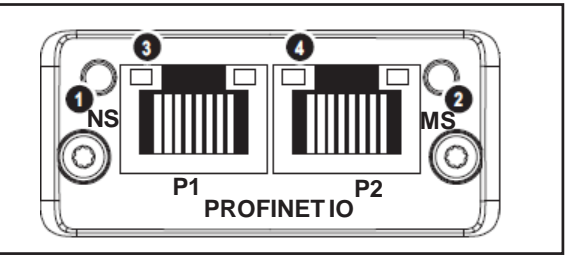

## Descrizione funzione **Led di stato della rete (NS)**

SPENTO = modulo in stato OFFLINE : modulo non alimentato o nessuna connessione con IO Controller VERDE FISSO = modulo in stato ONLINE (RUN) : connessione con IO Controller stabilita e IO Controller in RUN. VERDE LAMPEGGIANTE = modulo in stato ONLINE (STOP) : connessione con IO Controller stabilita e IO Controller in STOP.

#### Descrizione funzione **Led di stato del modulo (MS)**

SPENTO = modulo NON INIZIALIZZATO: modulo non alimentato o in stato "SETUP" o "NW\_INIT"

VERDE FISSO = modulo in FUNZIONAMENTO NORMALE: il modulo è passato dallo stato "NW\_INIT" a"ACTIVE"

VERDE 1 FLASH = sono presenti eventi di diagnostica

VERDE 1 Hz = Utilizzato dagli strumenti di progettazione per identificare il nodo sulla rete.

ROSSO = modulo in stato EXCEPTION ERROR

ROSSO 1 FLASH = ERRORE DI CONFIGURAZIONE : L'identificazione prevista differisce dall'identificazione reale.

ROSSO 2 FLASH = ERRORE INDIRIZZO IP: L'indirizzo IP non è stato impostato.

ROSSO 3 FLASH = ERRORE NOME STAZIONE: Il nome della stazione non è stato impostato.

ROSSO 4 FLASH = ERRORE INTERNO: Il modulo ha riscontrato un grave errore interno.

#### Descrizione **funzione dei Leds di attività di rete porte P1 e P2**

SPENTO = nessuna connessione rilevata o modulo non alimentato

VERDE FISSO = connessione rilevata, nessun traffico messaggi

VERDE, TREMOLANTE = connessione e traffico messaggi rilevati

**Collegamento del modulo Profinet**

Il modulo a 2 porte, con switch integrato, evita l'utilizzo di uno switch esterno e permette il collegamento dei vari dispositivi PROFINET nel bus ethernet in una struttura lineare.

Un' esempio di collegamento potrebbe essere il seguente :

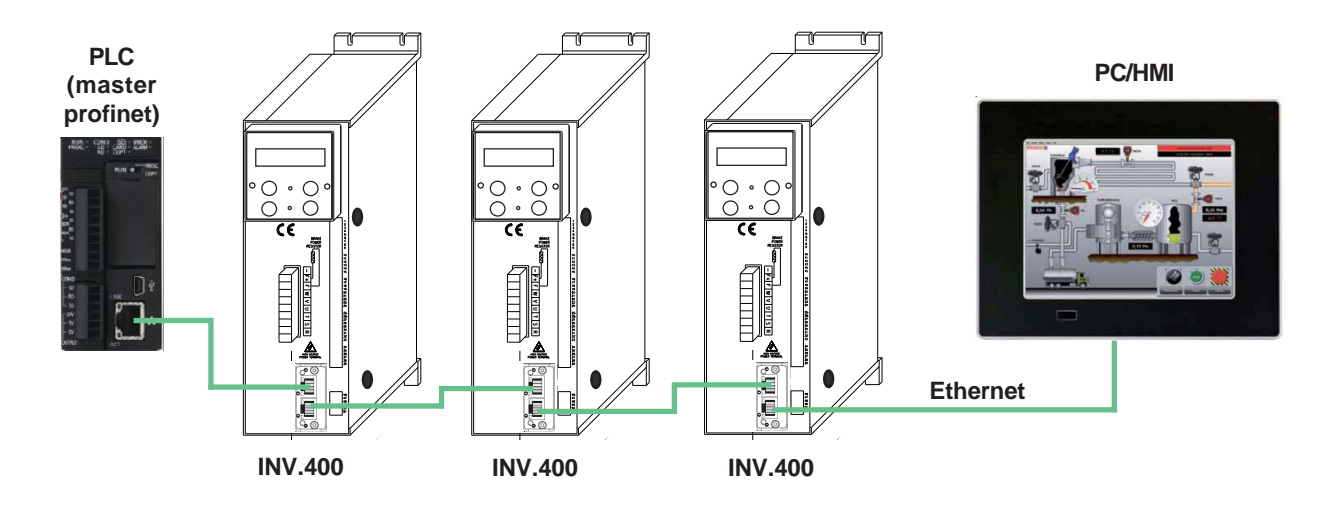

**NOTA:** contemporaneamente al PROFINET in ethernet, l'inverter può comunicare con un'altro master, tramite la porta seriale standard RS485 in MODBUS RTU.

## **CARATTERISTICHE DEL COLLEGAMENTO ETHERNET** :

- Utilizzare connettori RJ45 schermati ISO 60603-7 e cavi tipo S-FTP Twisted Pair con 2x2 conduttori schermati e intrecciati con un'impedenza caratteristica di 100 ohm (AWG22)**.** Le proprietà di trasmissione di questo cavo devono essere conformi alla **cat. 5e** o superiori.

- Lunghezza massima di collegamento tra 2 moduli in rete: 100mt.

Prodotti di riferimento Siemens:

- Connettori famiglia: IE FC RJ45 plug 2 x 2

- Cavi famiglia : IE FC TP Cable 2 x 2

## **Schema di collegamento connettore RJ45**

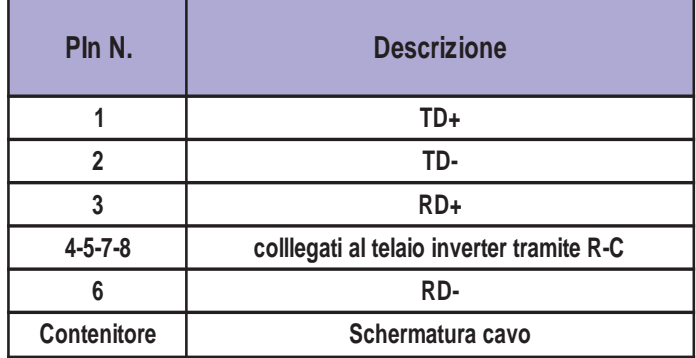

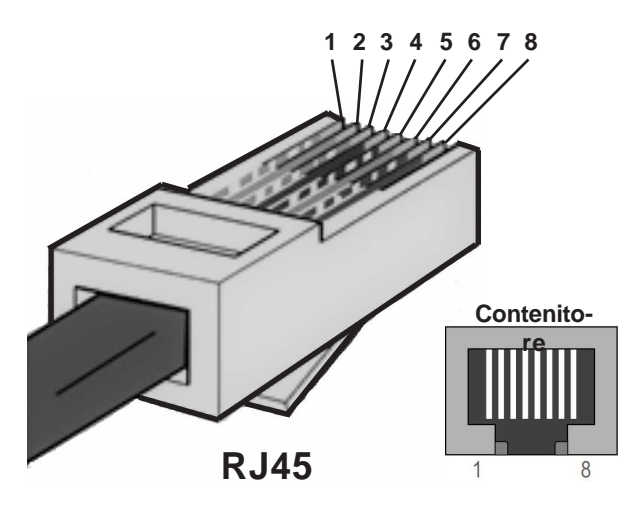

## **PROVVEDIMENTI PER LE EMC**

Per garantire un funzionamento impeccabile del modulo di comunicazione PROFINET nella trasmissione dati via ethernet, è indispensabile mettere in pratica i seguenti provvedimenti:

#### **Collegamento ethernet**

Utilizzare connettori e cavi di collegamento conformi (vedi CARATTERISTICHE DEL COLLEGAMENTO ETHERNET). I cavi del bus vanno posati separatamente dai cavi di potenza (soprattutto se si tratta di motori controllati da convertitori di frequenza) e comunque a distanza da apparecchiature che possono irradiare disturbi RF. Nei punti in cui i cavi di bus incrociano i cavi di potenza la posa deve avvenire con un angolo di 90°.

#### **Collegamento inverter**

L'inverter e il motore devono essere collegati secondo i provvedimenti EMC specificati nel manuale d'installazione MANU.400S o MANU.400S QUICKSTART.

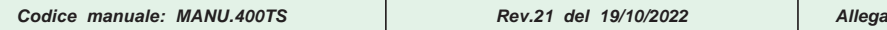

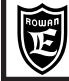

## **Configurazione dell'inverter nella rete PROFINET**

Il modulo di comunicazione PROFINET degli inverter serie 400/600 e in grado di scambiare dati con il master tramite 2 canali di comunicazione:

- Il canale dei dati aciclici (**PKW**) per la lettura/scrittura dei parametri a bassa priorità
- Il canale dei dati ciclici o PROCESS DATA (**PZD**), per la scrittura/lettura dei parametri ad alta priorità.

#### **GESTIONE DEI DATI ACICLICI (PKW)**

L'accesso ai parametri dell'inverter tramite il canale di comunicazione PKW, normalmente è affidato a delle function block appositamente create dai software di sviluppo dei plc.

Prendendo, fin da adesso come esempio il software TiaPortal della Siemens e il plc CPU1214C come master Profinet, si useranno le seguenti FB :

- RDREC, per leggere i parametri/variabili dell'inverter

- WRREC, per scrivere i parametri/variabili nell'inverter

#### ESEMPIO:

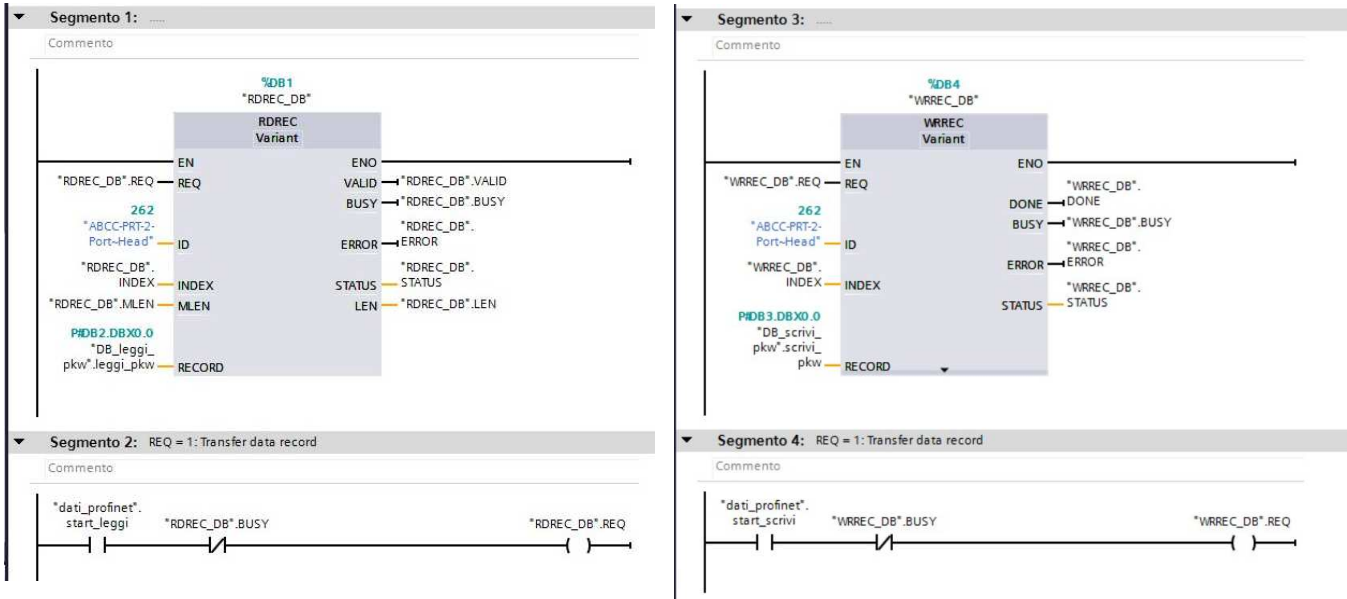

Gli indirizzi dei parametri/variabili dell'inverter sono ricavabili nelle tabelle del cap.5, nella colonna ID PROFIBUS RAM (dec). N.B. A differenza del Modbus Rtu, solo una parte dei parametri dell'inverter è disponibile in Profinet.

La lunghezza massima dei dati che si possono scrivere/leggere in un messaggio aciclico corrisponde ad

ad un solo array di 2 word, e permette di gestire un solo parametro/variabile dell'inverter alla volta, word o long.

Lunghezze diverse verranno ignorate dal modulo (non si possono quindi gestire più parametri in array anche se gli indirizzi sono contigui).

ATTENZIONE! a seconda del dato da leggere/scrivere, l'indirizzo da inserire nell'input INDEX delle FB RDREC/RWREC è il seguente:

- Nel caso di lettura/scrittura di una WORD, l'indirizzo da inserire è l' ID PROFIBUS RAM (dec) **sommato a un'offset di 1**. Esempio: var. 2.1.4 MOTOR CURRENT (ID PROFIBUS = 7):

L'indirizzo da inserire sarà 8, il valore sarà contenuto nella prima word dell'array di 2 word in lettura/scrittura (la seconda word è ininfluente).

- Nel caso di lettura di una LONG, l'indirizzo da inserire è l' ID PROFIBUS RAM (dec) **più alto.**

Esempio: par.1.2.1 RAMP ACCEL. TIME ID PROFIBUS = 68/69:

L'indirizzo da inserire sarà 69, il valore MSW sarà contenuto nella prima word dell'array, mentre il valore LSW nella seconda.

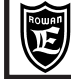

#### **GESTIONE DEI DATI CICLICI/PROCESS DATA (PZD)**

Ogni process data PZD consiste in un dato a 16bit; nell'inverter 400 sono disponibili per un telegramma 8 PZD in scrittura e 8 PZD in lettura.

La configurazione dei PZD tramite il software di sviluppo del plc master è rigida e dev'essere eseguita inserendo nei posti connettore del device collegato al bus, gli 8+8 oggetti di comunicazione in ordine fisso, prima le **Output 1 word** e successivamente le **Input 1 word**.

L'abbinamento tra i Process Data e i parametri/variabili dell'inverter che si desiderano leggere/scrivere, dev'essere configurato tramite i parametri del menù 5.3.2 CYCLIC CONFIG, sapendo che :

**Output 1 word** ( posto connettore 1) > scrive nell'inverter il dato 16bit configurato nel par. 5.3.2.9 PZD1 WRITE **Output 1 word** ( posto connettore 2) > scrive nell'inverter il dato 16bit configurato nel par. 5.3.2.10 PZD2 WRITE **Output 1 word** ( posto connettore 3) > scrive nell'inverter il dato 16bit configurato nel par. 5.3.2.11 PZD3 WRITE **Output 1 word** ( posto connettore 4) > scrive nell'inverter il dato 16bit configurato nel par. 5.3.2.12 PZD4 WRITE **Output 1 word** ( posto connettore 5) > scrive nell'inverter il dato 16bit configurato nel par. 5.3.2.13 PZD5 WRITE **Output 1 word** ( posto connettore 6) > scrive nell'inverter il dato 16bit configurato nel par. 5.3.2.14 PZD6 WRITE **Output 1 word** ( posto connettore 7) > scrive nell'inverter il dato 16bit configurato nel par. 5.3.2.15 PZD7 WRITE **Output 1 word** ( posto connettore 8) > scrive nell'inverter il dato 16bit configurato nel par. 5.3.2.16 PZD8 WRITE **Input 1 word** ( posto connettore 9) > legge dall'inverter il dato 16bit configurato nel par. 5.3.2.1 PZD1 READ **Input 1 word** ( posto connettore 10) > legge dall'inverter il dato 16bit configurato nel par. 5.3.2.2 PZD2 READ **Input 1 word** ( posto connettore11) > legge dall'inverter il dato 16bit configurato nel par. 5.3.2.3 PZD3 READ **Input 1 word** ( posto connettore12) > legge dall'inverter il dato 16bit configurato nel par. 5.3.2.4 PZD4 READ **Input 1 word** ( posto connettore 13) > legge dall'inverter il dato 16bit configurato nel par. 5.3.2.5 PZD5 READ **Input 1 word** ( posto connettore 14) > legge dall'inverter il dato 16bit configurato nel par. 5.3.2.6 PZD6 READ **Input 1 word** ( posto connettore 15) > legge dall'inverter il dato 16bit configurato nel par. 5.3.2.7 PZD7 READ **Input 1 word** ( posto connettore 16) > legge dall'inverter il dato 16bit configurato nel par. 5.3.2.8 PZD8 READ

Nei parametri dell'inverter PZD1...8 WRITE e PZD1...8 READ, **andrà inserito l' ID PROFIBUS RAM (dec)** del parametro/ variabile da leggere e scrivere, ricavabile dalle tabelle del cap.5.

Es. si vuole **scrivere/leggere** tramite la CPU1214C il parametro dell'inverter 1.2.1 RAMP.ACCEL. TIME (formato LONG) . In questo caso la variabile è a 32bit e quindi dovranno essere usati 2 PZD contigui, per esempio: per la scrittura:

**Output 1 word** ( posto connettore 1)**, Output 1 word** ( posto connettore 2) ; l'impostazione dei parametri corrispondenti dell'inverter sarà :

par. 5.3.2.9 PZD1 WRITE = 68, par. 5.3.2.10 PZD2 WRITE = 69.

per la lettura:

**Input 1 word** ( posto connettore 9), **Input 1 word** ( posto connettore 10) ; l'impostazione dei parametri corrispondenti dell'inverter sarà :

par. 5.3.2.1 PZD1 READ = 68, par. 5.3.2.2 PZD2 READ = 69.

Se utilizziamo l'esempio di configurazione realizzato con TiaPortal e una CPU1214C, mostrato di seguito, avremo a disposizione la variabile plc %QD64 per scrivere il valore nel par.1.2.1 RAMP.ACCEL. TIME, e la variabile %ID68 per leggerlo.

Allo stesso modo si procede per i parametri/variabili formato word, in questo caso viene utilizzato solo un PZD.

Es. vogliamo aggiungere alla configurazione precedente la lettura della variabile 2.1.4 MOTOR CURRENT usando la **Input 1 word** ( posto connettore11); l'impostazione del parametro corrispondente dell'inverter sarà :

par. 5.3.2.3 PZD3 READ = 7. Seguendo sempre l'esempio di configurazione realizzato con TiaPortal e una CPU1214C, mostrato di seguito, nella variabile plc %QW72

I parametri PZD READ e WRITE non utilizzati devono essere impostati come di default a 0.

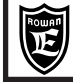

**Messa in funzione con esempio di configurazione del modulo PROFINET**

Per la seguente messa in funzione si usa, a titolo di esempio, il software TiaPortal della Siemens, il plc CPU1214C come master Profinet e un inverter C400A come slave.

IMPOSTAZIONI NELL'INVERTER

Alimentare l'inverter e verificare lo stato del modulo nelle seguenti variabili:

**var. 2.1.51 ANYBUS TYPE** = in questo caso se tutto corretto si deve leggere "**PROFINET**".

**var. 2.1.52 ANYBUS STATE**= questa variabile visualizza lo stato attuale del modulo tra i seguenti:

SETUP, NW\_INIT, WAIT\_PRO, IDLE, ACTIVE, ERROR, EXCEPTION.

Con l'inverter alimentato e il plc master **disattivo** la **var. 2.1.52 ANYBUS STATE** = WAIT PRO

(spia MS rossa lampeggiante/spia NS spenta).

Con la comunicazione del plc master **funzionante** la **var. 2.1.52 ANYBUS STATE** = ACTIVE

(spia MS e spia NS accese in verde fisso).

Per la comunicazione Profinet, gli unici parametri da impostare sono quelli che configurano i Process Data contenuti come già spiegato, nel menù 5.3.2 CYCLIC CONFIG.

Il parametro 5.3.1 ANYBUS ADDRESS e quelli del menù 5.3.3 ETHERNET CONFIG sono ininfluenti.

## ESEMPIO CONFIGURAZIONE PER PLC SIEMENS CON TIAPORTAL

Di seguito l'esempio per configurare il modulo **PROFINET - M30 (codice F)**, per quanto riguarda il modulo **PROFINET - M40 (codice H)**, sono descritte le varianti di configurazione a fine esempio.

**Per conoscere il tipo di modulo montato sull'inverter vedi: Cap.5 codifica Inverter per tipo di modulo installato (Bus di Campo).**

Contattare Uff. Tecnico Rowan per ottenere il file di descrizione del modulo Profinet montato necessari per la configurazione. Inserire il file di descrizione del modulo Profinet per l'inverter 400, nella cartella del progetto plc: AdditionalFiles > GSD.

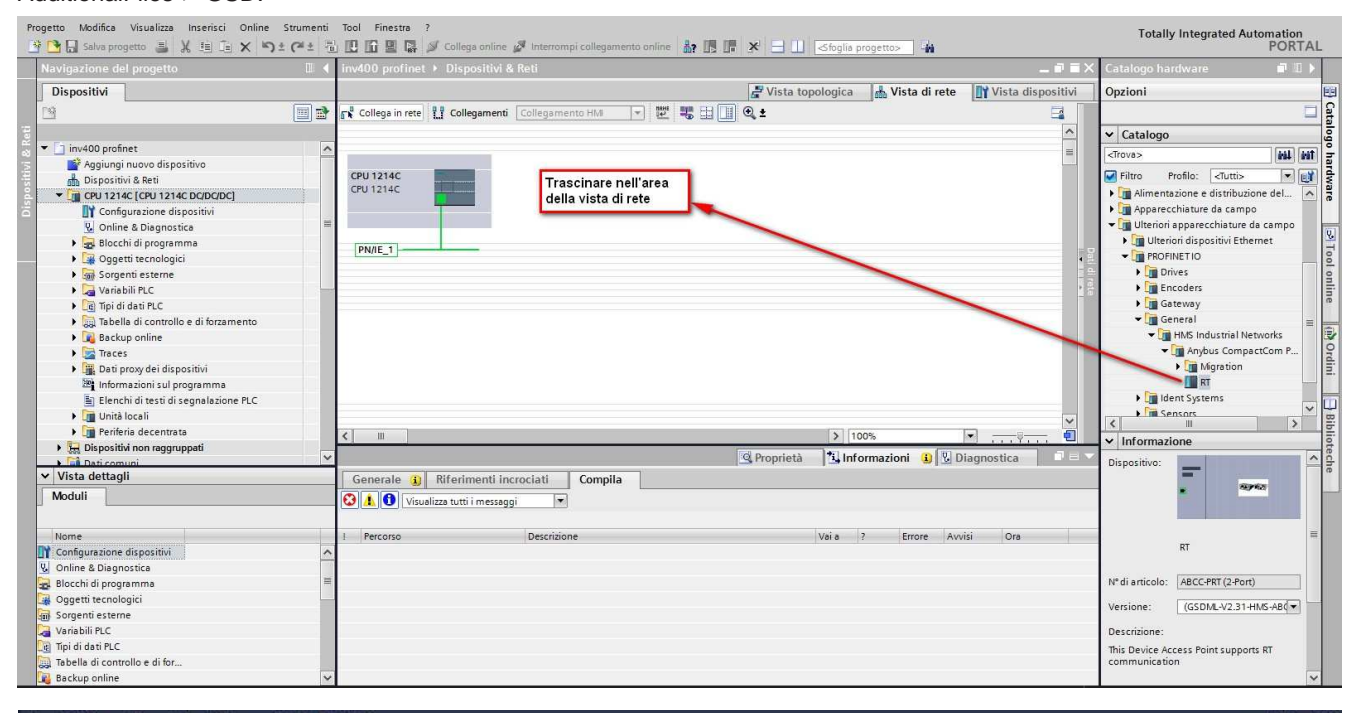

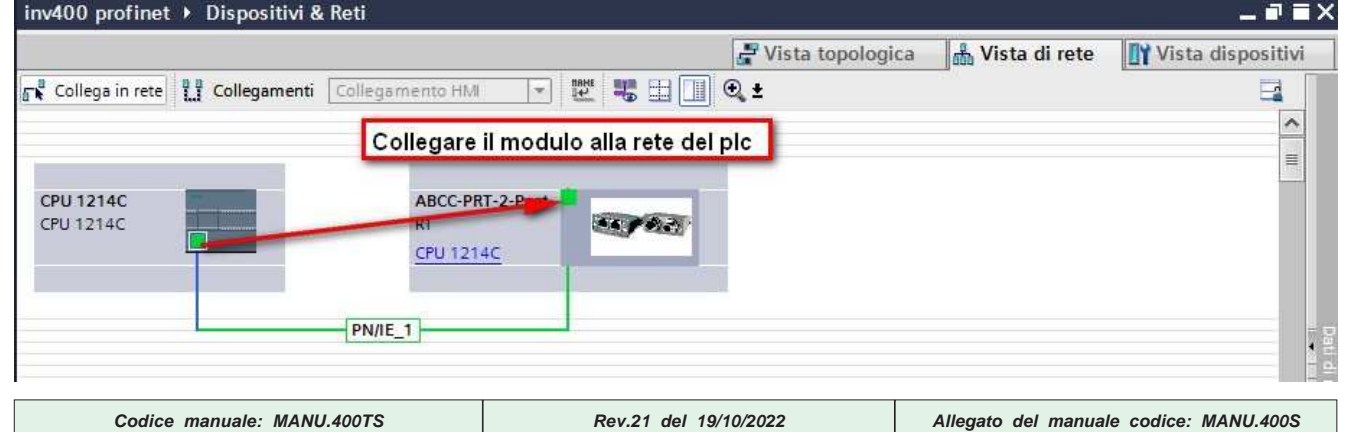

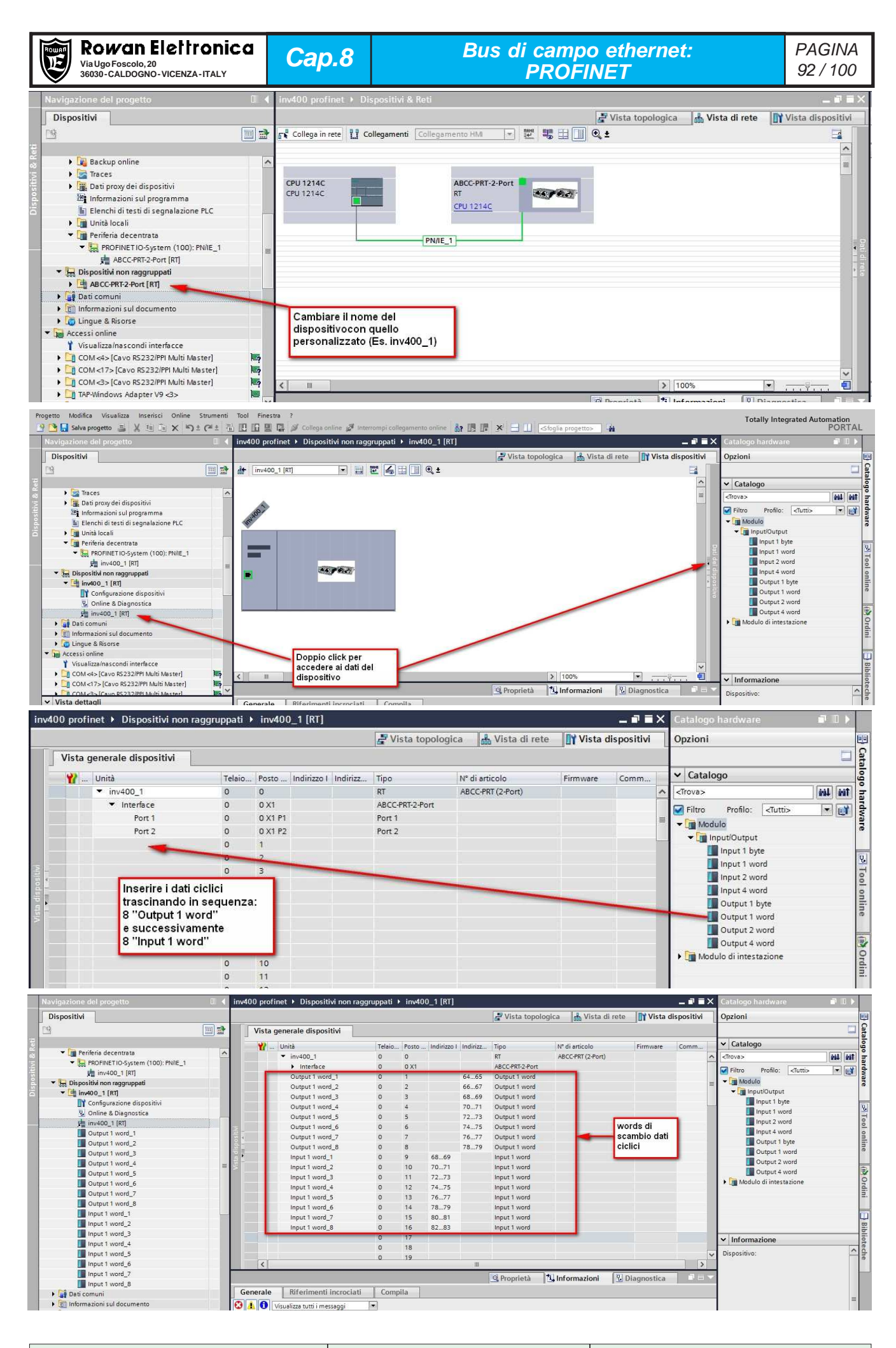

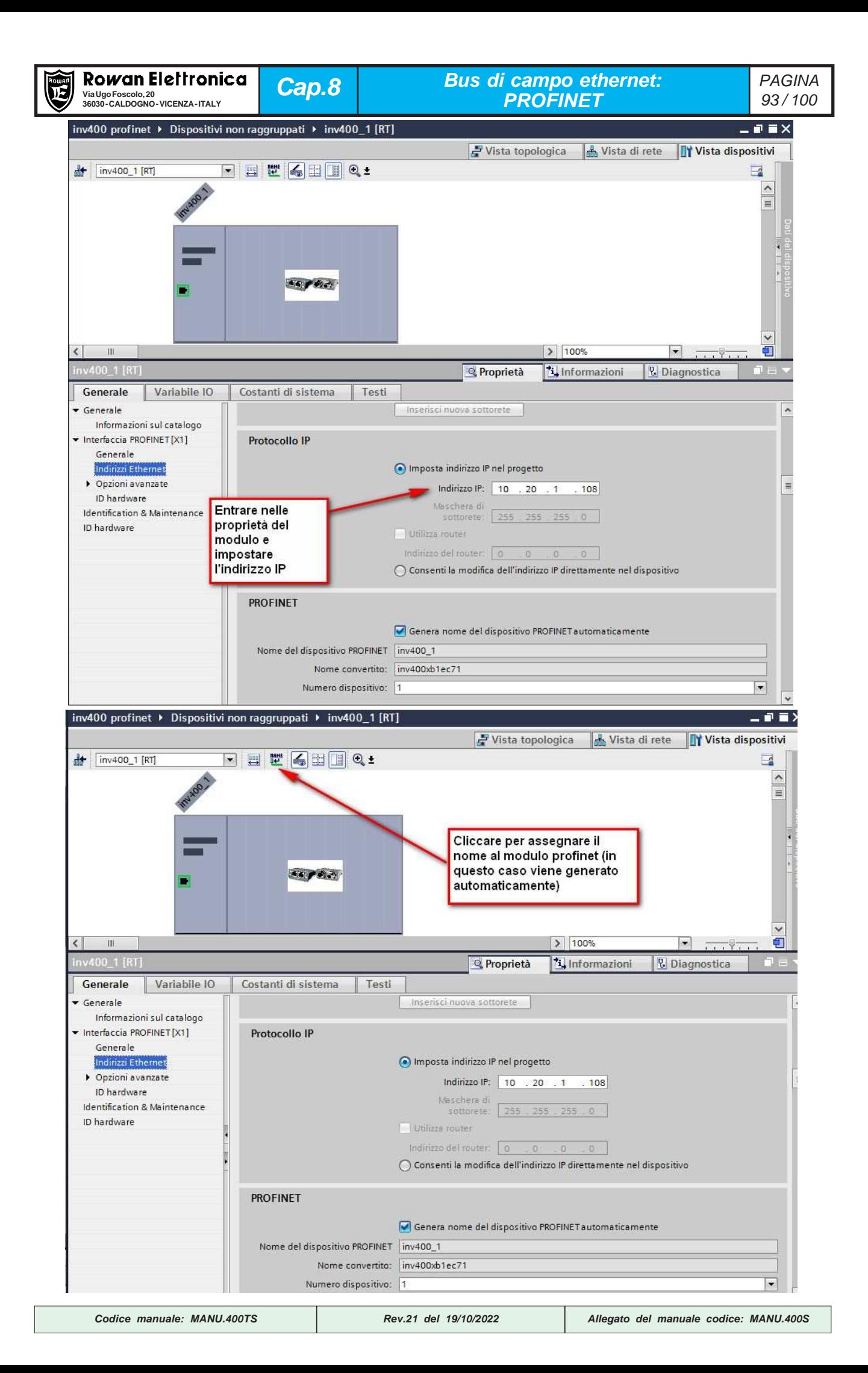

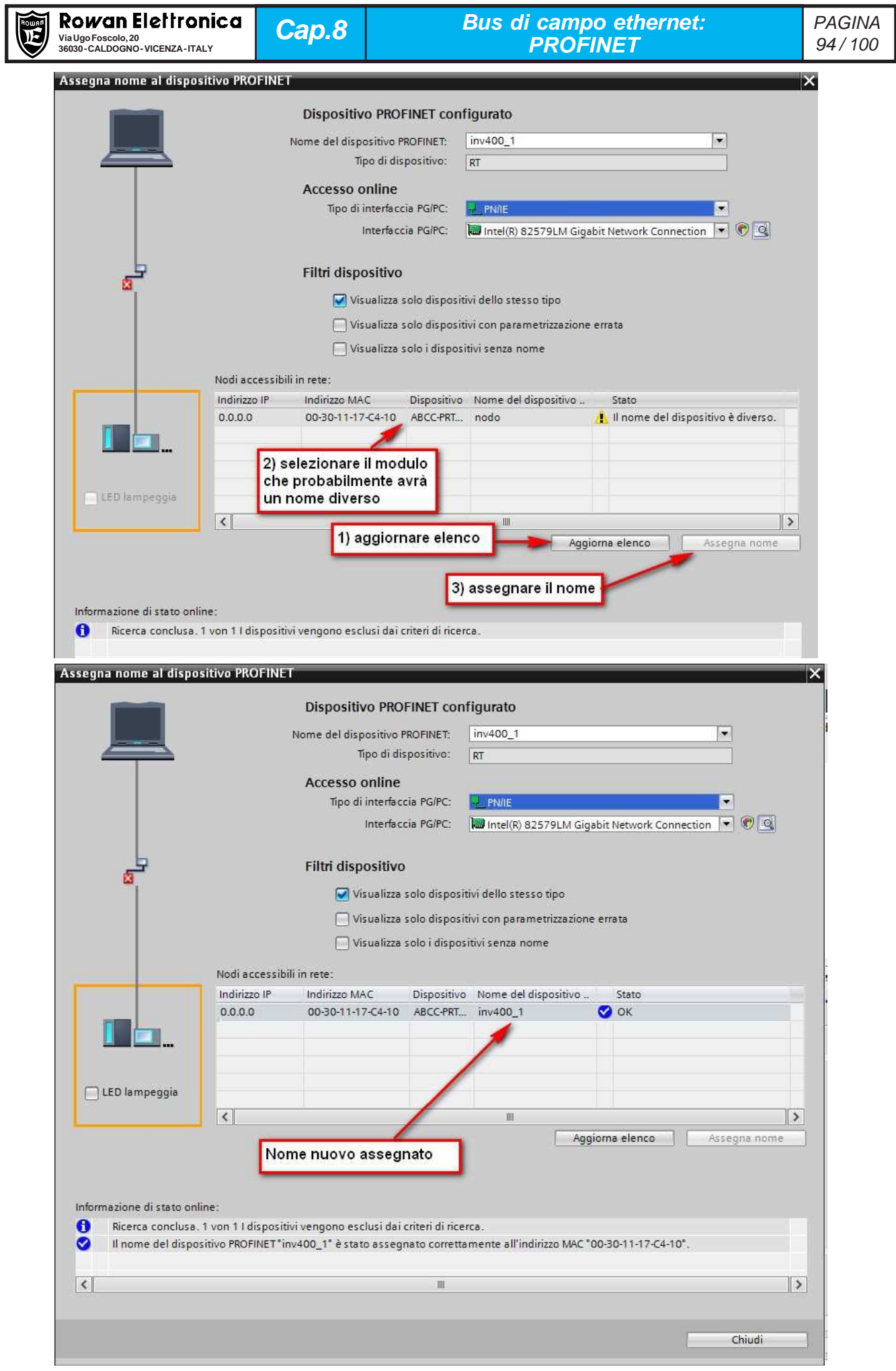

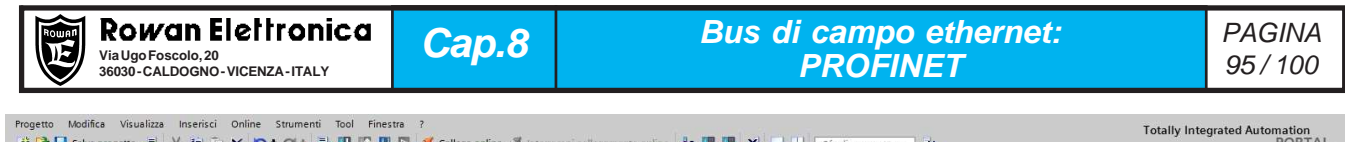

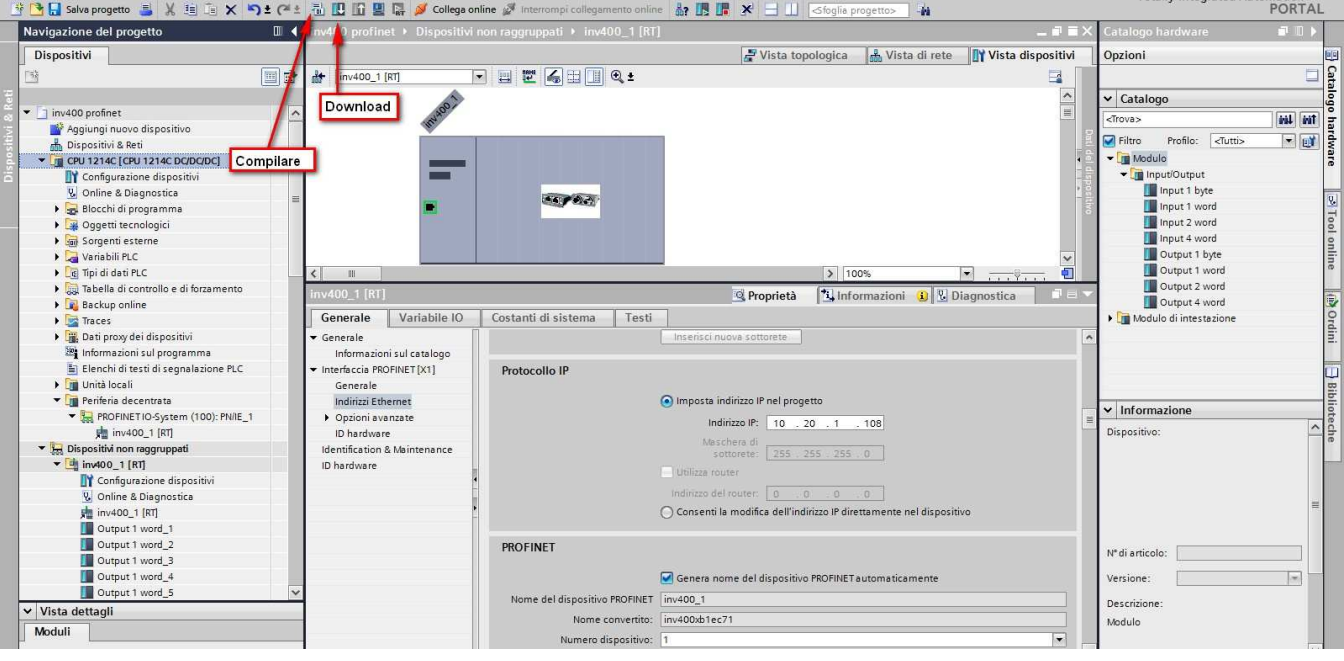

Progetto Modifica Visualizza Inserisci Online Strumenti Tool Finestra ?<br><u>If B a</u> salva progetto I X in in X **\*)** ± (\* ± in B in E in X ollega online @ Interrompi collegamento online **a? IS IR X - 1** Groglia progetto> **10** Navinazione del nu T 4 inv400 profinet + Dispositivi & Reti

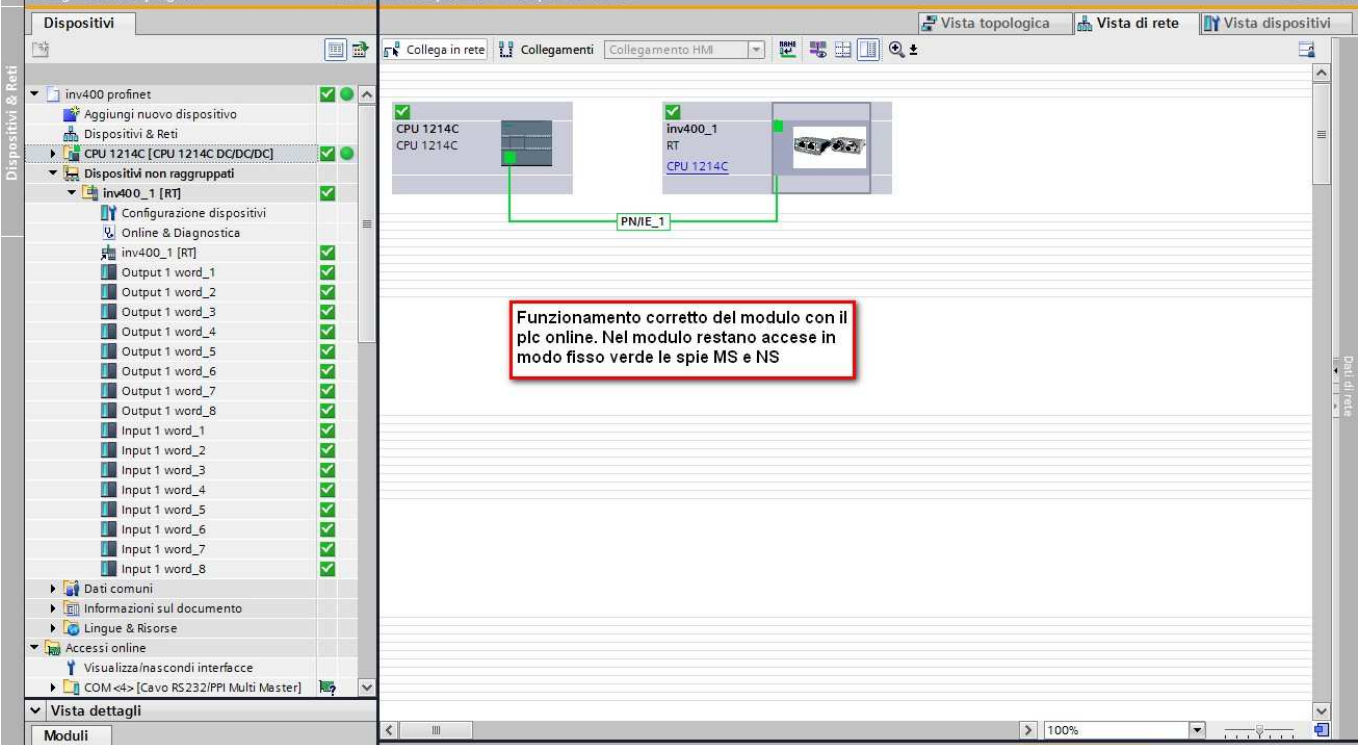

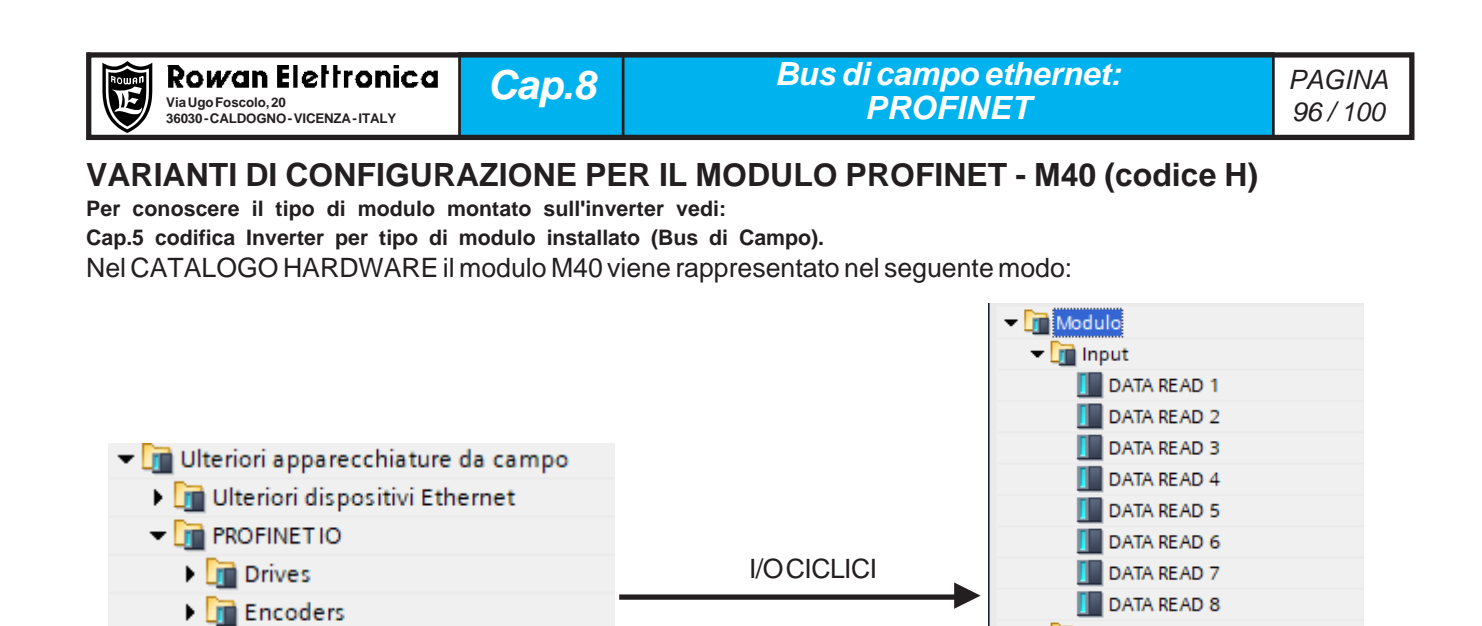

L'inserimento dei dati ciclici negli slot I/O deve seguire il seguente ordine, prima i DATA WRITE e poi i DATA READ.

Quindi si inizia con il trascinare l'oggetto DATA WRITE1 nel posto connettore 1, il DATA WRITE2 nel posto connettore 2 e così via, il risultato a fine assegnazione sarà il seguente:

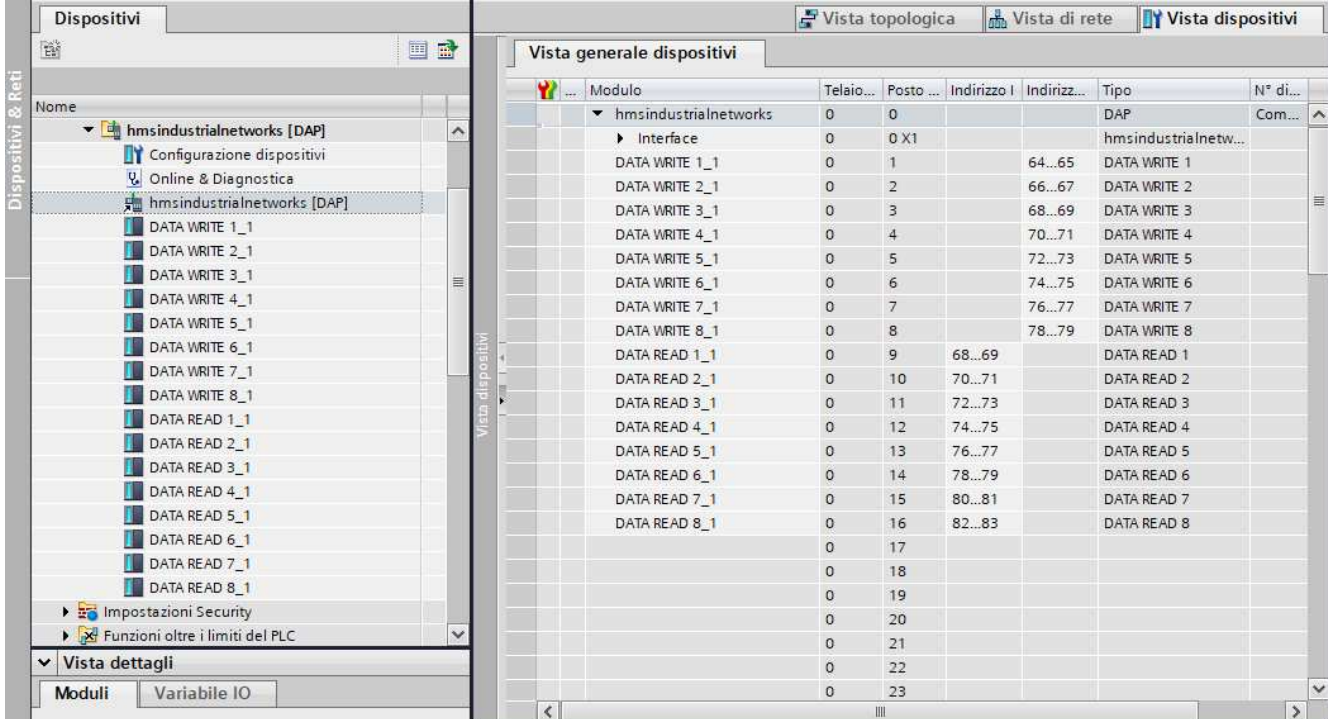

#### FINE DELL'ESEMPIO DI CONFIGURAZIONE

**Figure** Gateway

▼ General

- THMS Industrial Networks

I DAP

▼ Output

 $\blacksquare$  DAP

DATA WRITE 1

 $\begin{bmatrix} \end{bmatrix}$  DATA WRITE 2

**DATA WRITE 3 DATA WRITE 4** 

DATA WRITE 5 DATA WRITE 6  $\sqrt{\phantom{a}}$  DATA WRITE 7 **DATA WRITE 8** Modulo di intestazione

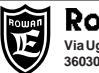

## PAGINA VUOTA

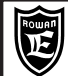

# PAGINA VUOTA

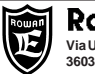

# PAGINA VUOTA

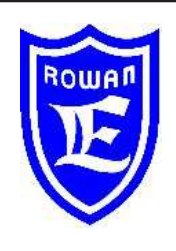

**Via U. Foscolo 20 - 36030 CALDOGNO (VICENZA) - ITALIA Tel.: 0444 - 905566 Fax: 0444 - 905593 Email: info@rowan.it http:// www.rowan.it Capitale Sociale Euro 78.000,00 i.v. iscritta al R.E.A di Vicenza al n.146091 C.F./P.IVA e Reg. Imprese IT 00673770244 Motori, azionamenti, accessori e servizi per l'automazione**

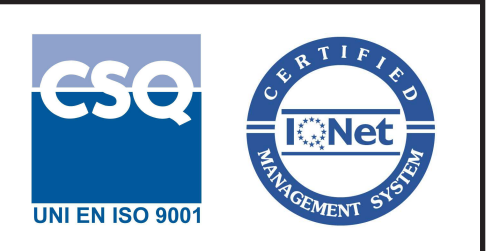